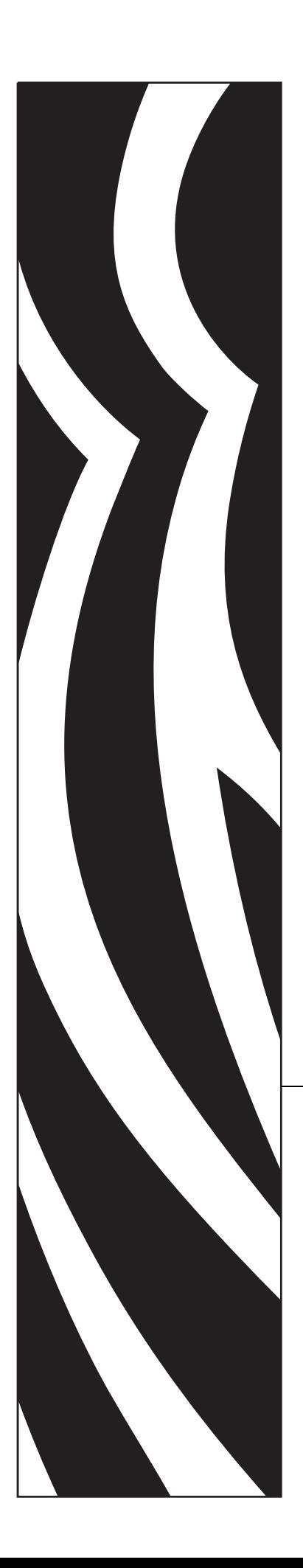

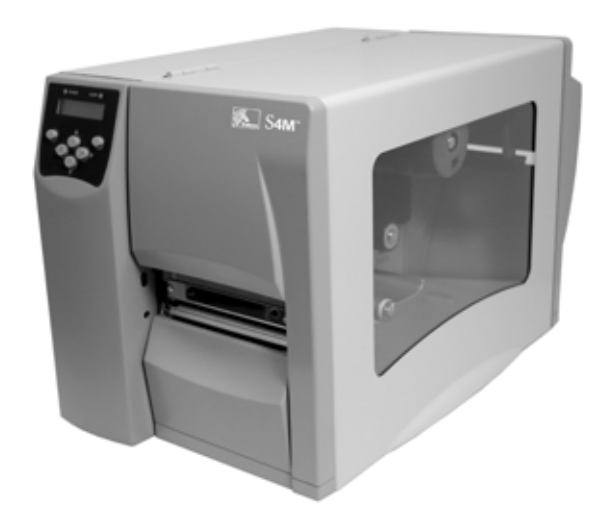

## **S4M™**

Midrange 프린터

# 사용자 안내서

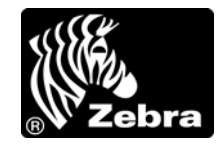

**© 2009 ZIH Corp.** 본 설명서와 설명서에서 설명하는 프린터 소프트웨어 및 펌웨어는 ZIH Corp. 에서 소유 권을 보유하고 있습니다 . 본 매뉴얼이나 프린터의 소프트웨어 및 펌웨어를 허가없이 재생산하는 행위는 1 년 이하의 징역과 10,000 달러 이하의 벌금형에 처할 수 있습니다 (17 U.S.C.506 에 의거 ). 저작권 침해자에게 는 민사상 책임이 부과됩니다 .

본 제품에는 ZPL®, ZPL II® 및 ZebraLink™ 프로그램 , Element Energy Equalizer® Circuit, E3*<sup>3</sup>*® 및 Monotype Imaging 글꼴이 포함되어 있을 수 있습니다 . Software ZIH Corp. 전세계 판권 본사 소유 .

ZebraLink 및 모든 제품 이름 및 숫자는 상표이며 , Zebra, Zebra 로고 , ZPL, ZPL II, Eltron, Element Energy Equalizer Circuit 및 E*3* Circuit 은 ZIH Corp. 의 등록 상표입니다 . 전세계 판권 본사 소유 .

Datamax 는 Datamax Corporation 의 상표입니다 . Intermec 은 Intermec Technologies Corporation 의 등록 상표 입니다 .

기타 모든 브랜드 , 제품명 혹은 상표는 해당 소유자의 재산입니다 . 상표 정보에 관한 자세한 사항은 제품 CD 에 있는 상표를 참조하십시오 .

재산권 선언문 본 설명서에는 Zebra Technologies Corporation 및 그 자회사 (Zebra Technologies) 의 지적 재산 정보가 포함되어 있습니다 . 본 설명서는 여기에서 설명하는 장비에 대한 정보를 제공하기 위한 것으로 장비 를 작동하고 유지 보수하는 사용자용입니다 . 이러한 비밀 정보는 Zebra Technologies Corporation 의 명시적 서면 승인 없이 그 외의 다른 목적으로 사용 , 재출판하거나 타인에게 공개할 수 없습니다 .

제품 개선 지속적인 제품 개선은 Zebra Technologies Corporation 의 정책입니다 . 모든 사양과 디자인은 통지 없이 변경될 수 있습니다 .

책임 부인Zebra Technologies Corporation 는 공개된 엔지니어링 사양과 설명서의 정확성을 유지하기 위해 노력합니다 . 그러나 오류가 발생할 수 있습니다 . Zebra Technologies Corporation 는 이런 오류를 수정할 권리 를 가지며 오류로 인해 발생하는 책임을 부인합니다 .

책임의 제한 Zebra Technologies Corporation 가 손해 발생 가능성을 통지 받은 경우를 비롯한 어떠한 경우에 도 Zebra Technologies Corporation 또는 제공 제품 ( 하드웨어 및 소프트웨어 ) 의 개발 , 생산 , 판매와 관련된 모든 사람은 제품의 사용 , 사용 결과 , 또는 사용 미숙으로 인해 발생하는 모든 손해 ( 영업 이익의 손실 , 영업 중단 , 영업 정보의 유실 , 기타 금전적 손실을 포함하나 이에 국한되지 않음 ) 에 대해 책임이 없습니다 . 일부 관할지에서는 결과적 또는 우발적 손해에 대한 책임의 배제 또는 제한을 허용하지 않으므로 위의 책임 제한 또는 배제 사항이 적용되지 않을 수 있습니다 .

<span id="page-2-0"></span>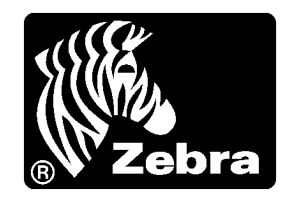

# 준수 선언문

### 본 내용은 다음의 Zebra 프린터에 대한 것입니다 .

Stripe™ 시리즈

S4M

제조업체 :

#### **Zebra Technologies Corporation**

333 Corporate Woods Parkway Vernon Hills, Illinois 60061-3109 U.S.A.

이 프린터는 다음 용도의 FCC 의 해당 기술 표준에 부합합니다 .

#### 가정용 **,** 사무용 **,** 상업용 및 공업용

단 , 위의 사항은 장비를 무단 변경하지 않았고 , 적절히 유지 보수하고 사용한 경우에 한합니다 .

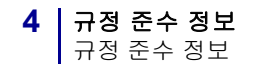

## <span id="page-3-0"></span>규정 준수 정보

#### **FCC** 규정 준수 공지

본 장치는 Part 15 규정을 준수합니다 . 작동에는 다음과 같은 두 가지 조건이 적용됩니 다.

**1.** 본 장치는 유해한 장해를 발생시키지 않으며

**2.** 원하지 않는 작동에 의해 발생한 장해를 비롯한 모든 장해를 견딜 수 있어야 합니다.

사용자는 Zebra Technologies Corporation 의 명시적 승인 없이 장비를 변경하거나 개조 할 경우 장비를 작동할 권한이 취소될 수 있다는 사실을 주지해야 합니다 . 규정을 준수 하기 위해서는 본 프린터를 차폐된 커뮤니케이션 케이블과 함께 사용해야 합니다 .

#### 데이터 케이블의 **FCC** 규칙 및 규정

Zebra 프린터는 2m(6.5 피트 ) 의 데이터 케이블을 사용하여 FCC Rules and Regulations, Part 15 for Class B Equipment(FCC 규칙 및 규정 , 클래스 B 장비를 위한 제 15 조 ) 를 준 수합니다 . 차폐되지 않은 데이터 케이블을 사용하면 방사 방출량이 클래스 B 제한 규정 보다 높게 나타날 수 있습니다 .

#### 캐나다 **DOC** 준수 선언문

본 클래스 B 디지털 장치는 Canadian ICES-003 을 준수합니다 .

Cet appareil numérique de la classe B est conforme à la norme NMB-003 du Canada.

# 목차<br>

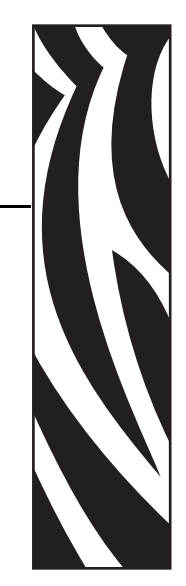

<span id="page-4-0"></span>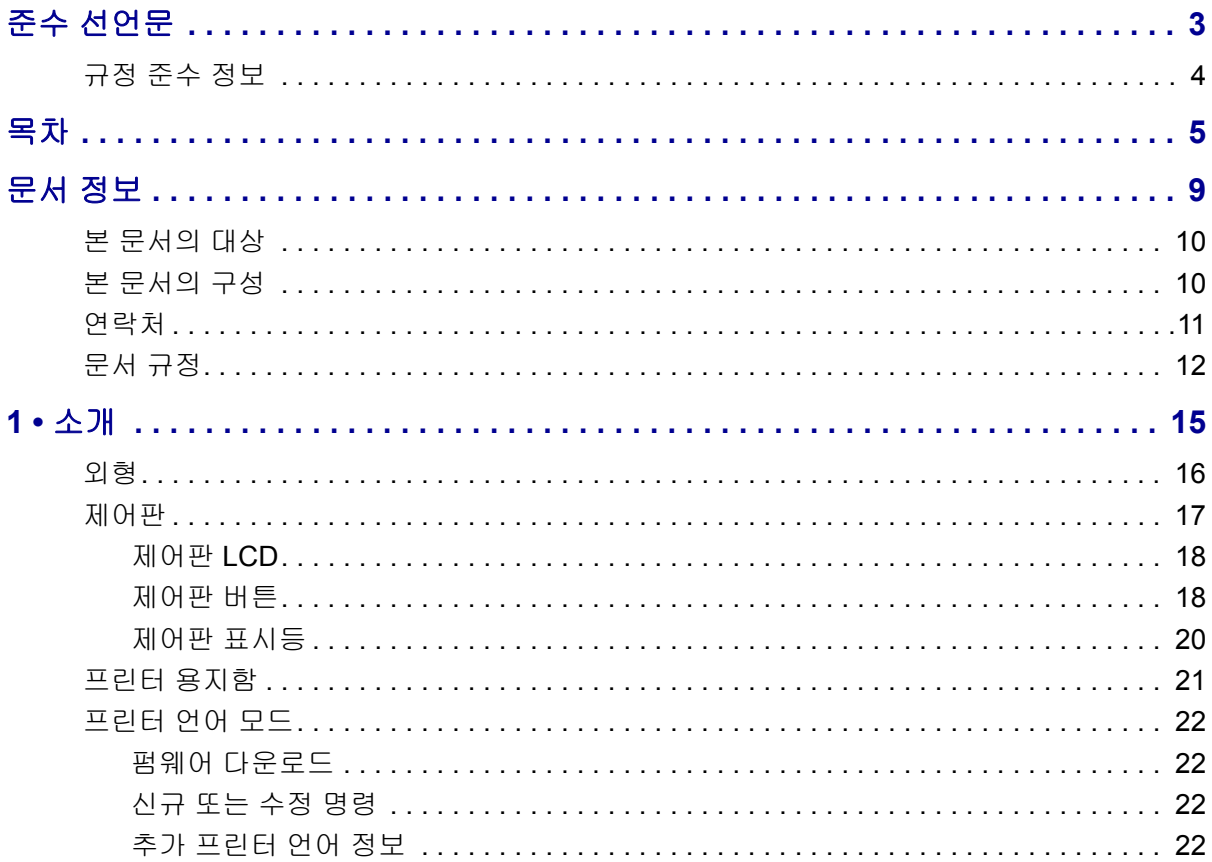

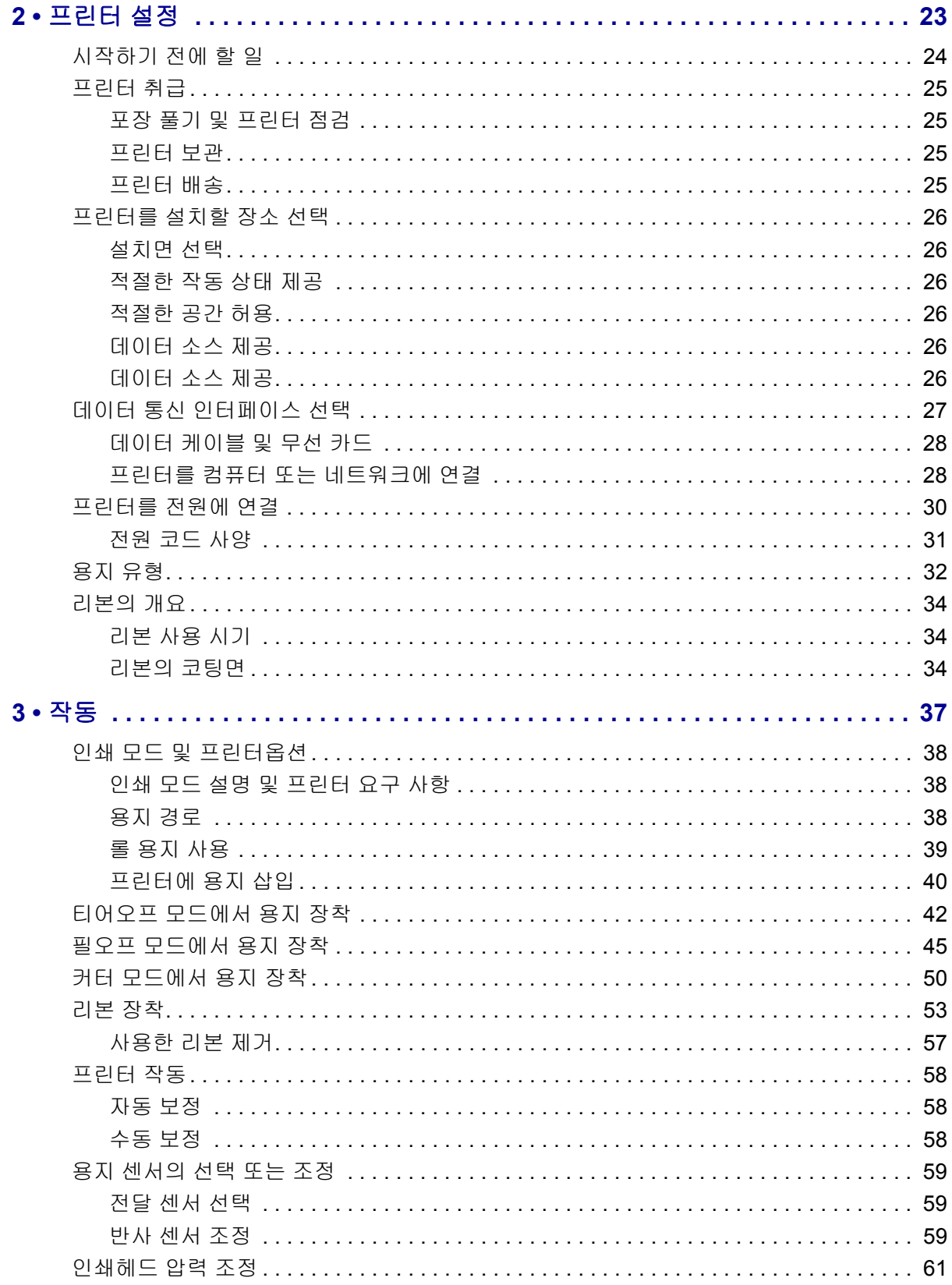

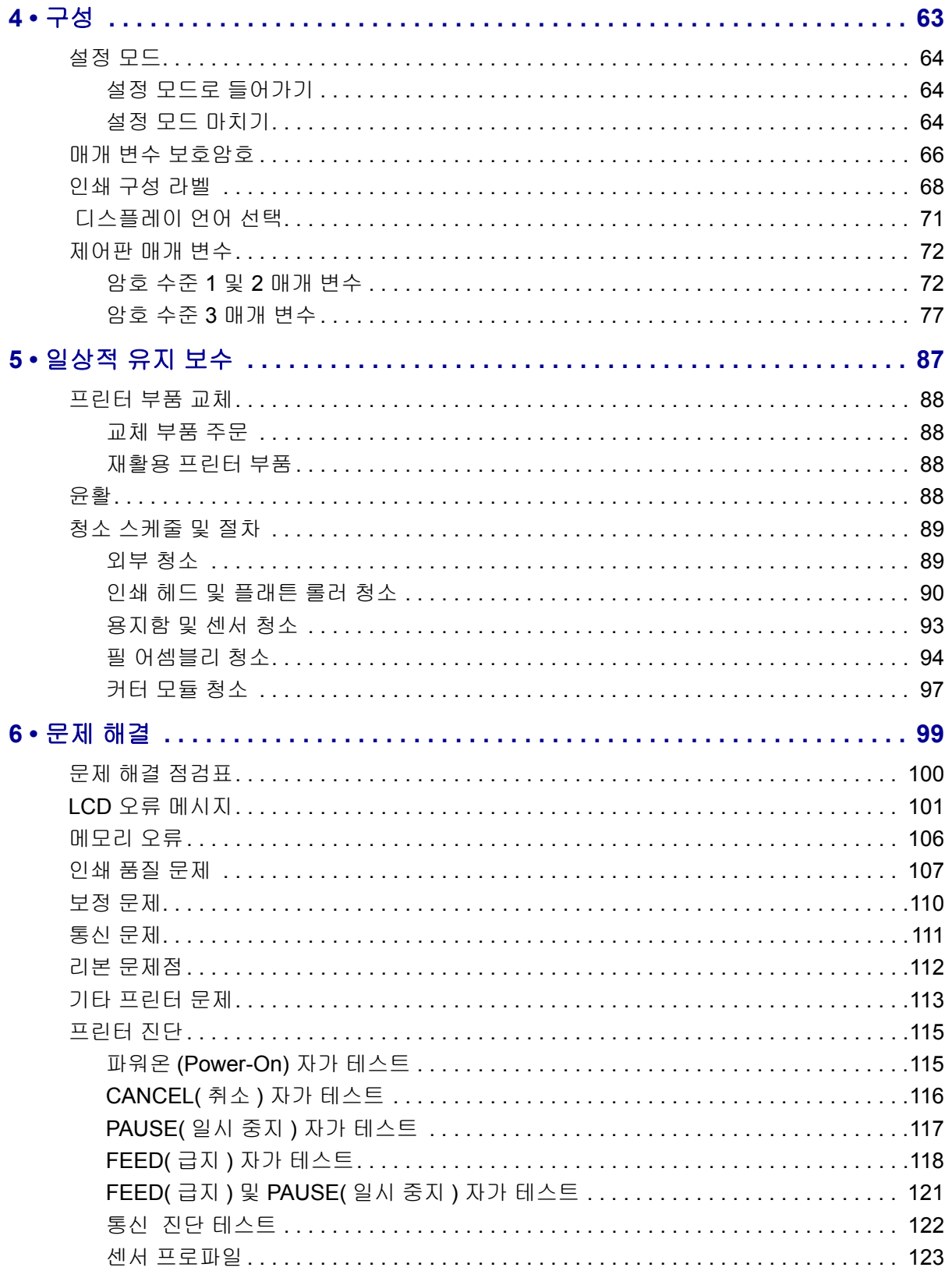

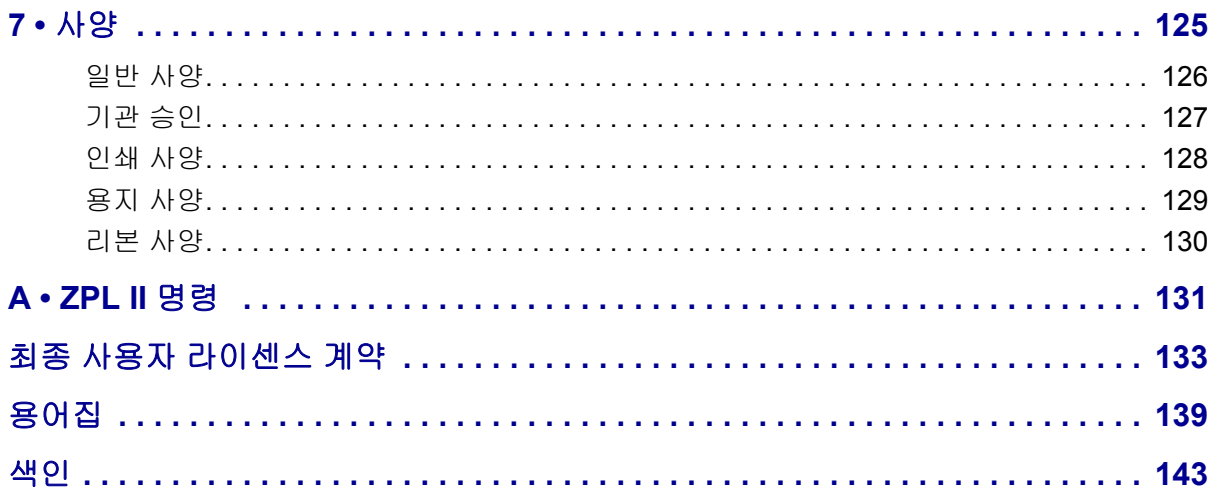

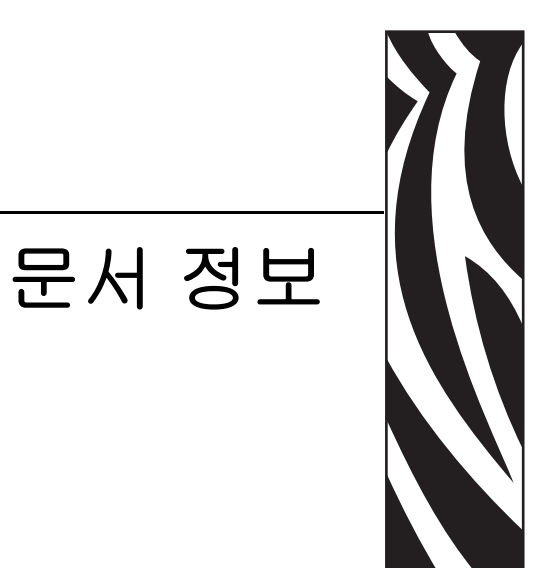

<span id="page-8-0"></span>본 섹션에서는 연락처 정보, 문서 구조 및 조직, 그리고 추가 참고 문서 등을 제공합니다.

#### 목차

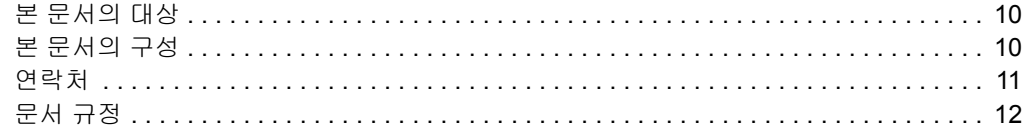

## <span id="page-9-0"></span>본 문서의 대상

본 사용자 안내서는 프린터를 작동하거나 이것의 문제 해결을 해야 하는 사람을 위해 만 들어졌습니다 .

## <span id="page-9-1"></span>본 문서의 구성

본 사용자 안내서는 다음과 같이 구성되어 있습니다 .

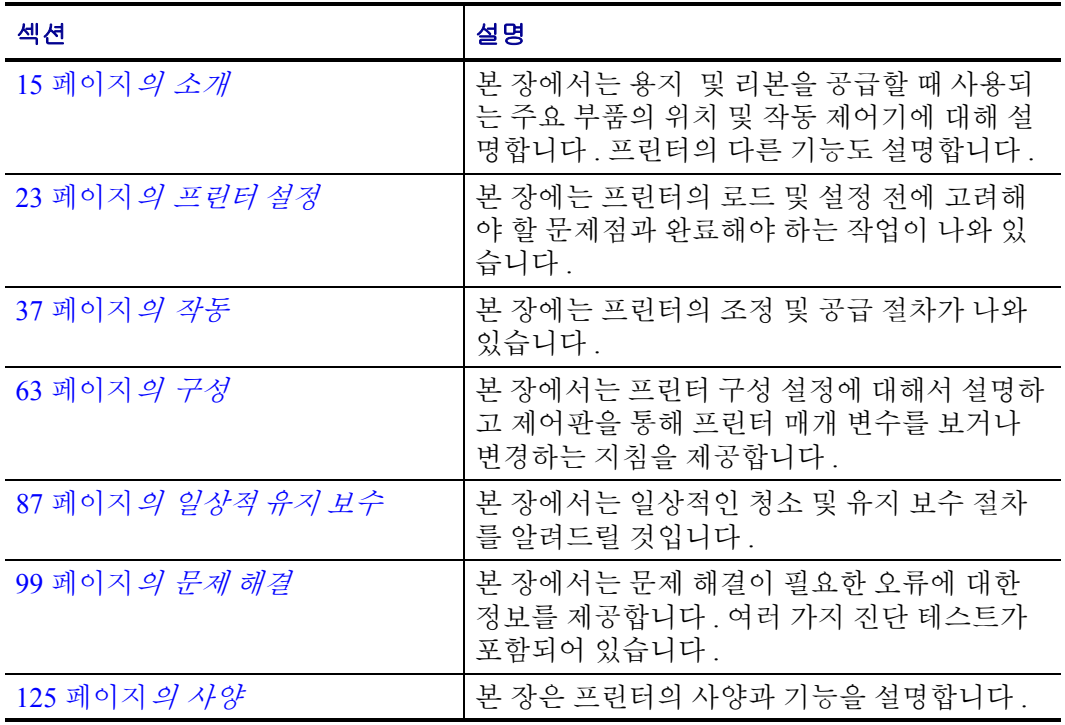

## <span id="page-10-1"></span><span id="page-10-0"></span>연락처

인터넷을 통해 연중 무휴로 24 시간 기술 지원을 받으실 수 있습니다 .

웹 사이트 **:** www.zebra.com 이메일 지원 기술 라이브러리 **:** 이메일 주소 : [emb@zebra.com](mailto:emb@zebra.com)

제목 줄 : Emaillist

셀프 서비스 기술 문서 자료 **:** [www.zebra.com/knowledgebase](http://www.zebra.com/knowledgebase)

온라인 사례 등록 **:** [www.zebra.com/knowledgebase](http://www.zebra.com/techrequest)

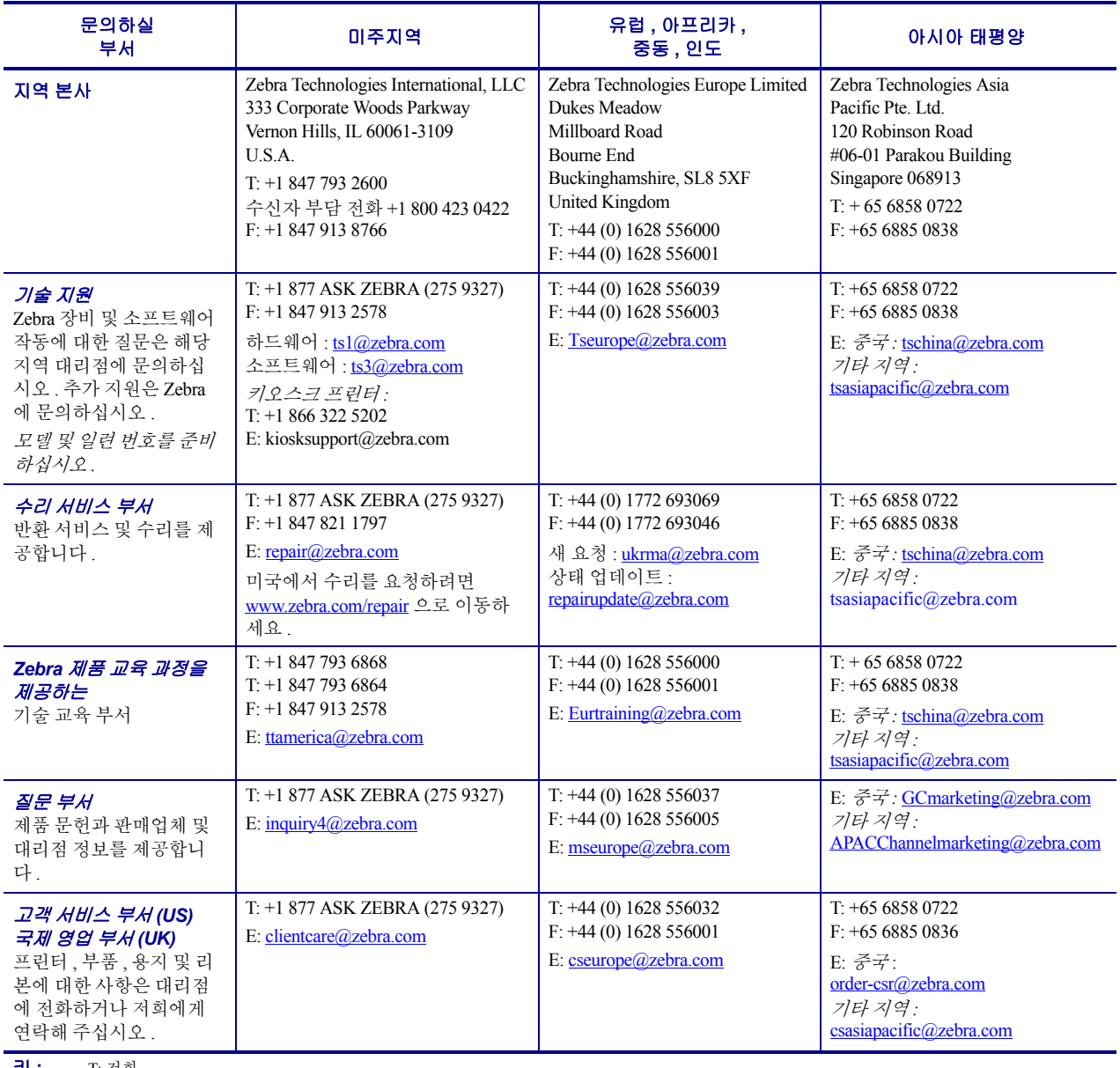

**키 :** T: 전화<br>F: 팩스<br>E: 이메일

## <span id="page-11-1"></span><span id="page-11-0"></span>문서 규정

다음 규정은 특정 정보를 전달하기 위해 본 문서에서 사용되는 것입니다 .

색상 변화( 온라인 전용 ) 교차 참조 부분은 이 설명서의 다른 장으로 연결되어 있습니 다 . 이 설명서를 온라인을 통해 .pdf 형식으로 보는 경우 , 교차 참조 ( 파란색 텍스트 ) 를 눌러 해당 위치로 직접 이동할 수 있습니다 .

**LCD** 디스플레이의 예프린터의 LCD 에 나오는 텍스트는 Bubbledot ICG 글꼴로 되어 있습니다.

명령어 라인 예제명령어 라인 예제는 Courier New 글꼴로 되어 있습니다 . 예를 들 어 bin 디렉토리의 후설치 스크립트로 가려면 ZTools 를 입력하십시오 .

파일 및 디렉토리파일명 및 디렉토리는 Courier New 글꼴로 되어 있습니다 . 예를 들어 , Zebra<version number>.tar 파일 및 /root 디렉토리입니다 .

사용 아이콘

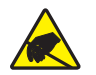

주의 **•** 정전기 방전의 가능성을 경고합니다 .

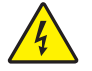

주의 **•** 전기 감전의 가능성을 경고합니다 .

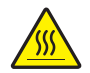

주의 **•** 과도한 열로 인해 화상을 입을 수 있는 상황을 경고합니다 .

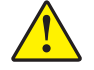

주의 **•** 특정 행동을 취하거나 또는 피하지 못했을 때 신체적 손상을 입을 수 있음을 알립니다 .

주의 **•** ( 아이콘 없음 ) 특정 행동을 취하거나 또는 피하지 못했을 때 하드웨어에 물리적인 손 상을 입을 수 있음을 알립니다 .

- $\mathbf{1}$ 중요 **•** 작업을 완수하는데 필수적인 정보를 알려줍니다 .
- $\frac{1}{2}$

주 **•** 본문의 중요한 내용을 강조 또는 보완하는 중립 또는 긍정적 정보를 나타냅니다 .

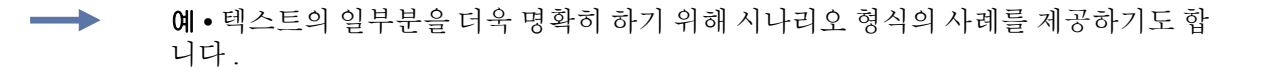

<span id="page-12-0"></span>그림 번호그림 번호는 레이블 또는 설명이 필요한 정보를 담고 있는 그림에 사용합니 다 . 표에는 다음 그래픽의 레이블 및 설명이 있습니다 . [그림](#page-12-0) 1 이 그 예입니다 .

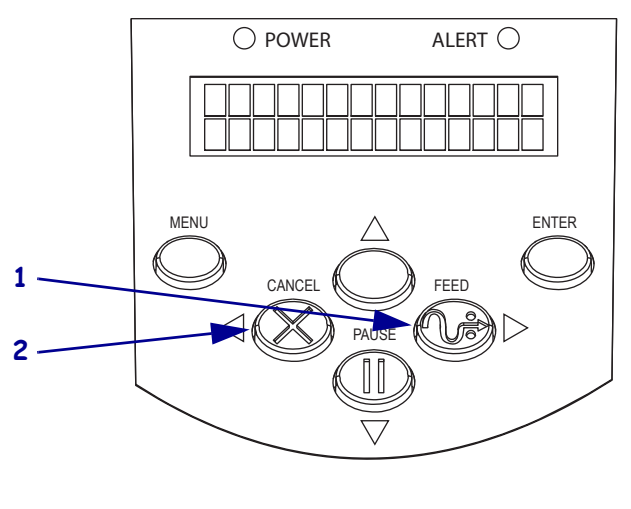

그림 **1 •** 번호가 붙은 그림의 예

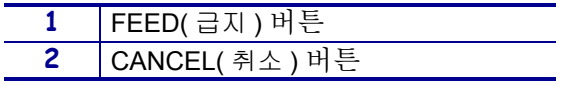

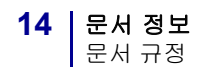

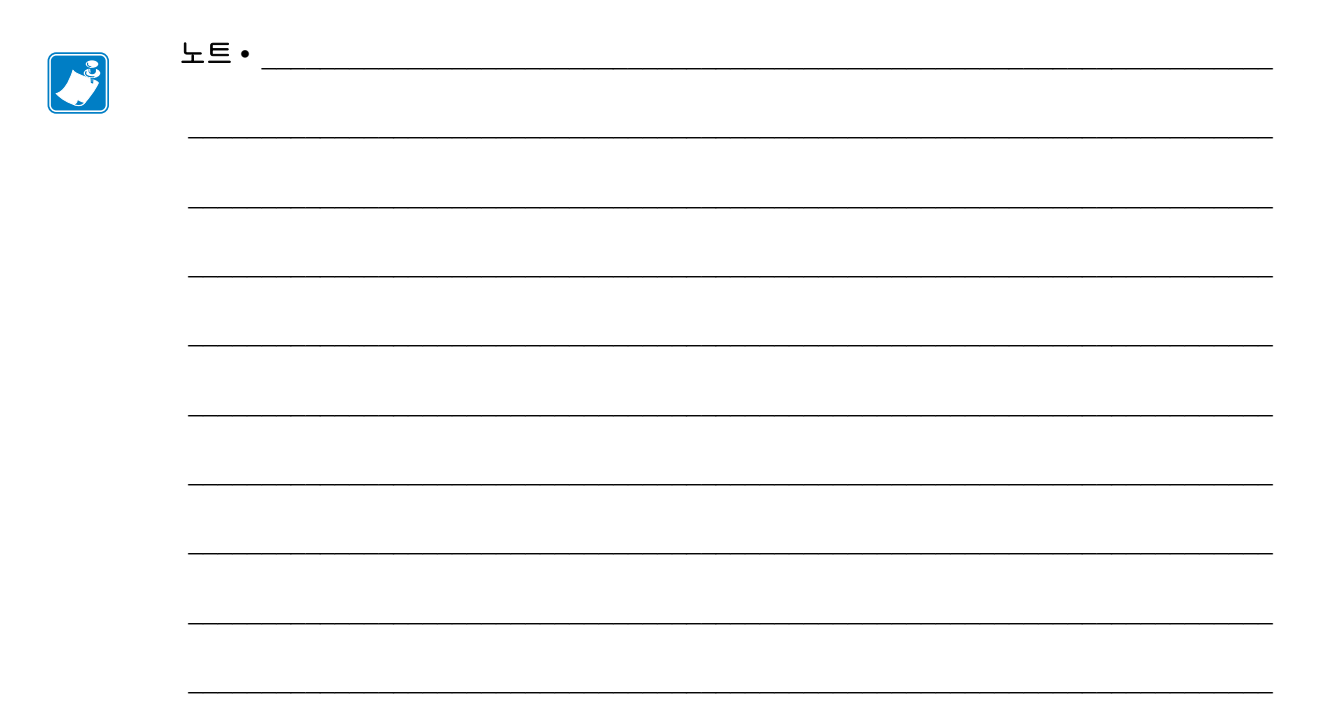

<span id="page-14-1"></span><span id="page-14-0"></span>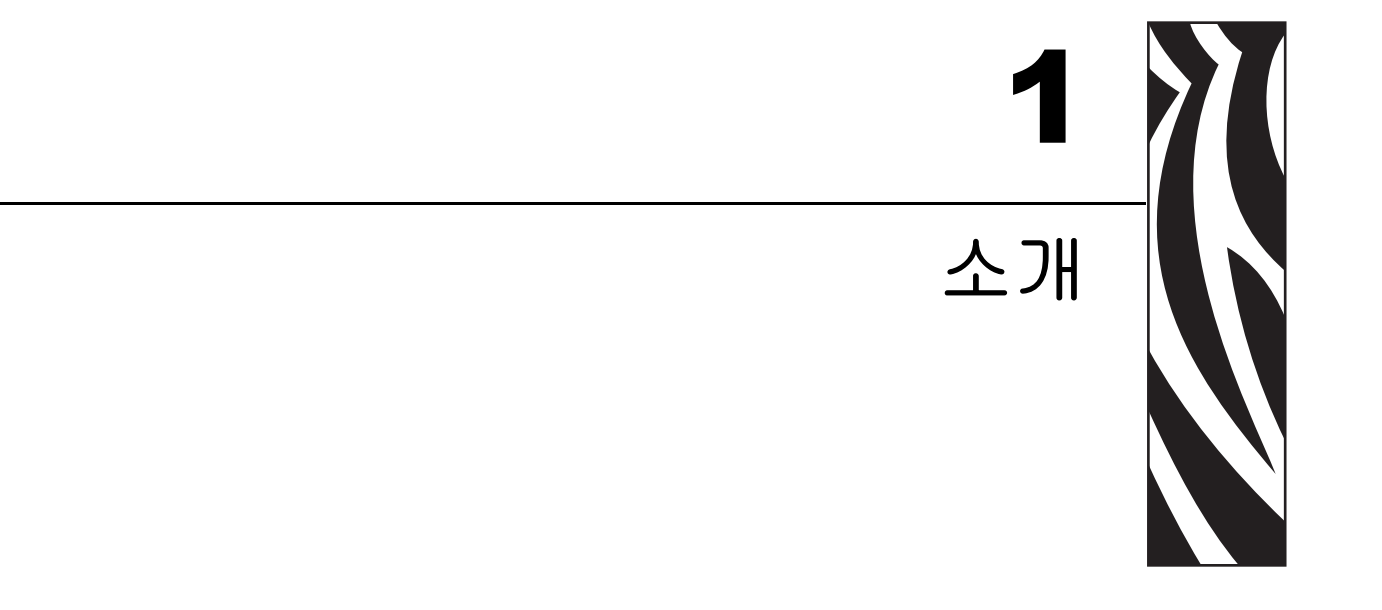

<span id="page-14-2"></span>본 장에서는 용지 및 리본을 공급할 때 사용되는 주요 부품의 위치 및 작동 제어기에 대<br>해 설명합니다 . 프린터의 다른 기능도 설명합니다 .

#### 목차

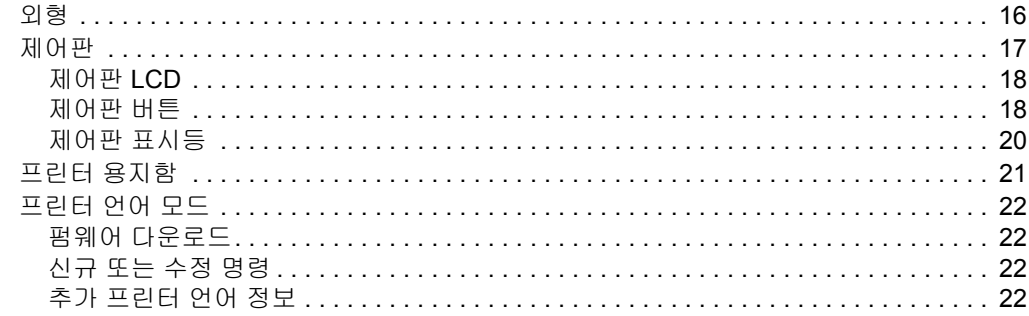

<span id="page-15-1"></span><span id="page-15-0"></span>외형

<span id="page-15-2"></span>[그림](#page-15-2) 2 에는 프린터의 외형이 나와 있습니다 .

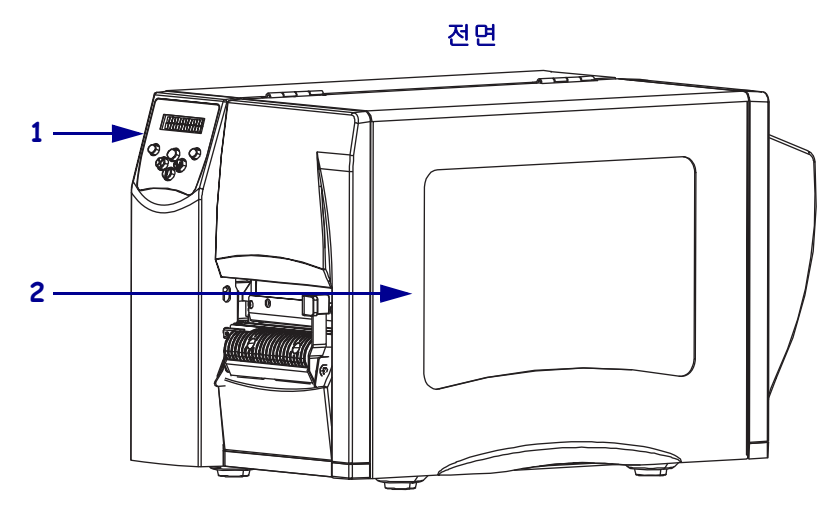

그림 **2 •** 프린터의 외관

후면

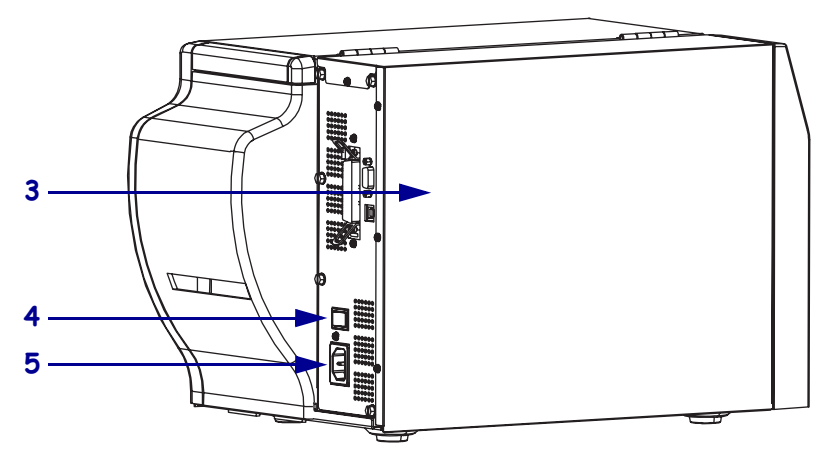

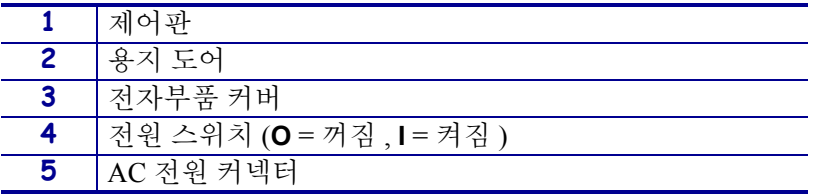

## <span id="page-16-1"></span><span id="page-16-0"></span>제어판

프린터용 제어기 및 표시등은 모두 제어판에 있습니다. ( [그림](#page-16-2) 3).

- 제어판 **LCD** 에는 작동 상태 및 프린터 매개 변수가 표시됩니다 .
- 제어판 버튼은 프린터 작동 제어 및 매개 변수 설정에 사용됩니다.
- <span id="page-16-2"></span>• 제어판 표시등 **(LED)** 은 프린터의 작동 상태 또는 현재 활성화 된 제어판 버튼을 보 여줍니다.

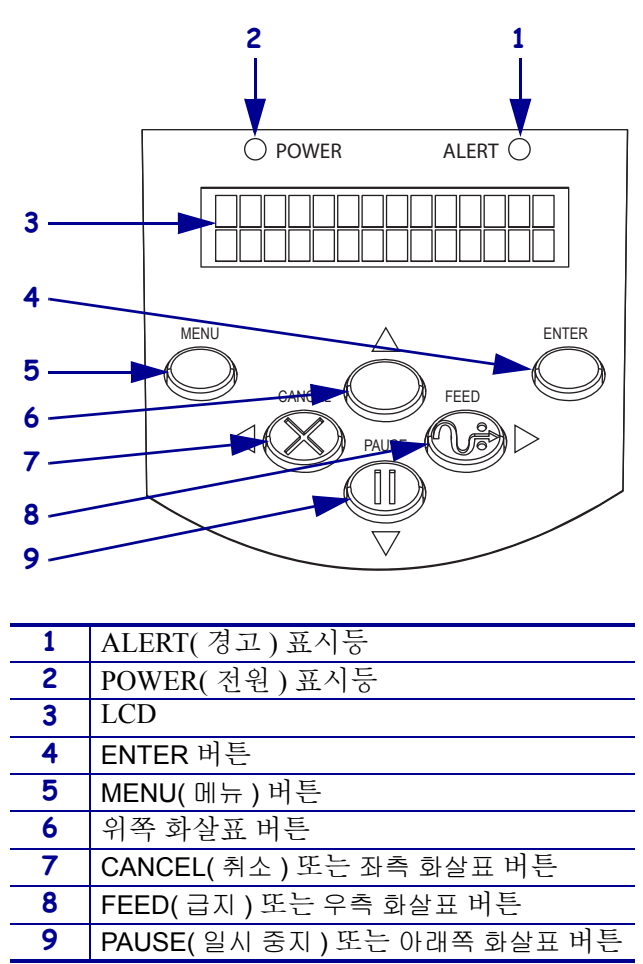

그림 **3 •** 제어판 버튼 및 표시등의 위치

#### <span id="page-17-2"></span><span id="page-17-0"></span>제어판 **LCD**

제어판 LCD 는 프린터 모드에 따라 서로 다르게 작동합니다 .

- 작동 모드에서 LCD 에는 프린터의 상태가 표시되며 , 간혹 제어판 표시등과 함께 나 타납니다 (20 페이지 의 [제어판](#page-19-0) 표시등참조). 프린터가 데이터를 수신하면, 제어판 에 DATA( 데이터 ) 라는 단어가 표시되고 도트와 공간을 순환합니다 .
- 일시 중지 모드에서 프린터는 인쇄를 일시 중지합니다.
- 설정 모드에서 제어판 LCD 로 프린터 매개 변수를 확인 또는 수정할 수 있습니다 (72 페이지의 [제어판](#page-71-2) 매개 변수 참조 ).
- 오류 모드에서 LCD 에 경고 또는 오류 메시지가 나타날 수 있습니다 (101 [페이지](#page-100-1) 의 *LCD* 오류 [메시지](#page-100-1) 참조 ).

#### <span id="page-17-3"></span><span id="page-17-1"></span>제어판 버튼

<span id="page-17-4"></span>프린터에는 제어판에 6 개의 기본 제어 버튼이 있습니다 . 이 버튼 중 일부는 프린터가 설정 모드일 때 네이게이션 키 기능을 합니다 . 특정 버튼의 현재 기능은 바로 옆에서 깜 빡거리는 표시등에 의해 결정됩니다 ( [그림](#page-17-4) 4).

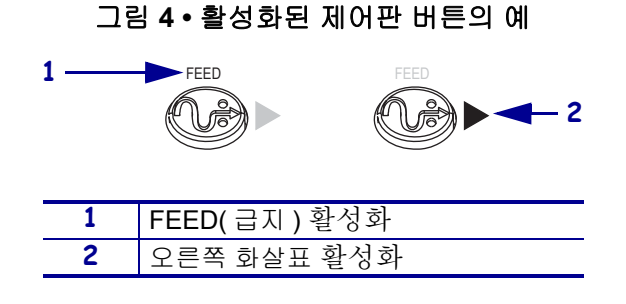

[표](#page-18-0) 1 에는 각 버튼의 기능이 나와 있습니다 . MENU( 메뉴 ), PAUSE( 일시 중지 ) 및 FEED( 급지 ) 버튼은 프린터가 일반 작동 모드일 때 활성화됩니다 .

#### 소개 **19** 제어판

표 **1 •** 제어판 버튼

<span id="page-18-0"></span>

| 버튼           | 외관           | 기능 / 설명                                                                                                    |
|--------------|--------------|----------------------------------------------------------------------------------------------------|
| MENU(메뉴)     | <b>MENU</b>  | 설정 모드 시작하고 종료합니다.                                                                                                    |
| <b>ENTER</b> | <b>ENTER</b> | 설정 모드에서 매개 변수 또는 옵션을 선택해야 하는 경우,<br>ENTER 버튼을 눌러 항목을 선택하십시오 . 이 버튼은 필요한<br>경우에만 활성화됩니다.                                                                                                    |
| CANCEL(취소)   | CANCEL       | CANCEL( 취소) 은 일시 중지 모드에서만 작동합니다.<br>CANCEL( 취소)을 한 번 누르면 다음과 같은 효과가 발생합니다.<br>• 현재 인쇄 중인 라벨 형식을 취소합니다.<br>• 인쇄 중인 라벨 형식이 없는 경우에는, 다음 인쇄 형식이 취<br>소됩니다.<br>• 인쇄 대기 중인 라벨 형식이 없는 경우에는 , CANCEL( 취소 )<br>은 무시됩니다.<br>프린터의 모든 라벨 형식 메모리를 지우려면, CANCEL(취소)<br>을 길게 누르십시오. |
| FEED(급지)     | FEED         | 빈 라벨이 들어갑니다.<br>• 프린터가 멈춰있거나 일시 중단 상태인 경우 , 라벨이 즉시<br>급지됩니다.<br>• 프린터가 인쇄 중인 경우 , 라벨은 인쇄를 마친 후 급지됩니<br>다.                                                                                                    |
| PAUSE(일시 중지) | <b>PAUSE</b> | 인쇄 과정을 멈추었다 다시 시작하거나 또는 오류 메시지를<br>제거하고 LCD 를 지웁니다. 프린터가 일시 중지되면,<br>PAUSE( 일시 중지 ) 표시등이 깜빡입니다 .<br>• 프린터가 멈춰있거나 일시 중지 상태인 경우 , 즉시 일시 정<br>지 모드로 들어갑니다.<br>• 프린터가 인쇄 중인 경우 , 프린터는 라벨 인쇄를 마친 후 일<br>시 정지됩니다.                                                          |
| 왼쪽 화살표       |              | 설정 모드에서 LCD 를 이전 매개 변수로 스크롤합니다.                                                                                                    |
| 오른쪽 화살표      |              | 설정 모드에서 LCD 를 다음 매개 변수로 스크롤합니다.                                                                                                    |
| 위쪽 화살표       |              | 설정 모드에서 값을 증가시키거나 다음 옵션을 스크롤합니다.                                                                                                    |
| 아래쪽 화살표      |              | 설정 모드에서 값을 감소시키거나 이전 옵션을 스크롤합니다.                                                                                                    |

## <span id="page-19-1"></span><span id="page-19-0"></span>제어판 표시등

[표](#page-19-2) 2 에는 서로 다른 프린터 상태를 나타내는 제어판의 표시등이 나와 있습니다 .

표 **2 •** 제어판 표시등

<span id="page-19-2"></span>

| 표시음                                      | 외관                                | 기능 / 설명                                                                |
|------------------------------------------|-----------------------------------|------------------------------------------------------------------------|
| POWER(전원)                                | <b>POWER</b>                      | 프린터가 켜져 있음을 나타냅니다.                                                     |
| ALERT(경고)                                | ALERT $\bullet$                   | 오류 또는 경고를 해야 하는 상황에서 ALERT(경고등)가 깜<br>빡입니다.                            |
| PAUSE(일시 중지)<br>(PAUSE(일시 중지)<br>버튼의 일부) | <b>PAUSE</b>                      | 프린터가 설정 모드에 들어가고 아래쪽 화살표가 활성화된 상<br>태가 아니라면 프린터가 일시 중지 모드에 있을 때 깜빡입니다. |
| FEED(급지)<br>(FEED(급지)버튼<br>의 일부 )        | FEED<br>$\mathbb{Z}^{\mathbb{Z}}$ | 일반적인 프린터 운영 중 프린터에 빈 라벨을 급지할 수 있음을<br>나타냅니다.                           |
| CANCEL(취소)<br>(CANCEL(취소 ) 버<br>튼의 일부 )  | CANCEL                            | 라벨 형식 취소 시에 사용 가능한 옵션입니다 .                                             |

## <span id="page-20-1"></span><span id="page-20-0"></span>프린터 용지함

[그림](#page-20-2) 5 는 프린터의 용지함을 간략하게 묘사한 그림입니다 . 실제 프린터는 설치된 옵션에 따라 다를 수 있습니다 .

<span id="page-20-2"></span>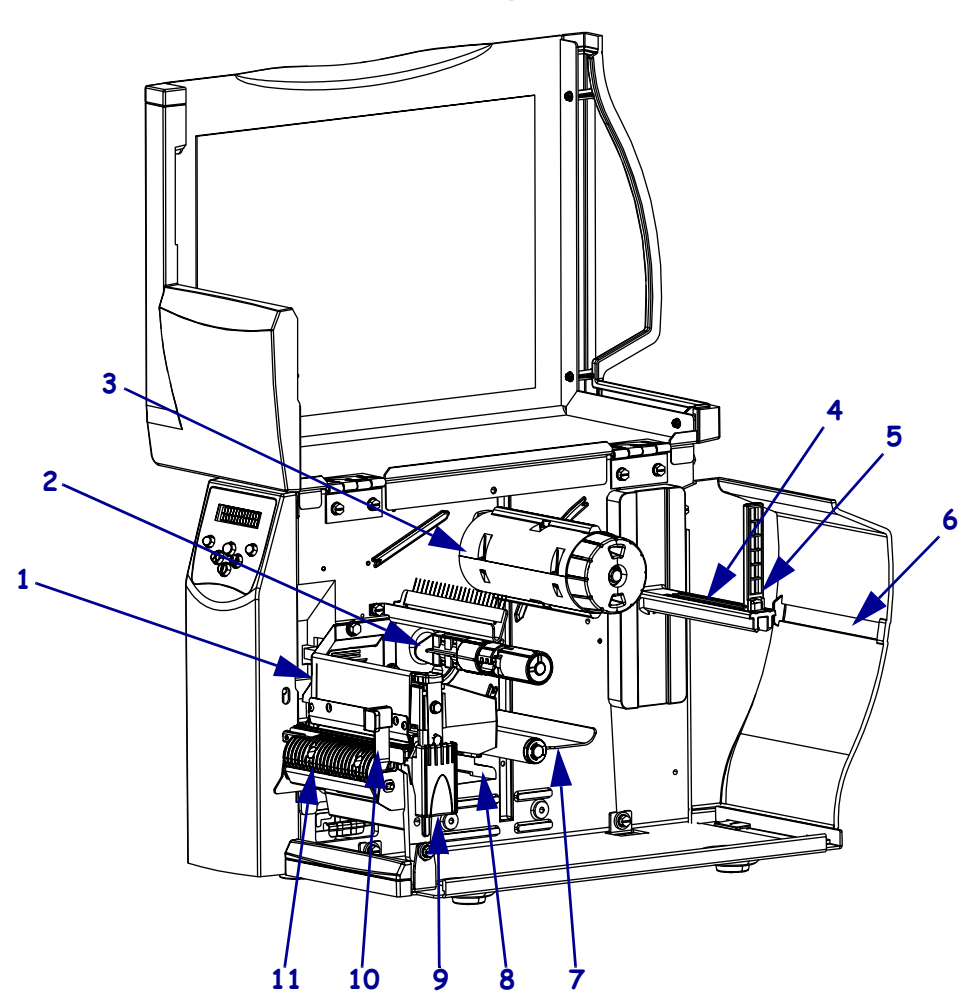

그림 **5 •** 용지함

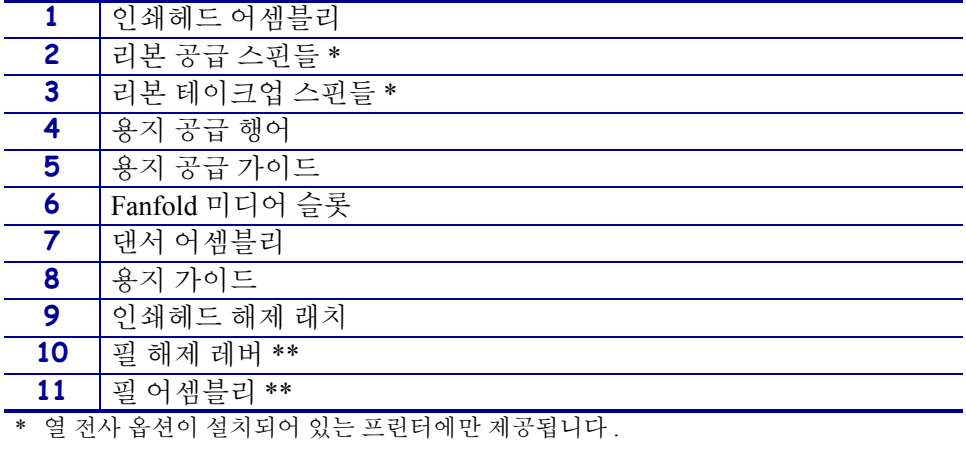

\*\* 열 전사 옵션이 설치된 프린터에만 제공됩니다 .

## <span id="page-21-4"></span><span id="page-21-0"></span>프린터 언어 모드

프린터의 주문 방식에 따라 안에서 작동되는 펌웨어가 공장에서부터 설치되어 있을 수 도 있고 혹은 다음의 프린터 언어 중 한 가지의 특정 명령을 사용할 수 있습니다 .

- Zebra 프로그래밍 언어 (ZPL*®*)
- Eltron*®* 프로그래밍 언어 (EPL™)
- Datamax*®* 프로그래밍 언어 (APL-D™)
- Intermec*®* 프린터 언어 (APL-I™)

#### <span id="page-21-5"></span><span id="page-21-1"></span>펌웨어 다운로드

프린터 언어를 다른 것으로 바꾸기 위해 S4M 펌웨어를 프린터로 언제든지 다운로드 할 수 있습니다 . 최신 버전의 펌웨어 및 지침을 다운로드하려면 <http://www.zebra.com/firmware> 를 방문하십시오 .

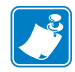

주 **•** 프린터의 언어를 한 프린터 언어에서 다른 언어로 바꿀 때 LCD 에 에러 메시지가 나타날 수 있으며 , 제어판의 일부 에러 모드 표시등이 켜질 수 있습니다 . 이런 메시지 와 표시등을 무시할 수도 있습니다 . 펌웨어 다운로드가 끝나면 프린터를 다시 켜고 프 린터 초기값을 로드하여 프린터가 작동 모드로 돌아가도록 합니다.

#### <span id="page-21-6"></span><span id="page-21-2"></span>신규 또는 수정 명령

특히 이 프린터용 ZPL II 명령 중 변경 또는 추가 된 명령을 확인하시려면 131 [페이지](#page-130-1) *의 [ZPL II](#page-130-1) 명령*을 참조하십시오.

#### <span id="page-21-7"></span><span id="page-21-3"></span>추가 프린터 언어 정보

다음 매뉴얼에는 서로 다른 프린터 언어 모드에 관한 구체적인 정보가 담겨 있습니다 . 본 매뉴얼의 복사본은 프린터에 딸린 CD 및 <http://www.zebra.com/manuals> 에 있습니다 .

- ZPL II*®* 프로그래밍 가이드
- EPL2™ 프로그래밍 가이드
- APL-D™ 참조 가이드
- APL-I™ 참조 가이드

<span id="page-22-1"></span>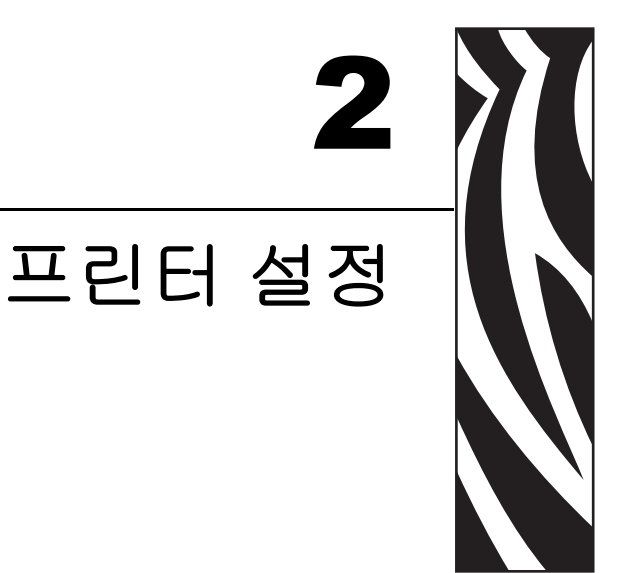

<span id="page-22-2"></span><span id="page-22-0"></span>본 장에는 프린터의 로드 및 설정 전에 고려해야 할 문제점과 완료해야 하는 작업이 나<br>와 있습니다 .

#### 목차

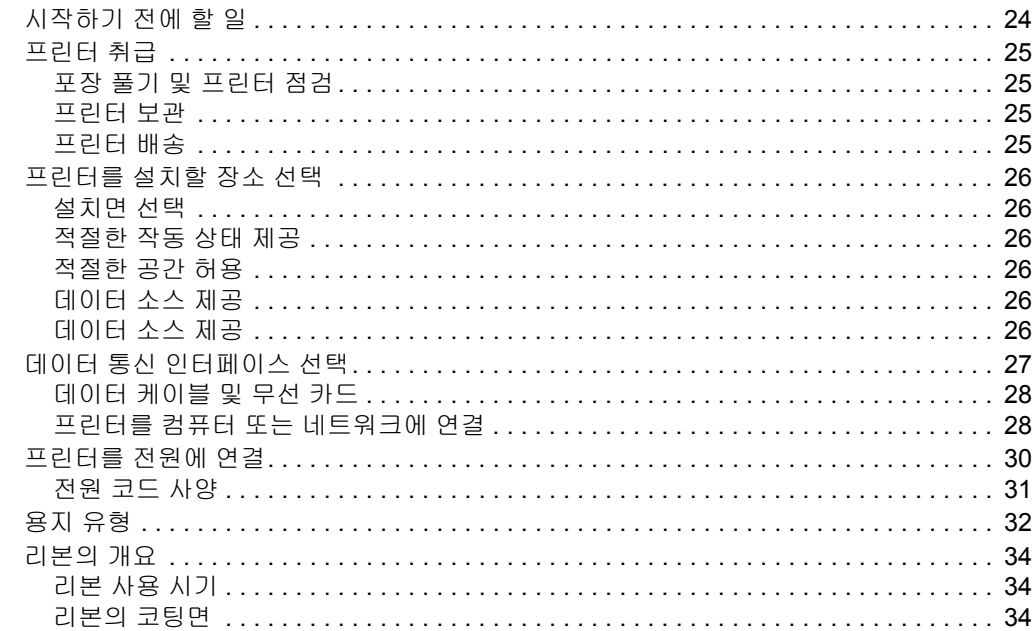

## <span id="page-23-1"></span><span id="page-23-0"></span>시작하기 전에 할 일

본 점검표를 확인한 후 , 프린터를 사용 또는 설치하기 전에 문제를 해결하십시오 .

- 프린터 포장 풀기 및 점검프린터의 포장을 뜯은 후 손상된 곳이 있는지 점검해 보 셨습니까 ? 아직 선택하지 않으셨다면 25 [페이지](#page-24-5)*의 포장 풀기 및 프린터 점검* 을 참 조하십시오 .
- **□ 장소 선택** 프린터를 설치하기에 적당한 장소를 선택하셨습니까 ? 아직 선택하지 않으셨다면 26 페이지*의 [프린터를](#page-25-6) 설치할 장소 선택* 을 참조하십시오 .
- **□ 데이터 소스에 연결** 프린터를 데이터 소스 ( 일반적으로 컴퓨터 ) 에 연결할 방법을 결정하셨습니까 ? 자세한 내용은 27 페이지*의 데이터 통신 [인터페이스](#page-26-1) 선택* 을 참조 하십시오 .
- **□ 전원 코드 장착** 프린터에 맞는 전원 코드가 있습니까 ? 리본을 확실히 선택할 수 없 는 경우 31 [페이지](#page-30-1)*의 전워 코드 사양* 을 참조하십시오 . 전워 코드를 장착하고 프린 터를 전원에 연결하려면 30 페이지*의 [프린터를](#page-29-1) 전원에 연결* 을 참조하십시오.
- 용지 선택귀하의 응용 프로그램에 맞는 용지가 있습니까 ? 확실히 알 수 없는 경우 32 [페이지](#page-31-1)*의 용지 유형*을 참조하십시오.
- **□ 리본 선택** 리본을 사용해야 하는 기종을 보유하고 있는데, 필요에 따라 이에 맞는 리본을 구입할 수 있습니까 ? 확실히 알 수 없는 경우 34 [페이지](#page-33-3)*의 리본의 개요* 를 참 조하십시오 .

#### <span id="page-24-4"></span><span id="page-24-0"></span>프린터 취급

본 섹션은 프린터를 취급하는 방법을 설명합니다 .

#### <span id="page-24-5"></span><span id="page-24-1"></span>포장 풀기 및 프린터 점검

프린터를 수령한 즉시 , 포장을 풀고 배송시 제품에 손상이 발생했는지 점검하십시오 .

- 모든 포장재를 보관해 두십시오 .
- 외관상 손상이 없는지 확인하십시오 .
- 용지 도어를 올리고, 용지함의 부품에 손상이 없는지 점검하십시오.

점검 중에 배송 상의 손상을 발견한 경우 :

- 즉시 배송 회사에 통지하고 손상 내역을 알려주십시오 .
- 배송 회사가 검사할 수 있도록 모든 포장재를 보관하십시오 .
- 공인된 Zebra 대리점에 이 사실을 통지하십시오 .

 $\vert$  !  $\vert$ 

중요 **•** Zebra Technologies Corporation 는 장비의 배송 중에 발생한 손상에 대해 책임 을 지지 않으며 이 손상 부분을 보증으로 수리하지 않습니다 .

#### <span id="page-24-6"></span><span id="page-24-2"></span>프린터 보관

프린터를 즉시 설치해서 사용하지 않을 경우 , 원래 포장재를 사용하여 다시 포장하십 시오 . 프린터를 [표](#page-24-8) 3 과 같은 조건에서 보관하십시오 .

#### 표 **3 •** 보관 온도 및 습도

<span id="page-24-8"></span>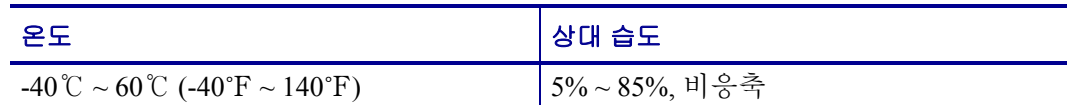

#### <span id="page-24-7"></span><span id="page-24-3"></span>프린터 배송

프린터를 반송하는 경우 :

- 프린터를 끄고 (**O**) 모든 케이블을 빼십시오 .
- 용지, 리본 또는 프린터 내부에 떨어져 있는 부스러기 등을 제거하십시오.
- 인쇄헤드를 닫습니다 .
- 배송 중 파손을 방지하기 위해 프린터를 원래 상자에 조심스럽게 포장합니다 . 원본 포장재를 분실 또는 폐기한 경우 Zebra 에서 배송용 상자를 구입할 수 있습니다 .

## <span id="page-25-6"></span><span id="page-25-0"></span>프린터를 설치할 장소 선택

프린터에 적절한 장소를 선택하려면 다음을 고려하십시오 .

#### <span id="page-25-7"></span><span id="page-25-1"></span>설치면 선택

단단하고 수평으로 된 넉넉한 크기의 장소와 , 필요한 경우 프린터 및 기타 장비 ( 예를 들어 , 컴퓨터 ) 를 설치할 수 있는 곳을 선택합니다 . 테이블 , 조리대 , 책상 또는 카트 등 을 선택할 수 있습니다 . 프린터의 무게 및 용적은 126 [페이지](#page-125-1)*의 일반 사양* 을 참조하십 시오 .

#### <span id="page-25-8"></span><span id="page-25-2"></span>적절한 작동 상태 제공

이 프린터는 창고 또는 공장 바닥 등과 같이 다양한 환경 및 전기적 상황에서 작동하도 록 고안되었습니다 . 필요한 상태에 대한 자세한 정보는 126 [페이지](#page-125-1)*의 일반 사양* 을 참 조하십시오 .

[표](#page-25-12) 4 에는 프린터가 작동할 때 필요한 온도 , 상대 습도 요구 사항이 나와 있습니다.

표 **4 •** 작동 온도 및 습도

<span id="page-25-12"></span>

| 모드  | 온도                                                          | 상대 습도         |
|-----|-------------------------------------------------------------|---------------|
| 열전사 | $5^{\circ}\text{C} \sim 40^{\circ}\text{C}$ (40°F ~ 105°F)  | │20%∼85%, 비응축 |
| 감열  | $10^{\circ}$ C ~ 40 °C (32 $^{\circ}$ F ~ 105 $^{\circ}$ F) | Ⅰ20%∼85%, 비응축 |

#### <span id="page-25-9"></span><span id="page-25-3"></span>적절한 공간 허용

프린터의 용지 도어를 열 수 있도록 주변에 넉넉한 공간이 필요합니다 . 적절한 환기와 냉각을 위해 프린터의 4 면 모두에 공간이 있어야 합니다 .

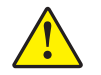

주의 **•** 공기 순환을 막아서 프린터가 과열되도록 할 수 있으므로 프린터의 뒤쪽 혹은 아랫쪽 에 패딩 또는 쿠션을 놓지 마십시오 .

#### <span id="page-25-10"></span><span id="page-25-4"></span>데이터 소스 제공

프린터를 데이터 소스 ( 컴퓨터 등 ) 에서 먼 곳에 설치하는 경우 , 데이터 소스와 설치 장 소 사이에 적절한 배선을 만들어야 합니다 . 통신 인터페이스의 유형 및 제한에 대한 자 세한 내용은 27 페이지*의 데이터 통신 [인터페이스](#page-26-1) 선택*을 참조하십시오.

#### <span id="page-25-11"></span><span id="page-25-5"></span>데이터 소스 제공

프린터를 연결하기 쉽도록 외부 전원에서 가까운 거리에 놓으십시오 .

## <span id="page-26-1"></span><span id="page-26-0"></span>데이터 통신 인터페이스 선택

[표](#page-26-2) 5 에는 프린터를 컴퓨터에 연결할 때 사용하는 데이터 통신 인터페이스에 관한 기본 정보가 나와 있습니다 . 데이터 통신 인터페이스를 사용하면 프린터에 라벨 형식을 전 송할 수 있습니다. 프린터 및 컴퓨터 또는 LAN(Local Area Network)에서 모두 지원되는 인터페이스를 선택하십시오 .

<span id="page-26-2"></span>

| 인터페이스            | 프린터의 표준 및 옵션 | 특징                                                                                                    |
|------------------|--------------|----------------------------------------------------------------------------------------------------|
| RS-232 직렬        | 표준           | • 최대 케이블의 길이는 15.24m(50ft) 입니다.<br>• 호스트 컴퓨터와 연결하려면 프린터 매개<br>변수를 변경해야 할 수도 있습니다.<br>• 표준 모뎀 케이블을 사용하는 경우에는 프<br>린터에 모뎀 어댑터를 사용해서 연결해야<br>합니다.                                       |
| IEEE 1284 양방향 병렬 | 표준           | • 최대 케이블의 길이는 3m(10ft) 입니다.<br>• 최대 케이블의 길이는 1.83m(6ft) 입니다.<br>• 이더넷 인쇄 서버 ( 설치된 경우) 는 프린<br>터에 있는 이 포트와 연결되거나 이 포트를<br>커버합니다.<br>• 호스트 컴퓨터와 일치시키기 위해 프린터<br>의 매개 변수를 변경하지 않아도 됩니다. |
| <b>USB</b>       | 표준           | • 최대 케이블의 길이는 5m(16.4ft) 입니다.<br>• 호스트 컴퓨터와 연결하기 위해 프린터 매<br>개 변수를 변경하지 않아도 됩니다.                                                                                                    |
| 내장 유선 이더넷 인쇄 서버  | 선택사양         | • LAN 상에 있는 모든 컴퓨터에서 프린터로<br>인쇄할 수 있습니다.<br>• ZPL 모드에 있을 때 프린터의 웹 페이지를<br>통해 프린터와 통신할 수 있습니다.<br>• 컴퓨터에는 이더넷 보드가 장착되어 있어<br>야만 합니다.<br>• 프린터는 LAN 을 사용하도록 구성되어 있<br>어야 합니다.          |
| 무선 이더넷 인쇄 서버     | 선택사양         | • 사용자의 WLAN(Wireless Local Area<br>Network) 상에 있는 어떤 컴퓨터에서도 프<br>린터로 인쇄할 수 있습니다.<br>• ZPL 모드에 있을 때 프린터의 웹 페이지를<br>통해 프린터와 통신할 수 있습니다.<br>• 프린터는 WLAN 을 사용하도록 구성되어<br>있어야 합니다.        |

표 **5 •** 데이터 통신 인터페이스의 특징

#### <span id="page-27-2"></span><span id="page-27-0"></span>데이터 케이블 및 무선 카드

어플리케이션에 맞는 모든 데이터 케이블 또는 무선 카드를 공급해야 합니다 .

데이터 케이블이더넷 케이블은 차폐될 필요가 없지만 , 기타 모든 케이블은 완전히 차 폐되어 있고 금속 또는 도금된 커넥터에 연결되어야 합니다. 차폐되지 않은 데이터 케 이블을 사용하면 방사 방출량이 제한 규정보다 높게 나타날 수 있습니다 .

케이블로 인해 발생하는 전기 노이즈를 최소화하기 위해서는 다음 방법을 따르십시오 .

- 데이터 케이블은 가능한 짧게 사용하십시오 .
- 데이터 케이블을 전원 코드에 붙여 놓지 마십시오 .
- 데이터 케이블을 전원 전선관에 묶지 마십시오.

무선 카드지원되는 무선 카드는 *ZebraNet* 무선 사용 설명서를 참조하십시오 . 본 설명 서의 사본은 <http://www.zebra.com/manuals> 또는 프린터에 동봉된 CD 에 있습니다 .

#### <span id="page-27-3"></span><span id="page-27-1"></span>프린터를 컴퓨터 또는 네트워크에 연결

[표](#page-27-4) 6 은 서로 다른 유형의 데이터 케이블을 프린터 또는 컴퓨터에 연결하는 방법을 보여 줍니다 . 컴퓨터 뒷면에 있는 커넥터는 본 섹션에 나와 있는 컴퓨터의 커넥터와 다른 위 치에 있을 수 있습니다.

주의 **•** 데이터 통신 케이블을 연결하기 전에 프린터 전원이 꺼져 있는지 (**O**) 확인하십시오 . 전원이 켜져 있는 상태 (**I**) 에서 데이터 통신 케이블을 연결할 경우 프린터에 손상이 발생할 수도 있습니다 .

<span id="page-27-4"></span>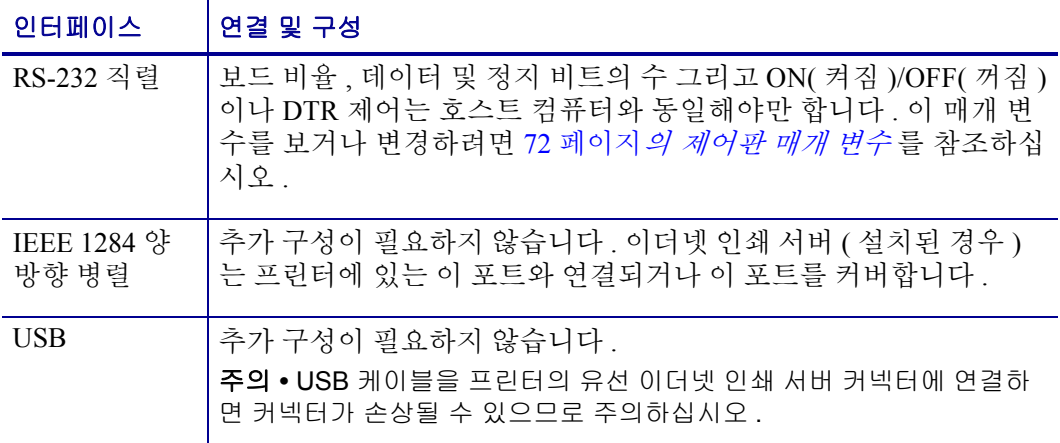

#### 표 **6 •** 프린터를 컴퓨터 또는 네트워크에 연결

| 인터페이스               | 연결 및 구성                                                                                                    |
|---------------------|----------------------------------------------------------------------------------------------------|
| 내장 유선 이더<br>넷 인쇄 서버 | 구성 지침을 보려면 ZebraNet 10/100 인쇄 서버 사용 설명서 및 참조<br>안내서를 참조하십시오. 설명서의 사본은<br>http://www.zebra.com/manuals 또는 프린터에 동봉된 CD 에 있습니다.<br><b>주 •</b> 이 연결을 사용하려면 실수로 이 포트에 USB 커넥터를 꽂<br>지 않도록 설계되어 공장에서 설치된 플러그를 제거해야 할<br>수 있습니다. |
| 무선 이더넷 인<br>쇄 서버    | 구성 지침에 대한 내용은 ZebraNet 무선 사용 설명서를 참조하십시<br>오. 설명서의 사본은 http://www.zebra.com/manuals 또는 프린터에 동<br>봉된 CD 에 있습니다 .                                                                                                    |

표 **6 •** 프린터를 컴퓨터 또는 네트워크에 연결 **(** 계속 **)**

## <span id="page-29-1"></span><span id="page-29-0"></span>프린터를 전원에 연결

AC 전원 코드는 한쪽 끝이 3 구로 된 암 커넥터로 , 프린터의 AC 전원 연결부의 끝 부분 과 맞아야 합니다 . 전원 케이블이 프린터에 포함되어 있지 않은 경우에는 31 [페이지](#page-30-0) 의 전원 코드 [사양](#page-30-0) 을 참조하십시오 .

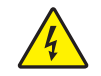

주의 **•** 개인 및 장비의 안전을 위해 , 장치를 설치하려는 지역 또는 국가에 맞는 공인 3-구 전 원 코드를 사용해야 합니다 . 이 코드는 IEC 320 커넥터 ( 암 커넥터 ) 와 해당 지역 3 구 커넥 터 접지 플러그 구성을 사용해야 합니다 .

#### 프린터를 전원에 연결하려면 다음 **3** 단계를 따르십시오 **.**

**1.** 프린터 전원 스위치를 꺼짐 (**O**) 위치로 토글합니다 .

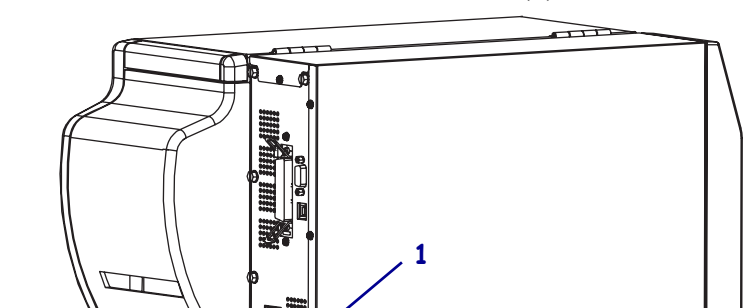

**2.** 전원 코드를 프린터 뒷면에 있는 AC 전원 커넥터 (**1**) 에 꽂습니다 .

- **3.** 전원 코드의 다른 쪽 끝을 프린터의 근처에 있는 외부 전원 콘센트에 꽂습니다 .
- **4.** 프린터를 켭니다 (**I**).

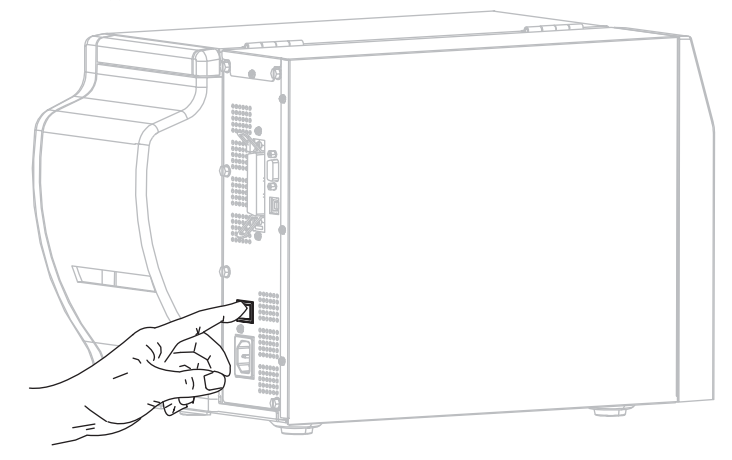

제어판 LCD 와 표시등이 켜지면서 프린터가 부팅을 시작합니다 .

#### <span id="page-30-1"></span><span id="page-30-0"></span>전원 코드 사양

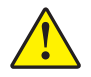

주의 **•** 개인 및 장비의 안전을 위해 , 장치를 설치하려는 지역 또는 국가에 맞는 공인 3 구 전 원 코드를 사용해야 합니다 . 이 코드는 IEC 320 커넥터 ( 암 커넥터 ) 와 해당 지역 규정에 따 른 3 구 커넥터 접지 플러그 구성을 사용해야 합니다 .

프린터를 주문한 내역에 따라 전원 코드가 포함되거나 포함되지 않을 수 있습니다 . 전 원 코드가 포함되지 않은 경우 또는 포함된 전원 코드가 요건에 맞지 않는 경우에는 [그](#page-30-3) [림](#page-30-3) 6 을 참조하고 다음 지침에 따라주십시오 .

- 코드의 전체 길이는 3 m(9.8 ft) 미만이어야 합니다 .
- 코드의 정격은 최소한 10 A, 250 V 가 되어야 합니다 .
- <span id="page-30-3"></span>• 안전성 확보와 전자파 장해를 줄이기 위해 섀시는 반드시 접지되어야 합니다.

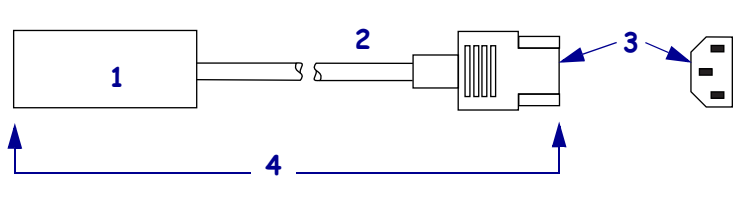

**1** 해당 국가의 AC 전원 플러그 - 최소한 1 개의 국제

그림 **6 •** 전원 코드 사양

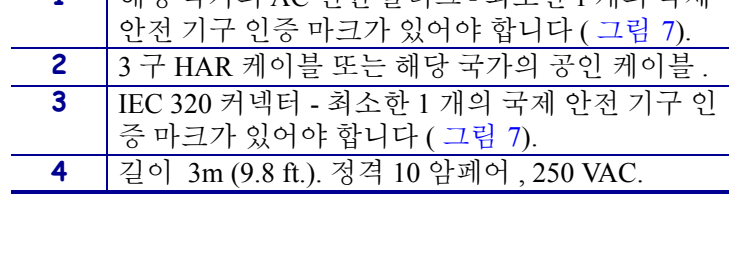

그림 **7 •** 국제 안전 기구 인증

<span id="page-30-2"></span>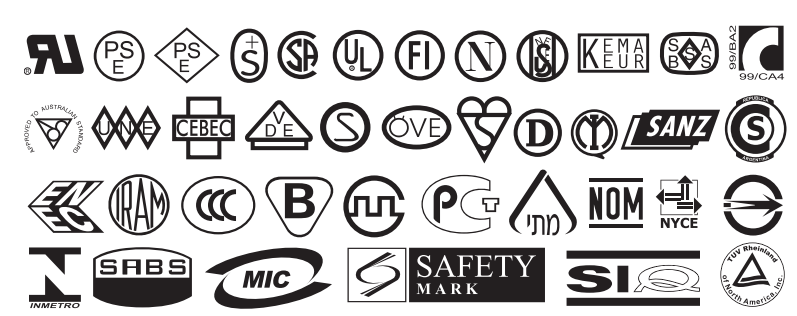

## <span id="page-31-1"></span><span id="page-31-0"></span>용지 유형

 $\mathbf{I}$ 

중요 **•** Zebra 에서는 고품질 인쇄를 유지하기 위해 Zebra 상표의 소모품을 사용하도록 적극 권장하고 있습니다 . 다양한 범위의 종이 , 폴리프로필렌 , 폴리에스터 및 비닐 스 톡 등이 프린터의 인쇄 기능을 향상시키고 인쇄 헤드의 조기 마모를 방지하기 위해 설 계되었습니다 . 소모품을 구입하려면 <http://www.zebra.com/howtobuy> 를 방문하십시오 .

본 프린터에는 다양한 유형의 용지를 사용하실 수 있습니다.

- *일반 용지* 대부분의 일반 용지에는 개별 라벨 또는 라이너에 붙어 연속되는 라벨 을 라이너에 접착시키도록 뒷면에 접착제를 사용하고 있습니다 .
- *태그 스톡* 태그는 주로 무거운 종이로 만들어 집니다 . 태그 스톡에는 접착제 또는 라이너가 없으며 일반적으로 태그 사이에 구멍이 뚫려 있습니다 .

[표](#page-32-0) 7 에는 롤 용지 및 팬폴드 용지에 대한 설명이 나와 있습니다. 롤 용지는 프린터 내부 에 장착되는 반면 팬폴드 용지는 프린터의 내부 또는 외부에 장착될 수 있습니다 .

#### 프린터 설치 **33** 용지 유형

표 **7 •** 롤 용지 및 팬폴드 용지

<span id="page-32-0"></span>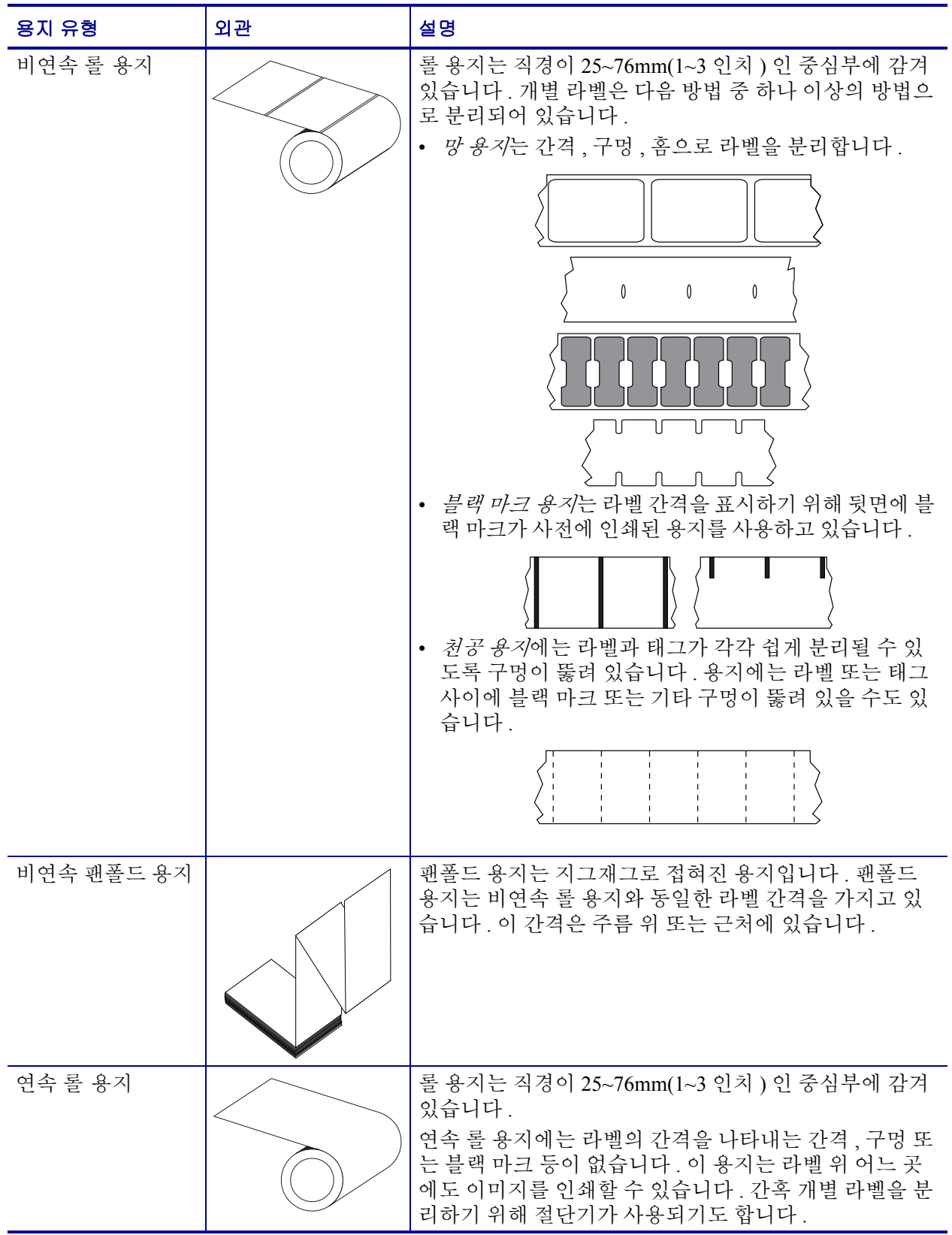

## <span id="page-33-3"></span><span id="page-33-0"></span>리본의 개요

 $|\mathcal{S}|$ 

주 **•** 본 장의 내용은 열 전사 옵션이 설치된 프린터에만 적용됩니다 .

리본은 얇은 필름이며 안쪽 면이 왁스 , 합성 수지 또는 왁스 합성 수지로 코팅되어 있어 이 면이 열 전사 과정 중 용지에 전사됩니다 . 용지에 따라 리본의 사용 여부 및 리본의 너비가 결정됩니다 .

리본을 사용할 경우 , 최대한 넓거나 사용하는 용지보다 넓어야 합니다 . 리본이 용지보 다 좁은 경우 , 인쇄 헤드 부분이 보호되지 않고 , 일찍 마모될 수 있습니다 .

#### <span id="page-33-4"></span><span id="page-33-1"></span>리본 사용 시기

열 전사 용지를 인쇄하려면 리본이 필요하지만 , 감열 용지에는 리본이 필요하지 않습 니다 . 특정 용지에 대한 리본의 사용 여부를 결정하기 위해서는 용지 긁힘 테스트를 실 행하십시오 .

#### 용지 긁힘 테스트를 실행하려면 다음 단계를 마치십시오 **.**

- **1.** 용지 표면의 인쇄를 손톱으로 빨리 긁습니다 .
- **2.** 용지 위에 블랙 마크가 나타납니까 ?

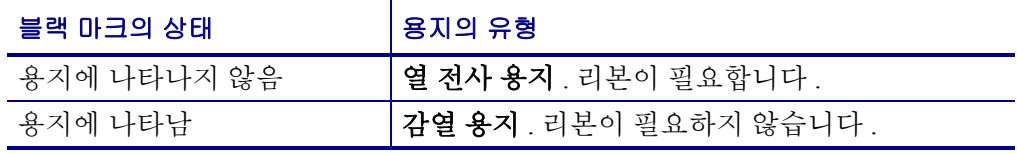

#### <span id="page-33-5"></span><span id="page-33-2"></span>리본의 코팅면

<span id="page-33-6"></span>리본은 외부 및 내부의 코팅된 면이 손상될 수 있습니다 ( [그림](#page-33-6) 8). 이 프린터는 코팅 면 이 외부에 있는 리본만 사용할 수 있습니다 . 특정 리본의 어느 면에 코팅이 되어 있는지 확신할 수 없는 경우에는 접착 테스트 또는 리본 긁힘 테스트를 하여 코팅면을 확인할 수 있습니다 .

> 그림 **8 •** 외부 또는 내부에 코팅된 리본 외부 기대 이 대부 대부 시

#### 접착 테스트

사용 가능한 라벨이 있다면 , 리본의 어느 쪽에 코팅이 되어 있는지 확인하기 위해 접착 테 스트를 실행합니다 . 이 방법은 리본이 이미 설치되어 있는 경우 효과가 매우 좋습니다 .

#### 접착 테스트를 실행하려면 다음 단계를 마치십시오 **.**

- **1.** 라벨을 라이너에서 벗겨냅니다 .
- **2.** 라벨의 끈끈한 면의 한쪽 구석을 리본의 표면 바깥쪽에 대고 누릅니다 .
- **3.** 라벨을 리본에서 벗겨 냅니다 .
- **4.** 결과를 관찰합니다 . 라벨에 리본에서 떨어져 나온 잉크 부스러기 또는 입자가 붙어 있습니까 ?

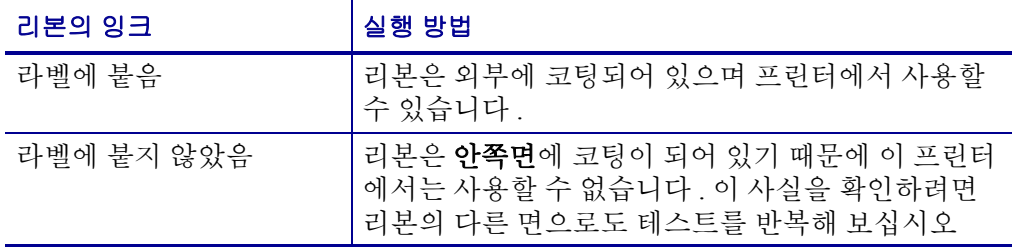

#### 리본 긁힘 테스트

라벨이 없는 경우에는 리본 긁힘 테스트를 실행합니다 .

#### 리본 긁힘 테스트를 실행하려면 다음 단계를 마치십시오 **.**

- **1.** 리본을 약간 풀어줍니다 .
- **2.** 리본을 풀은 부분을 종이 위에 놓고 리본의 바깥 면을 종이에 닿게 합니다 .
- **3.** 풀린 리본의 안쪽 표면을 손톱으로 긁습니다 .
- **4.** 종이에서 리본을 뗍니다 .
- **5.** 결과를 관찰합니다 . 리본으로 인해 종이에 자국이 남았습니까 ?

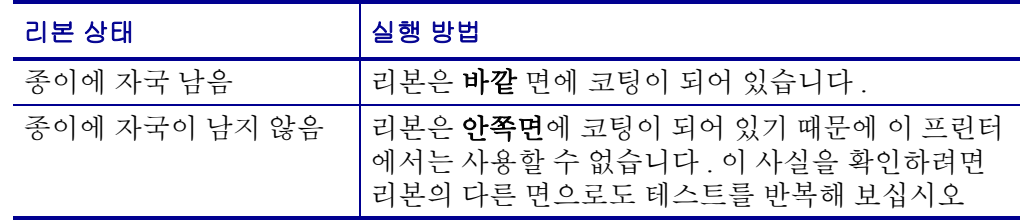

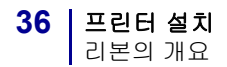

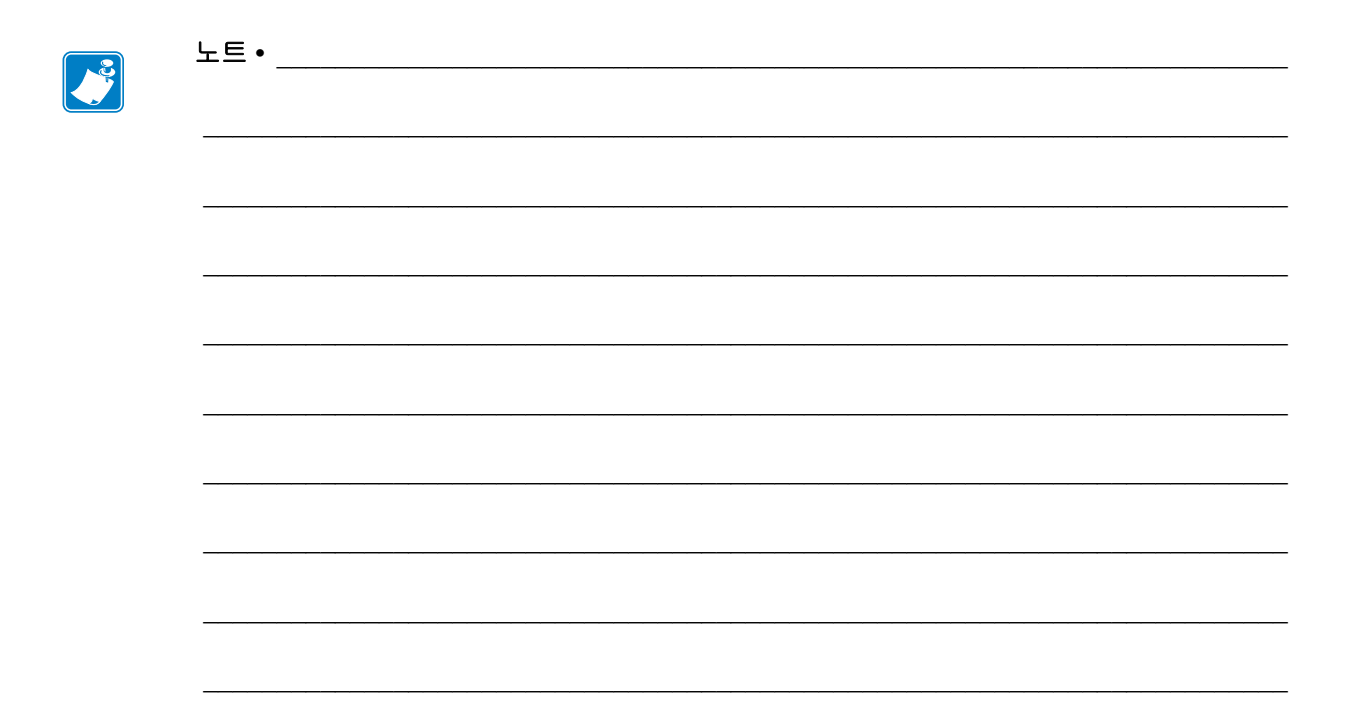
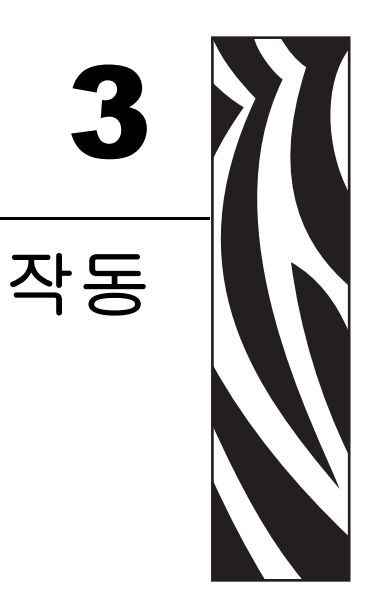

본 장에는 프린터의 조정 및 공급 절차가 나와 있습니다.

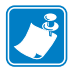

<mark>◆</mark><br>◆ 주•프린터를 작동하기 전에 23 페이지*의 프린터 설정* 의 문제를 해결하고 작업을 완 료합니다.

## 목차

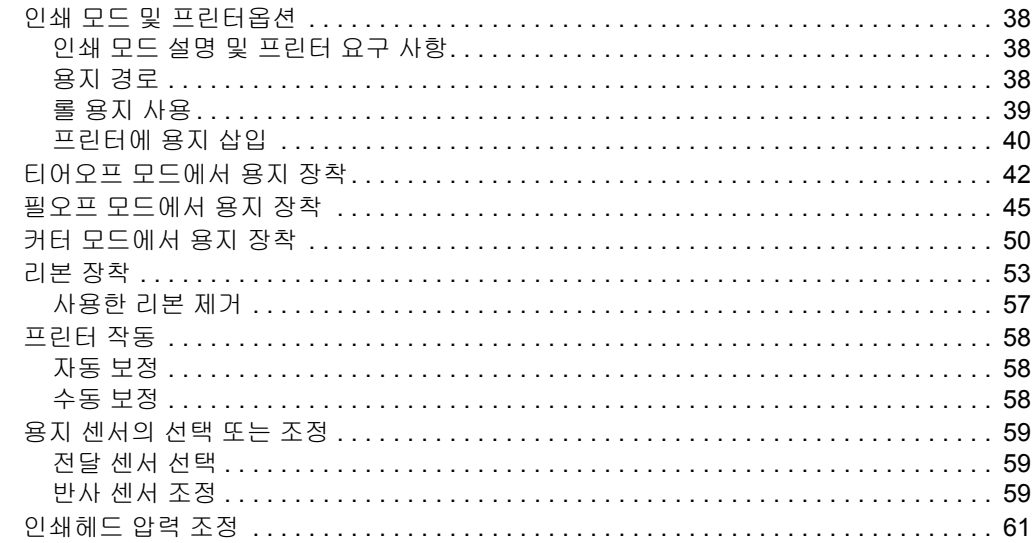

# <span id="page-37-0"></span>인쇄 모드 및 프린터옵션

프린터는 라벨 제거 ( [표](#page-37-3) 8) 에 다른 인쇄 모드 및 옵션을 사용할 수 있습니다 . 사용하고 있는 용지 및 사용 가능한 프린터 옵션에 맞는 인쇄 모드를 사용합니다 . 용지의 유형에 대한 자세한 내용은 32 [페이지](#page-31-0)*의 용지 유형* 을 참조하십시오 . 인쇄 목록을 선택하려면 74 [페이지](#page-73-0)*의 라벨 제거 방법 선택*을 참조하십시오.

## <span id="page-37-1"></span>인쇄 모드 설명 및 프린터 요구 사항

# 표 **8 •** 인쇄 모드 및 프린터 옵션

<span id="page-37-3"></span>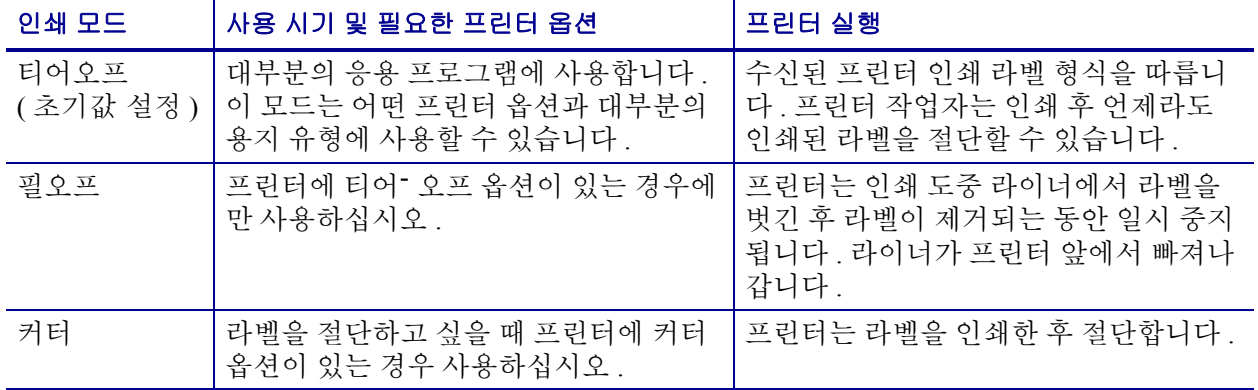

## <span id="page-37-2"></span>용지 경로

[표](#page-37-4) 9 는 롤 용지를 사용하는 인쇄 모드 및 프린터 옵션 조합에 사용되는 용지 경로를 보 여줍니다 . 팬폴드 용지는 롤 용지와 동일한 인쇄 모드 및 프린터 옵션을 사용합니다 .

<span id="page-37-4"></span>

| 인쇄 모드 | 프린터 옵션                                            | 용지 경로  |
|-------|---------------------------------------------------|--------|
| 티어오프  | 어떤 인쇄 옵션이<br>있는 프린터도 티<br>어오프 모드를 사<br>용할 수 있습니다. | O<br>C |

표 **9 •** 다양한 프린터 옵션과 함께 인쇄 모드의 용지 경로

붉은색 실선 = 용지 , 푸른색 점선 = 뒷면에만

| 인쇄 모드 | 프린터 옵션                            | 용지 경로                               |
|-------|-----------------------------------|-------------------------------------|
| 필오프   | 필, 라이너 테이크<br>업 또는 되감기            | <b>DOO</b><br>眉<br>ၖ<br><b>SAMO</b> |
| 커터    | 커터 (선택 가능한<br>캐치 트레이와 함<br>께 표시됨) | 山地区<br>(0 0 0)<br>Š<br>뎌<br>SAFIO   |

표 **9 •** 다양한 프린터 옵션과 함께 인쇄 모드의 용지 경로 **(** 계속 **)**

붉은색 실선 = 용지 , 푸른색 점선 = 뒷면에만

## <span id="page-38-0"></span>롤 용지 사용

포장을 제거한 용지는 취급 또는 저장 중에 오염될 수 있습니다 . 롤 용지를 사용하려면 라벨 또는 태그와 모든 라이너의 접착 부분을 제거합니다 .

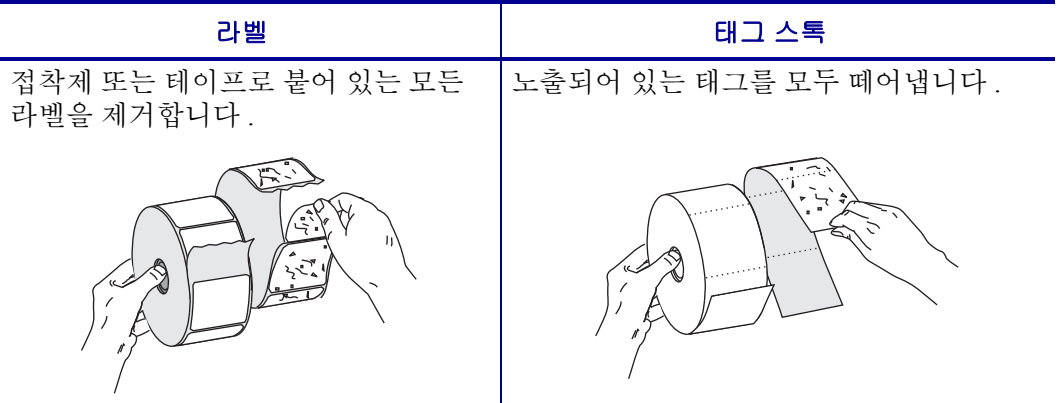

## <span id="page-39-1"></span><span id="page-39-0"></span>프린터에 용지 삽입

본 장에는 프린터에 롤 또는 팬폴드 용지를 삽입하는 방법이 나와 있습니다 . 팬폴드 용 지의 급지 방법은 용지를 프린터의 외부에 저장하는 경우를 제외하고 롤 용지와 동일합 니다.

롤 용지

## 롤 용지를 삽입하려면 다음 단계를 따르십시오 **.**

**1.** 용지 공급 가이드를 아래로 내립니다 .

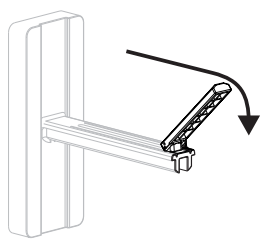

**2.** 용지 공급 행어에 용지 롤을 올려 놓습니다 . 롤을 최대한 뒤로 밀어 넣습니다 .

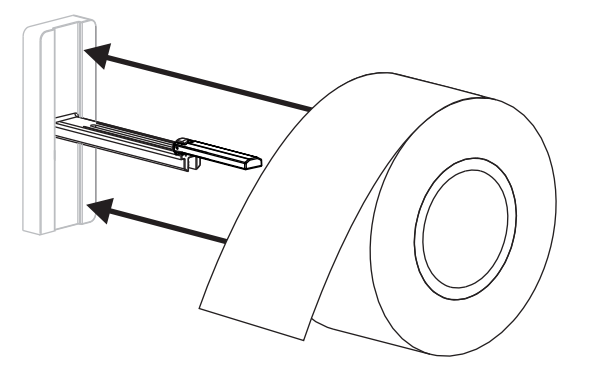

**3.** 용지 공급 가이드를 위로 올린 다음, 끝이 닿을 때까지 밀어 넣습니다. 이 경우, 롤의 가장자리를 조이지 않도록 하십시오 .

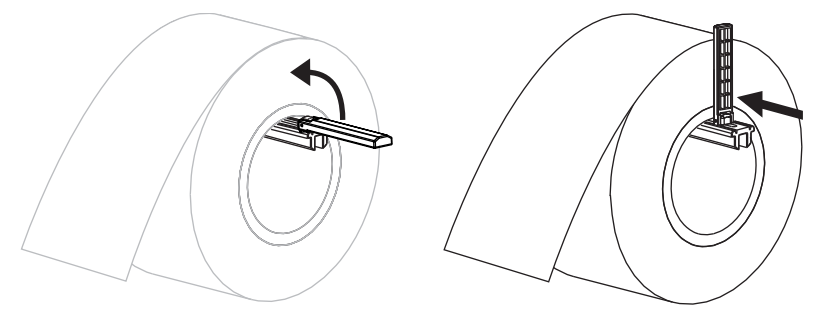

**4.** 원하는 인쇄 모드에 따른 용지 공급 절차를 따르십시오 .

## 팬폴드 용지

#### 팬폴드 용지를 삽입하려면 다음 단계를 따르십시오 **.**

**1.** 용지 공급 가이드를 아래로 내립니다 .

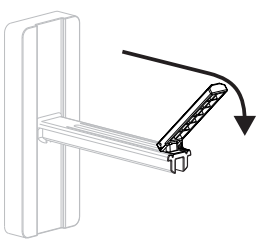

**2.** 팬폴드 용지를 프린터의 뒷면에 있는 팬폴드 용지 슬롯을 통해 삽입합니다 .

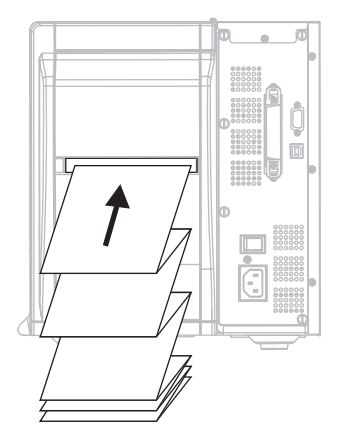

**3.** 용지 공급 걸이에 용지를 올려 놓습니다 .

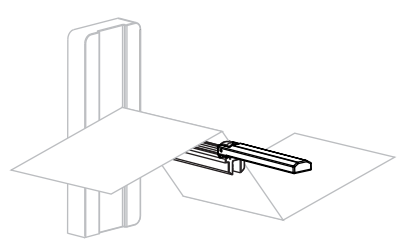

**4.** 용지 공급 가이드를 위로 올린 다음, 끝이 닿을 때까지 밀어 넣습니다. 이 경우, 용지 의 가장자리를 조이지 않도록 하십시오 .

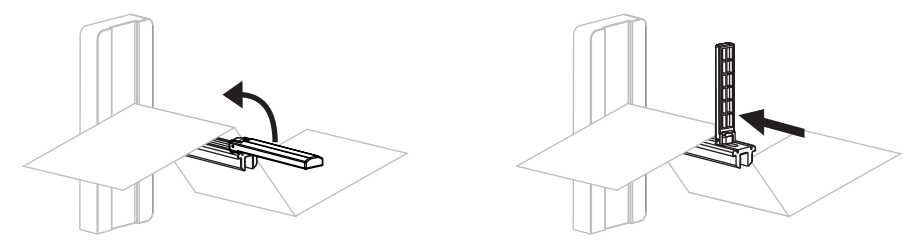

**5.** 원하는 인쇄 모드에 따른 용지 공급 절차를 따르십시오 .

# <span id="page-41-0"></span>티어오프 모드에서 용지 장착

[그림](#page-41-1) 9 는 초기 인쇄 모드인 티어 오프 모드에 롤과 팬폴드 용지가 장착된 모습을 보여줍 니다.

<span id="page-41-1"></span>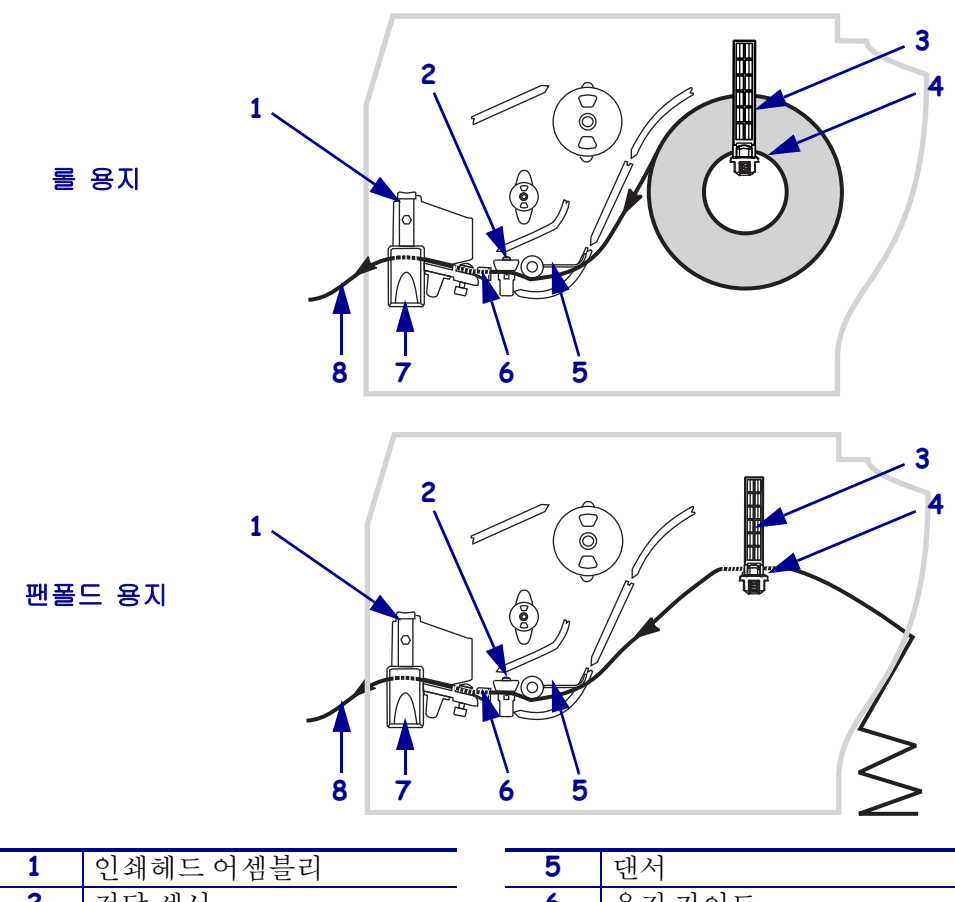

그림 **9 •** 티어오프 모드

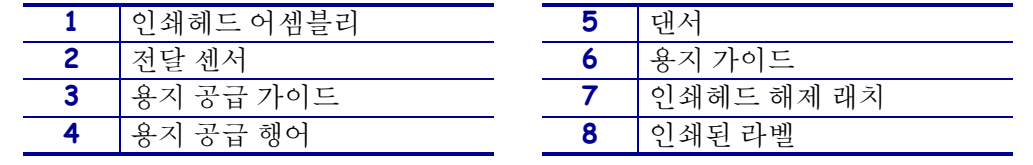

주의 **•** 열려 있는 인쇄헤드 근처에서 어떤 작업을 하는 동안에는 반지 , 시계 , 목걸이 , 인식 표 또는 그 외에 인쇄헤드에 닿을 수 있는 모든 금속 물질을 착용하지 말아 주십시오 . 열려 있는 인쇄헤드 근처에서 작업할 때 프린터의 전원을 꺼놓을 필요는 없지만 Zebra 에서는 사 전 주의를 위해 전원을 꺼놓기를 권장하고 있습니다 . 전원을 끄는 경우 , 라벨 형식과 같은 임시 설정은 사라지므로 인쇄를 하기 전에 이런 설정을 다시 지정하여야 합니다 .

#### 티어오프 모드에서 롤 용지를 장착하려면 **,** 다음 단계를 따르십시오 **.**

- **1.** 프린터를 티어오프 모드로 설정합니다 . 사용 지침을 보시려면 74 [페이지](#page-73-0)의 라벨 제 거 방법 [선택](#page-73-0)을 참조하십시오.
- **2.** 용지를 프린터에 삽입하십시오 . 사용 지침을 보시려면 40 페이지의 [프린터에](#page-39-1) 용지 [삽입](#page-39-1) 을 참조하십시오 .

**3.** 인쇄헤드 해제 래치를 눌러서 인쇄헤드 어셈블리를 엽니다 . 래치가 열릴 때까지 인 쇄헤드를 들어 올립니다.

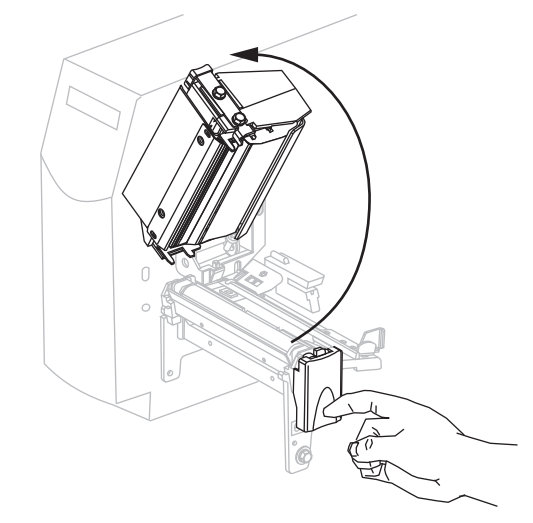

**4.** 용지 가이드를 밀어서 꺼냅니다 .

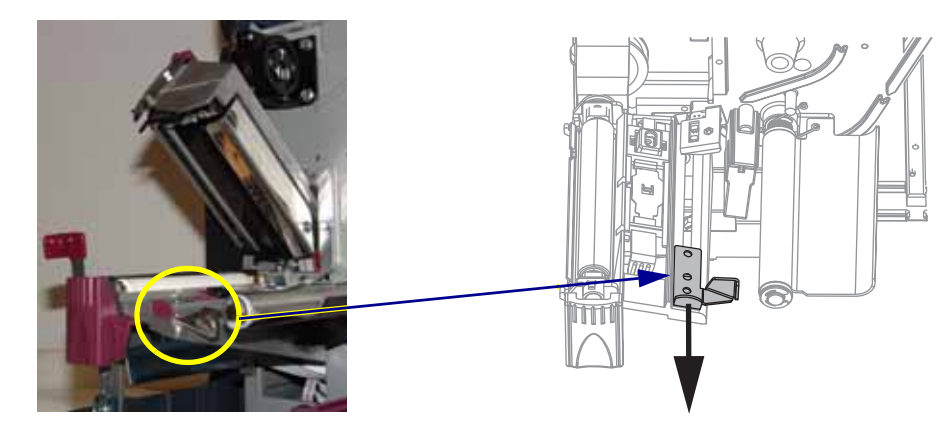

**5.** 용지를 전달 센서 (**2**-표준 전달 센서가 표시됨)의 슬롯을 통해 댄서 어셈블리(**1**) 아 래로 밀어 넣은 다음 , 리본 센서 (**3**) 아래로 넣습니다 .

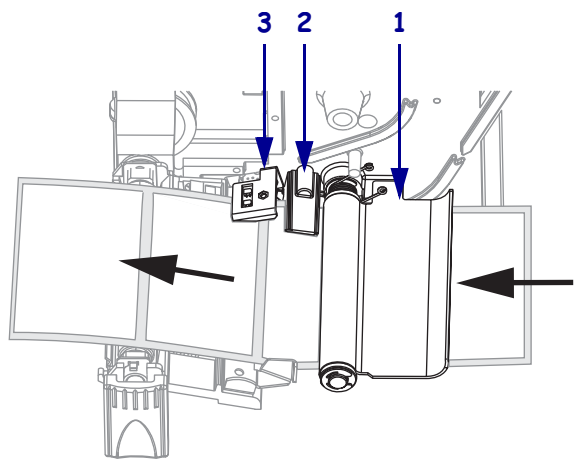

**6.** 전달 센서 뒤쪽(**1**)으로 용지를 밀어 넣습니다. 용지 가이드(**2**)가 용지 가장자리에 닿 을 때까지 밀어 넣습니다 .

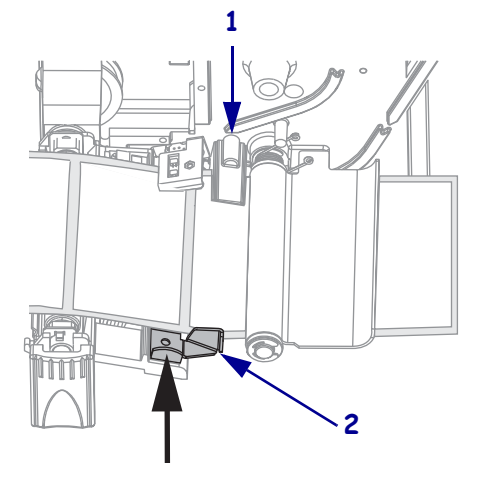

**7.** 인쇄헤드 어셈블리를 닫습니다 .

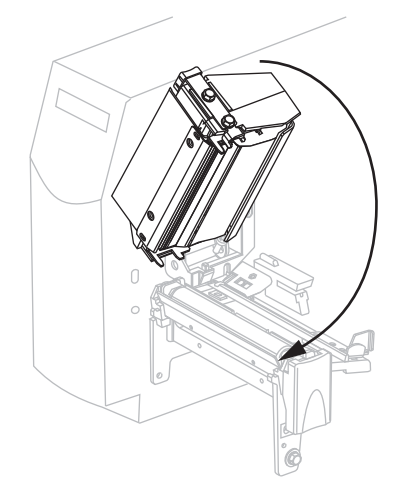

**8.** 프린터가 일시 중지되어 있으면(일시 중지 표시등이 깜빡임), PAUSE(일시 중지)를 눌러 인쇄를 시작합니다 .

# <span id="page-44-0"></span>필오프 모드에서 용지 장착

이 장은 필오프 옵션이 설치되어 있는 경우에만 적용됩니다 ( [그림](#page-44-1) 10).

필 어셈블리는 적절한 롤러 압력을 유지하기 위해 7 개의 스프링 장착 롤러로 구성되어 있습니다 . 필 해제 레버와 오른쪽 손을 사용하여 필 어셈블리를 열고 닫으십시오 . 이렇 게 하면 롤러에서 손을 뗄 수 있습니다.

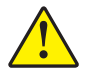

주의 **•** 필 어셈블리를 닫을 때 왼손을 사용하지 마십시오 . 필 롤러 / 어셈블리의 상단에 손가 락이 낄 수 있습니다 .

<span id="page-44-1"></span>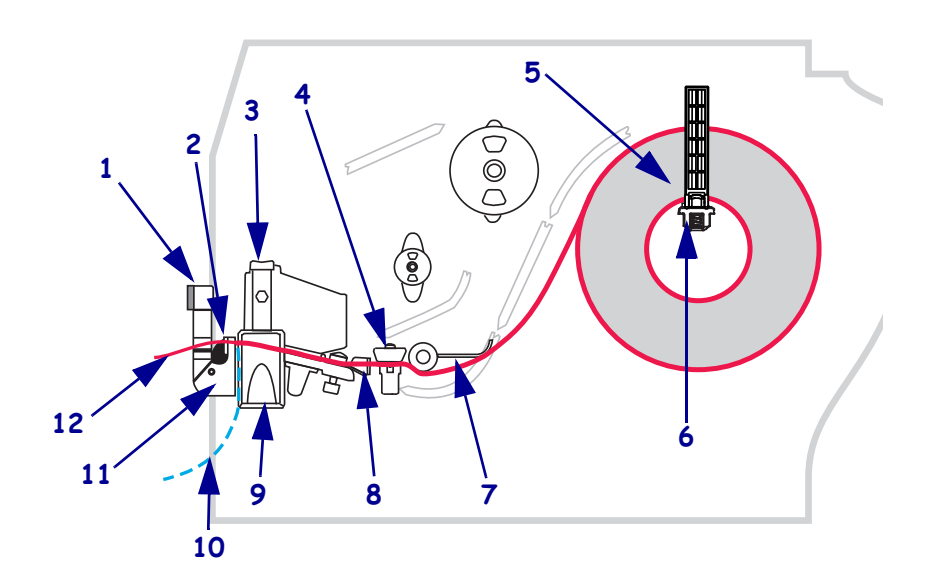

그림 **10 •** 필오프 모드

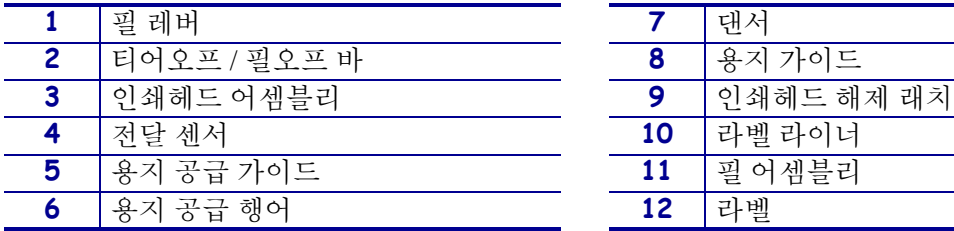

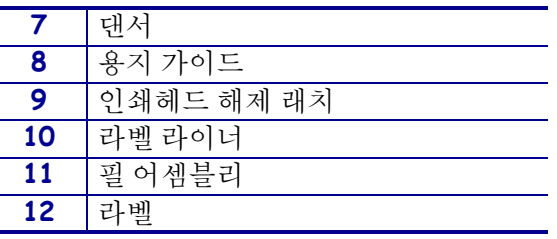

주의 **•** 열려 있는 인쇄헤드 근처에서 어떤 작업을 하는 동안에는 반지 , 시계 , 목걸이 , 인식 표 또는 그 외에 인쇄헤드에 닿을 수 있는 모든 금속 물질을 착용하지 말아 주십시오 . 열려 있는 인쇄헤드 근처에서 작업할 때 프린터의 전원을 꺼놓을 필요는 없지만 Zebra 에서는 사 전 주의를 위해 전원을 꺼놓기를 권장하고 있습니다 . 전원을 끄는 경우 , 라벨 형식과 같은 임시 설정은 사라지므로 인쇄를 하기 전에 이런 설정을 다시 지정하여야 합니다 .

## 필오프 모드에서 용지를 장착하려면 다음 단계를 따르십시오 **.**

**1.** 인쇄헤드 해제 래치를 눌러서 인쇄헤드 어셈블리를 엽니다 .

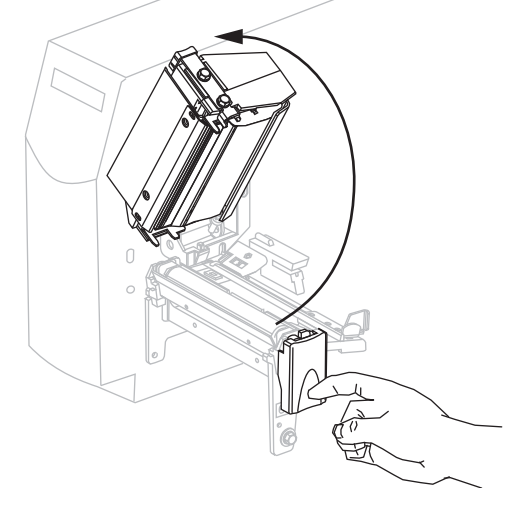

- **2.** 래치가 열릴 때까지 인쇄헤드를 들어 올립니다 .
- **3.** 용지 가이드를 밀어서 꺼냅니다 .

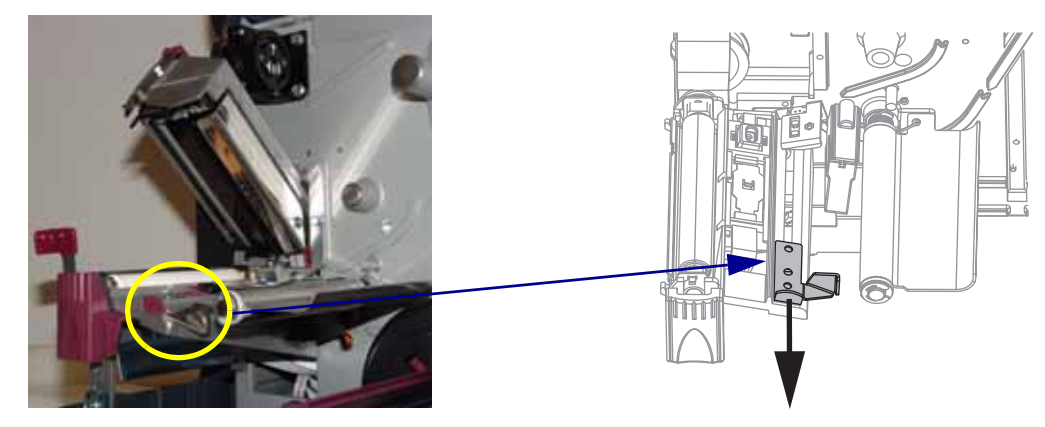

**4.** 용지를 전달 센서 (2-표준 전달 센서가 표시됨) 의 슬롯을 통해 댄서 어셈블리 (**1**) 아 래로 밀어 넣은 다음 , 리본 센서 (**3**) 아래로 넣습니다 .

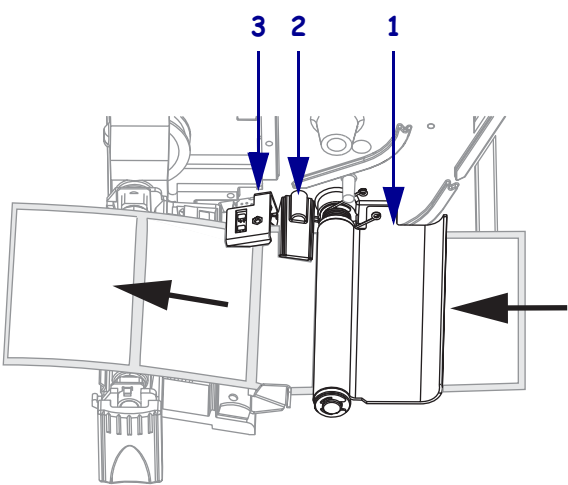

**5.** 필오프 메커니즘 해제 레버를 아래로 내려서 필 어셈블리를 엽니다 .

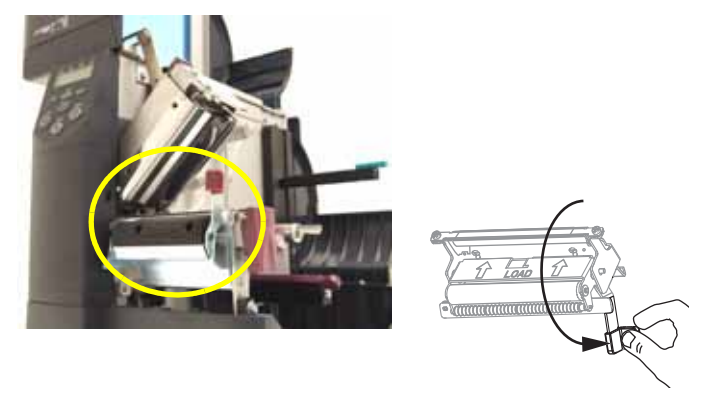

**6.** 프린터의 앞쪽으로 용지를 약 500mm(18 인치 ) 정도 잡아 당깁니다 .

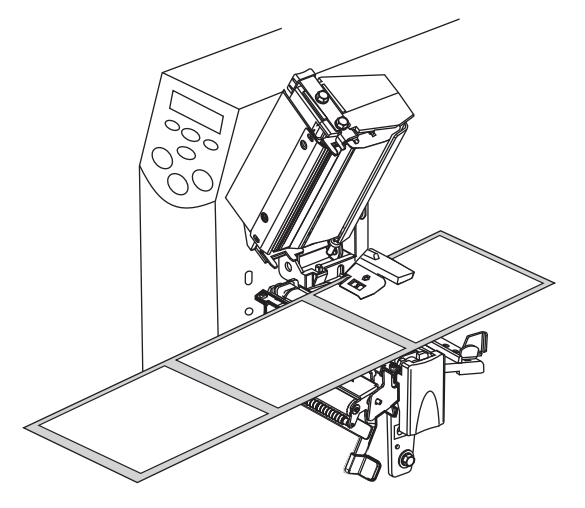

**7.** 드러난 라벨을 제거하여 라이너만 남게 합니다 .

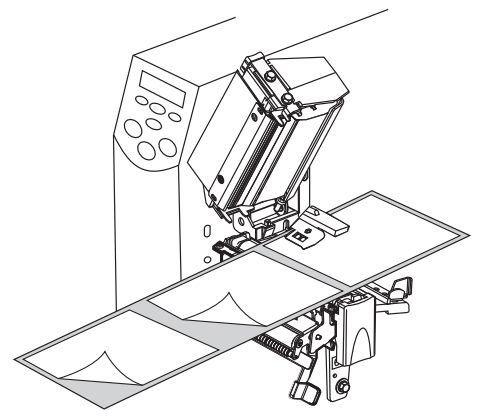

**8.** 라이너를 티어오프 / 필오프 바 (**1**) 위와 필 어셈블리 (**2**) 뒤로 집어 넣습니다 . 라이너 의 끝이 프린터의 바깥으로 나와야 합니다 .

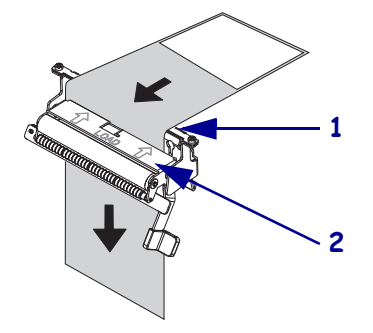

**9.** 전달 센서 뒤쪽(**1**)으로 용지를 밀어 넣습니다. 용지 가이드(**2**)가 용지 가장자리에 닿 을 때까지 밀어 넣습니다 .

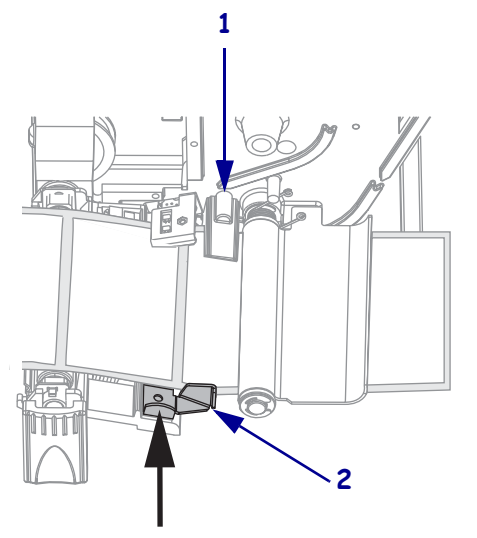

**10.** 인쇄헤드 어셈블리를 닫습니다 .

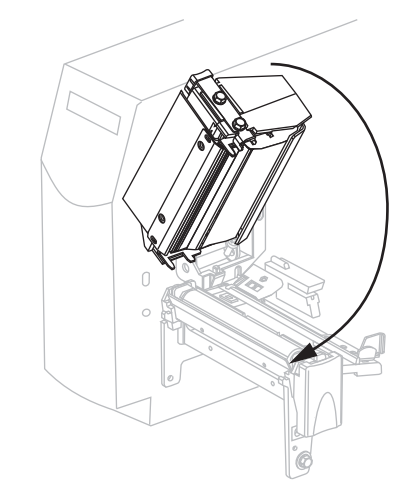

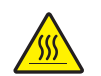

**11.**

주의 **•** 필 해제 레버와 오른쪽 손을 사용하여 필 어셈블리를 닫으십시오 . 닫을 때는 왼 손을 사용하지 마십시오 . 필 롤러 / 어셈블리의 상단에 손가락이 낄 수 있습니다 .

필오프 메커니즘 해제 레버를 사용하여 필 어셈블리를 닫습니다.

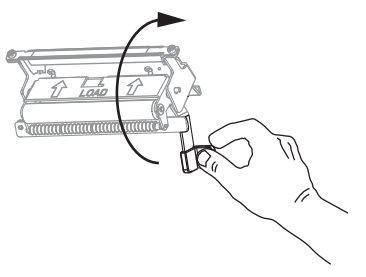

- **12.** 프린터를 필오프 모드로 설정합니다. 사용 지침을 보시려면 74 [페이지](#page-73-0)의 라벨 제거 방법 [선택](#page-73-0)를 참조하십시오.
- **13.** 프린터가 일시 중지되어 있으면(일시 중지 표시등이 깜빡임), PAUSE(일시 중지)를 눌러 인쇄를 시작합니다 . 필링이 자동으로 시작됩니다 .

# <span id="page-49-0"></span>커터 모드에서 용지 장착

<span id="page-49-1"></span>[그림](#page-49-1) 11 은 커터 모드에서 장착된 롤과 팬폴드를 나타냅니다 .

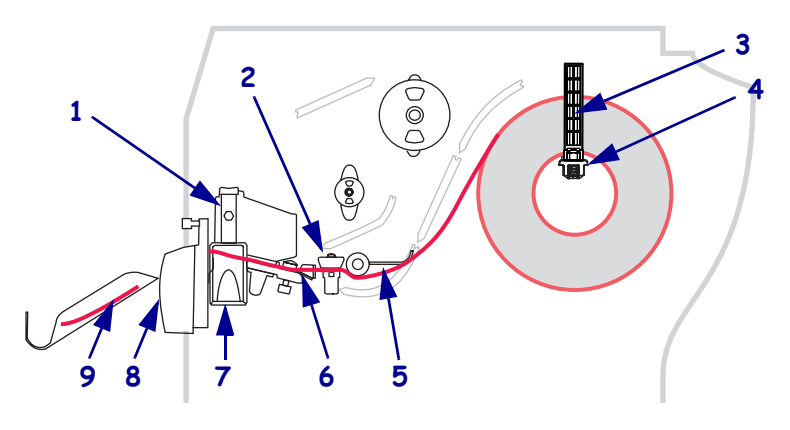

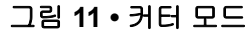

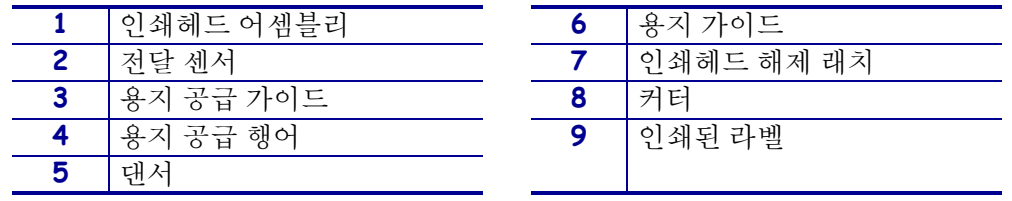

주의 **•** 열려 있는 인쇄헤드 근처에서 어떤 작업을 하는 동안에는 반지 , 시계 , 목걸이 , 인식 표 또는 그 외에 인쇄헤드에 닿을 수 있는 모든 금속 물질을 착용하지 말아 주십시오 . 열려 있는 인쇄헤드 근처에서 작업할 때 프린터의 전원을 꺼놓을 필요는 없지만 Zebra 에서는 사 전 주의를 위해 전원을 꺼놓기를 권장하고 있습니다 . 전원을 끄는 경우 , 라벨 형식과 같은 임시 설정은 사라지므로 인쇄를 하기 전에 이런 설정을 다시 지정하여야 합니다 .

## 커터 모드에서 용지를 장착하려면 다음 단계를 따르십시오 **.**

- **1.** 프린터를 커터 모드로 설정합니다. 사용 지침을 보시려면 74 [페이지](#page-73-0)의 라벨 제거 방 법 [선택](#page-73-0)를 참조하십시오.
- **2.** 프린터에 용지를 삽입합니다 . 사용 지침을 보시려면 40 페이지의 [프린터에](#page-39-1) 용지 삽 [입](#page-39-1) 을 참조하십시오 .

**3.** 인쇄헤드 해제 래치를 눌러서 인쇄헤드 어셈블리를 엽니다 . 래치가 열릴 때까지 인 쇄헤드를 들어 올립니다.

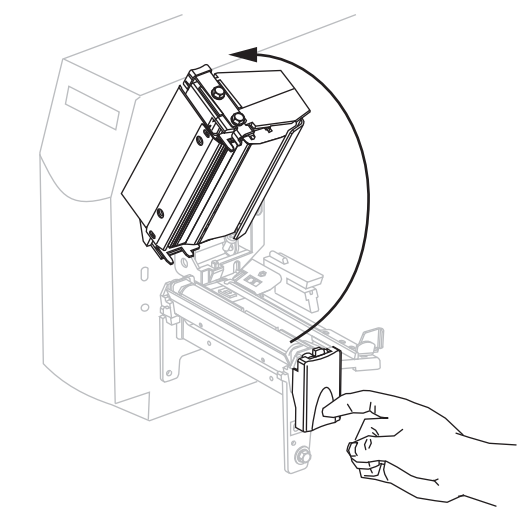

**4.** 용지 가이드를 밀어서 꺼냅니다 .

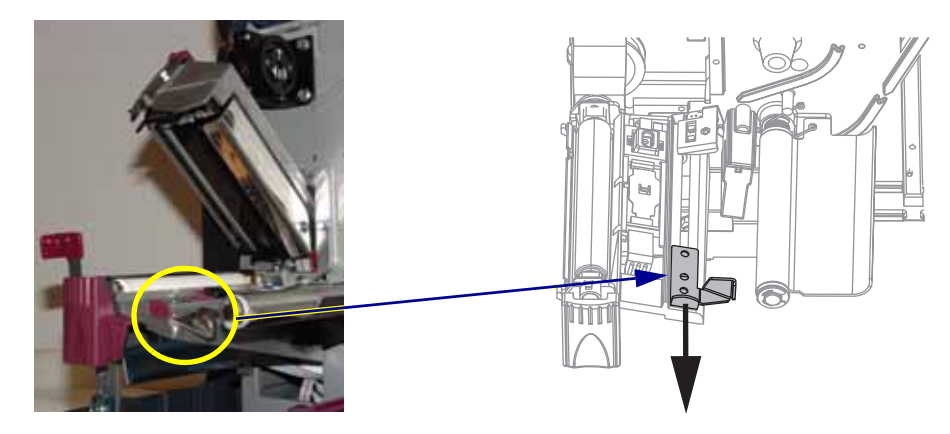

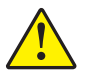

**5.**

주의 **•** 커터 날은 매우 날카롭습니다 . 손가락으로 커터 날을 만지거나 문지르지 마십시오 .

용지를 전달 센서 (**2**- 표준 전달 센서가 표시됨 ) 의 슬롯을 통해 댄서 어셈블리 (**1**) 아래로 밀어 넣은 다음 , 인쇄헤드 열림 센서 (**3**) 아래의 커터 (**4**) 를 통해 집어 넣습 니다.

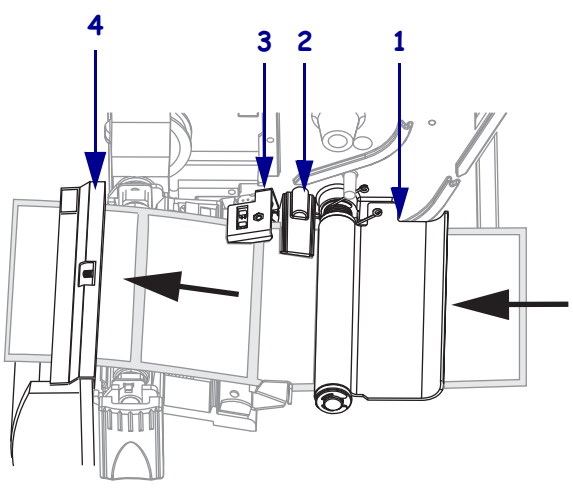

**6.** 전달 센서 뒤쪽(**1**)으로 용지를 밀어 넣습니다. 용지 가이드(**2**)가 용지 가장자리에 닿 을 때까지 밀어 넣습니다 .

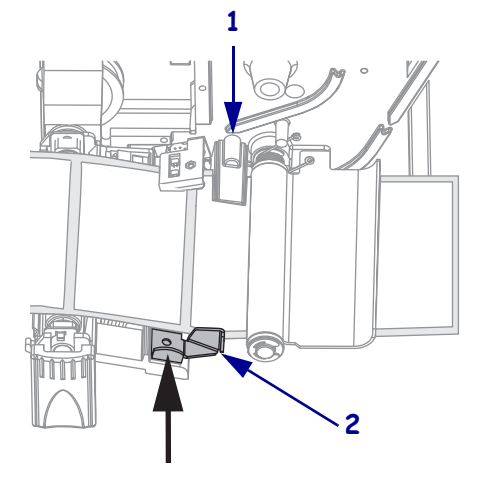

**7.** 인쇄헤드 어셈블리를 닫습니다 .

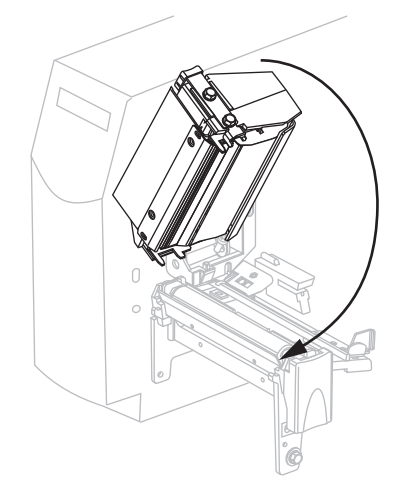

**8.** 프린터가 일시 중지되어 있으면(일시 중지 표시등이 깜빡임), PAUSE(일시 중지)를 눌러 인쇄를 시작합니다 .

# <span id="page-52-0"></span>리본 장착

 $|\mathcal{S}|$ 

주 **•** 본 장의 내용은 열 전사 옵션이 설치된 프린터에만 적용됩니다 .

프린터의 리본 공급 스핀들은 이중 장력 기능을 가지고 있습니다 . 대부분의 경우에는 스핀들을 일반 위치에 놓아야 합니다 . 낮은 장력 위치는 좁은 리본을 사용하거나 일반 장력으로 인해 리본이 움직일 때만 권장됩니다 .

인쇄 헤드가 마모되지 않도록 항상 용지보다 넓은 리본을 사용하십시오 . 직접 열전사 인쇄를 사용하는 경우 , 프린터에 리본을 장착하지 마십시오 .

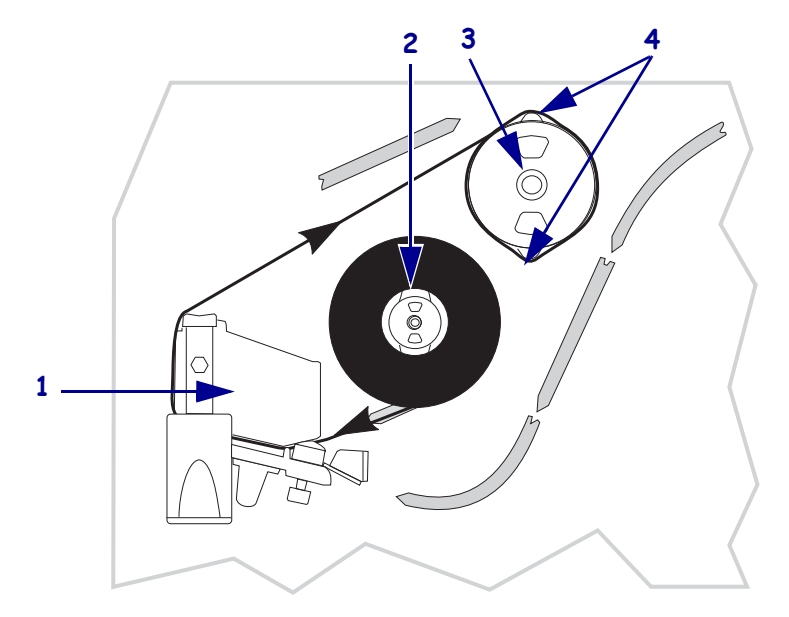

그림 **12 •** 리본 경로

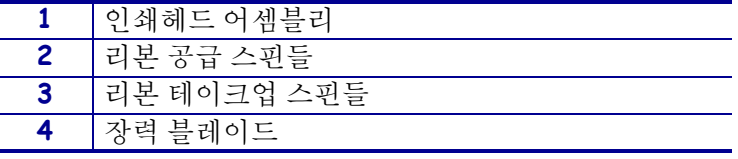

주의 **•** 열려 있는 인쇄헤드 근처에서 작업을 하는 동안에는 반지 , 시계 , 목걸이 , 인식표 또 는 그 외에 인쇄헤드에 닿을 수 있는 모든 금속 물질을 착용하지 마십시오 . 열려 있는 인쇄 헤드 근처에서 작업할 때 프린터의 전원을 꺼놓을 필요는 없지만 Zebra 에서는 사전 주의를 위해 전원을 꺼놓기를 권장하고 있습니다 . 전원을 끄는 경우 , 라벨 형식과 같은 임시 설정 은 사라지므로 인쇄를 하기 전에 이 설정을 다시 지정하여야 합니다 .

#### 리본을 장착하려면 **,** 다음 단계를 따르십시오 **.**

- **1.** 리본 공급 스핀들을 일반 또는 낮은 장력 위치에 놓습니다 .
	- 리본 공급 스핀들을 일반 위치에 놓은 후 스핀들 끝의 캡이 [그림](#page-53-0) 13 처럼 확장되 어 제자리에 맞을 때까지 당깁니다 . 대부분의 인쇄 작업에 본 설정을 사용하십 시오 .
	- 리본 공급 스핀들을 낮은 장력 위치에 놓은 후 스핀들 끝의 캡이 [그림](#page-53-0) 13 처럼 들 어가 제자리에 맞을 때까지 밀어줍니다 . 일반 장력에서 리본이 잘 움직이지 않 는 경우에 본 설정을 사용하십시오 .

<span id="page-53-0"></span>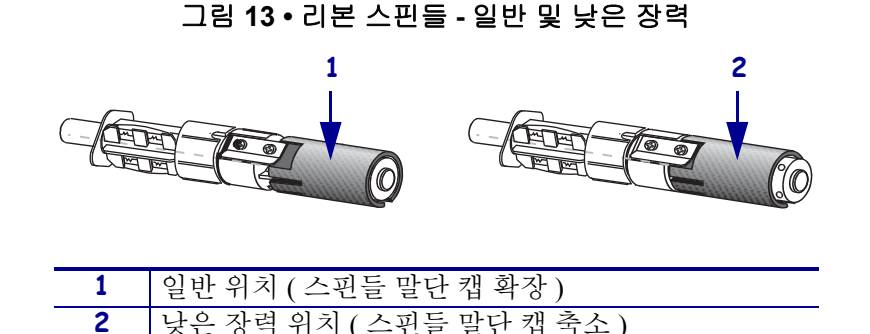

**2.** 인쇄헤드 해제 래치를 눌러서 인쇄헤드 어셈블리를 엽니다 . 래치가 열릴 때까지 인 쇄헤드를 들어 올립니다.

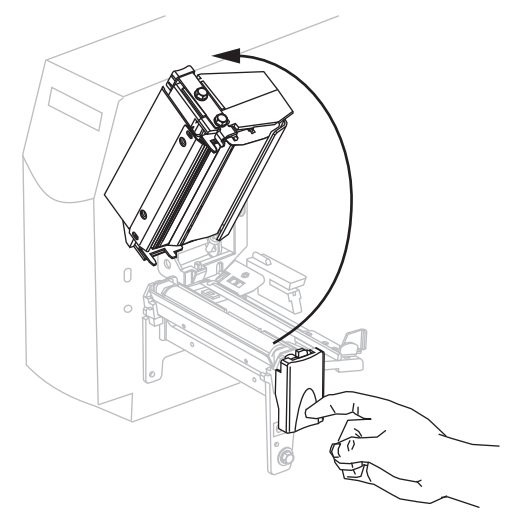

**3.** 시계 방향으로 풀어서 끝이 느슨해진 리본을 놓습니다 .

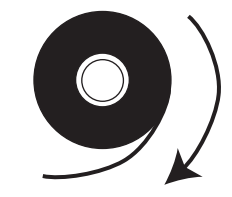

**4.** 리본 롤을 리본 공급 스핀들 (**1**) 에 놓고 끝까지 뒤로 밉니다 .

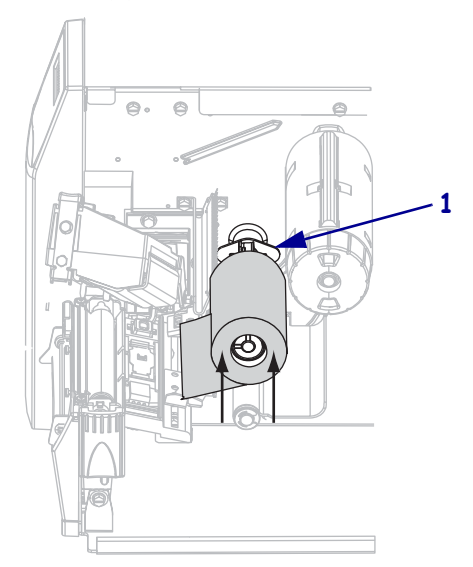

**5.** 인쇄 헤드 어셈블리 (**1**) 아래에서 리본의 끝을 잡아서 프린터의 전면으로 끌어 냅 니다 .

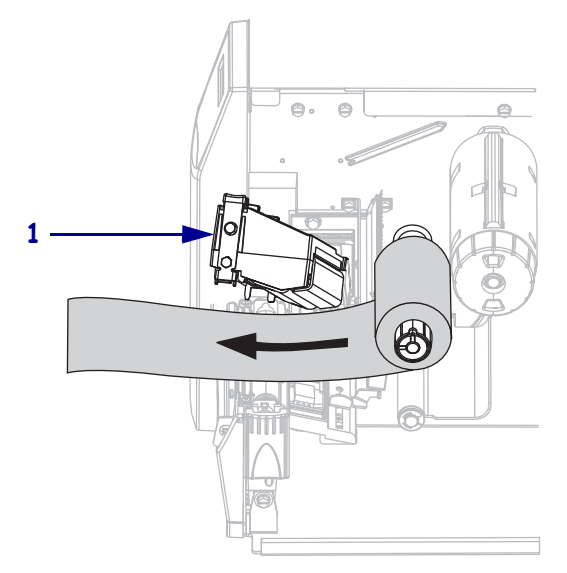

**6.** 인쇄헤드 어셈블리를 닫습니다 .

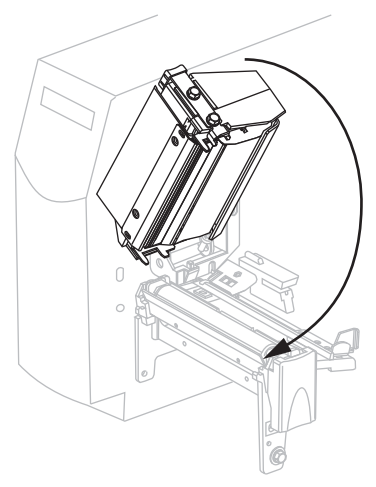

**7.** 리본 테이크업 스핀들 (**1**) 에서 리본을 시계 방향으로 감습니다 .

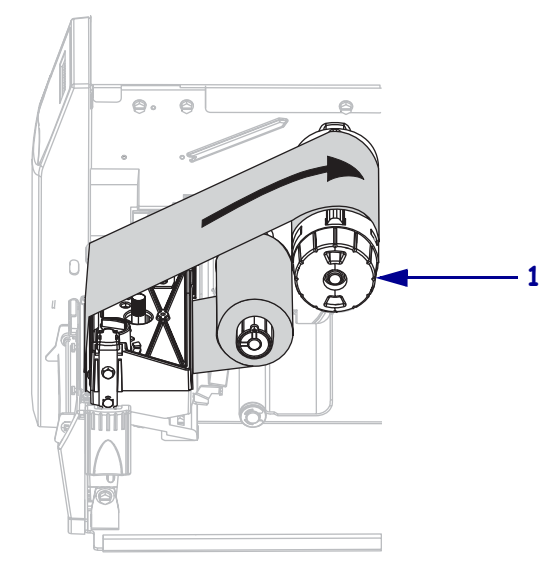

## <span id="page-56-0"></span>사용한 리본 제거

리본 롤을 교체하거나 열전사 모드에서 직접 감열 모드로 변경할 때마다 리본 테이크업 스핀들에서 사용한 리본을 제거하십시오 .

#### 사용한 리본을 제거하려면 **,** 다음 단계를 따르십시오 **.**

**1.** 주의 **•** 리본 테이크업 스핀들에서 리본을 직접 잘라내지 마십시오 . 이렇게 하면 스핀들 이 손상될 수 있습니다 .

리본을 모두 사용하지 않은 경우 , 리본 테이크업 스핀들 (**1**) 에서 리본을 자릅니다 .

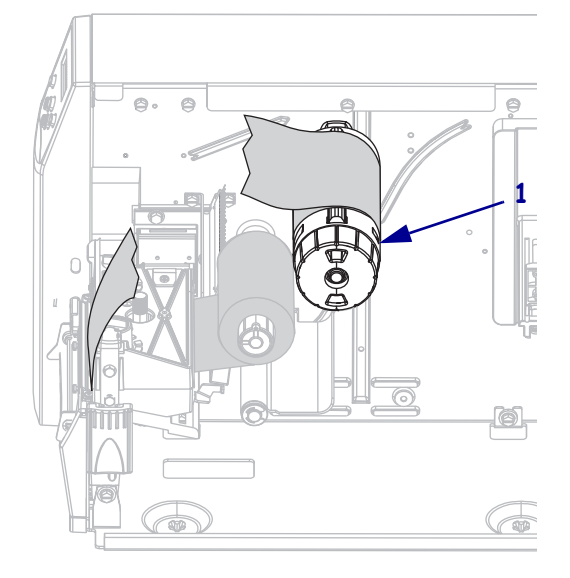

**2.** 리본을 느슨하게 하려면 리본 테이크업 스핀들 장력 블레이드 (**1**) 쪽으로 밀어 넣습니 다 . 동시에 , 리본 테이크업 스핀들 해제 손잡이를 시계 반대 방향으로 돌립니다 (**2**). 장력 블레이드가 접혀서 리본 테이크업 스핀들로 들어가면서 리본이 느슨하게 됩 니다.

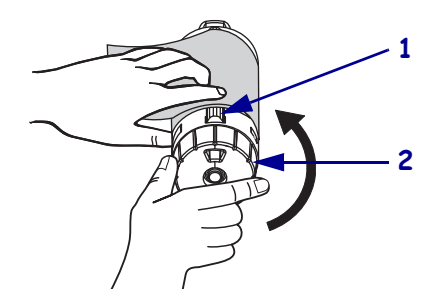

**3.** 사용된 리본을 밀어서 리본 테이크업 스핀들 밖으로 꺼내어 제거합니다 .

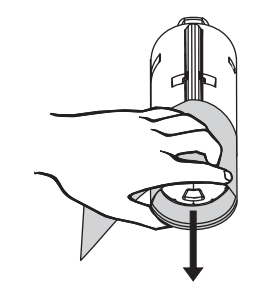

# <span id="page-57-0"></span>프린터 작동

프린터는 자동으로 보정되도록 설정 가능하지만 , 사용자가 직접 보정할 수도 있습니다 .

## <span id="page-57-1"></span>자동 보정

전원이 켜질 때 자동 보정하도록 의 제어판 설정되어 있거나 인쇄 헤드가 닫혀 있는 경 우입니다 . 자동 보정 중 프린터는 라벨의 길이와 센서 설정을 확인하게 됩니다 . 자동 보 정의 결과는 프린터의 메모리에 저장되며 프린터의 전원이 꺼진 후에도 유지됩니다 . 이 매개 변수는 다음 보정이 실행될 때까지 유효합니다 .

## <span id="page-57-2"></span>수동 보정

용지 및 리본 센서 보정을 실시하여 센서의 민감도를 재설정함으로써 용지 및 리본이 더 욱 정확하게 감지되도록 합니다 . 리본 또는 용지의 유형을 변경한 경우 , 본 보정을 실행 하면 프린터의 작동이 더욱 향상될 수 있습니다 .

자세한 내용은 84 [페이지](#page-83-0)의 용지 및 리본 센서 보정 을 참조하십시오 .

# <span id="page-58-0"></span>용지 센서의 선택 또는 조정

<span id="page-58-1"></span>본 프린터는 전달 센서 및 반사 센서의 두 가지 종류의 센서를 사용합니다 .

## 전달 센서 선택

<span id="page-58-3"></span>표준 전달 센서 ( [그림](#page-58-3) 14) 는 고정된 위치에 있으며 제어판에서 작동할 수 있습니다 . 이 센서의 작동에 대한 자세한 정보는 74 [페이지](#page-73-1)*의 용지 센서 선택* 을 참조하십시오 .

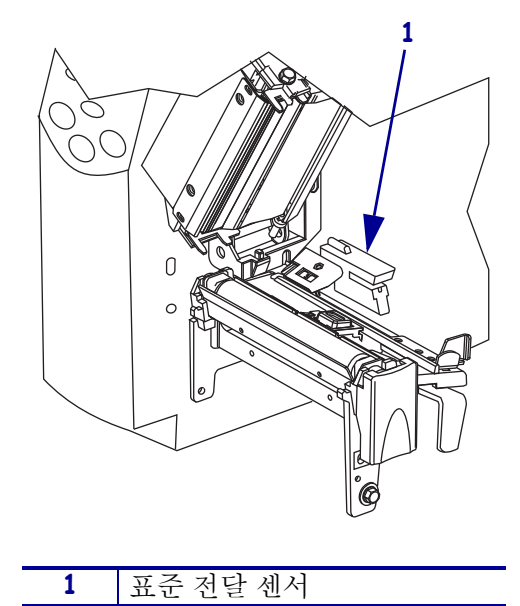

그림 **14 •** 전달 센서

## <span id="page-58-2"></span>반사 센서 조정

반사 센서에는 대부분의 용지 유형을 사용할 수 있습니다 . 비연속 용지의 경우 반사 센서 는 라벨 시작 표시 ( 홈 , 구멍 , 블랙 마크 또는 반칼 라벨 사이의 간격 ) 를 감지합니다 . 연 속 용지 및 비연속 용지의 경우 , 용지가 없는 것을 센서가 감지합니다 . 이 센서를 사용하 는 중 보정이 잘 안 되는 경우에는 전달 센서를 사용하십시오 (74 페이지*의 [용지](#page-73-1) 센서 선* 택 [참조](#page-73-1) ).

다음 방법으로 반사 센서의 위치를 잡습니다 .

- 홈 , 구멍 또는 블랙 마크 바로 아래에 이 라벨 유형을 놓습니다 .
- 라벨 사이에 간격이 있는 경우 용지의 너비에 맞는 곳이면 어디에든 놓습니다 .
- 연속 용지의 경우 용지 아래 어느 곳이든 놓습니다 .

용지를 통해 보이는 빨간색 불이 위치를 정확히 잡는데 도움이 될 것입니다 .

그림 **15 •** 반사 센서 조정

<span id="page-59-0"></span>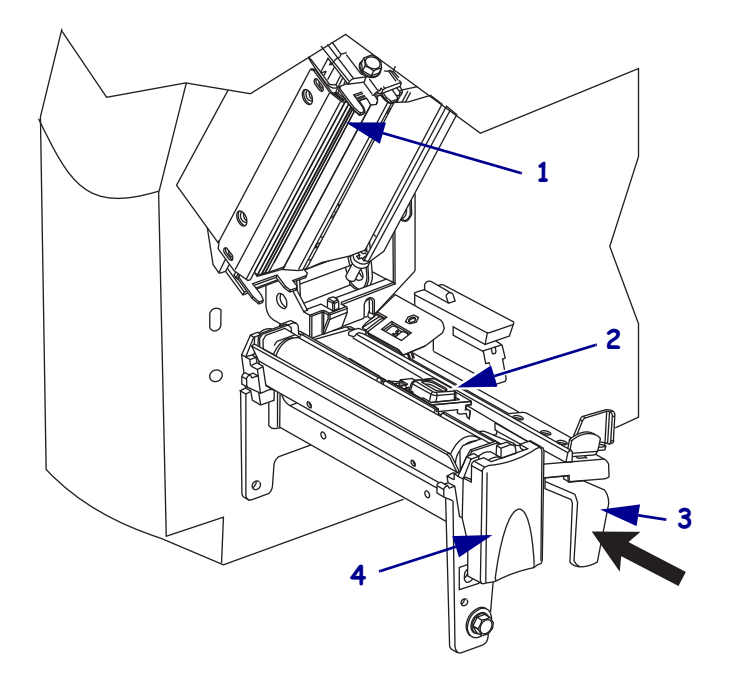

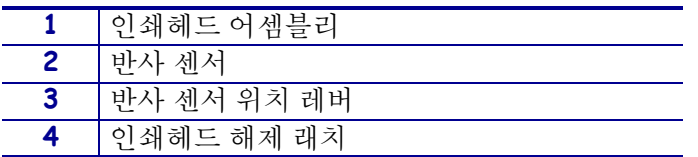

## 반사 센서를 조정하려면 다음 단계를 따르십시오 **.**

- **1.** [그림](#page-59-0) 15 를 참조하십시오 . 인쇄 헤드 해제 래치를 누릅니다 .
- **2.** 래치가 열릴 때까지 인쇄헤드를 들어 올립니다 .
- **3.** 반사 센서를 레버 위치에 놓습니다 .
- **4.** 반사 센서를 움직여 반사 센서가 간격 또는 홈과 정렬될 때까지 용지의 너비 방향으 로 레버 위치에 놓습니다 .
- **5.** 인쇄헤드 어셈블리를 닫습니다 .

# <span id="page-60-0"></span>인쇄헤드 압력 조정

한 쪽만 너무 흐리게 인쇄되는 경우 , 두꺼운 용지를 사용하는 경우 , 또는 인쇄 도중 용 지가 한 쪽으로 쏠리는 경우에는 인쇄 압력을 조정해야 합니다 .

<span id="page-60-1"></span>[그림](#page-60-1) 16 을 참조하십시오 . 압력 조정 다이얼에는 크기가 점점 커지는 블럭 모양으로 프 린트 메카니즘에 새겨진 4 개의 설정이 지정되어 있습니다 . 가장 작은 블럭 ( 완전히 시 계 반대 방향 ) 은 위치 1 이며 가장 큰 블럭 ( 완전히 시계 방향 ) 을 위치 4 입니다 .

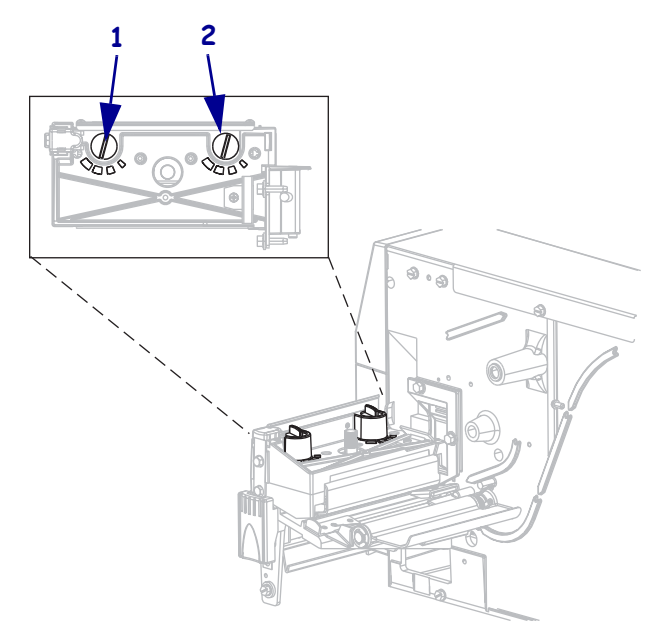

그림 **16 •** 인쇄헤드 압력 조정 다이얼

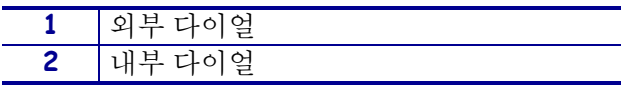

#### 인쇄 압력을 설정하려면 다음 단계를 따르십시오 **.**

<span id="page-60-2"></span>**1.** [표](#page-60-2) 10 을 사용하여 용지에 맞는 초기 다이얼 설정을 선택합니다 .

표 **10 •** 인쇄헤드 압력

| 용지 너비                | 내부 다이얼 | 외부 다이얼 |
|----------------------|--------|--------|
| 25.4mm (1 인치 )       |        |        |
| 51mm (2 인치 )         |        |        |
| 76mm (3 인치 )         |        |        |
| 89mm 이상 (3.5 인치 이상 ) |        |        |

**<sup>2.</sup>** 필요한 경우 , 압력 조정 다이얼을 다음과 같이 조정합니다 .

| 용지 상태                           | 실행 방법                                          |
|---------------------------------|------------------------------------------------|
| 인쇄 품질을 향상시키려면 압력<br>이 높아야 합니다 . | 양쪽 다이얼을 한 위치 높입니다.                             |
| 인쇄 중 왼쪽으로 이동합니다.                | 외부 다이얼 설정을 한 위치 올리거나, 내부<br>다이얼 설정을 한 위치 내립니다. |
| 인쇄 중 오른쪽으로 이동합니다.               | 내부 다이얼 설정을 한 위치 올리거나, 외부<br>다이얼 설정을 한 위치 내립니다. |
| 라벨의 왼쪽이 너무 흐리게 인쇄<br>됩니다.       | 내부 다이얼 설정을 한 위치 올립니다.                          |
| 라벨의 오른쪽이 너무 흐리게 인<br>쇄됩니다.      | 외부 다이얼 설정을 한 위치 올립니다.                          |

# $\frac{4}{1}$ 구성

본 장에서는 프린터 구성 설정에 대해서 설명하고 제어판을 통해 프린터 매개 변수를 보<br>거나 변경하는 지침을 제공합니다 .

## 목차

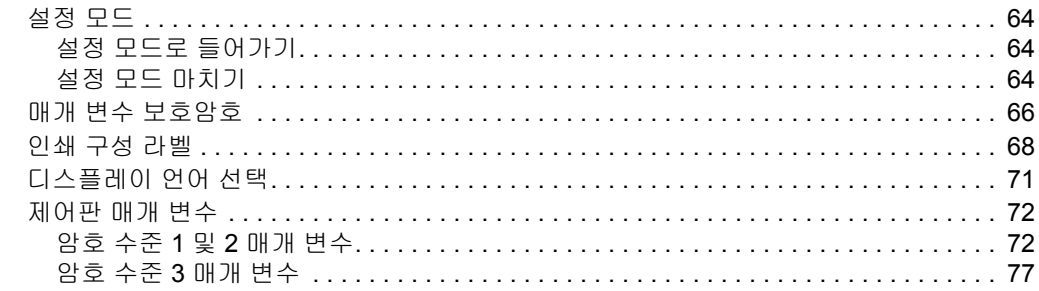

# <span id="page-63-0"></span>설정 모드

용지와 리본을 장착하고 파워온 셀프 테스트 (POST) 를 마치고 나면 제어판에 PRINTER READY( 프린터 준비 ) 라고 표시됩니다 . 이제 제어판 LCD 와 하단의 버 튼을 사용하여 귀하의 응용 프로그램에 맞는 프린터 매개 변수를 설정하게 됩니다 . 초 기 프린터 값을 복원해야 하는 경우 , 121 페이지의 *FEED(* 급지 *)* 및 *[PAUSE\(](#page-120-0)* 일시 중지 *)*  자가 [테스트](#page-120-0) 를 참조하십시오 .

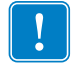

중요 **•** 특정 인쇄 상황에서는 인쇄 속도 혹은 어둡기와 같은 인쇄 매개 변수를 조정해 야 하는 경우도 있습니다 . 이런 상황의 예를 들면 다음과 같습니다 ( 여기에 한정되지 는 않음 ).

- 고속 인쇄
- 용지 벗기기
- 얇고 , 작은 합성 또는 코팅된 라벨 사용

이 외의 요인들이 인쇄 품질에 영향을 줄 수 있기 때문에 , 테스트를 해서 응용 프로그 램에 가장 잘 맞는 용지 및 프린터 설정의 조합을 결정해야 합니다 . 조합이 잘못된 경 우에는 인쇄 품질이나 인쇄 속도가 떨어지거나 원하는 인쇄 모드에서 프린터가 제대 로 작동하지 않을 수 있습니다 .

## <span id="page-63-1"></span>설정 모드로 들어가기

#### 설정 모드로 들어가려면 다음 단계를 따르십시오 **.**

- **1.** MENU( 메뉴 ) 를 누릅니다 .
- **2.** 우측 혹은 좌측 화살표를 사용하여 매개 변수를 탐색합니다 .

## <span id="page-63-2"></span>설정 모드 마치기

언제든지 설정 모드를 마칠 수 있습니다 . 설정 모드를 마치면서 변경 사항을 저장 또는 폐기하도록 선택하거나 설정 모드로 돌아갈 수 있습니다 .

#### 설정 모드에서 나가려면 다음 단계를 따르십시오 **.**

**1.** MENU( 메뉴 ) 를 누릅니다 .

프린터에 SAVE CHANGES( 변경 사항 저장 ) 이 나타나고 ENTER( 입력 ) 버튼 이 활성화됩니다 .

#### 구성 **65** 설정 모드

**<sup>2.</sup>** 설정 모드에서 변경한 사항을 저장하시겠습니까 ?

| 원하는 항목      | 실행 방법                                                                         |
|-------------|-------------------------------------------------------------------------------|
| 변경 사항 저장    | 필요한 경우, 위쪽 또는 아래쪽 화살표를 눌러<br>a.<br>YES( 예 ) 를 선택합니다 .<br>ENTER 키를 누릅니다.<br>b. |
|             | 프린터의 변경 사항을 저장하고 설정 모드에서<br>나옵니다.                                             |
| 변경 사항 무시    | 위쪽 또는 아래쪽 화살표를 눌러 NO( 아니오)<br>а.<br>를 선택합니다.                                  |
|             | ENTER 키를 누릅니다 .<br>b.                                                         |
|             | 프린터의 변경 사항을 저장하고 설정 모드에서<br>나옵니다.                                             |
| 설정 모드로 돌아가기 | 다음 버튼 중 하나를 누릅니다 .                                                            |
|             | _MENU( 메뉴 ) 를 누르면 같은 매개 변수로 돌아<br>갑니다.                                        |
|             | • 왼쪽 화살표를 누르면 이전 매개 변수가 나타납<br>니다.                                            |
|             | • 오른쪽 화살표를 누르면 다음 매개 변수가 나타<br>납니다                                            |

# <span id="page-65-0"></span>매개 변수 보호암호

프린터에는 4 단계의 암호가 있습니다 . 제어판의 설정 모드로 들어가면 , 암호로 보호되 지 않는 매개 변수만이 표시됩니다 . 추가 매개 변수를 보려면 , ADVANCED SETUP ( 고급 설정 ) 에서 정확한 암호를 입력해야 합니다 . 정확한 암호를 입력한 후 , 이 모 드를 종료하고 설정 모드로 다시 들어가기 전에는 암호를 입력하지 마십시오 .

암호를 입력할 때는 표시된 수준에 맞는 암호나 그 상위 암호를 입력하십시오 . 상위 암 호를 입력하면 해당 수준 및 그 하위 수준의 모든 매개 변수는 모두 보호 해제됩니다 ( 예 를 들어 수준 4 의 매개 변수를 보호 해제하면 수준 1, 2 및 3 도 보호 해제됩니다 ).

암호 수준 및 초기 암호는 [표](#page-65-1) 11 에 나와 있습니다 . 각 단계의 암호를 변경하려면 ^KP ZPL II 명령을 사용하십시오 .

<span id="page-65-1"></span>

| 암호 수준        | 제어된 기능                                       | 초기 암호                                                        |
|--------------|----------------------------------------------|--------------------------------------------------------------|
| 4            | 센서 조종 및 기타 민감한 매개 변수를 포함<br>한 모든 기능          | 고급 사용자 전용입니다. <i>유지 보수 설</i><br>명서를 참조하거나 기술 지원부에 연락<br>하십시오 |
|              | 설치 및 재구성 프린터 웹 페이지 인터페이<br>스에서도 본 암호를 사용합니다. | 1234                                                         |
| $\mathbf{2}$ | 라벨 구성 작동 (용지 유형, 라벨 제거 방법,<br>라벨 길이 )        | 0000(비보호)                                                    |
|              | 농도, 티어오프, 라벨 상단                              | 0000(비보호)                                                    |

표 **11 •** 암호 수준 및 초기값

#### 요청된 암호를 입력할 때는 다음 단계를 따르십시오 **.**

**1.** 프린터에 ADVANCED SETUP X(고급 설정 X)가 표시되면 ENTER(엔터)키를 누 르십시오 .

프린터에 PASSWORD( 암호 ) 와 숫자 0000 이 표시됩니다 .

**2.** 표시된 암호 수준 또는 상위 수준에 맞는 4 자리 암호를 입력하십시오 .

- 왼쪽 및 오른쪽 화살표를 사용하여 선택한 자리 위치를 변경하십시오 .
- 위쪽 및 아래쪽 화살표를 사용하여 선택된 자리의 값을 변경하십시오 .
- **3.** 암호를 입력한 후 ENTER( 엔터 ) 키를 누르십시오 . 올바른 암호를 입력한 경우 , 추가 매개 변수가 표시됩니다 .

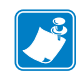

주 **•** ADVANCED SETUP( 고급 설정 ) 프롬프트에서 암호를 입력하는 경우 , 가장 먼 저 나타나는 매개 변수는 ADVANCED SETUP( 고급 설정 ) 프롬프트로 이동하기 위해 누른 왼쪽 또는 오른쪽 화살표에 의해 일부 결정됩니다 .

- 오른쪽 화살표를 누른 경우 , 가장 먼저 나타나는 매개 변수는 프린터에서 요청한 암 호 단계에 따라 달라집니다 ( 표 [12](#page-66-0) 참조 ).
- 왼쪽 화살표를 누른 경우, 가장 먼저 나타나는 매개 변수는 프린터에서 요청한 암호 단계에 상관 없이 해당 프롬프트에서 입력한 암호에 따라 달라집니다 ( 표 [13](#page-66-1) 참조 ).

<span id="page-66-0"></span>표 **12 •** ADVANCED SETUP( 고급 설정 ) 프롬프트로 가기 위해 오른쪽 화살표 사용

| 요청된 고급<br>설정 단계 | 입력된 암호<br>단계 | 표시된 첫 번째 매개 변수                             |
|-----------------|--------------|--------------------------------------------|
|                 |              | 1, 2, 3 또는 4   DARKNESS( 농도 ) (1 단계의 최상위 ) |
| 2               | $2,35 \pm 4$ | MEDIA TYPE(용지 유형 )(2 단계의 최상위)              |
| 3               | 3 또는 4       | <b>PRINT OUT(인쇄물)</b> (3 단계의 최상위)          |
| 4               | 4            | │LABEL LEUEL( 라벨 단계 > (4 단계의 최상위 )         |

#### <span id="page-66-1"></span>표 **13 •** ADVANCED SETUP( 고급 설정 ) 프롬프트로 가기 위해 왼쪽 화살표 사용

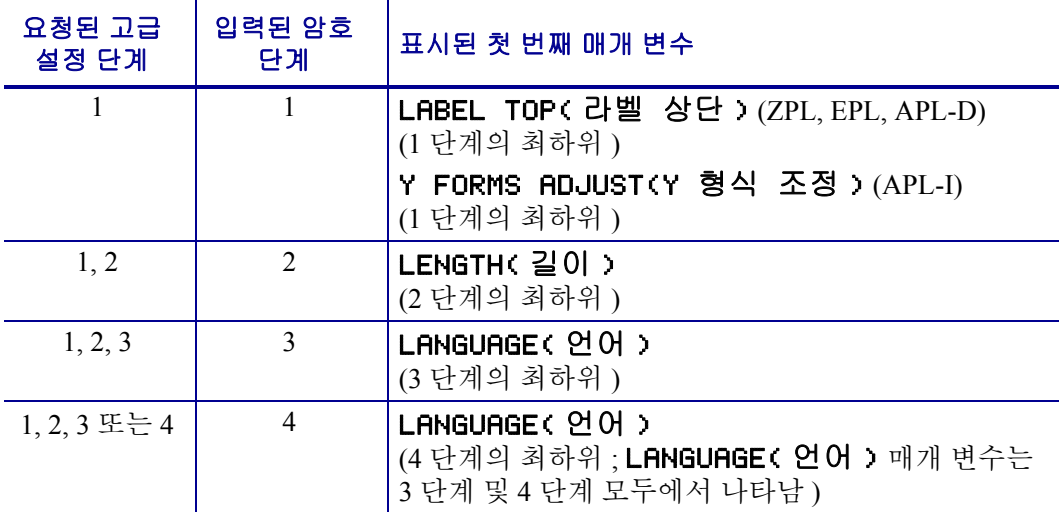

# <span id="page-67-0"></span>인쇄 구성 라벨

용지 및 리본을 장착한 후 ( 필요한 경우 ), 프린터 구성 라벨 및 네트워크 구성 라벨을 프 린터의 현재 설정의 기록으로 인쇄합니다 . 인쇄 문제 해결을 위해 사용할 수 있도록 라 벨을 보관합니다 . 이 라벨 인쇄 옵션은 암호 단계 3 에 있습니다 .

구성 라벨은 구성 메모리에 저장된 프린터 설정을 나열하고 있습니다 . 네트워크 설정 라벨은 프린트 서버 설정을 나열하고 있습니다 . 정확한 설정을 위해 프린터를 네트워 크에 연결한 후 네트워크 구성 라벨을 인쇄합니다 .

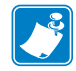

주 **•** 설정 모드에 들어가 프린터가 일시 중지되었다면 , 이 라벨은 설정 모드에서 나와 인쇄를 다시 시작한 후에 이 라벨이 인쇄됩니다 .

#### 프린터 구성 라벨 또는 네트워크 구성 라벨을 인쇄하려면 다음 단계를 따르십시오 **.**

- **1.** 제어판에서 MENU( 메뉴 ) 를 누릅니다 . 프린터는 설정 모드를 시작하고 DARKNESS( 농도 ) 라고 표시합니다.
- **2.** 왼쪽 화살표를 누릅니다 .

어떤 단계의 암호가 설정되면 프린터에 ADVANCED SETUP( 고급 설정 ) 과 함 께 단계 번호가 표시되고 , ENTER 버튼을 사용할 수 있게 됩니다 . 암호가 설정되지 않으면 프린터에는 LANGUAGE( 언어 ) 라고 표시됩니다 .

**3.** 프린터에 어떤 것이 표시되었습니까 ?

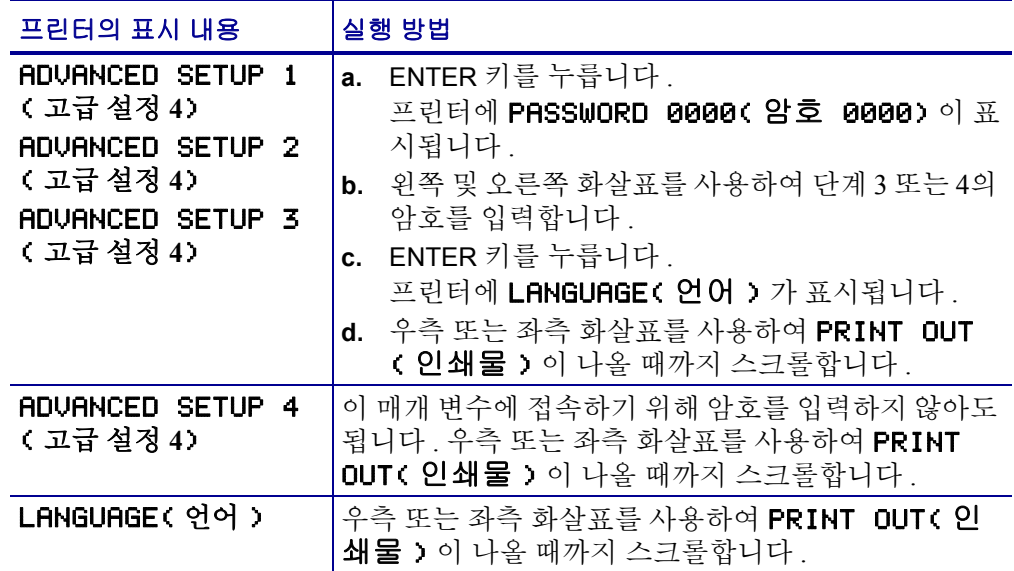

**4.** 인쇄할 라벨의 유형을 선택합니다 .

<span id="page-68-0"></span>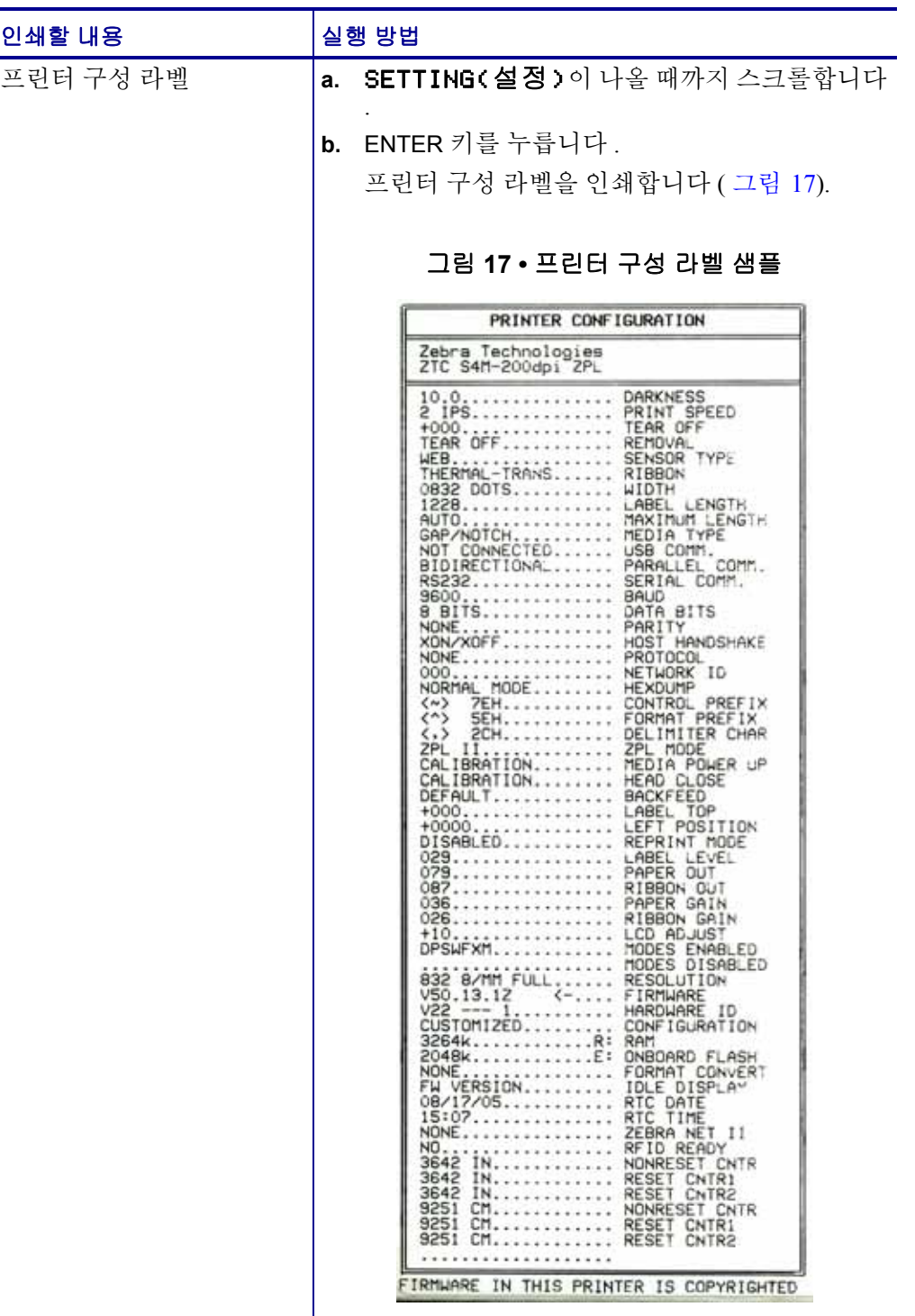

<span id="page-69-0"></span>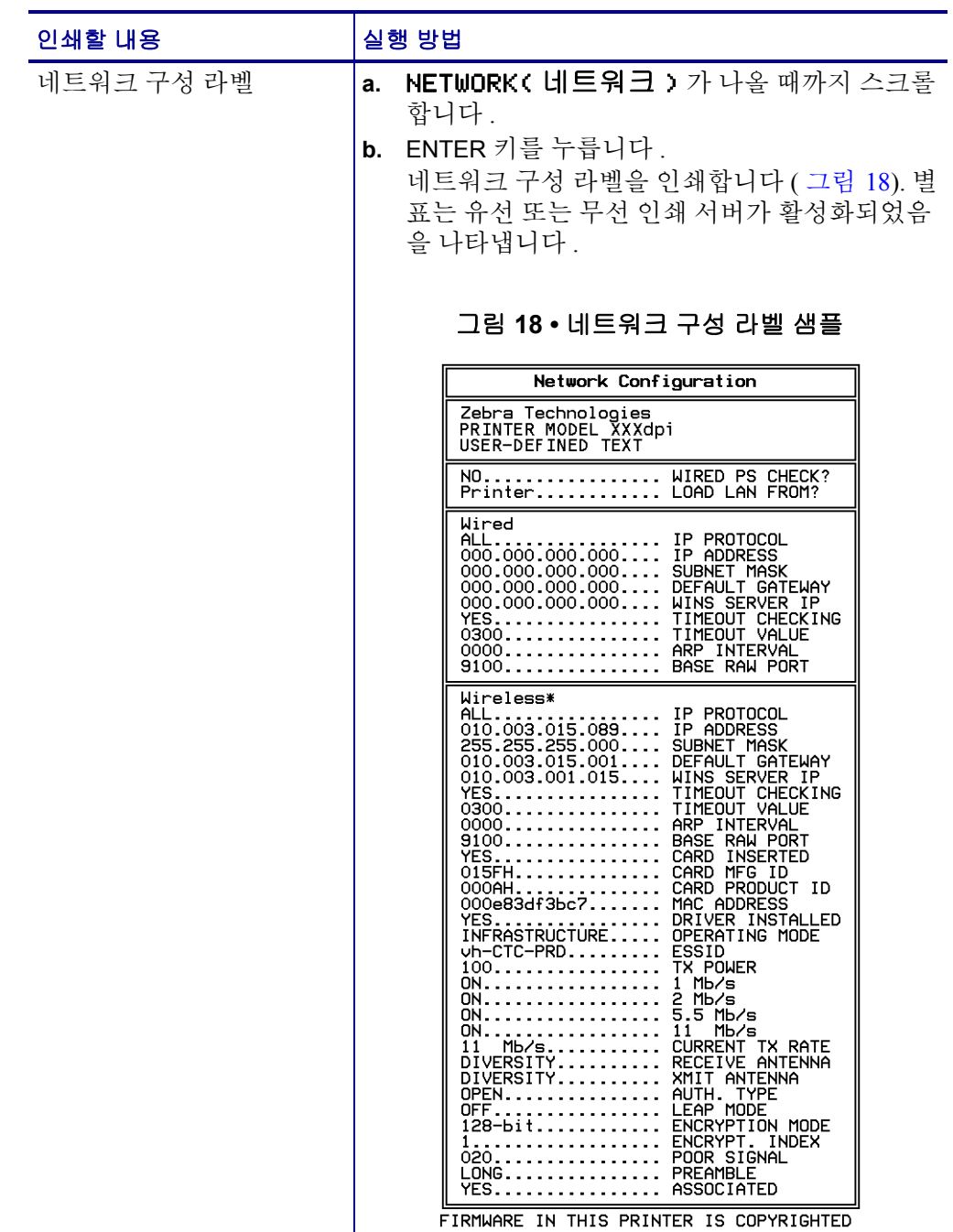

# <span id="page-70-0"></span>디스플레이 언어 선택

LANGUAGE( 언어 ) 매개 변수에는 단계 3 또는 단계 4 의 암호가 포함되어 있어 현재 표시된 언어를 읽을 수 없는 경우 , 친숙한 언어를 설정하는 매개 변수로 쉽게 접근할 수 있습니다.

#### 표시된 언어를 변경하려면 다음 단계를 마치십시오 **.**

- **1.** 제어판에서 MENU( 메뉴 ) 를 누릅니다 . 프린터가 설정 모드로 들어갑니다.
- **2.** 왼쪽 화살표를 누릅니다 .

암호가 단계 3 또는 4 로 설정된 경우 프린터에 ADVANCED SETUP( 고급 설정 ) 과 함께 단계 번호가 표시되고 , ENTER 버튼을 사용할 수 있게 됩니다 . 암호가 단계 3 또는 4 로 설정되지 않은 경우 프린터에 LANGUAGE( 언어 ) 가 표시됩니다.

**3.** 프린터에 어떤 것이 표시되었습니까 ?

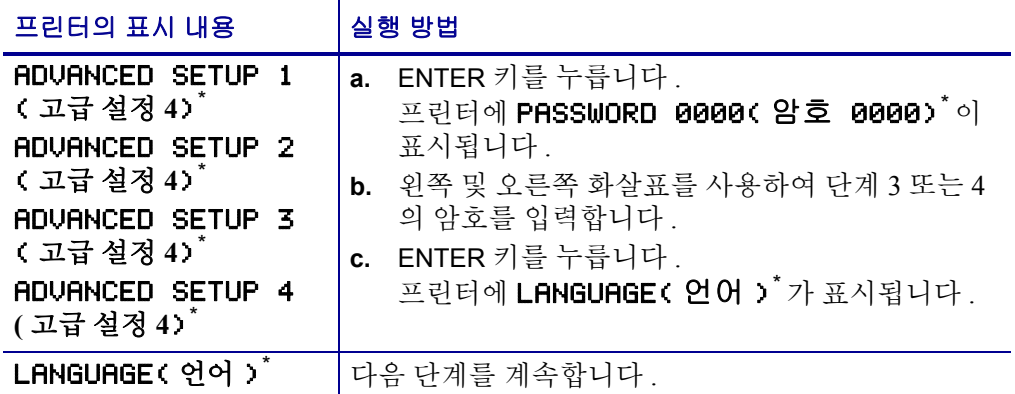

\* 마지막으로 선택한 언어가 표시됩니다 .

- **4.** 원하는 언어가 나올 때까지 위쪽 및 아래쪽 화살표를 사용합니다 .
- **5.** MENU( 메뉴 ) 를 누릅니다 .

프린터에 변경 사항을 허용하도록 나타납니다 .

- **6.** 필요한 경우 , 위쪽 또는 아래쪽 화살표를 눌러 YES( 예 ) 를 선택합니다 .
- **7.** 선택한 언어를 허용하려면 ENTER 키를 누르십시오 .

# <span id="page-71-0"></span>제어판 매개 변수

프린터 설정을 조정하려면 제어판의 LCD 를 사용합니다 .

추가 매개 변수는 다음과 같은 상황에 나타납니다 .

- 유선 인쇄 서버가 프린터에 설치된 경우입니다 . 자세한 정보를 보려면 *ZebraNet 10/100* 인쇄 서버 사용 설명서 및 참조 안내서를 참조하십시오 .
- 유선 인쇄 서버가 프린터에 설치된 경우입니다 . 자세한 내용은 *ZebraNet* 무선 사용 자 안내서를 참조하십시오 .

본 설명서의 사본은 <http://www.zebra.com/manuals> 또는 프린터에 동봉된 CD 에 있습 니다.

## <span id="page-71-1"></span>암호 수준 **1** 및 **2** 매개 변수

표 [14](#page-71-2) 는 Setup mode( 설정 모드 ) 로 들어간 후 오른쪽 화살표를 눌렀을 때 나오는 매개 변수를 순서대로 보여주고 있습니다 . 이 과정 중 , 오른쪽 화살표를 누르면 다음 매개 변 수로 진행하고 , 왼쪽 화살표를 누르면 이전 매개 변수로 돌아가게 됩니다 .

<span id="page-71-2"></span>

| 매개 변수                                                            | 설명                                                                                                    |
|------------------------------------------------------------------|----------------------------------------------------------------------------------------------------|
| DARKNESS( 농도 )<br>(ZPL, APL-D, 및 APL-I 모드 )<br>강도<br>(EPL 모드 전용) | 인쇄 농도 조정<br>최적의 어둡기 설정은 리본 유형 , 라벨 및 인쇄헤드의 상태 등 다양<br>한 요인에 의해 결정됩니다. 인쇄를 고품질로 유지하기 위해 어둡기<br>를 조정하실 수 있습니다 .                                    |
|                                                                  | 중요 • 우량의 인쇄 품질을 유지하기 위해 어둡기를 최대한 낮<br>게 설정하십시오. 어둡기를 너무 높게 설정하면, 잉크가 더럽<br>게 묻거나 , 리본이 타버리거나 혹은 인쇄헤드가 일찍 마모될<br>수 있습니다.                          |
|                                                                  | 주• 프린터는 설정된 어둡기를 즉시 반영하고 저장합니다.<br>Setup mode( 설정 모드 ) 에서 변경 사항을 저장하지 않고 나와<br>도 이전 값을 다시 가져 오지는 않습니다.                                           |
|                                                                  | 인쇄가 너무 밝거나 인쇄된 부분에 공간이 있는 경우에는 어둡기를<br>높이십시오. 인쇄가 너무 어둡거나 인쇄된 부분이 퍼지거나 잉크가<br>흐른 곳이 있다면 , 어둡기를 낮추십시오 . 어둡기 설정은 드라이버<br>나 소프트웨어 설정에서도 변경할 수 있습니다. |
|                                                                  | 118 페이지 <i>의 FEED( 급지) 자가 테스트</i> 페이지는 최적의 어둡기 설<br>정을 결정하는 데 사용할 수도 있습니다. 어둡기 설정은 효과가 바로<br>나타나기 때문에, 현재 인쇄 중인 라벨에서 그 결과를 볼 수 있습니다.             |
|                                                                  | 범위 (ZPL, APL-D, APL-I): $0.0 \sim +30.0$<br>기본값(ZPL, APL-D, APL-I): +10.0<br>범위(EPL): 7                                                          |
|                                                                  | 기본값(EPL): $0 \sim 15$                                                                                                    |
|                                                                  | 본 매개 변수를 수정하려면 :<br>• 위쪽 화살표를 누르면 값이 커집니다 .<br>• 아래쪽 화살표를 누르면 값이 작아집니다.                                                                          |

표 **14 •** 프린터 매개 변수 **,** 암호 수준 **1** 및 **2 (** 페이지 **1 / 5)**
## 표 **14 •** 프린터 매개 변수 **,** 암호 수준 **1** 및 **2 (** 페이지 **2 / 5)**

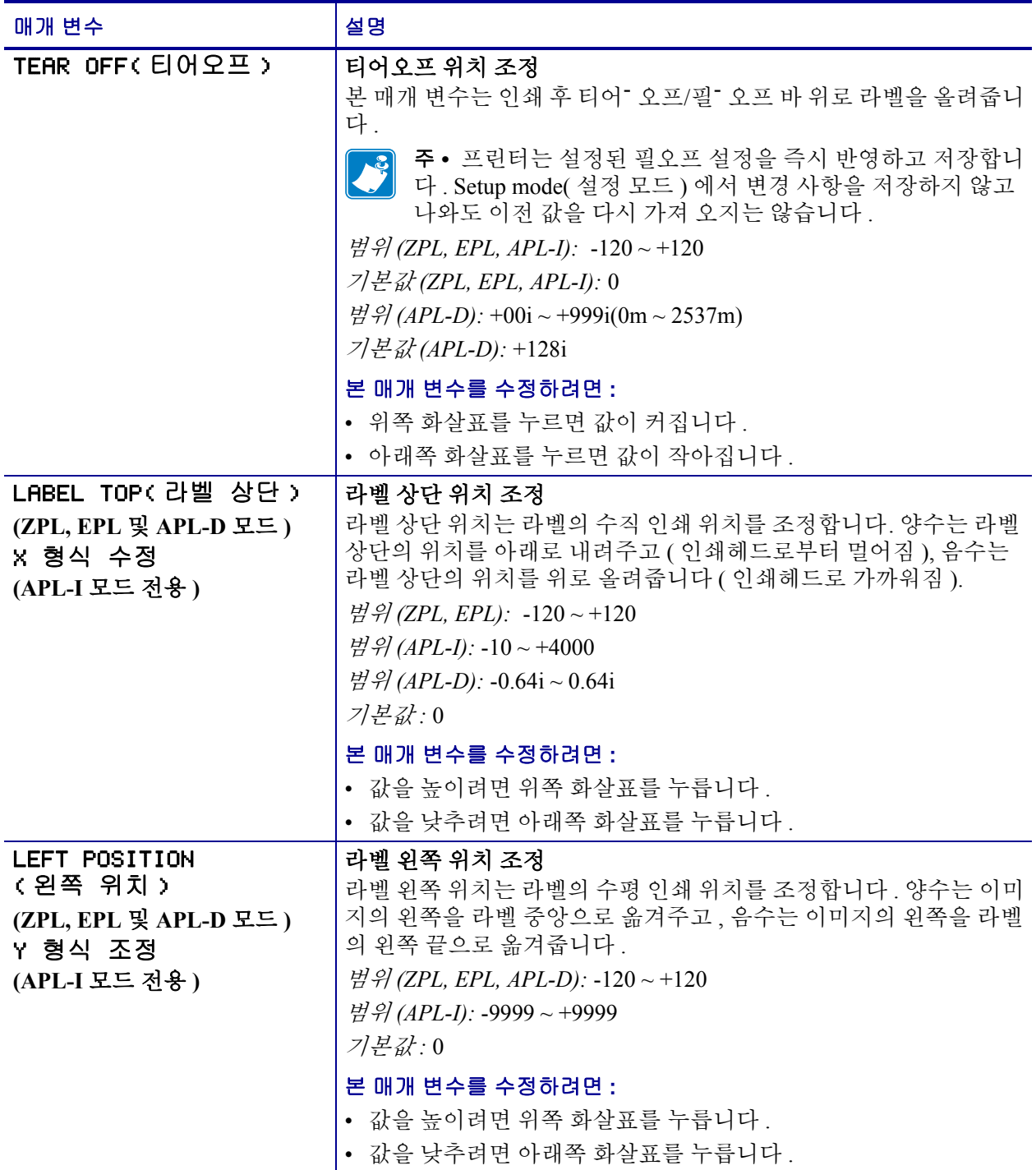

표 **14 •** 프린터 매개 변수 **,** 암호 수준 **1** 및 **2 (** 페이지 **3 / 5)**

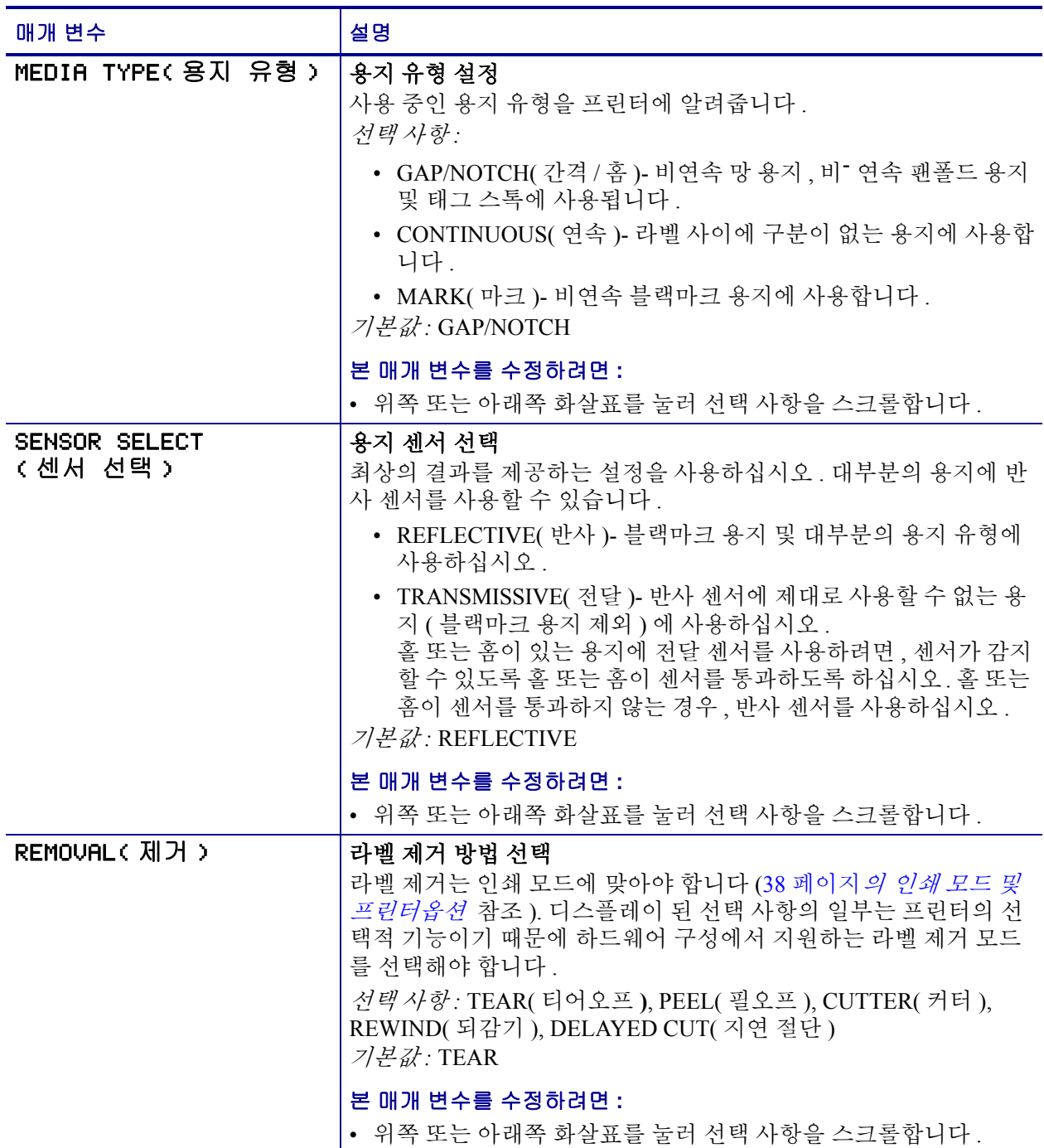

<span id="page-74-1"></span><span id="page-74-0"></span>표 **14 •** 프린터 매개 변수 **,** 암호 수준 **1** 및 **2 (** 페이지 **4 / 5)**

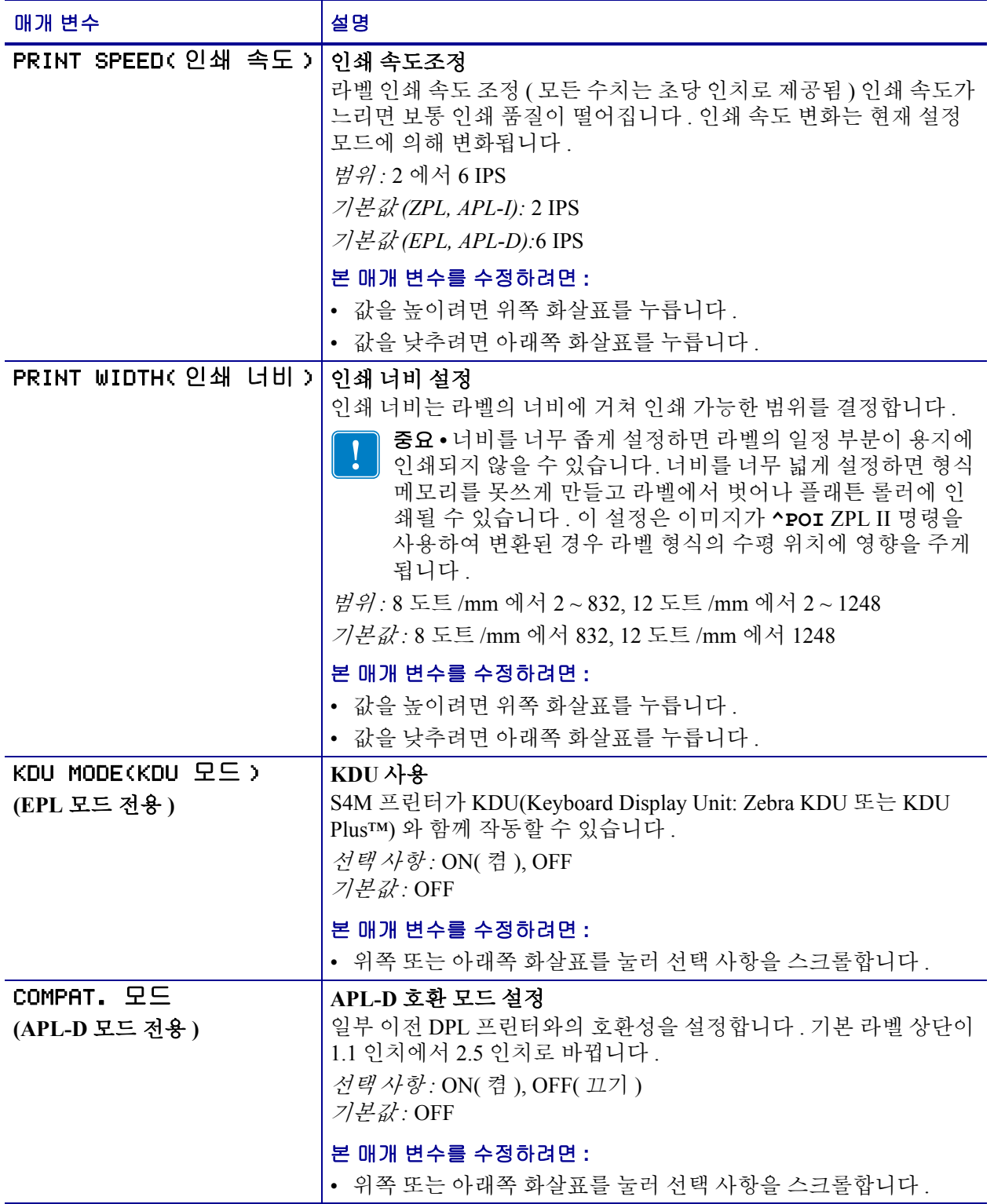

## 표 **14 •** 프린터 매개 변수 **,** 암호 수준 **1** 및 **2 (** 페이지 **5 / 5)**

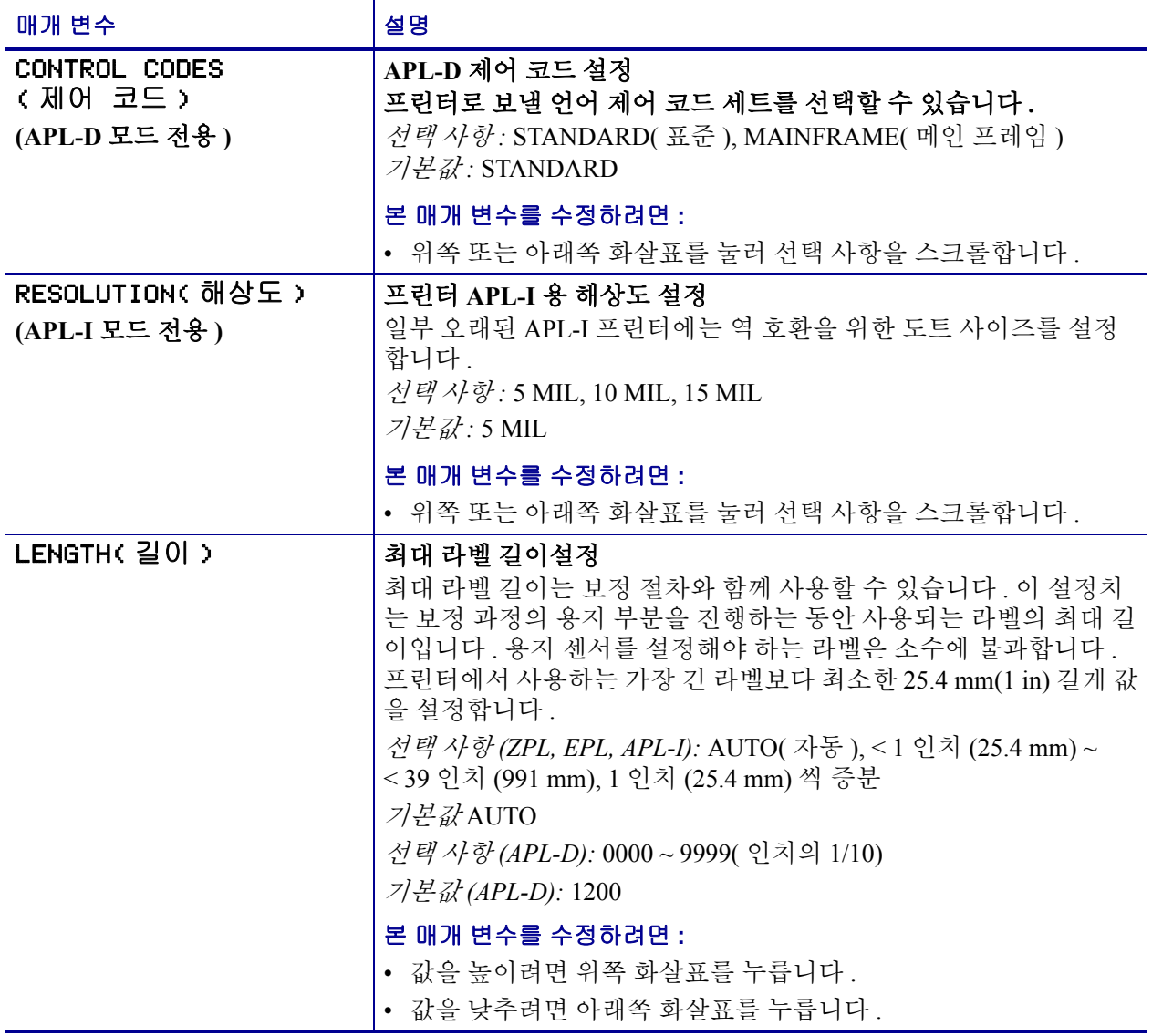

## 암호 수준 **3** 매개 변수

[표](#page-76-0) 15 는 수준 3 암호를 입력한 후 오른쪽 화살표를 눌렀을 때 나타나는 매개 변수를 순 서대로 보여줍니다 . 이 과정 중 , 오른쪽 화살표를 누르면 다음 매개 변수로 진행하고 , 왼쪽 화살표를 누르면 이전 매개 변수로 돌아가게 됩니다 .

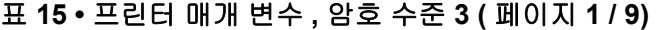

<span id="page-76-0"></span>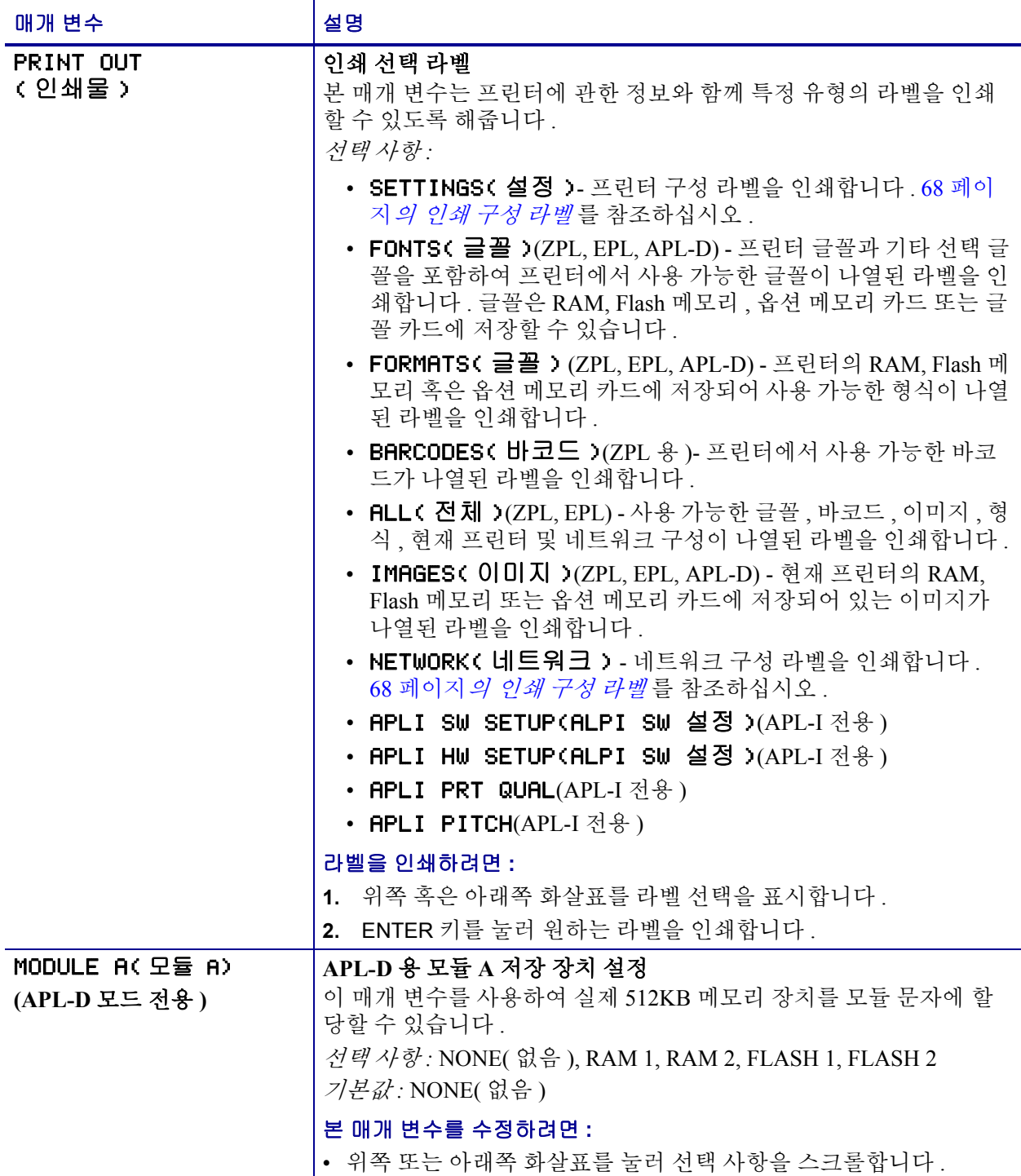

## 표 **15 •** 프린터 매개 변수 **,** 암호 수준 **3 (** 페이지 **2 / 9)**

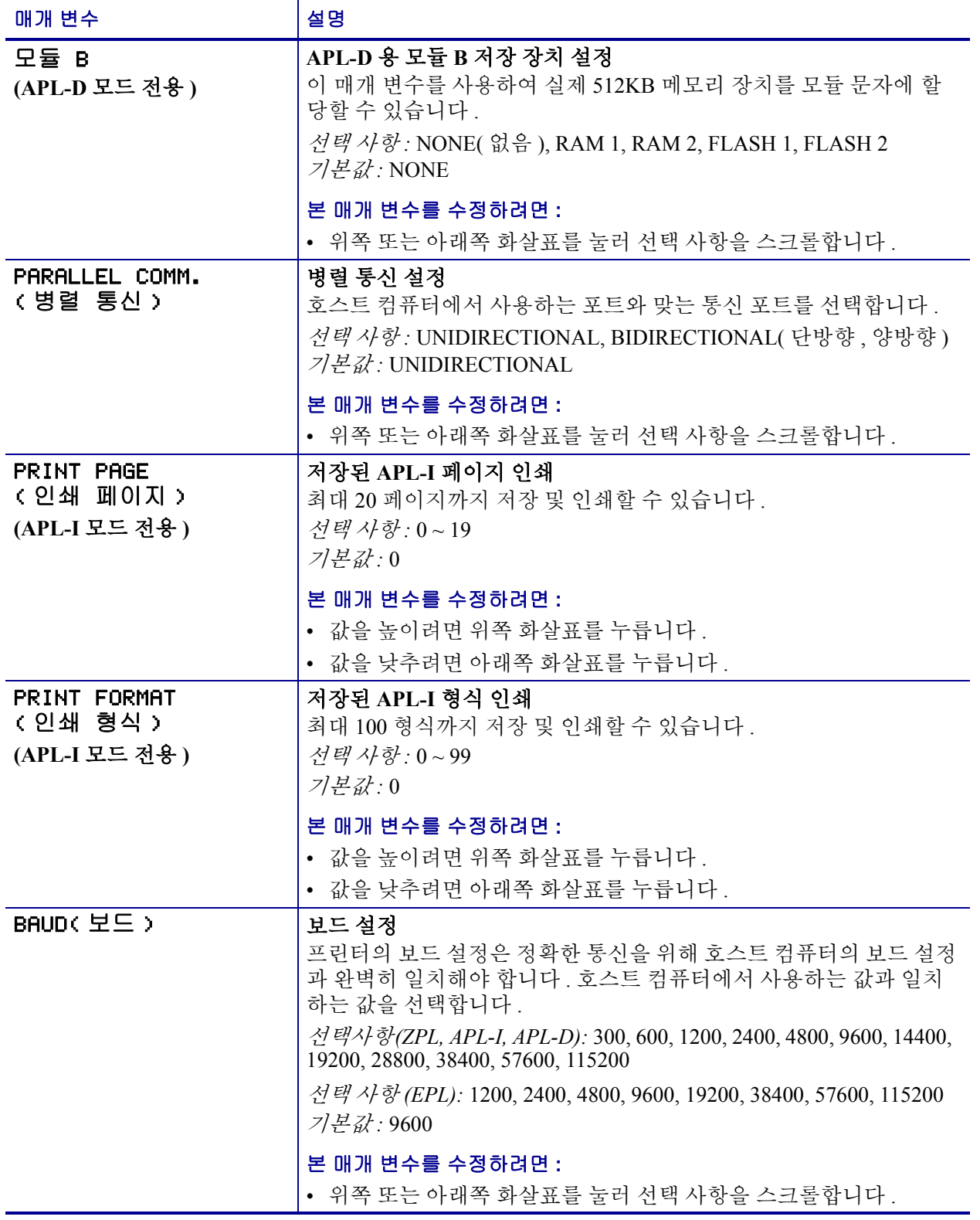

## 표 **15 •** 프린터 매개 변수 **,** 암호 수준 **3 (** 페이지 **3 / 9)**

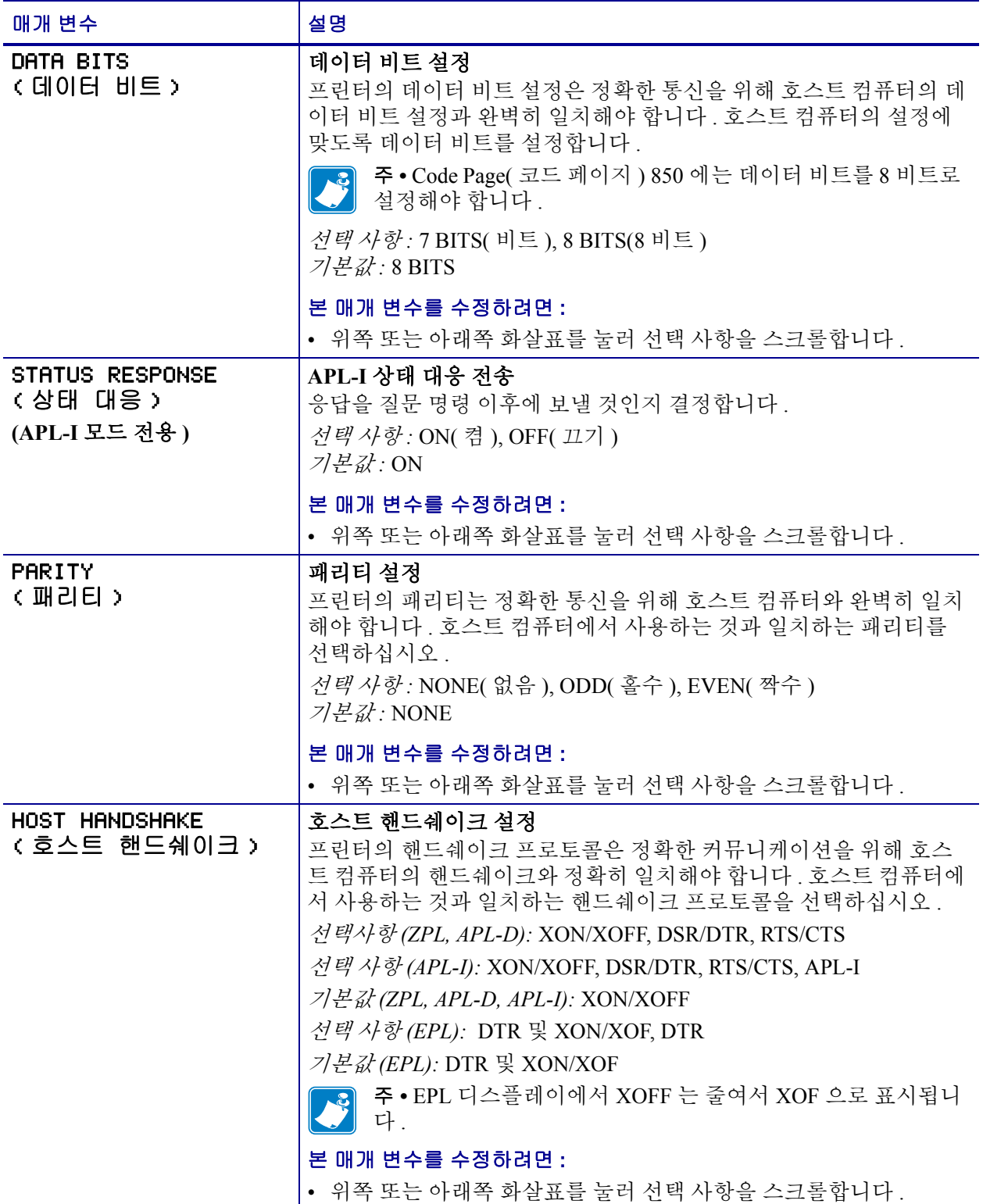

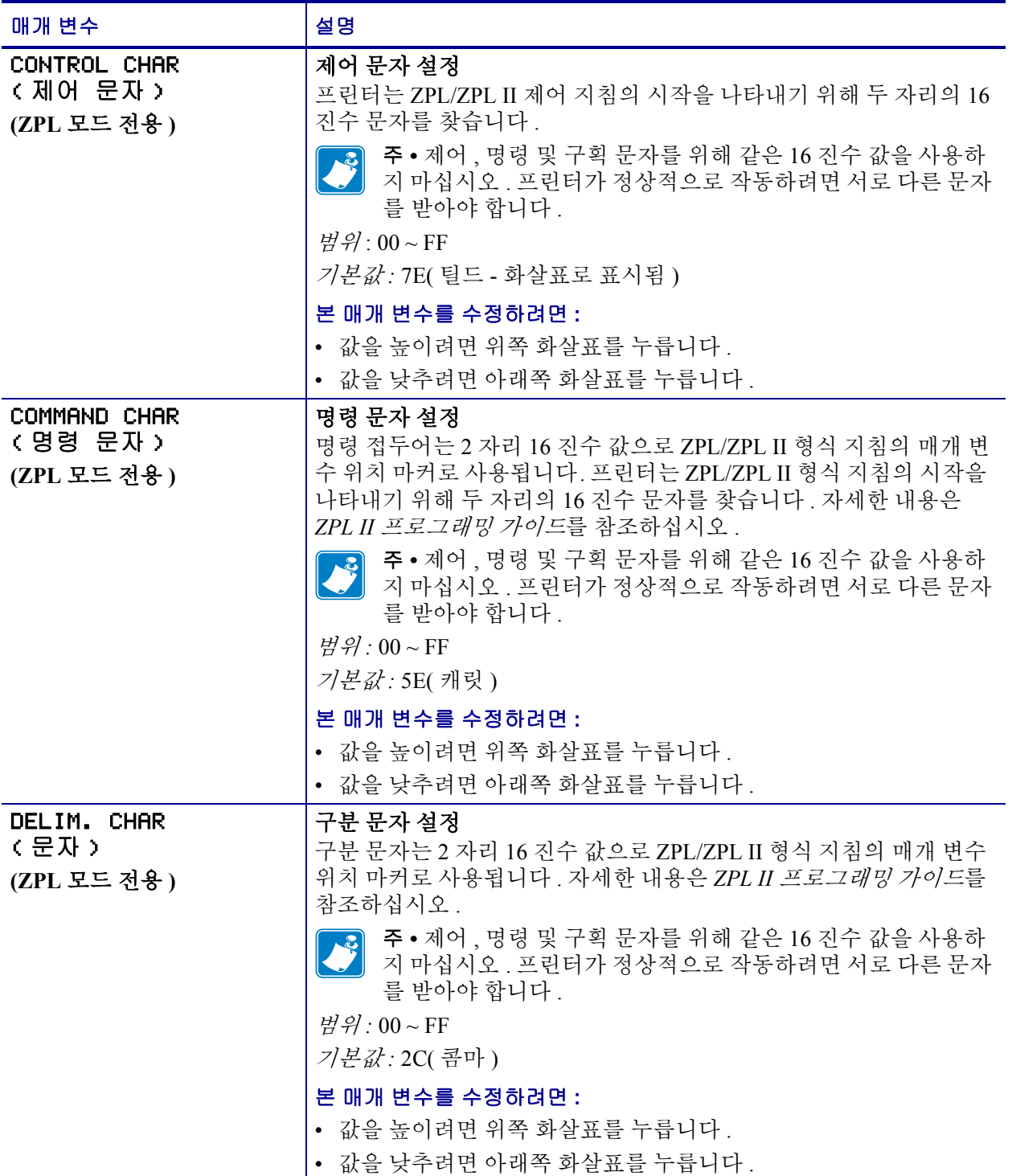

### 표 **15 •** 프린터 매개 변수 **,** 암호 수준 **3 (** 페이지 **4 / 9)**

## 표 **15 •** 프린터 매개 변수 **,** 암호 수준 **3 (** 페이지 **5 / 9)**

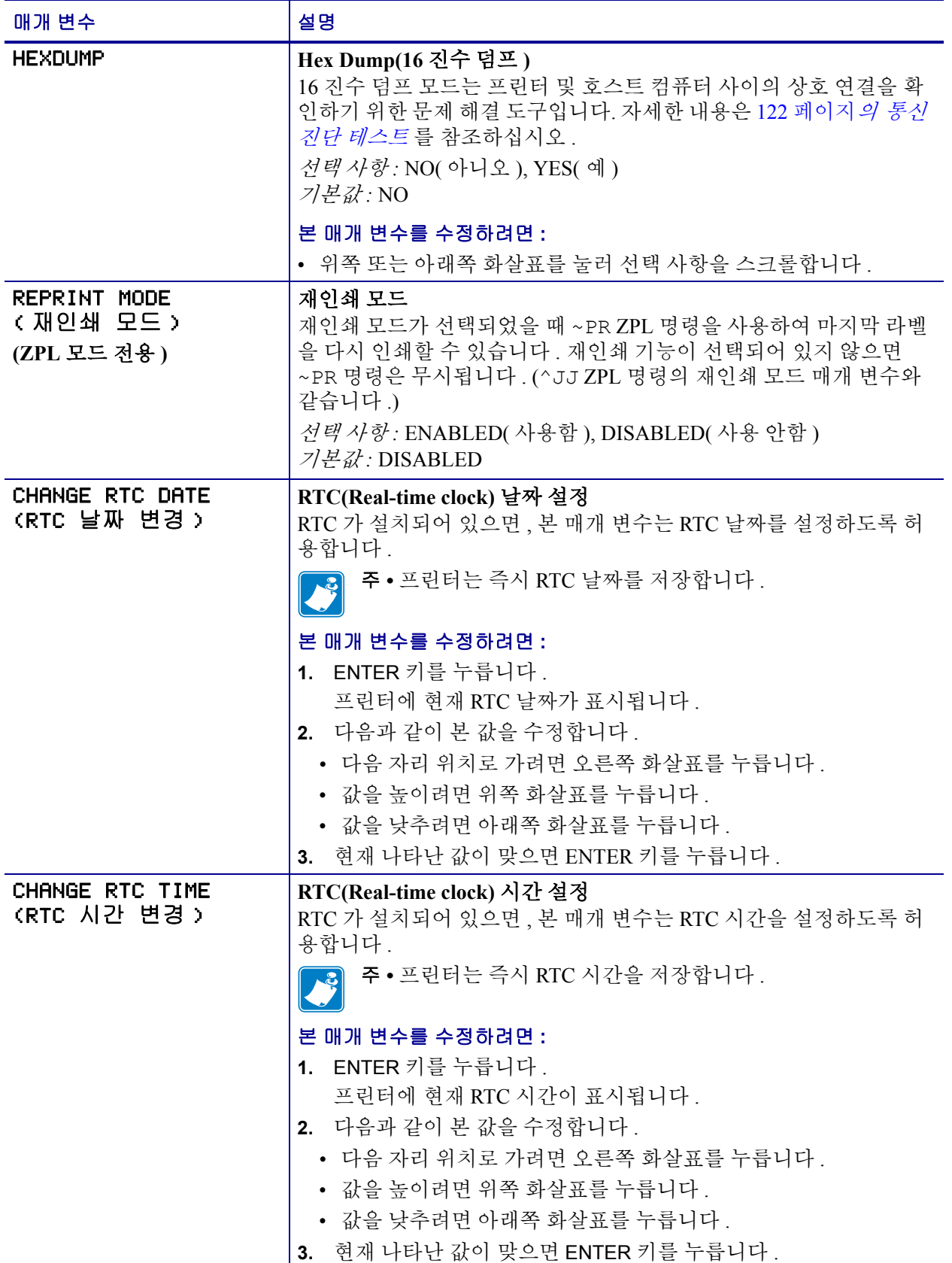

<span id="page-81-1"></span><span id="page-81-0"></span>표 **15 •** 프린터 매개 변수 **,** 암호 수준 **3 (** 페이지 **6 / 9)**

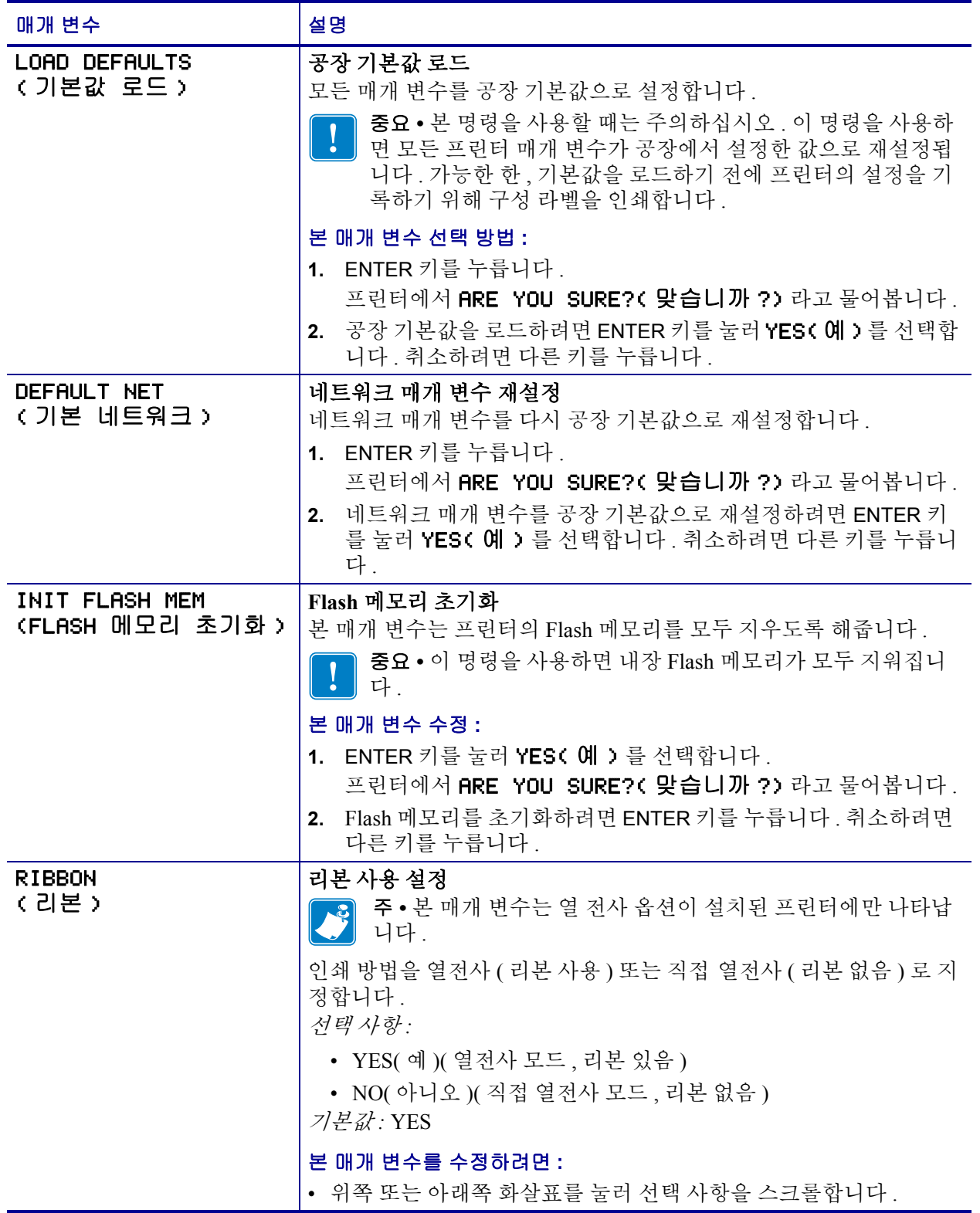

<span id="page-82-1"></span><span id="page-82-0"></span>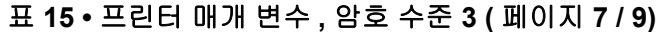

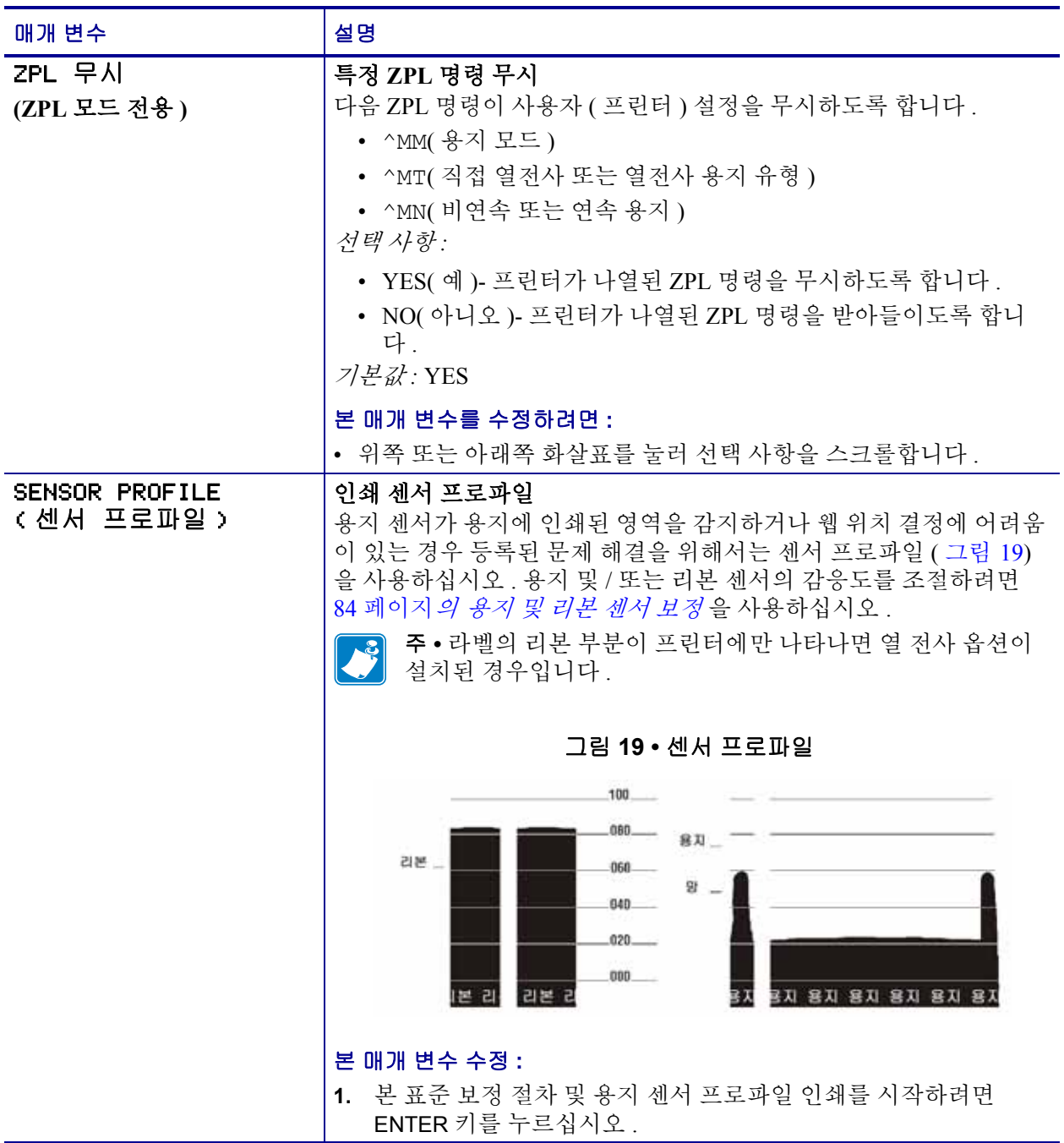

## <span id="page-83-1"></span><span id="page-83-0"></span>표 **15 •** 프린터 매개 변수 **,** 암호 수준 **3 (** 페이지 **8 / 9)**

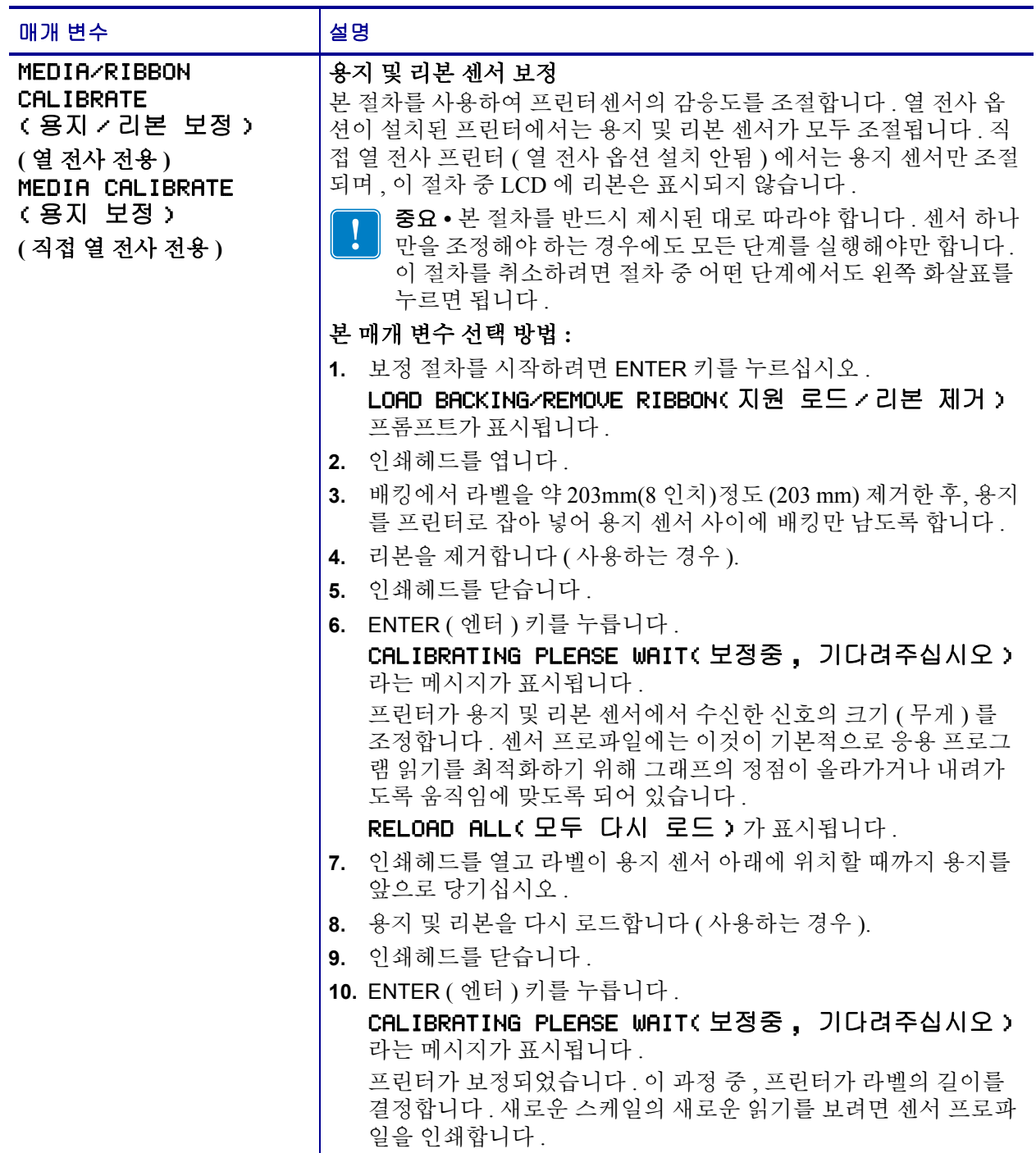

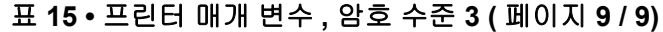

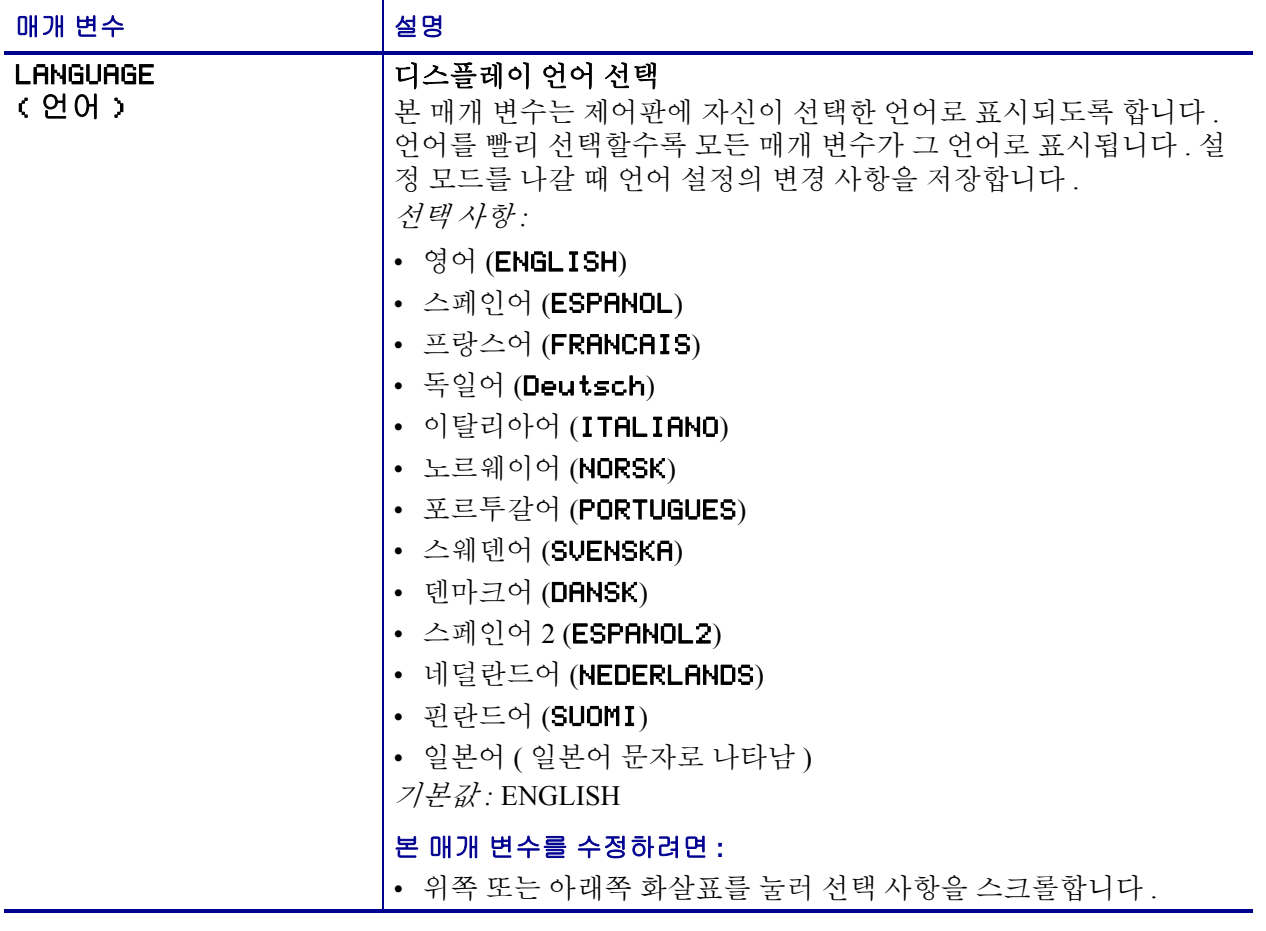

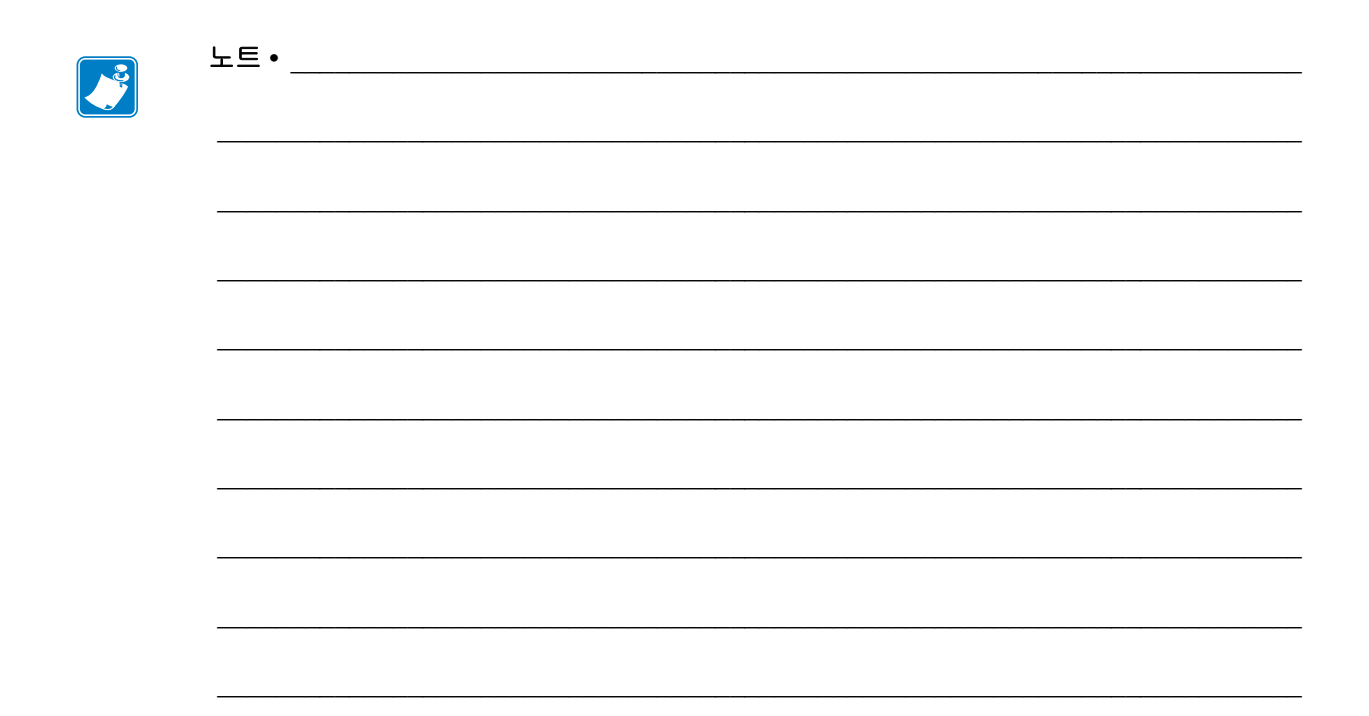

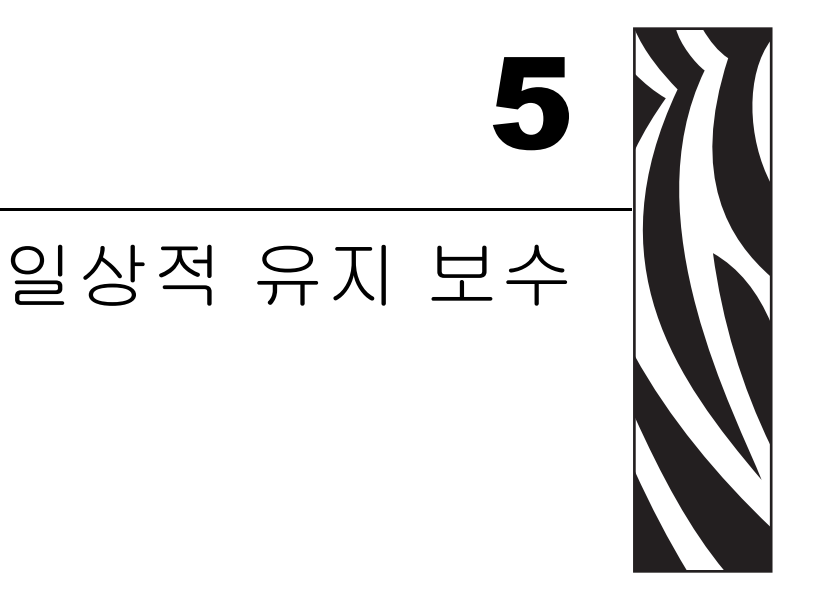

본 장에서는 일상적인 청소 및 유지 보수 절차를 알려드릴 것입니다.

### 목차

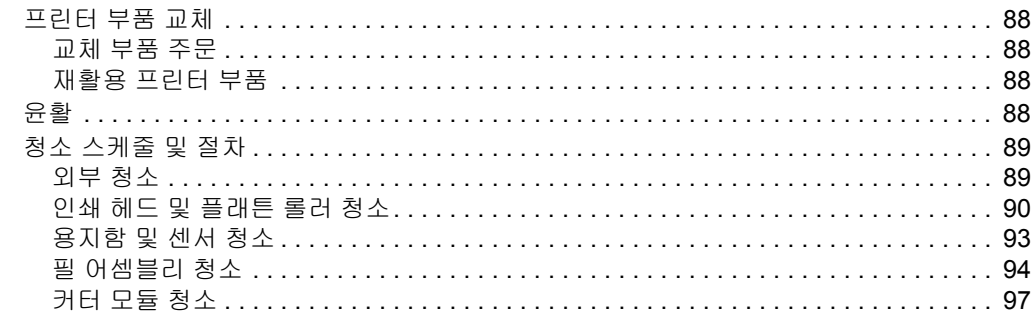

## <span id="page-87-0"></span>프린터 부품 교체

인쇄 헤드 및 플래튼 롤러와 같은 일부 프린터 부품은 시간이 지나면 마모되기 때문에 교체하기 쉽도록 되어 있습니다 . 정기적으로 청소하면 이런 부품의 수명을 연장할 수 있습니다 . 권장된 청소 [스케줄](#page-88-0)에 대해서는 89 페이지*의 청소 스케줄 및 절차* 를 참조하 십시오 .

## <span id="page-87-1"></span>교체 부품 주문

Zebra 제품군에 속하는 프린터의 성능과 인쇄 품질을 최적화하기 위해 Zebra 에서는 전 체 해결 방법의 일환으로 순정 Zebra ª 소모품을 사용하도록 권고하고 있습니다.

부품 주문에 관한 정보는 공인 Zebra 매장에게 문의하거나 또는 11 [페이지](#page-10-0)*의 연락처* 에 서 연락 주소 및 전화 번호를 참조하십시오 .

## <span id="page-87-2"></span>재활용 프린터 부품

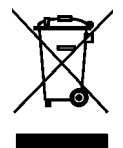

본 프린터의 주요 부품들은 재활용이 가능합니다 . 배터리가 들어 있는 프린터의 로직 보드를 폐기할 때는 주의해야 합니다.

프린터의 부품을 분류되지 않은 자치단체 쓰레기로 처리하지 마십시오 . 배터리를 지 역 규정에 준수하여 폐기하고 그 외의 프린터 부품은 지역 법규에 따라 재활용하십시 오 . 자세한 내용은 , <http://www.zebra.com/environment> 를 참조하십시오 .

## <span id="page-87-3"></span>윤활

프린터에는 윤활 작업이 필요 없습니다 .

주의 **•** 일부 상용 윤활유를 프린터에 사용하는 경우 마감재와 기계 부품에 손상을 줄 수 있습 니다 .

## <span id="page-88-0"></span>청소 스케줄 및 절차

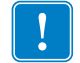

중요 **•** Zebra 는 이 프린터의 청소액 사용으로 인한 손상에 대해 책임이 없습니다 .

구체적인 청소 절차는 다음 페이지에 나와 있습니다 . 표 [16](#page-88-2) 에 권장 청소 스케줄이 나와 있습니다. 이 주기는 지침용입니다. 응용 프로그램 및 용지에 따라 더 자주 청소를 해야 할 수도 있습니다.

<span id="page-88-2"></span>

| 위치                   |                              | 방법                | 주기                                                                                                    |
|----------------------|------------------------------|-------------------|----------------------------------------------------------------------------------------------------|
| 인쇄헤드                 |                              | 솔벤트 *             | 직접 열전사 모드 : 두루마리 용지를 사용한<br>후 ( 또는 팬폴드 용지 500 피트 사용 후 ).<br>열 전사 모드 : 리본 1 두루마리 또는 용지 3<br>두루마리를 사용한 후. |
| 플래튼 롤러               |                              | 솔벤트 *             |                                                                                                    |
| 용지 센서                |                              | 에어 블로우            |                                                                                                    |
| 리본 센서                |                              | 에어 블로우            |                                                                                                    |
| 용지 경로                |                              | 솔벤트 *             |                                                                                                    |
| 리본 경로                |                              | 솔벤트 *             |                                                                                                    |
| 핀치 롤러 ( 필오프 옵션의 일부 ) |                              | 솔벤트 *             |                                                                                                    |
| 커터 모듈                | 압력에 예민한 연속 용지<br>를 자르는 경우    | 솔벤트 *             | 용지 롤 1 개를 사용할 때마다 ( 또는 응용 프<br>로그램 및 용지에 따라 이보다 자주 ) 시행                                                 |
|                      | 태그 스톡 또는 라벨 라<br>이너 등을 자를 경우 | 솔벤트 * 및<br>에어 블로우 | 용지 롤 2 개 또는 3 개를 사용한 후 시행                                                                               |
| 티어오프 / 필오프 바         |                              | 솔벤트 *             | 한 달에 한 번                                                                                                |
| 라벨 센서                |                              | 에어 블로우            | 6개월에 한 번                                                                                                |

표 **16 •** 권장 청소 스케줄

\* Zebra 에서는 예방용 유지 보수 키트 ( 부품 번호 47362) 를 사용하도록 권장합니다 . 이 키트 대신 , 이소프로필 알코 올 ( 최소 90%) 과 탈이온 용수 ( 최대 10%) 의 혼합액에 담근 깨끗한 면봉을 사용해도 됩니다 .

### <span id="page-88-1"></span>외부 청소

프린터의 외부 표면을 보풀이 없는 천에 필요한 경우 약간의 중성 세제를 묻혀 청소합니 다 . 거칠거나 연마가 되는 청소약재 또는 솔벤트를 사용하지 마십시오 .

## <span id="page-89-0"></span>인쇄 헤드 및 플래튼 롤러 청소

일반적 예방 방법을 사용하면 인쇄 헤드의 마모를 최소화하고 인쇄 품질을 유지할 수 있 습니다 . 시간이 지나면 용지 또는 리본을 지나가는 인쇄 헤드를 보호하는 세라믹 코팅 이 마모되어 드러나고 , 결국에는 인쇄 요소 ( 도트 ) 가 손상을 입게 됩니다 . 연마 방지 방법은 다음과 같습니다 .

- 인쇄헤드를 자주 청소하고 윤활 상태가 양호한 열전사 리본을 사용하면 마찰을 최 소화할 수 있습니다 .
- 둘 사이의 균형을 최적화하여 타는 온도 설정 및 인쇄 헤드 압력을 최소화합니다 .
- 구성 요소가 더 많은 라벨지에 노출되어 마모되는 것을 방지하기 위해 열 전사 리본 은 라벨 용지보다 넓거나 최대한 넓은 것을 사용해야 합니다 .

최상의 결과를 얻기 위해서는 리본 한 두루마리를 교체한 후에 인쇄 헤드를 청소합니다 . 무효화 된 바코드 또는 그래픽과 같이 인쇄 품질이 일정하지 않은 것은 인쇄 헤드가 오 염되어 있기 때문입니다 .

주의 **•** 열려 있는 인쇄헤드 근처에서 작업을 하는 동안에는 반지 , 시계 , 목걸이 , 인식표 또 는 그 외에 인쇄헤드에 닿을 수 있는 모든 금속 물질을 착용하지 마십시오 . 열려 있는 인쇄 헤드 근처에서 작업할 때 프린터의 전원을 꺼놓을 필요는 없지만 Zebra 에서는 사전 주의를 위해 전원을 꺼놓기를 권장하고 있습니다 . 전원을 끄는 경우 , 라벨 형식과 같은 임시 설정 은 사라지므로 인쇄를 하기 전에 이 설정을 다시 지정하여야 합니다 .

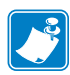

주 **•** 필 어셈블리가 있는 프린터의 경우 , 티어오프 / 필오프 바가 휠 위험을 줄이기 위 해 플래튼 롤러를 청소하는 동안 필 어셈블리를 닫아 두어야 합니다 .

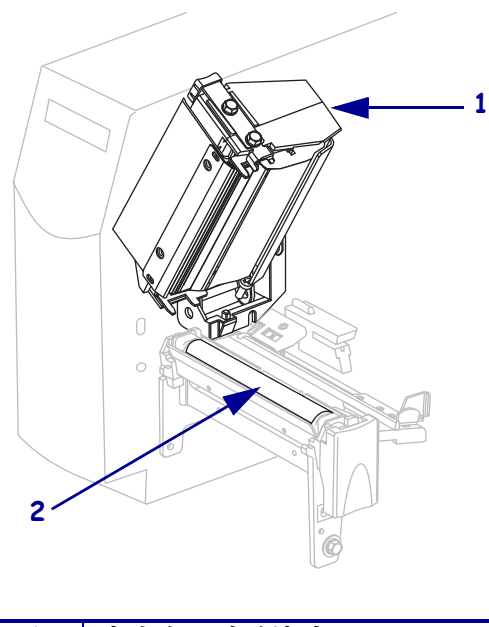

#### 그림 **20 •** 인쇄 헤드 및 플래튼 롤러의 위치

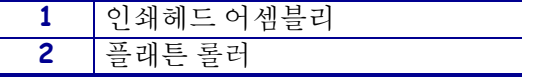

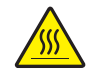

주의 **•** 인쇄헤드가 뜨거워서 심각한 화상을 입을 수 있습니다 . 인쇄 헤드를 식히십시오 .

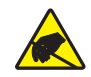

주의 **•** 인쇄헤드 어셈블리를 만지기 전에 , 프린터 금속 부위에 손을 대거나 정전기 방지용 손목 띠와 매트를 사용하여 정전기를 방전하십시오 .

#### 인쇄헤드 및 플래튼 롤러를 청소하려면 다음 단계를 따르십시오 **.**

- **1.** 인쇄 헤드 어셈블리를 엽니다 .
- **2.** 용지 및 리본을 제거합니다 .
- **3.** 예방용 유지보수 키드(부품 번호 47362)에 있는 면봉을 사용하여, 인쇄 헤드 어셈블 리에 있는 갈색 선을 따라 처음부터 끝까지 닦아 내십시오 . 예방용 유지 보수 키트 대신 , 이소프로필 알코올 ( 최소 90%) 과 탈이온 용수 ( 최대 10%) 의 용액에 담근 깨끗한 면봉을 사용해도 됩니다 . 솔벤트가 기화되도록 놓아둡니다 .

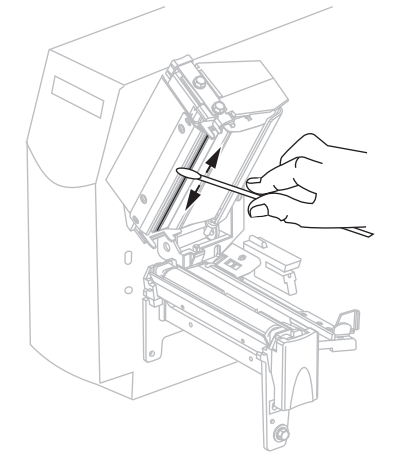

**4.** 플래튼 롤러를 손으로 돌리면서 면봉으로 깨끗이 청소합니다 . 솔벤트가 기화되도 록 놓아둡니다 .

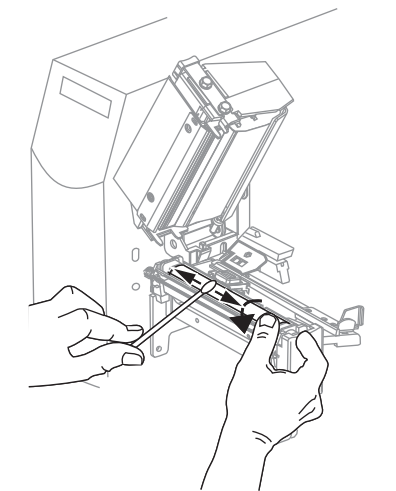

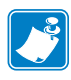

**5.** 용지와 리본을 다시 넣고 인쇄 헤드 어셈블리를 닫습니다 .

주 **•** 이 과정을 거친 후에도 인쇄 품질이 향상되지 않는 경우에는 *Save-A-Printhead* 청소용 필름으로 인쇄 헤드를 청소합니다 . 이 제품은 특별히 코팅된 재료이므로 인 쇄 헤드를 손상시키지 않고 오염된 침전물을 제거합니다 . 자세한 정보는 공인된 Zebra 재판매업자에게 전화로 문의하십시오 .

## <span id="page-92-0"></span>용지함 및 센서 청소

#### 용지함과 센서를 청소하려면 다음 단계를 따르십시오 **.**

- **1.** 용지 및 리본의 경로에 쌓인 종이 부스러기 등을 털어내거나 진공 청소기로 빨아들 입니다.
- <span id="page-92-1"></span>**2.** 센서의 종이 부스러기를 모두 털어내거나 진공 청소기로 빨아들입니다 ( [그림](#page-92-1) 21 참 조 ).

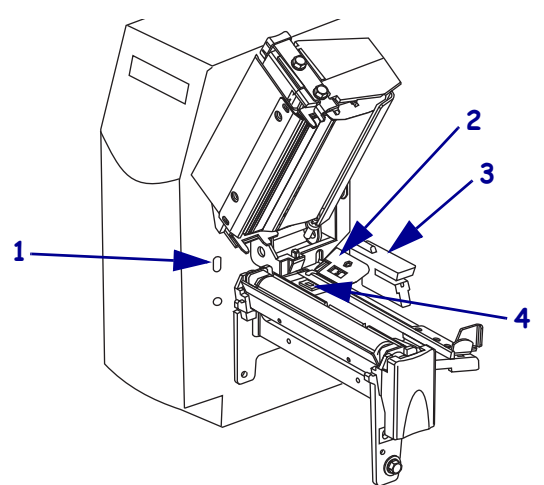

그림 **21 •** 센서 청소

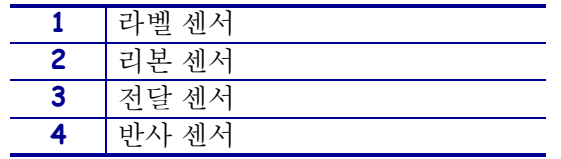

## <span id="page-93-0"></span>필 어셈블리 청소

Peel-Off( 필 오프 ) 옵션의 일부인 필 어셈블리는 적절한 롤러 압력을 유지하기 위해 몇 개의 스프링 장착 롤러로 구성됩니다 . 접착물이 필 성능에 영향을 미치는 경우 , 핀치 롤 러 및 티어오프 / 필오프 바를 청소하십시오 .

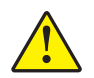

주의 **•** 필 어셈블리를 닫을 때 왼손을 사용하지 마십시오 . 필 롤러 / 어셈블리의 상단에는 손 가락이 낄 수 있습니다 .

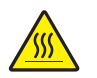

주의 **•** 인쇄헤드가 뜨거워서 심각한 화상을 입을 수 있습니다 . 인쇄헤드가 식을 때까지 기다 리십시오 .

#### 접착제가 쌓여 필오프 기능에 지장을 주는 경우 **,** 다음 단계를 마치십시오 **.**

**1.** 인쇄헤드 해제 래치를 눌러서 인쇄헤드 어셈블리를 엽니다 . 래치가 열릴 때까지 인 쇄헤드를 들어 올립니다.

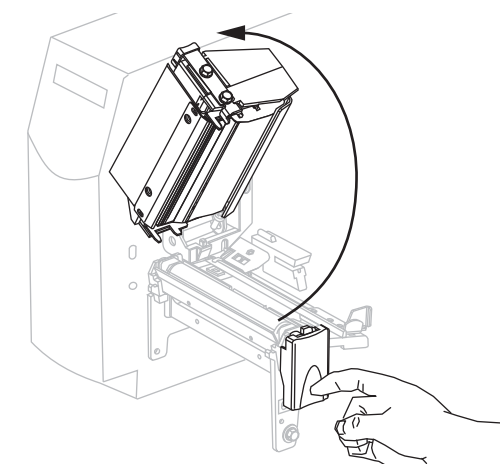

**2.** 필오프 메커니즘 해제 레버를 아래로 내려서 필 어셈블리를 엽니다 .

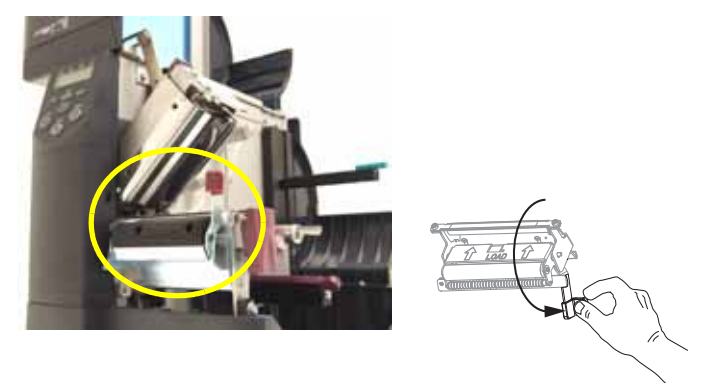

**3.** 예비 용지를 제거하여 핀치 롤러가 드러나게 합니다 .

**4.** 핀치 롤러를 수동으로 회전하는 동안, 예방용 유지 보수 키트(부품 번호 47362)의 면 봉으로 완전히 청소하십시오 . 예방용 유지 보수 키트 대신 , 이소프로필 알코올 ( 최 소 90%) 과 탈이온 용수 ( 최대 10%) 의 용액에 담근 깨끗한 면봉을 사용해도 됩니다 . 솔벤트가 기화되도록 놓아둡니다 .

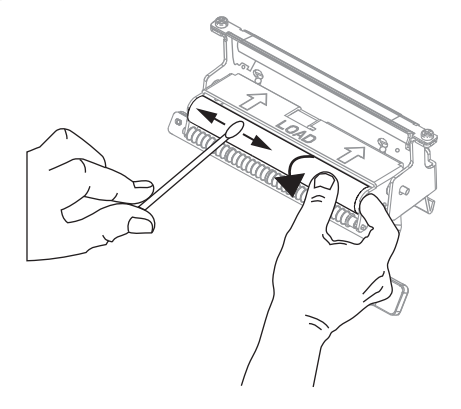

- **5.** 티어오프 / 필오프 바에 있는 여분의 접착제를 면봉을 사용하여 제거합니다 . 솔벤트 가 기화되도록 놓아둡니다 .
	- 중요티어오프 / 필오프 바를 세척할 때는 힘을 최소한으로 주십시오 . 과도한 힘을 주게 되면 티어오프 / 필오프 바가 휘어져 벗겨 내기 기능에 나쁜 영향을 줄 수 있습 니다.

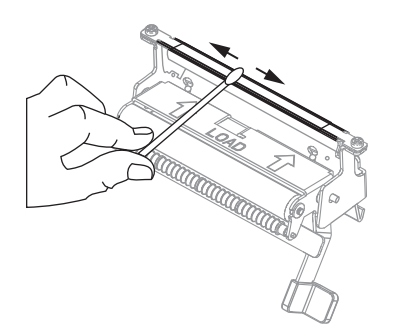

**6.** 인쇄 헤드 어셈블리를 닫습니다 .

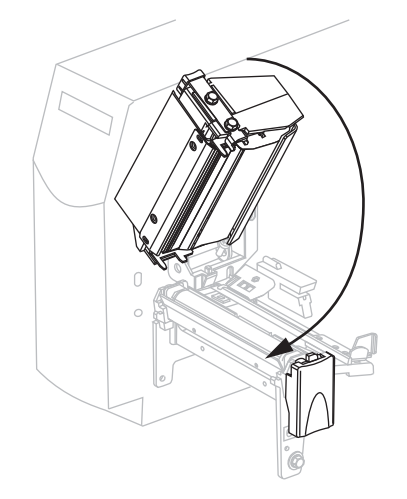

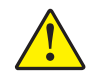

**7.** 주의 **•** 필 해제 레버와 오른쪽 손을 사용하여 필 어셈블리를 닫으십시오 . 닫을 때는 왼 손을 사용하지 마십시오 . 필 롤러 / 어셈블리의 상단에 손가락이 낄 수 있습니다 .

필오프 메커니즘 해제 레버를 사용하여 필 어셈블리를 닫습니다.

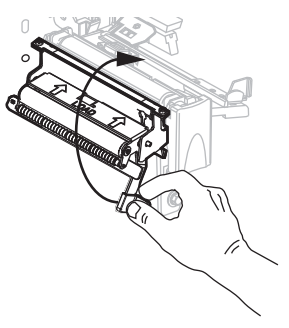

**8.** 용지 도어를 닫습니다 . 프린터가 작동할 준비가 되었습니다 .

## <span id="page-96-0"></span>커터 모듈 청소

커터로 라벨을 깨끗하게 절단할 수 없거나 라벨과 함께 걸린 경우에는 커터를 청소하십 시오 .

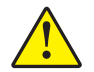

주의 **•** 개인의 안전을 위해 본 절차를 수행하기 전에 프린터의 전원을 끄고 전원 코드를 빼십 시오 .

### 커터 모듈을 청소하려면 다음 단계를 따르십시오 **.**

**1.** 프린터 전원을 끈 (**O**) 후에 전원을 차단하기 위해 프린터의 전원 코드를 빼십시오 .

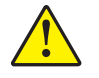

**2.** 주의 **•** 커터 날은 매우 날카롭습니다 . 손가락으로 커터 날을 만지거나 문지르지 마십시 오 .

커터 보호기 (**1**) 의 수나사 및 잠금 와셔 (**2**) 를 풀어 커터를 제거하십시오 .

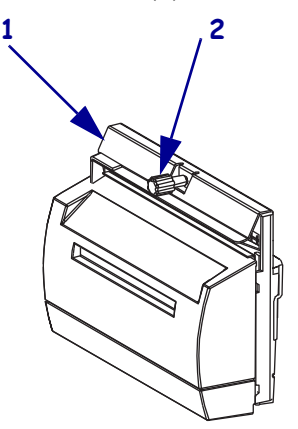

**3.** V 형 커터날이 보이도록 하기 위해 커터 모터 수나사 (**1**) 를 시계 반대방향으로 돌려 칼날을 아래로 내려 줍니다 .

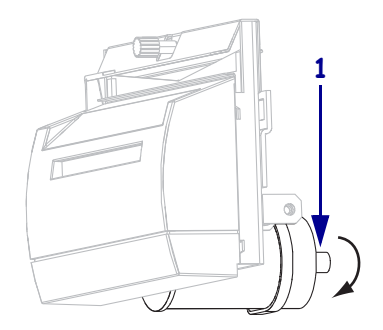

<span id="page-97-0"></span>**4.** [그림](#page-97-0) 22를 참조하십시오. 예방용 유지 보수 키트(부품 번호 47362)의 면봉을 사용하 여 커터 , 상부 표면 (**1**) 및 커터 날 (**2**) 을 닦으십시오 . 예방용 유지 보수 키트 대신 , 이소프로필 알코올 ( 최소 90%) 과 탈이온 용수 ( 최대 10%) 의 용액에 담근 깨끗한 면봉을 사용해도 됩니다 . 솔벤트가 기화되도록 놓아둡니다 .

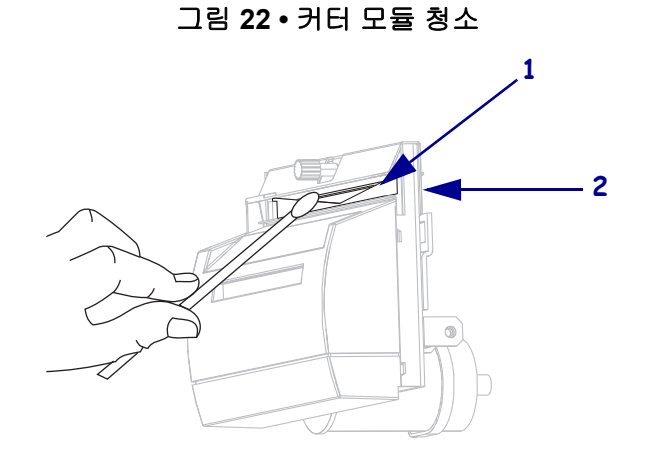

- **5.** 커터 보호기를 교체하십시오 .
- **6.** 프린터의 전원 코드를 꼽은 후 프린터를 켜 (**I**) 십시오 . 아래쪽 커터 날이 원래 작동 위치로 되돌아갑니다 .
- **7.** 커터의 성능이 계속 불만족스러운 경우에는 공인된 서비스 기술자에게 연락하십시 오 .

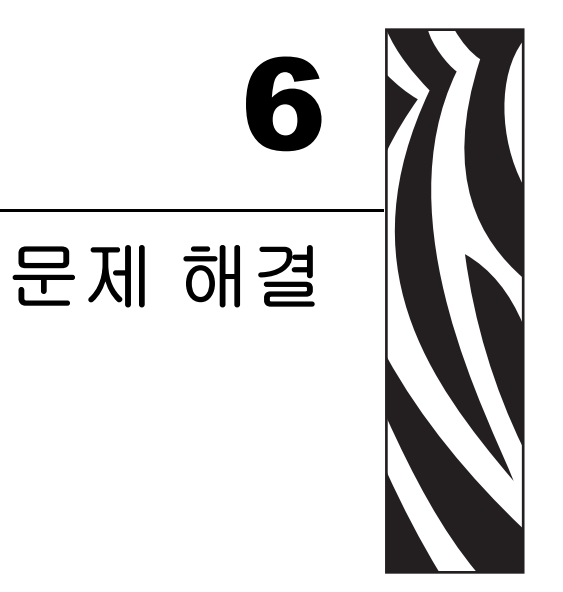

본 장에서는 문제 해결이 필요한 오류에 대한 정보를 제공합니다 . 여러 가지 진단 테스<br>트가 포함되어 있습니다 .

#### 목차

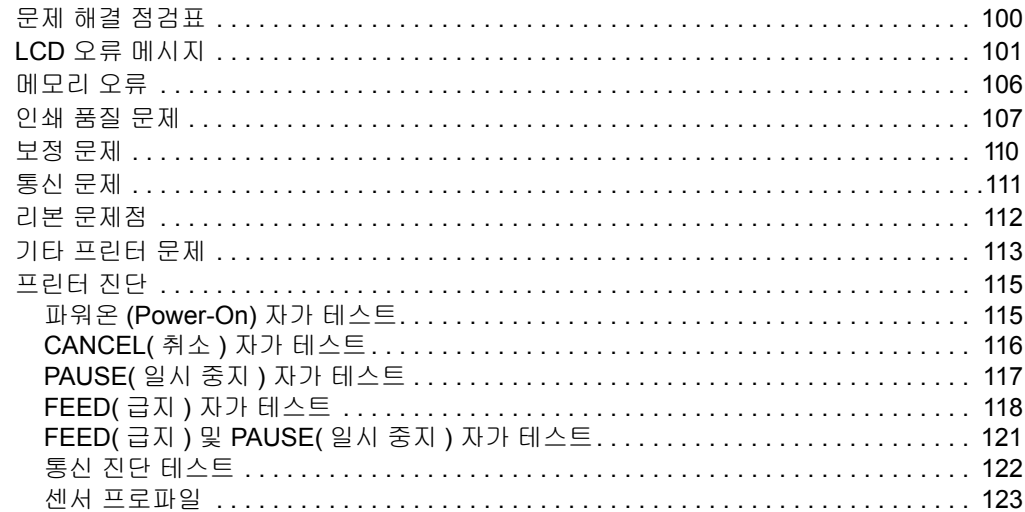

## <span id="page-99-0"></span>문제 해결 점검표

#### 프린터의 오류 상태가 계속 지속된다면 **,** 이 점검표를 재검토하십시오 **.**

- **□ LCD** 에 오류 메시지가 표시되었습니까 ? 그렇다면 101 [페이지](#page-100-0)*의 LCD 오류 메시지* 를 참조하십시오 .
- □ 비연속 라벨을 연속 라벨처럼 취급했습니까? 그렇다면 84 [페이지](#page-83-1)*의 용지 및 리본 센* 서 [보정](#page-83-1)을 참조하십시오.
- **□** 리본이 적절하게 장착되어 있을 때 CHECK RIBBON( 리본 확인 ) 표시등이 켜졌습니 까 ? 그렇다면 84 [페이지](#page-83-1) 의 용지 및 리본 센서 보정을 참조하십시오.
- □ 인쇄 품질에 문제가 있습니까 ? 그렇다면 107 [페이지](#page-106-0) 의 인쇄 품질 문제를 참조하십 시오 .
- □ 통신 문제가 있습니까 ? 그렇다면 111 [페이지](#page-110-0)*의 통신 문제* 를 참조하십시오 .

#### 라벨에 인쇄가 안되거나 제대로 급지가 되지 않는 경우 이 점검표를 검토하십시오 **.**

- □ 정확한 유형의 라벨을 사용하고 있습니까 ? 32 [페이지](#page-31-0)*의 용지 유형* 에 나온 라벨의 유형을 검토하십시오 .
- □ 최대 인쇄 너비보다 좁은 라벨을 사용하고 계십니까 ? 75 [페이지](#page-74-0)*의 인쇄 너비 설정* 을 참조하십시오 .
- □ 38 [페이지](#page-52-0)*의 용지 경로* 및 53 페이지*의 리본 장착* 에 있는 라벨 및 리본 장착 그림을 검토하십시오 .
- □ [인쇄헤드](#page-60-0)를 조정해야 합니까? 자세한 내용은 61 페이지*의 인쇄헤드 압력 조정* 을 참 조하십시오 .
- □ 세서를 보정해야 합니까 ? 자세한 내용은 84 [페이지](#page-83-1)*의 용지 및 리본 세서 보정* 을 참 조하십시오 .

#### 위에 제시된 사항으로 문제가 개선되지 않는다면 이 점검표를 검토하십시오 **.**

- □ 115 [페이지](#page-114-0)*의 프린터 진단* 에 있는 자가 테스트를 한 번 이상 실행합니다. 테스트 결 과는 문제를 확인하는 데 도움을 줍니다 .
- □ 여전히 문제가 발생한다면 11 [페이지](#page-10-0)*의 연락처* 에 있는 고객 지워 정보를 참조하십 시오 .

# <span id="page-100-0"></span>**LCD** 오류 메시지

오류가 있는 경우 LCD 에 메시지가 표시됩니다 . 표 [17](#page-100-1) 에서 LCD 오류 , 발생 가능한 원 인 및 권장 해결책을 확인합니다 .

<span id="page-100-1"></span>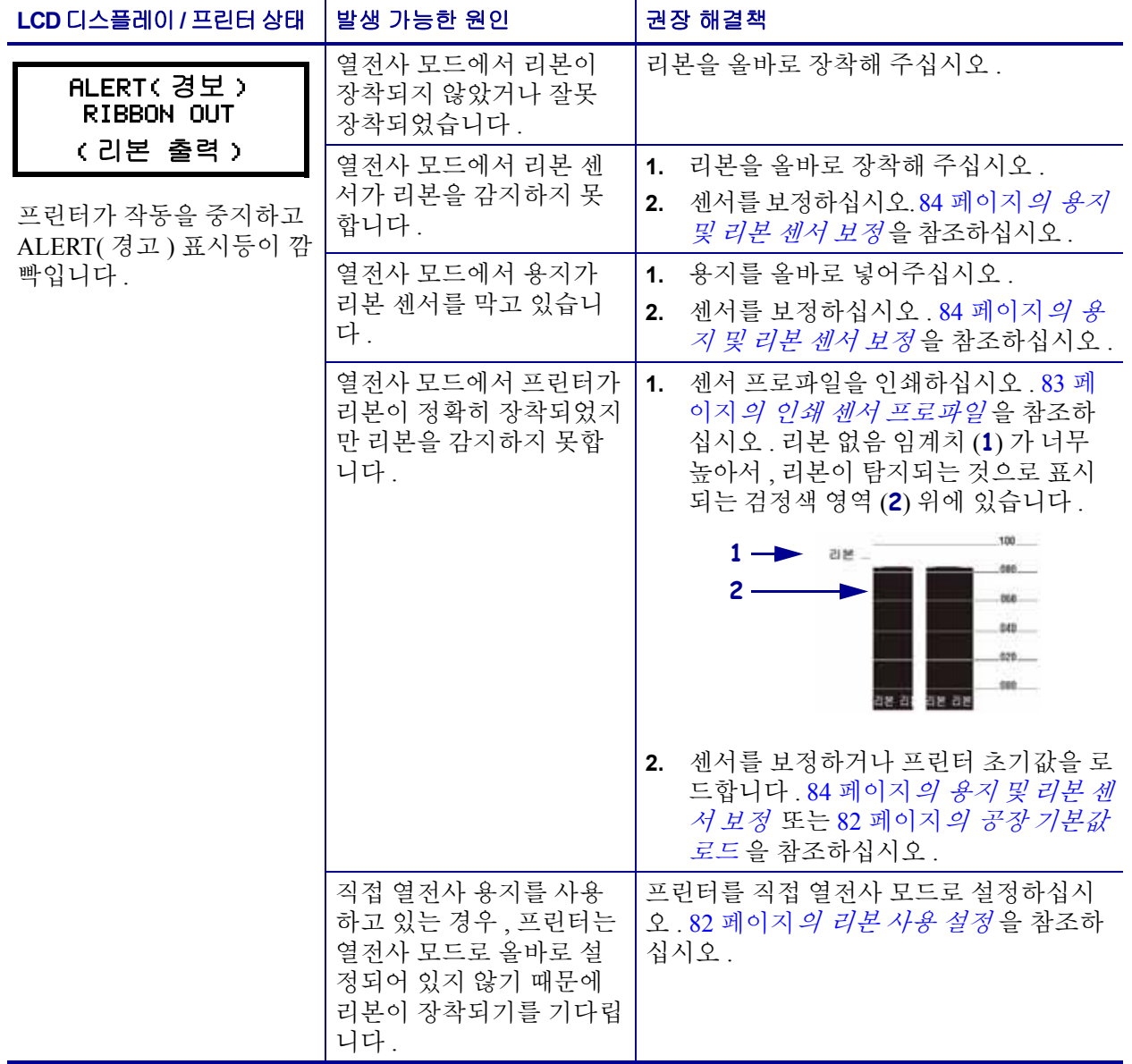

### 표 **17 • LCD** 오류 메시지

문제 해결 LCD 오류 메시지 **102**

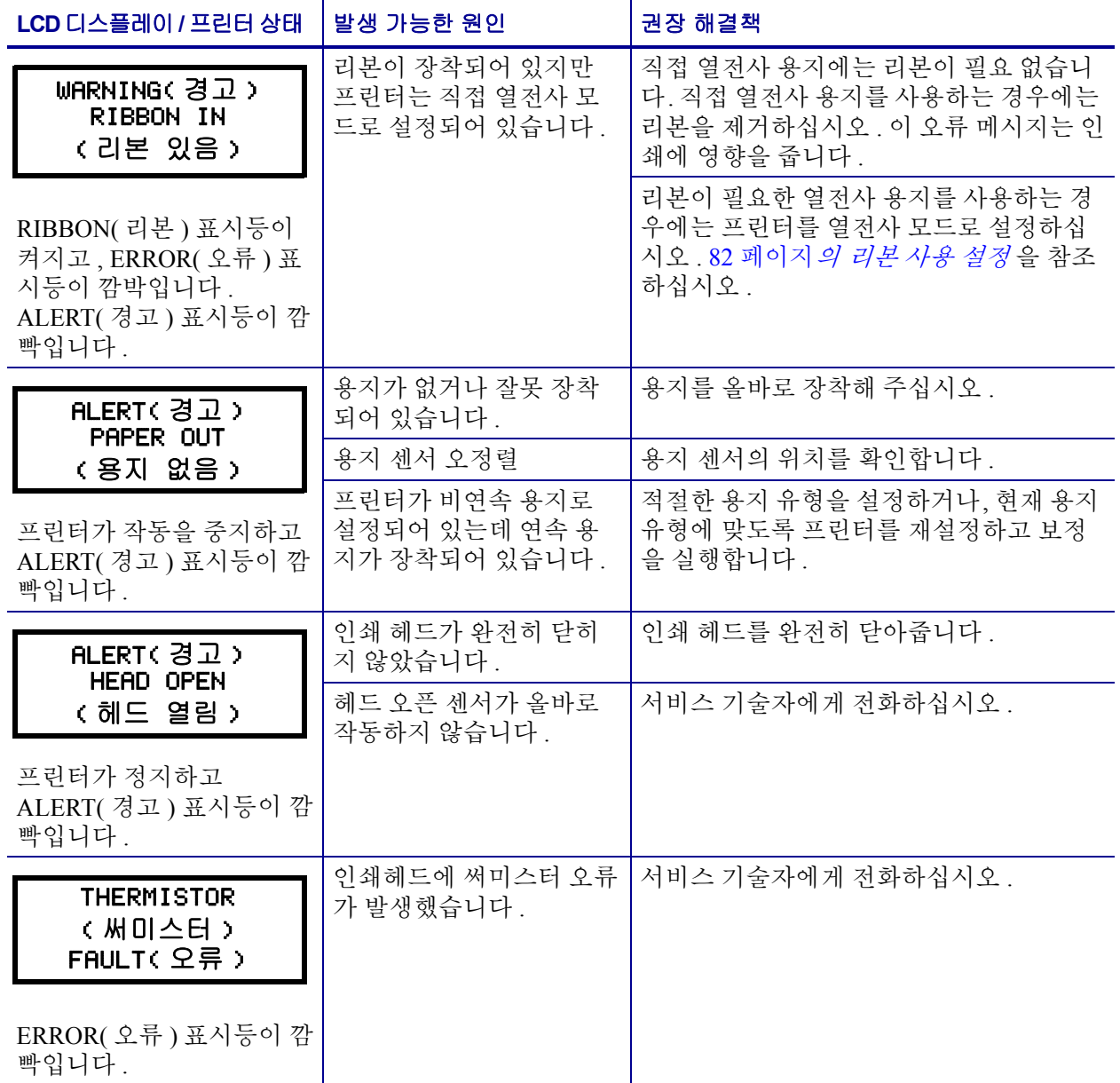

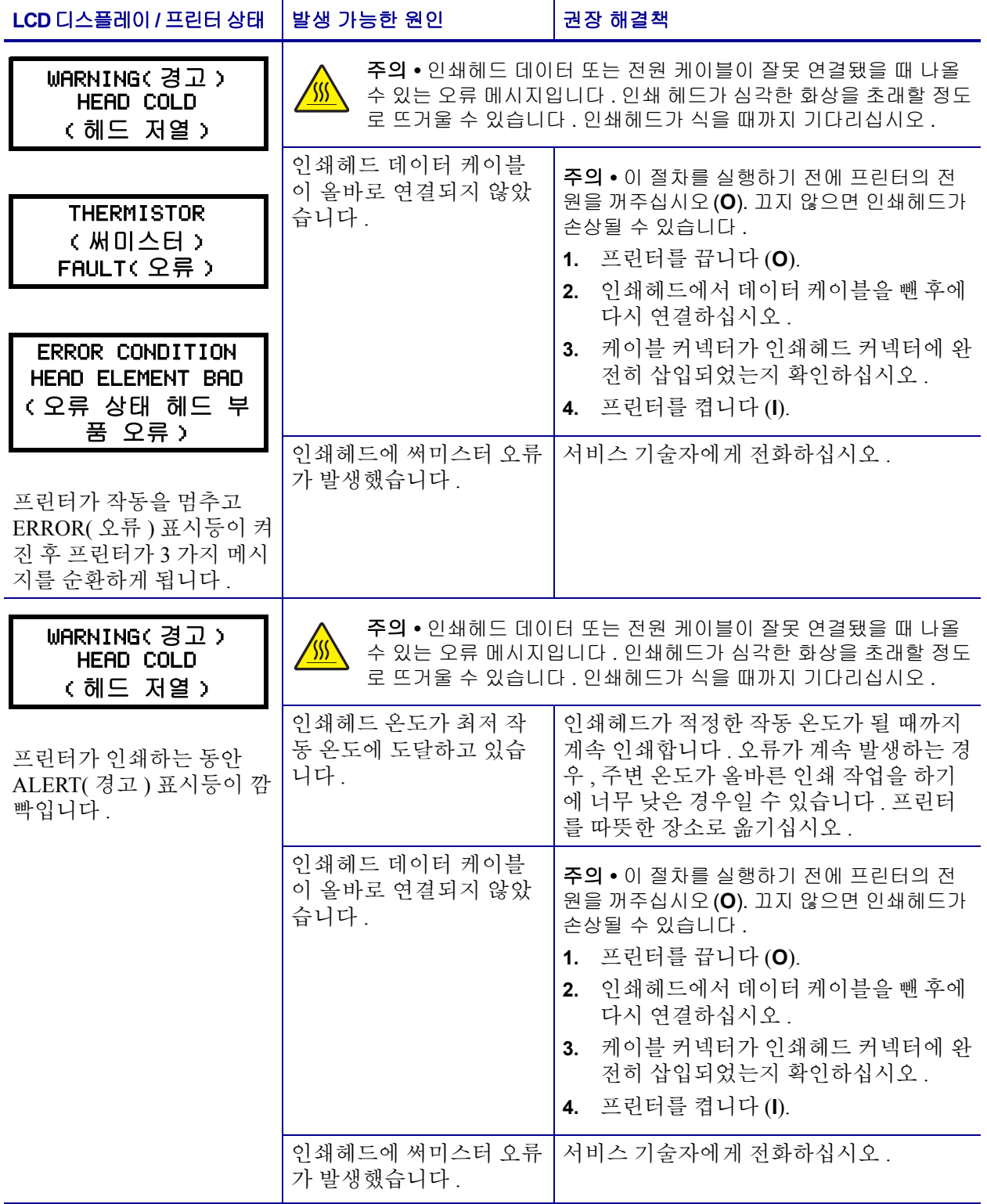

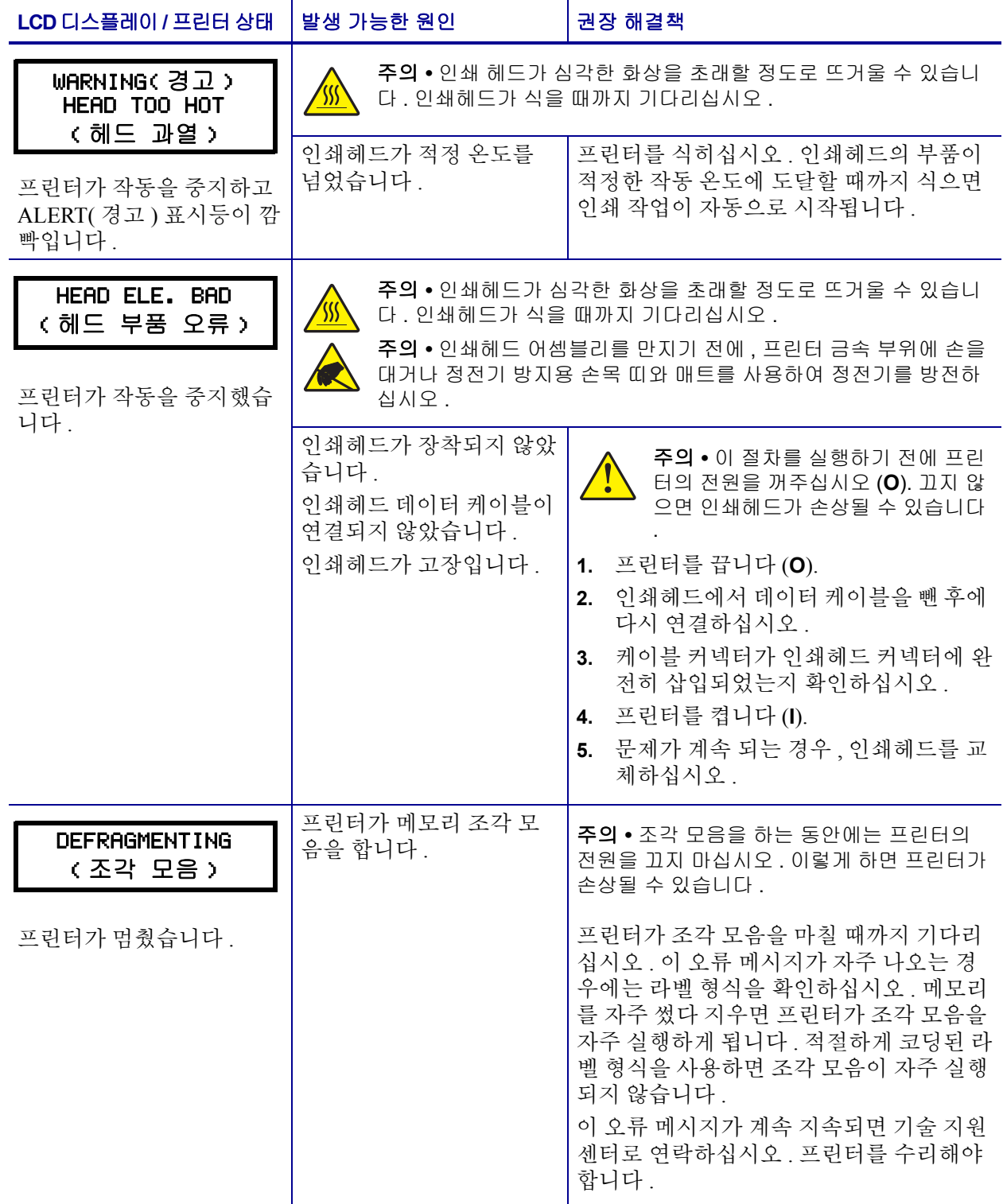

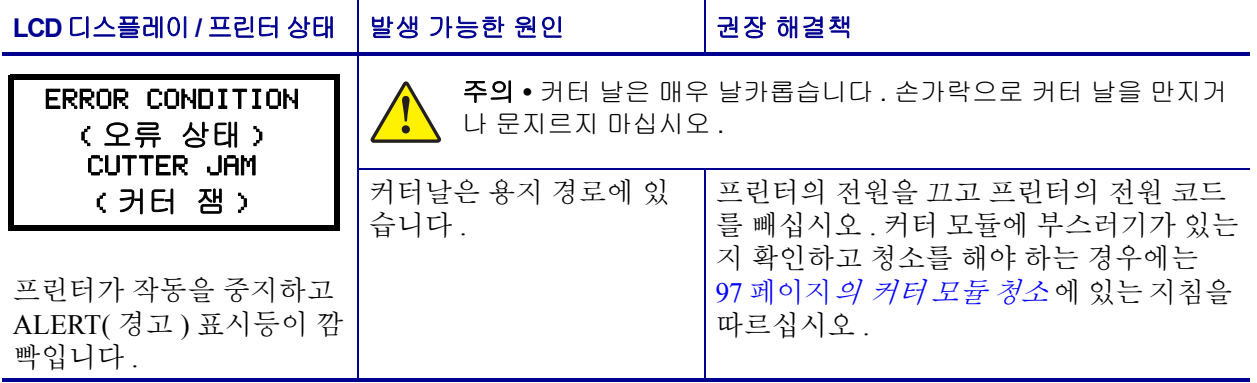

<span id="page-105-0"></span>106 | 문제 해결 메모리 오류

> [표](#page-105-1) 18 에 있는 메모리 오류는 LCD 의 두 번째 줄에 있는 기능을 수행할 메모리가 프린터 에 충분히 남아 있지 않은 상태를 나타냅니다 .

<span id="page-105-1"></span>

| 문제 /LCD 디스플레이                                                   | 발생 가능한 원인                                                 | 권장 해결책                                                                                                    |
|-----------------------------------------------------------------|-----------------------------------------------------------|----------------------------------------------------------------------------------------------------|
| OUT OF MEMORY<br>(메모리 부족)<br><b>CREATING BITMAP</b><br>(비트맵 생성) | 비트맵 생성<br>비트맵 크기 ( 라벨 길이 / 너<br>비)가 현재 메모리에 맞지<br>않습니다.   | 다음 중 하나를 실행할 수 있습니다.<br>• PAUSE( 일시 중지) 를 누릅니다. 메모<br>리 공간을 표시하도록 프린터에 ~HM<br>ZPL 명령을 전송합니다. 이렇게 하면,<br>그래픽 / 형식이 현재 메모리에 맞도록<br>다시 디자인하거나 메모리에서 항목을<br>삭제하여 더 많은 공간을 만듭니다.<br>• PAUSE(일시 중지)를 눌러 포맷 단계를<br>건너뛰고 다음 단계로 진행합니다. 프<br>린터가 일시 중지된 상태에서,<br>CANCEL( 취소)을 누릅니다.<br>프린터는 현재 라벨의 포맷 절차를 건너<br>뛰고 다음 라벨로 진행합니다.<br>• 프린터를 끈 다음 (O) 다시 켜서 (I) 프린<br>터의 메모리를 지웁니다. |
| OUT OF MEMORY<br>(메모리 부족)<br>STORING BITMAP<br>(비트맵 저장)         | 비트맵 저장<br>생성한 비트맵을 저장할 메<br>모리가 없습니다.                     |                                                                                                    |
| OUT OF MEMORY<br>(메모리 부족)<br><b>BUILDING FORMAT</b><br>(형식 만들기) | 형식 만들기<br>라벨이 너무 복잡합니다.                                   |                                                                                                    |
| OUT OF MEMORY<br>(메모리 부족)<br>STORING FORMAT<br>(형식 저장)          | 형식 저장<br>형식이 너무 커서 현재 사용<br>할 수 있는 메모리에 맞지 않<br>습니다.      |                                                                                                    |
| OUT OF MEMORY<br>(메모리 부족)<br>STORING GRAPHIC<br>(그래픽 저장)        | 그래픽 저장<br>그래픽 이미지가 너무 커서<br>현재 사용할 수 있는 메모리<br>에 맞지 않습니다. |                                                                                                    |
| OUT OF MEMORY<br>(메모리 부족)<br>STORING FONT<br>(글꼴 저장)            | 글꼴 저장<br>글꼴을 저장할 메모리가 없<br>습니다.                           |                                                                                                    |

표 **18 •** 메모리 오류

## <span id="page-106-0"></span>인쇄 품질 문제

[표](#page-106-1) 19 는 인쇄 품질 문제, 발생 가능한 원인 및 권장 해결책을 보여줍니다.

### 표 **19 •** 인쇄 품질 문제

<span id="page-106-1"></span>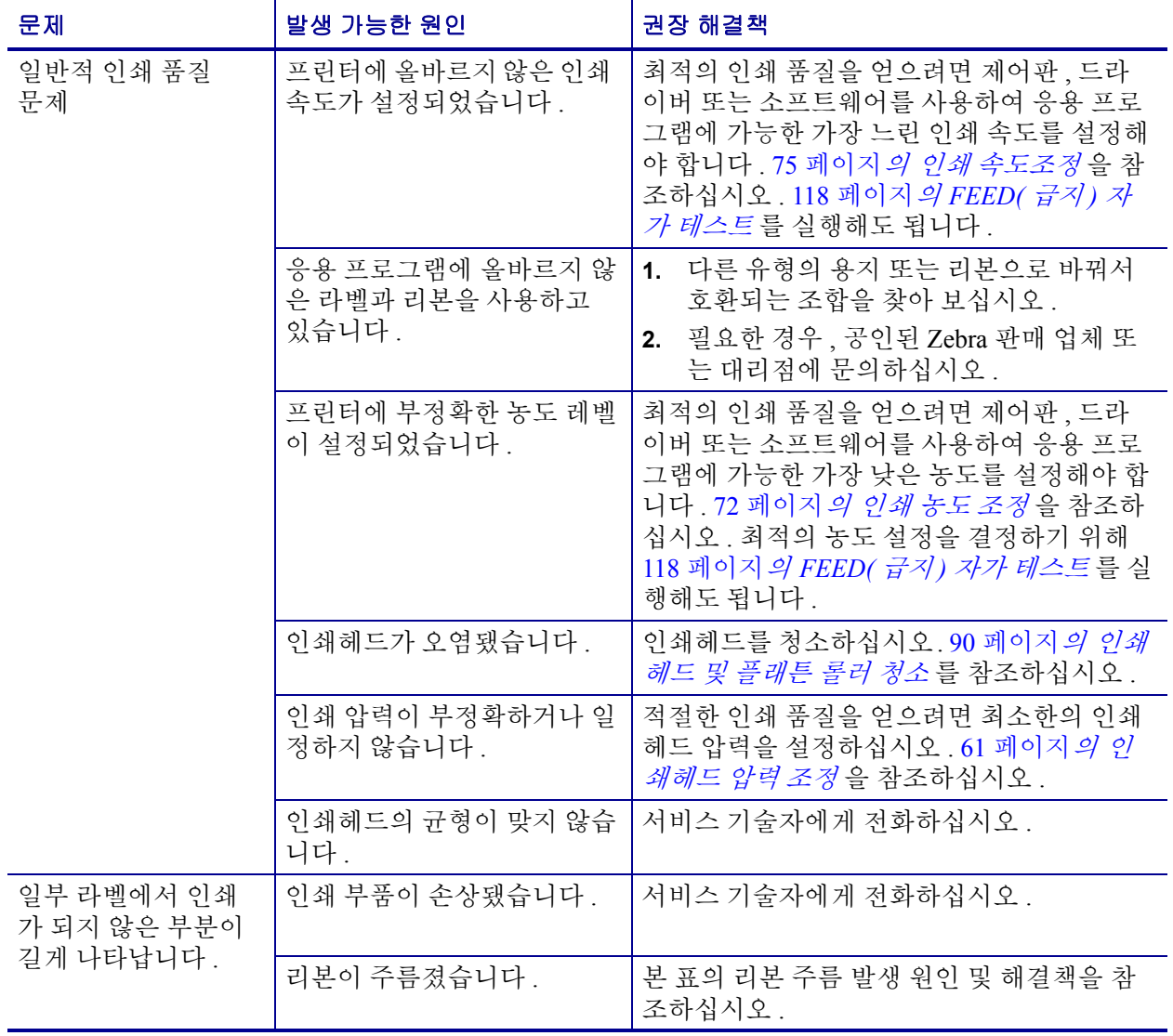

#### 주름진 리본 리본 시스템에 리본이 잘못 공급되었습니다. 리본을 똑바로 넣어주십시오 . 53 [페이지](#page-52-0) 의 리본 [장착](#page-52-0)을 참조하십시오. 인쇄 온도가 올바르지 않습니 다. 좋은 인쇄 품질을 얻을 수 있도록 농도를 최대 한 낮게 설정하십시오 . 72 [페이지](#page-71-0)*의 인쇄 농 도 [조정](#page-71-0)* 을 참조하십시오 . 인쇄 압력이 부정확하거나 일 정하지 않습니다. 적절한 인쇄 품질을 얻으려면 최소한의 인쇄 헤드 압력을 설정하십시오. 61 [페이지](#page-60-0)*의 인* [쇄헤드](#page-60-0) 압력 조정 을 참조하십시오 . 용지가 올바르지 않게 공급되 어서 한 쪽으로 " 밀립니다 ". 용지 가이드를 조정하여 용지가 가지런하게 하거나 , 서비스 기술자에게 전화하십시오 . 인쇄헤드의 균형이 맞지 않습 니다 . 서비스 기술자에게 전화하십시오 . 빈 라벨에 얇고 가는 회색 선이 있습니다. 리본이 주름졌습니다 . \_\_\_\_\_ | 본 표의 리본 주름 발생 원인 및 해결책을 참 조하십시오 . 전체 라벨이 너무 흐 리게 또는 너무 진하 게 인쇄되었습니다. 용지 또는 리본이 고속 작동 에 맞도록 만들어진 것이 아 닙니다 . 고속 작동용으로 권장되는 소모품으로 교체 하십시오. 사용처에 맞지 않는 용지와 리본의 조합을 사용하고 있습 니다. **1.** 다른 유형의 용지 또는 리본으로 바꿔서 호환되는 조합을 찾아 보십시오 . **2.** 필요한 경우 , 공인된 Zebra 판매 업체 또 는 대리점에 문의하십시오 . 열 전사 용지에 리본을 사용 하고 있습니다. 직접 열전사 용지에는 리본을 사용할 필요가 없습니다 . 직접 열전사 용지를 사용하고 있 는지 확인하려면 34 [페이지](#page-33-0)*의 리본 사용 시기* 에 설명된 라벨 긁기를 해 보십시오 . 인쇄 압력이 부정확하거나 일 정하지 않습니다 . 압력을 최소치로 설정합니다 . 61 [페이지](#page-60-0) 의 [인쇄헤드](#page-60-0) 압력 조정 을 참조하십시오 . 라벨에 희미한 마크 서용지 또는 리본이 고속 작동 에 맞도록 만들어진 것이 아 닙니다 . 고속 작동용으로 권장되는 소모품으로 교체 하십시오 . 등록 실수 / 라벨 건너 뜀 프린터의 보정을 하지 않았습 니다. 프린터를 재보정하십시오 . 적절하지 않은 라벨 형식입니 다. 정확한 라벨 형식을 사용하십시오 . 라벨 3 개 중 하나가 잘못 등록 및 잘못 인 쇄되었습니다. [플래튼](#page-89-0) 롤러가 더럽습니다 . | 90 페이지*의 인쇄 헤드 및 플래튼 롤러 청소* 를 참조하십시오 . 용지가 사양에 맞지 않습니 다. 사양에 맞는 용지를 사용하십시오 . 문제 발생 가능한 원인 권장 해결책

### 표 **19 •** 인쇄 품질 문제 **(** 계속 **)**
#### 문제 해결 **109** 인쇄 품질 문제

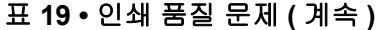

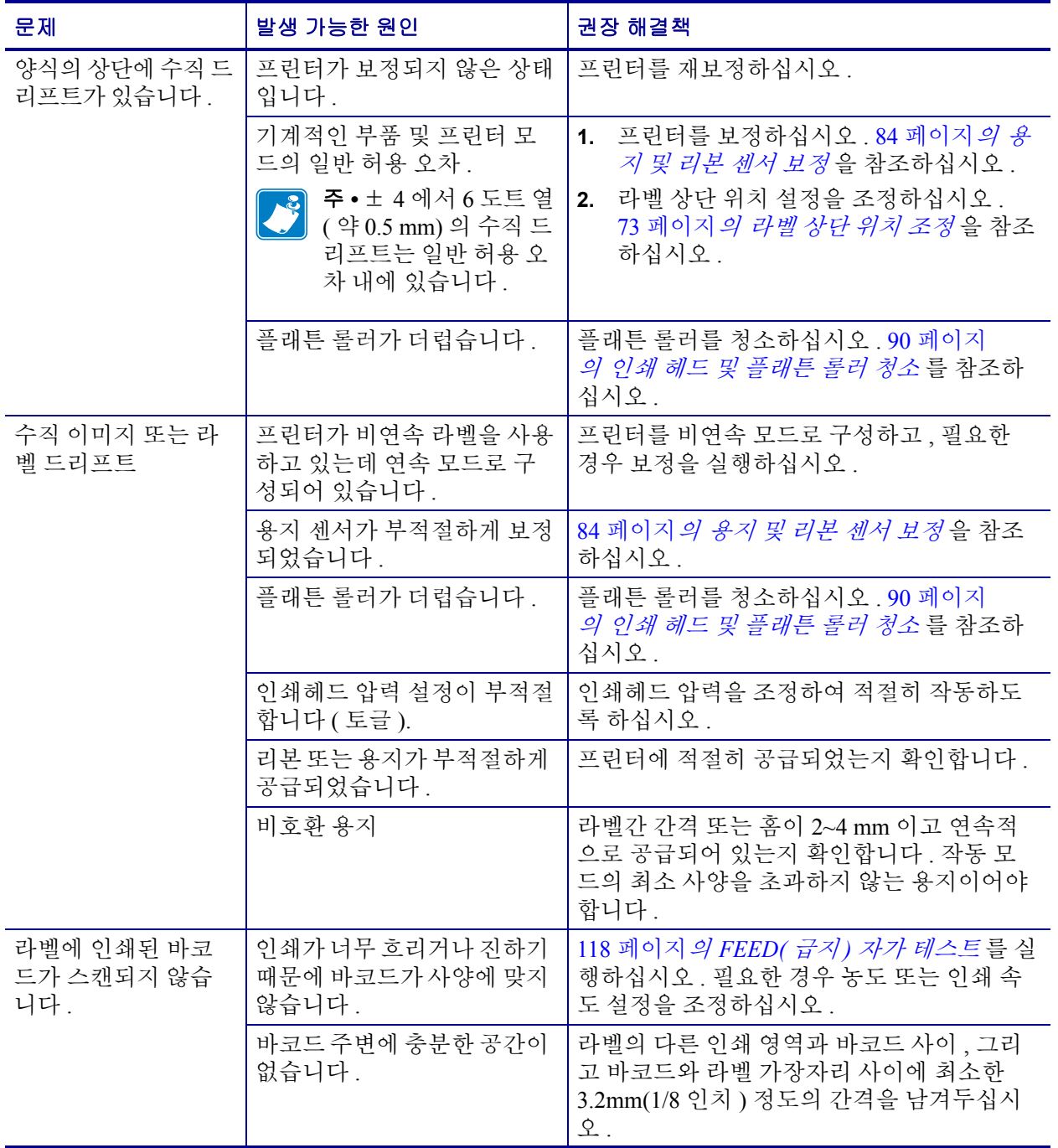

## 보정 문제

[표](#page-109-0) 20 은 보정 문제, 발생 가능한 원인 및 권장 해결책을 보여줍니다.

표 **20 •** 보정 문제

<span id="page-109-1"></span><span id="page-109-0"></span>

| 문제                                                        | 발생 가능한 원인                                  | 권장 해결책                                                                       |
|-----------------------------------------------------------|--------------------------------------------|------------------------------------------------------------------------------|
| 라벨에 인쇄 등록이 없<br>습니다. 등록 양식 상<br>단에 과도한 수직 드리<br>프트가 있습니다. | 플래튼 롤러가 더럽습니다 .                            | 90 페이지 <i>의 인쇄 헤드 및 플래튼 롤러 청소</i><br>의 지침에 따라 플래튼 롤러를 청소합니다.                 |
|                                                           | 용지 가이드가 제자리에 없습<br>니다.                     | 용지 가이드가 제자리에 있는지 확인합니다 .                                                     |
|                                                           | 용지 유형이 잘못 설정되었습<br>니다.                     | 프린터에서 정확한 용지 유형 (간격 / 홈, 연<br>속 또는 마크)을 설정합니다. 74 페이지<br>의 용지 유형 설정을 참조하십시오. |
|                                                           | 용지 유형에 맞지 않는 센서<br>가 사용되고 있습니다.            | 올바른 센서를 직접 선택하십시오. 74 페이<br><i>지 의 용지 센서 선택</i> 을 참조하십시오 .                   |
| 자동 보정이 실패했<br>습니다.                                        | 용지 또는 리본이 잘못 장착<br>되어 있습니다.                | 용지 및 리본이 올바르게 장착되었는지 확인<br>합니다.                                              |
|                                                           | 센서가 용지 또는 리본을 감<br>지할 수 없습니다 .             | 프린터를 수동으로 보정합니다 . 84 페이지<br><i>의 용지 및 리본 센서 보정</i> 을 참조하십시오 .                |
|                                                           | 센서가 더럽거나 용지가 잘못<br>들어있어 센서가 감지하지 못<br>합니다. | 센서가 깨끗하고 용지가 정확한 자리에 들어<br>있는지 확인합니다 .                                       |

## 통신 문제

[표](#page-110-0) 21 에서 통신 문제 , 발생 가능한 원인 및 권장된 해결책을 확인합니다 .

표 **21 •** 통신 문제

<span id="page-110-1"></span><span id="page-110-0"></span>

| 문제                                                         | 발생 가능한 원인                                        | 권장 해결책                                                                                            |
|------------------------------------------------------------|--------------------------------------------------|---------------------------------------------------------------------------------------------------|
| 라벨 형식을 프린터로 전<br>송했지만 인식하지 못합                              | 통신 매개 변수가 정확하<br>지 않습니다.                         | 프린터 드라이버 또는 소프트웨어 통신 설<br>정을 확인하십시오 (해당하는 경우).                                                    |
| 니다.                                                        |                                                  | 직렬 통신을 사용하는 경우에는 널 모뎀 케<br>이블 또는 널 모뎀 어댑터를 사용하여야 합<br>니다.                                         |
|                                                            |                                                  | 드라이버를 사용하고 있다면, 연결한 드라<br>이버 통신 설정을 확인합니다.                                                        |
| 라벨 형식을 프린터로 전                                              | 직렬 통신 설정이 정확하<br>지 않습니다.                         | 흐름 제어 설정이 일치하는지 확인합니다.                                                                            |
| 송했습니다. 몇 개의 라벨<br>이 인쇄된 후, 프린터가<br>라벨에 내용을 누락하고            |                                                  | 통신 케이블의 길이를 확인합니다 . 요구 사<br>항은 27 페이지의 표 5 를 참조하십시오.                                              |
| 인쇄하거나, 잘못된 위치<br>에 인쇄하거나, 찌그러진<br>이미지를 인쇄합니다.              |                                                  | 프린터 드라이버 또는 소프트웨어 통신 설<br>정을 확인하십시오 ( 해당하는 경우 ).                                                  |
| 라벨 형식을 프린터로 전<br>송했지만 인식하지 못합<br>니다. 인쇄 작업이 시작되<br>지 않습니다. | 프린터에서 설정된 접두<br>어 및 구분 문자가 라벨 형<br>식과 일치하지 않습니다. | 접두어 및 구분 문자를 확인합니다 . 요구 사<br>항은 80 페이지 <i>의 명령 문자 설정</i> 및 80 페<br>이지 <i>의 구분 문자 설정</i> 을 참조하십시오. |
|                                                            | 프린터에 정확하지 않은 데<br>이터가 전송되었습니다.                   | 컴퓨터의 통신 설정을 확인합니다 . 이 설정<br>이 프린터 설정과 일치하도록 합니다.                                                  |
|                                                            |                                                  | 사용하는 라벨 형식이 프린터의 운용 언어<br>와 일치해야 합니다 . 22 페이지 <i>의 프린터 언</i><br>어 모드를 참조하십시오.                     |
|                                                            |                                                  | 문제가 지속되는 경우, 라벨 형식을 확인합<br>니다.                                                                    |

## 리본 문제점

[표](#page-111-0) 22 는 리본과 관련하여 발생한 문제 , 발생 가능한 원인 및 권장된 해결책을 명시하고 있습니다.

주 **•** 본 장의 내용은 열 전사 옵션이 설치된 프린터에만 적용됩니다 .

<span id="page-111-0"></span>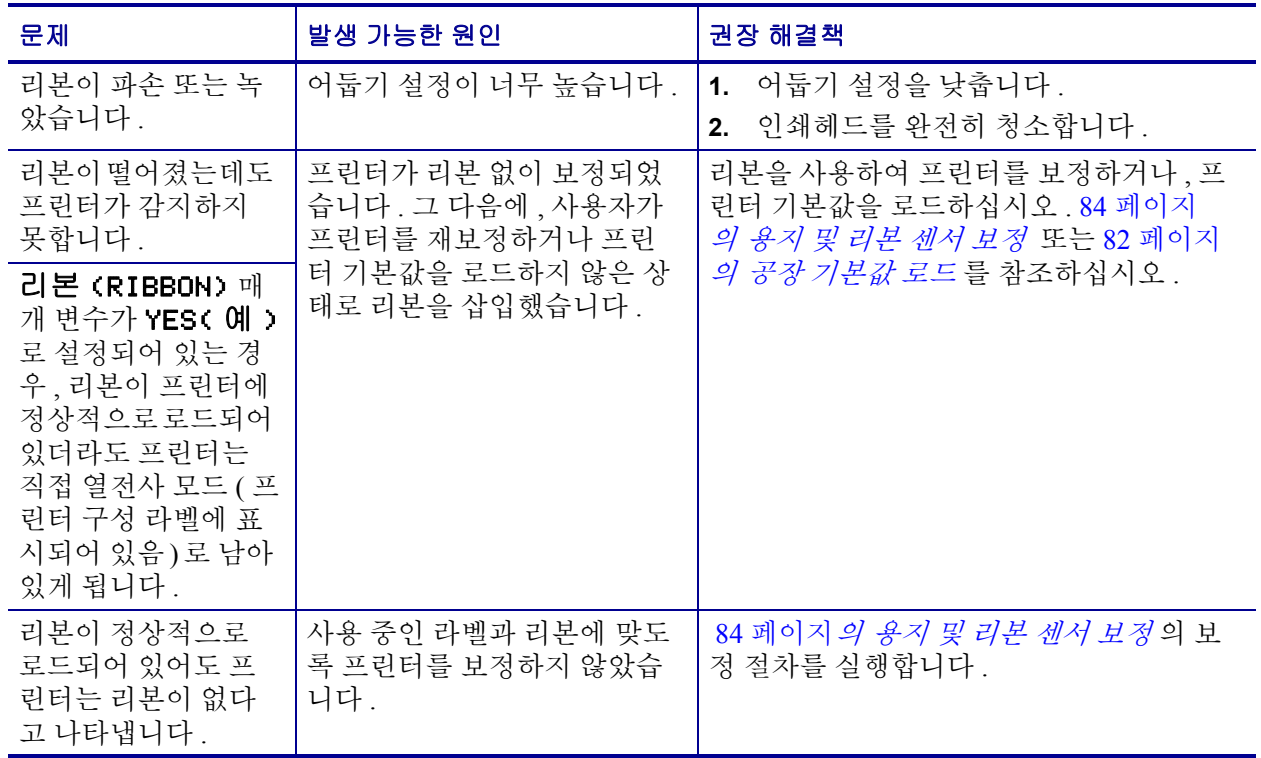

#### 표 **22 •** 리본 문제점

## 기타 프린터 문제

[표](#page-112-0) 23 에서 프린터의 기타 문제, 발생 가능한 원인 및 권장 해결책을 확인합니다.

<span id="page-112-1"></span><span id="page-112-0"></span>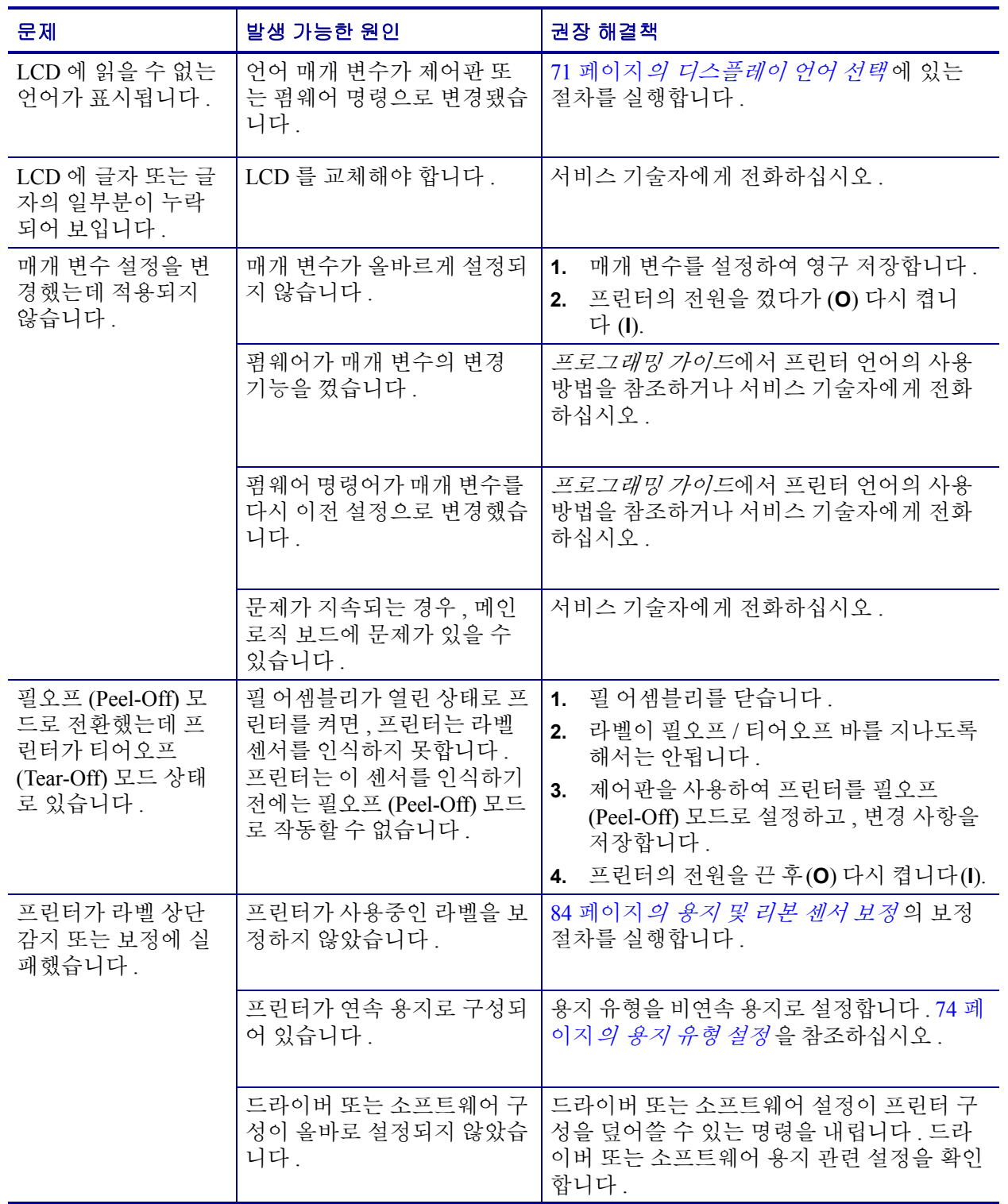

#### 표 **23 •** 기타 프린터 문제

| 문제                                                                                    | 발생 가능한 원인                     | 권장 해결책                                           |
|---------------------------------------------------------------------------------------|-------------------------------|--------------------------------------------------|
| 비연속 라벨이 연속<br>라벨처럼 사용되었습<br>니다.                                                       | 프린터가 사용중인 용지를 보<br>정하지 않았습니다. | 84 페이지 <i>의 용지 및 리본 센서 보정</i> 의 보정<br>절차를 실행합니다. |
| 모든 표시등이 들어<br>왔는데, LCD 에는 아<br>무 것도 나타나지 않<br>고 프린터의 작동이<br>중지된 상태로 되어<br>있습니다.       | 내장 전기 부품 또는 펌웨어<br>오류입니다.     | 서비스 기술자에게 전화하십시오.                                |
| 파워온 자가 테스트<br>(Power-On Self Test)<br>를 진행하는 동안 프<br>린터의 작동이 중지<br>된 상태로 되어 있습<br>니다. | 메인 로직 보드 오류입니다.               | 서비스 기술자에게 전화하십시오.                                |

표 **23 •** 기타 프린터 문제 **(** 계속 **)**

## 프린터 진단

자가 테스트 및 기타 진단 방법은 프린터의 상태에 대한 구체적인 정보를 보여줍니다 . 자가 테스트를 하면 샘플 인쇄물이 인쇄되고 프린터의 작동 상태를 확인하기 위해 도움 이 되는 구체적인 정보를 얻을 수 있습니다 . 가장 일반적으로 사용되는 것은 파워온 (Power-On) 및 CANCEL( 취소 ) 자가 테스트입니다 .

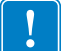

중요 **•** 자가 테스트를 할 때는 용지 전체 너비를 사용합니다 . 용지의 너비가 충분치 않 은 경우 , 테스트 라벨이 플래튼 롤러에 인쇄될 수 있습니다 .

자가 테스트는 프린터의 전원을 켜는 동안 (**I**) 특정 제어판 키 또는 조합 키를 눌러서 작 동시킬 수 있습니다 . 처음 표시등이 꺼질 때까지 키를 계속 누르십시오 . 선택된 자가 테 스트는 파워온 (Power-On) 자가 테스트가 끝난 후 자동으로 시작됩니다 .

주 **•** 

- 이런 자가 테스트를 실시할 때는 호스트에서 프린터로 데이터를 전송하지 않습니다 .
- 용지가 인쇄된 라벨보다 짧은 경우 , 테스트 라벨은 다음 라벨로 이어집니다 .
- 자가 테스트를 완료 전에 취소하는 경우에는 항상 프린터의 전원을 끝 다음 (**O**) 다 시 켜서 (**l**) 프린터를 재설정하십시오 .

#### 파워온 **(Power-On)** 자가 테스트

파워온 자가 테스트 (POST) 는 프린터의 전원을 켤 때 (**l**) 마다 실행됩니다 . 테스트를 진 행하는 동안 , 정상 작동을 확인하기 위해 제어판 표시등 (LED) 이 켜졌다 꺼집니다 . 자 가 테스트의 마지막에는 POWER( 전원 ) LED 만이 켜지게 됩니다 . 전원 자가 테스트가 완료되면 , 용지가 적정한 위치로 전진합니다 .

#### 전원 자가 테스트를 시작하려면 다음 단계를 완료하십시오 **.**

**1.** 프린터를 켭니다 (**I**).

POWER( 전원 ) LED 가 켜집니다 . 다른 제어판 LED 및 LCD 모니터가 작동하고 개 별 테스트의 결과를 표시합니다 . 전원 자가 테스트 (POST) 가 진행되는 동안 모든 메시지는 영어로 표시됩니다 . 그러나 테스트가 실패하면 그 결과 메시지는 각종 언 어로 순차적으로 퓨시됩니다 .

## <span id="page-115-1"></span>**CANCEL(** 취소 **)** 자가 테스트

CANCEL( 취소 ) 자가 테스트는 구성 라벨을 인쇄합니다 ( [그림](#page-115-0) 23).

#### **CANCEL(** 취소 **)** 자가 테스트를하려면 다음 **3** 단계를 완료하십시오 **.**

- **1.** 프린터를 끕니다 (**O**).
- <span id="page-115-0"></span>**2.** 프린터를 켜는(**I**) 동안 CANCEL(취소) 버튼을 누르고 있습니다. 첫 번째 제어판 표시 등이 꺼질 때까지 CANCEL( 취소 ) 버튼을 누르고 있습니다. 프린터 구성 라벨을 인쇄합니다 ( [그림](#page-115-0) 23).

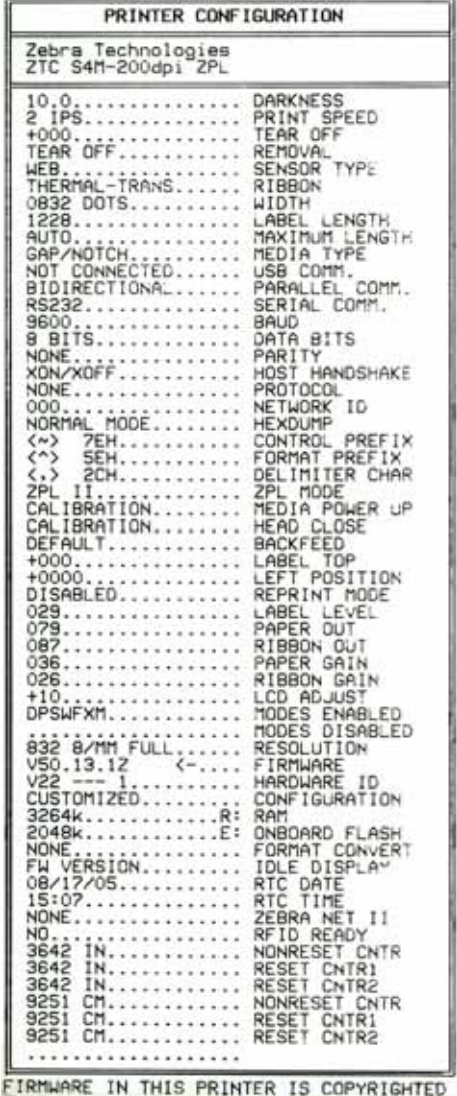

#### 그림 **23 •** 샘플 구성 라벨

## **PAUSE(** 일시 중지 **)** 자가 테스트

<span id="page-116-1"></span>이 자가 테스트는 프린터의 기계 어셈블리를 조정할 때 필요한 테스트 라벨을 제공하거 나 인쇄헤드 부품 중 작동하지 않는 것을 확인할 때 사용합니다 . [그림](#page-116-0) 24 에 샘플 인쇄물 이 나와 있습니다 .

#### **PAUSE(** 일시 중지 **)** 자가 테스트를 실행하려면 다음 단계를 완료하십시오 **.**

- **1.** 프린터를 끕니다 (**O**).
- <span id="page-116-0"></span>**2.** 프린터의 전원을 켜는 (**I**) 동안 PAUSE( 일시 중지 ) 버튼을 누르고 있습니다 . 첫 번째 제어판 표시등이 꺼질 때까지 PAUSE( 일시 중지 ) 키를 누르고 있습니다 .
	- 자가 테스트를 시작하면 15개의 라벨을 프린터의 가장 느린 속도에서 인쇄하고 프린터가 자동적으로 일시 중지됩니다 . PAUSE( 일시 중지 ) 를 누를 때마다 15 개의 라벨이 추가로 인쇄됩니다. [그림](#page-116-0) 24 에 샘플 라벨이 나와 있습니다.

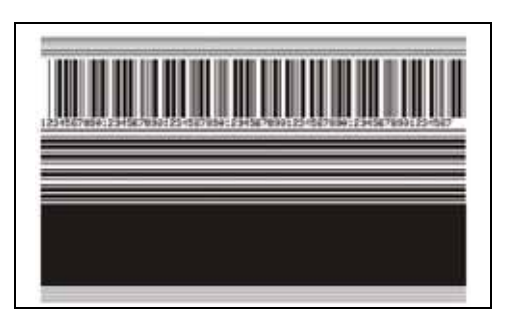

그림 **24 • PAUSE(** 일시 중지 **)** 테스트 라벨

- 프린터가 일시 중지된 상태에서 CANCEL( 취소 ) 를 누르면 자가 테스트가 변경 됩니다 . PAUSE( 일시 중지 ) 를 누를 때마다 , 15 개의 라벨이 초당 152mm(6 인 치)의 속도로 인쇄됩니다.
- 프린터가 일시 중지된 상태에서 CANCEL( 취소 ) 를 누르면 자가 테스트가 두 번 째로 변경됩니다 . PAUSE( 일시 중지 ) 를 누를 때마다 , 50 개의 라벨이 프린터의 가장 느린 속도로 추가 인쇄됩니다 .
- 프린터가 일시 중지된 상태에서 CANCEL( 취소 ) 를 누르면 자가 테스트가 세 번 째로 변경됩니다 . PAUSE( 일시 중지 ) 를 누를 때마다 , 50 개의 라벨이 초당 152mm(6 인치 ) 의 속도로 인쇄됩니다 .
- 프린터가 일시 중지된 상태에서 CANCEL( 취소 ) 를 누르면 자가 테스트가 네 번 째로 변경됩니다 . PAUSE( 일시 중지 ) 를 누를 때마다 , 15 개의 라벨이 프린터의 가장 빠른 속도로 인쇄됩니다 .
- 언제든지 자가 테스트를 종료하려면 CANCEL( 취소 ) 를 계속 누르고 있으십시오 .

## <span id="page-117-0"></span>**FEED(** 급지 **)** 자가 테스트

<span id="page-117-2"></span>용지의 유형에 따라 서로 다른 농도 설정이 필요합니다 . 본 장은 사양에 맞는 바코드 인 쇄의 최적 농도를 결정하기 위해 간단하고 효과적인 방법을 설명합니다.

FEED( 급지 ) 자가 테스트를 하는 동안 , 라벨은 두 개의 서로 다른 인쇄 속도에서 서로 다른 농도 설정으로 인쇄됩니다. 각 라벨에 상대적 농도 및 인쇄 속도가 인쇄됩니다. 이 라벨에 있는 바코드는 인쇄 품질을 확인하기 위해 ANSI- 등급으로 되어 있습니다 .

이 테스트를 진행하는 동안 , 한 세트의 라벨은 2 ips 로 인쇄되며 , 다른 세트는 6 ips 로 인쇄됩니다 . 농도 값은 프린터의 현재 농도 값 (-3 의 상대 농도 ) 보다 3 단계 낮은 값에 서 시작하여 현재 농도 값 (+3 의 상대 농도 ) 보다 3 단계 높은 값까지 높아집니다 .

#### **FEED(** 급지 **)** 자가 테스트를 실행하려면 다음 단계를 수행하십시오 **.**

- **1.** 프린터의 현재 설정을 보여주는 구성 라벨이 인쇄됩니다 .
- **2.** 프린터를 끕니다 (**O**).
- **3.** 프린터를 켜는(**I**) 동안 FEED(급지) 버튼을 누릅니다. 첫 번째 제어판 표시등이 꺼질 때까지 FEED( 급지 ) 키를 누릅니다 .

<span id="page-117-1"></span>프린터가 다양한 속도 및 구성 라벨에 나타난 농도 값보다 높고 낮은 농도 설정에서 일련의 라벨 ( [그림](#page-117-1) 25) 을 인쇄합니다 .

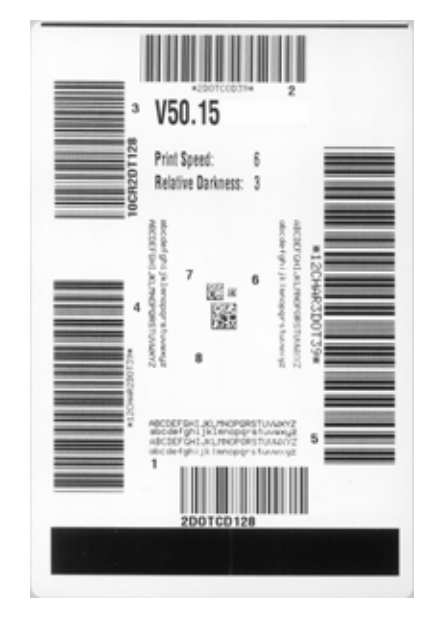

#### 그림 **25 • FEED(** 급지 **)** 테스트 라벨

**4.** [그림](#page-118-0) 26 및 표 [24](#page-118-1)를 참조하십시오. 테스트 라벨을 확인하여 어떤 것이 응용 프로그램 에 가장 적합한 인쇄 품질인지 결정합니다 . 바코드 확인 장치가 있는 경우 , 이를 사 용하여 바 / 공백을 측정하고 인쇄 명암을 계산합니다 . 바코드 확인 장치가 없는 경 우 , 눈으로 확인하거나 시스템 스캐너를 사용하여 자가 테스트에서 인쇄된 라벨을 바탕으로 최적의 농도 설정을 선택합니다 .

그림 **26 •** 바코드 농도 비교

<span id="page-118-0"></span>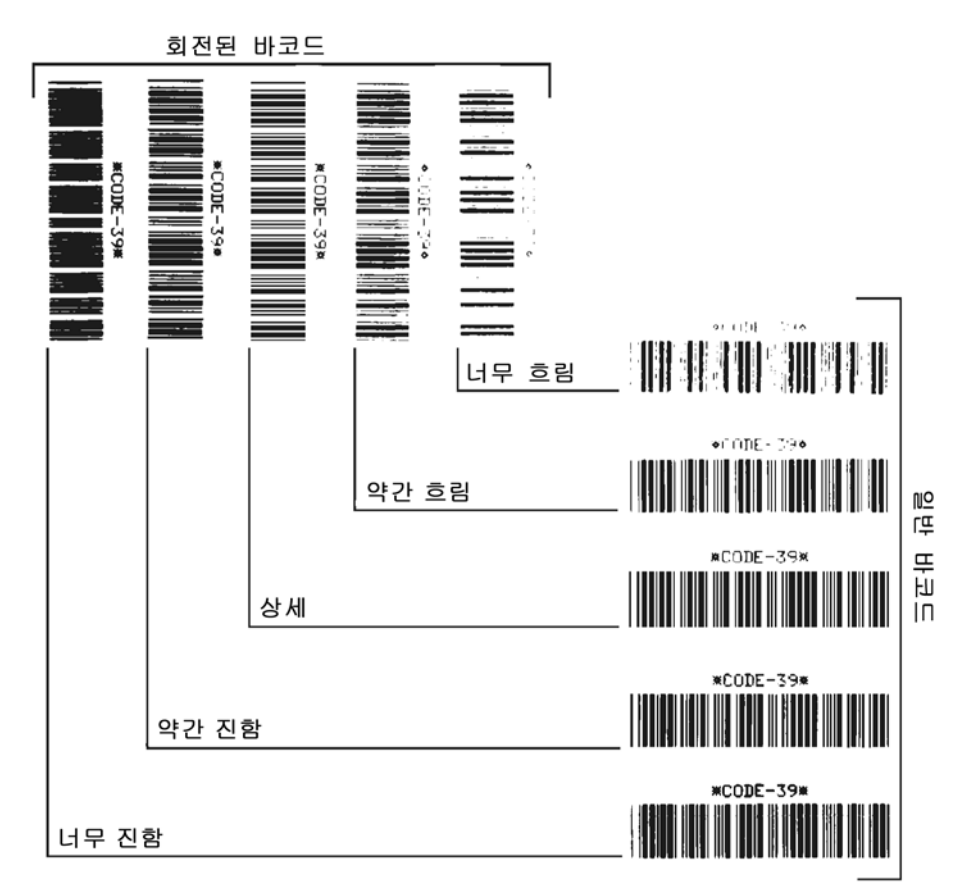

표 **24 •** 바코드 품질 판정

<span id="page-118-1"></span>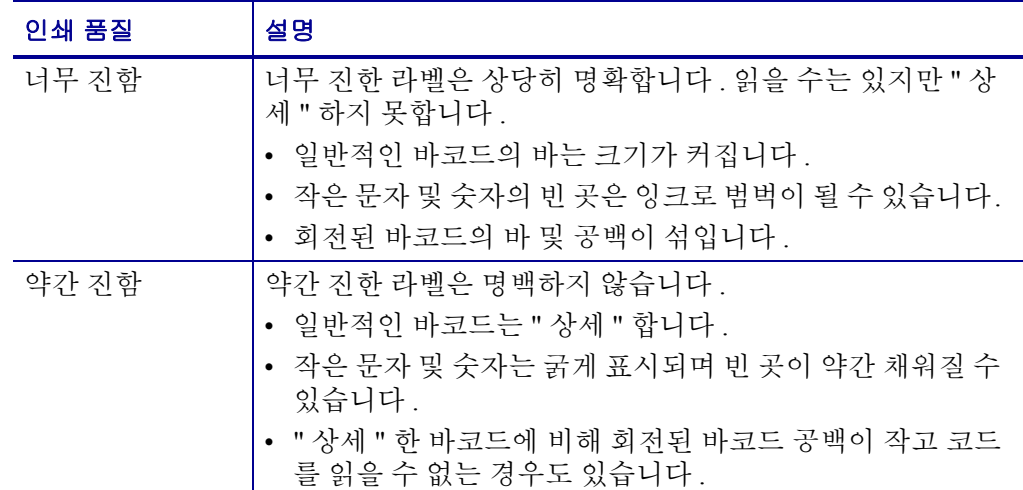

| 인쇄 품질 | 설명                                                                                                    |  |
|-------|----------------------------------------------------------------------------------------------------|--|
| "상세"  | "상세"한 바코드는 확인 장치로만 확인이 가능하지만 , 일부<br>눈에 보이는 특징도 있습니다 .                                                 |  |
|       | • 일반적인 바코드는 완벽하고, 일정한 바와 깨끗하고 분명<br>한 공백이 있습니다 .                                                       |  |
|       | • 회전된 바코드는 완벽하고, 일정한 바와 깨끗하고 분명한<br>공백이 있습니다 . 비록 약간 진한 바코드에 비해 좋아 보이<br>지는 않을 수 있지만, 바코드가 " 상세 " 합니다. |  |
|       | • 일반적인 스타일과 회전된 스타일 모두 작은 문자 및 숫자<br>가 완벽하게 보입니다 .                                                     |  |
| 약간 흐림 | 약간 흐린 라벨은 " 상세 " 한 바코드라는 점에서 약간 진한 바<br>코드보다 선호됩니다 .                                                   |  |
|       | • 일반적인 바코드 및 회전된 바코드 모두 상세하지만 작은<br>문자 및 숫자는 완벽하지 않을 수 있습니다 .                                          |  |
| 너무 흐림 | 너무 흐린 라벨은 명확합니다 .                                                                                      |  |
|       | • 일반적인 바코드 및 회전된 바코드 모두 바와 공백이 불분<br>명합니다.                                                             |  |
|       | • 작은 문자 및 숫자를 읽을 수 없습니다 .                                                                              |  |

표 **24 •** 바코드 품질 판정 **(** 계속 **)**

- **5.** 상대 농도 값과 인쇄 속도는 가장 좋은 테스트 라벨에 인쇄되어야 합니다 .
- **6.** 구성 라벨에 명시된 농도 값에서 상대 농도 값을 더하거나 빼십시오 . 결과 수치 (0 ~ 30) 는 특정 라벨 / 리본의 조합 및 인쇄 속도에 가장 적합한 농도 값입니다 .
- **7.** 필요한 경우 , 농도 값을 가장 좋은 테스트 라벨에 있는 농도 값으로 변경하십시오 . 72 [페이지](#page-71-0)*의 인쇄 농도 조정*을 참조하십시오.
- **8.** 필요한 경우, 인쇄 속도를 최고 테스트 라벨과 같은 속도로 변경하십시오. 75 [페이지](#page-74-0) 의 인쇄 [속도조정](#page-74-0) 을 참조하십시오 .

## **FEED(** 급지 **)** 및 **PAUSE(** 일시 중지 **)** 자가 테스트

<span id="page-120-0"></span>이 자가 테스트를 시행하면 일시적으로 프린터의 구성이 공장 기본값으로 재설정됩니 다 . 메모리에 영구 저장하지 않는 경우 , 이 값은 전원을 끌 때까지만 활성화됩니다 . 공 장 기본값을 영구 저장하는 경우에는 용지 보정 절차를 반드시 실행해야만 합니다 .

#### **FEED(**급지**)** 및 **PAUSE(**일시 중지**)** 자가 테스트를 실행하려면 다음 단계를 완료하십 시오 **.**

- **1.** 프린터를 끕니다 (**O**).
- **2.** 프린터를 켜는 (**I**) 동안 FEED( 급지 ) 및 PAUSE( 일시 중지 ) 버튼을 누르고 있습니다 .
- **3.** 첫 번째 제어판 표시등이 꺼질 때까지 FEED(급지) 및 PAUSE(일시 중지) 키를 누르고 있습니다 .

프린터 구성은 일시적으로 공장 기본값으로 재설정됩니다 . 이 테스트를 마칠 때 라 벨은 인쇄되지 않습니다 .

## 통신진단 테스트

통신 진단 테스트는 프린터와 호스트 컴퓨터 사이의 상호 연결을 확인하기 위한 문제 해 결 도구입니다 .

프린터가 진단 (16 진수 덤프 ) 모드에 있는 경우 , 호스트 컴퓨터에서 받은 데이터를 모 두 ASCII 문자와 ASCII 텍스트 하단의 16 진수 값으로 인쇄합니다 . 프린터는 CR( 캐리 지 리턴 ) 과 같은 제어 코드를 비롯하여 , 수신된 모든 문자를 인쇄합니다 . [그림](#page-121-0) 27 은 이 테스트의 전형적이 테스트 라벨을 보여줍니다

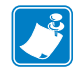

<span id="page-121-0"></span>주 **•** 이 테스트 라벨은 거꾸로 인쇄됩니다 .

그림 **27 •** 통신 진단 테스트 라벨

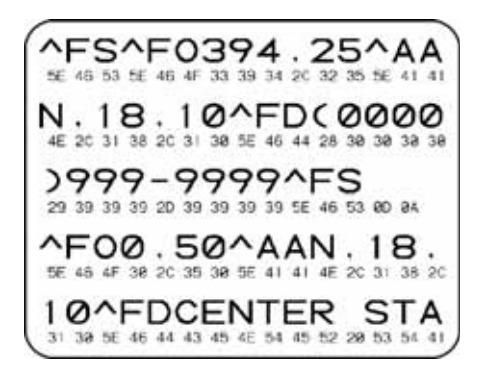

#### 통신 진단 모드를 사용하려면 **,** 다음 단계를 따르십시오 **.**

- **1.** 인쇄 너비를 이 테스트에서 사용하는 라벨의 너비 이하가 되도록 설정하십시오 . 자 세한 내용은 75 [페이지](#page-74-1)의 인쇄 너비 설정 을 참조하십시오 .
- **2.** Hex Dump(16진수 덤프) 모드를 YES( 예 ) 로 설정하십시오. 자세한 내용은 81 [페이](#page-80-0) 지의 *[Hex Dump\(16](#page-80-0)* 진수 덤프 *)* 를 참조하십시오 . 프린터가 진단 모드로 들어가고 , 호스트 컴퓨터에서 받은 데이터를 테스트 라벨에 인쇄합니다 .
- **3.** 오류 코드가 있는지 테스트 라벨을 확인하십시오 . 오류가 있는 경우에는 통신 매개 변수가 올바른지 확인하십시오 .

오류는 다음과 같이 테스트 라벨에 표시됩니다 .

- FE 는 프레이밍 오류를 나타냅니다 .
- OE 는 오버런 오류를 나타냅니다 .
- PE 는 패리티 오류를 나타냅니다 .
- NE 는 노이즈를 나타냅니다 .
- **4.** 프린터의 전원을 끄고 (**O**) 다시 켜서 (**I**) 자가 테스트를 마친 후 정상 작동 상태로 돌 아갑니다.

#### 센서 프로파일

다음과 같은 유형의 문제를 해결할 때는 센서 프로파일 라벨을 사용하십시오 .

- 용지 세서가 라벨 사이의 간격 ( 망 ) 을 제대로 인식하지 못하는 경우 .
- 용지 세서가 이미 인쇄된 라벨의 영역을 간격 ( 망 ) 으로 잘못 인식하는 경우 .
- 리본 센서가 리본을 탐지하지 못하는 경우 .

센서 [프로파일](#page-82-0)을 인쇄하는 방법에 대한 내용은 83 페이지*의 인쇄 센서 프로파일* 을 참 조하십시오 . 세서의 감도를 반드시 조정해야 하는 경우에는 84 [페이지](#page-83-0)*의 용지 및 리본* [센서](#page-83-0) 보정 을 실행하십시오 .

 $\left| \cdot \right|$ 

주 **•** 라벨의 리본 부분이 프린터에만 나타나면 열 전사 옵션이 설치된 경우입니다 .

<span id="page-122-0"></span>리본 센서 프로파일 **(** [그림](#page-122-0) **28)** 센서 프로파일에 있는 바 (**1**) 는 리본 센서 판독값을 나 타냅니다 . 리본 센서 임계치 설정은 RIBBON( 리본 ) (**2**) 이라는 단어로 표시됩니다 . 리 본 읽기가 임계치 값보다 낮은 경우 , 프린터는 리본이 장착되어있는지 인식하지 못합 니다.

100  $080 -$ **1** 려본  $060 -$ **2** 040  $020$  $000 -$ 리본

그림 **28 •** 센서 프로파일 **(** 리본 섹션 **)**

용지 센서 프로파일 **(** [그림](#page-122-1) **29)** 용지 센서 판독값은 센서 프로파일에 바 형태와 플랫 영 역으로 표시됩니다 . 바 (**1**) 는 라벨 ( 망 ) 사이의 간격을 나타내며 아래쪽 영역 (**2**) 은 라 벨의 위치를 나타냅니다 . 센서 프로파일 출력을 용지의 공백 길이와 비교했을 때 바는 용지에서의 간격과 동일한 거리만큼 떨어져 있어야 합니다 . 떨어져 있는 거리가 동일 하지 않은 경우 , 프린터가 간격이 어디에 위치해 있는지 인식하지 못하기 때문입니다 .

<span id="page-122-1"></span>용지 센서 임계치 설정은 용지 임계치의 경우 MEDIA( 용지 )(**3**) 라는 단어로 표시되며 망 임계치의 경우 WEB( 망 ) (**4**) 으로 표시됩니다 . 센서 설정의 수치 판독값을 비교하려면 센서 판독값의 왼쪽에 있는 숫자를 사용하십시오 .

#### 그림 **29 •** 센서 프로파일 **(** 리본 섹션 **)**

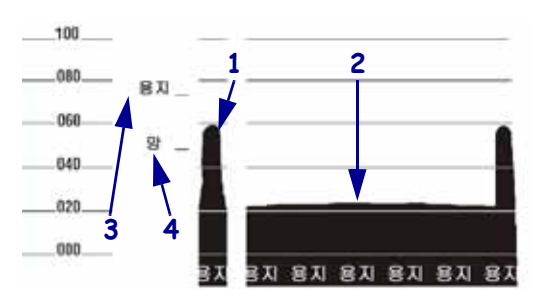

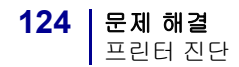

 $\left| \bullet \right|$ 

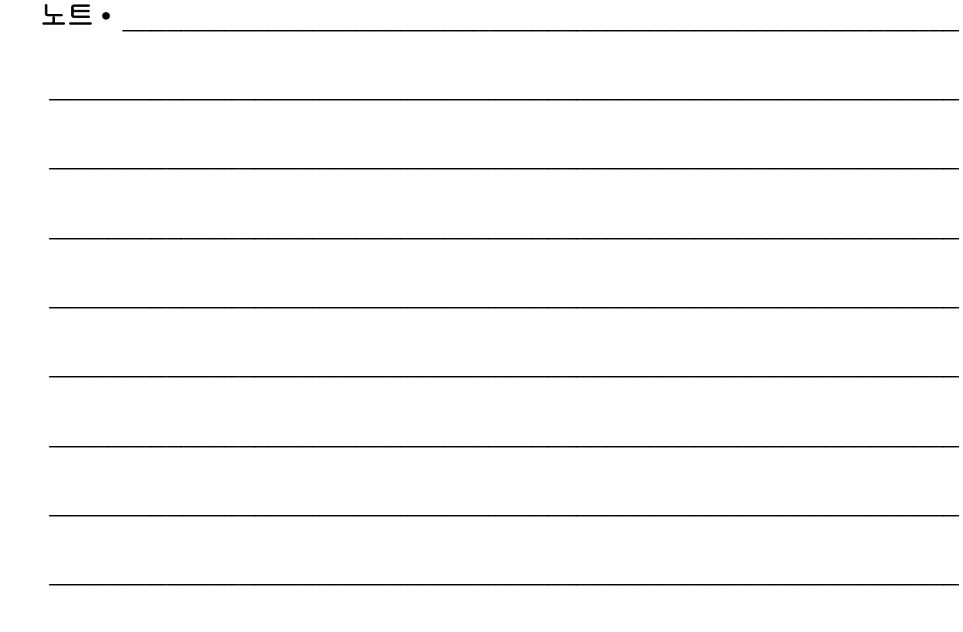

# $\frac{7}{100}$ 사양

본 장은 프린터의 사양과 기능을 설명합니다.

#### 목차

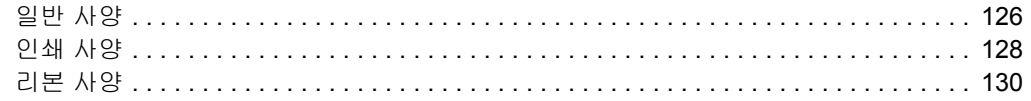

## <span id="page-125-0"></span>일반 사양

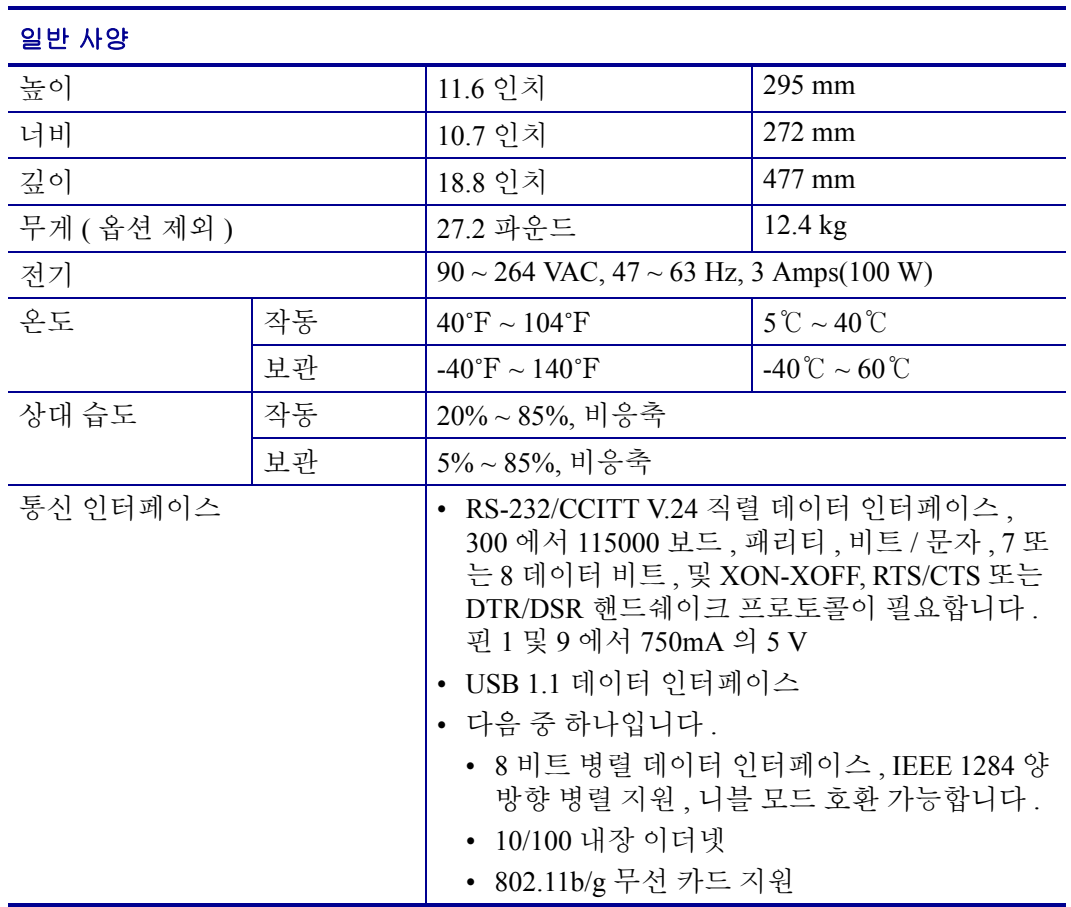

## 기관 승인

<span id="page-126-0"></span>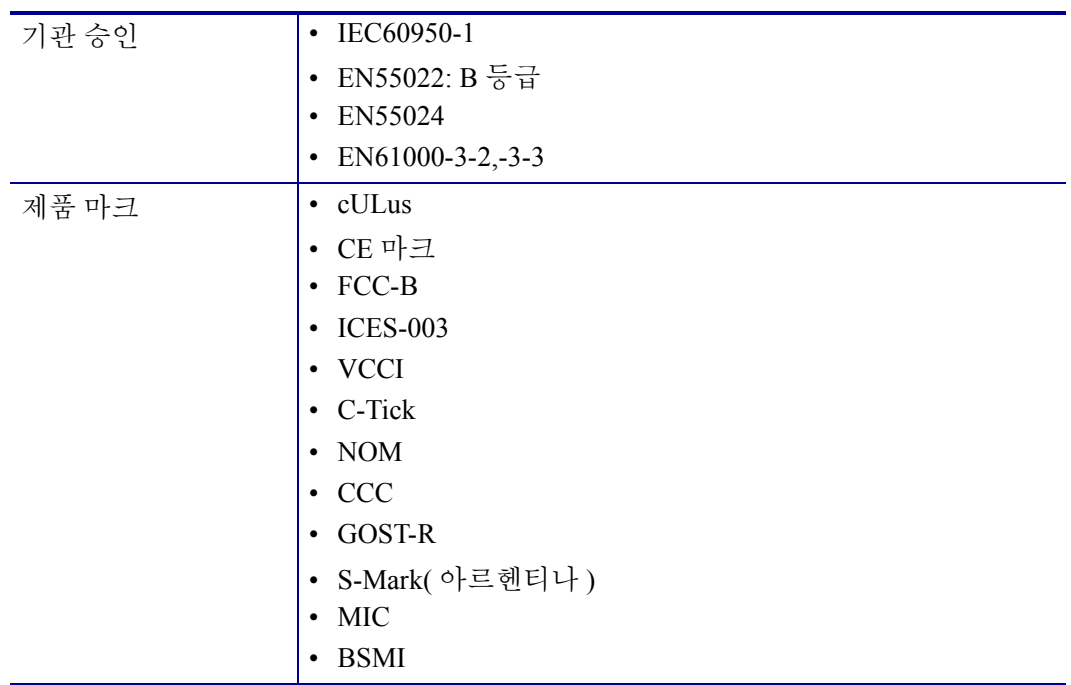

## <span id="page-127-0"></span>인쇄 사양

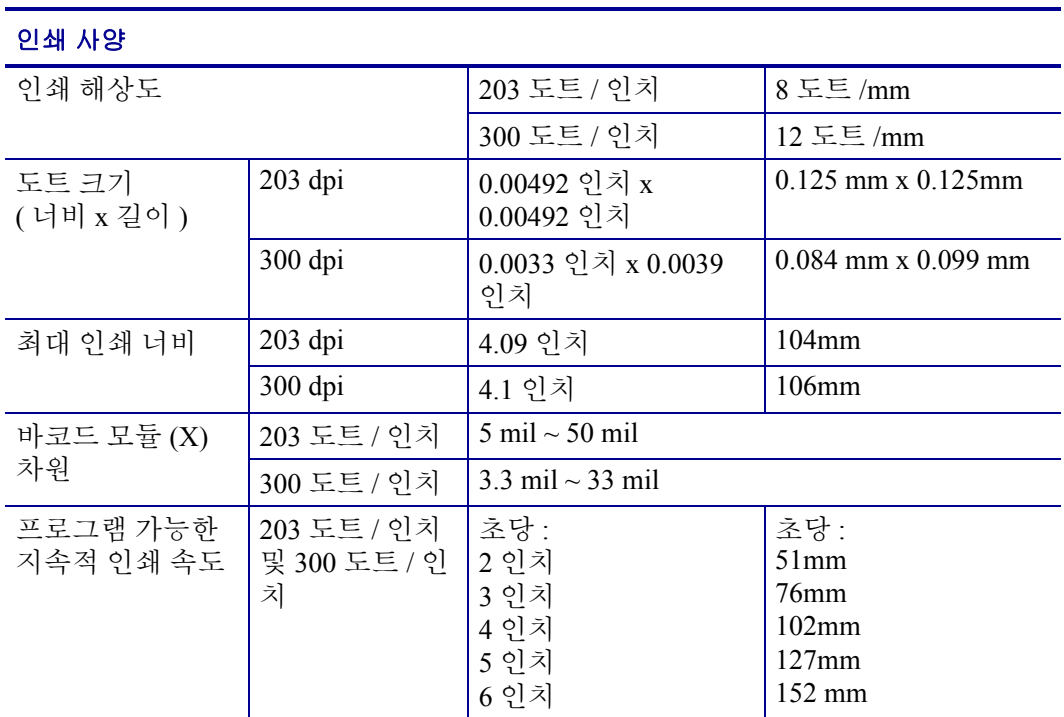

## 용지 사양

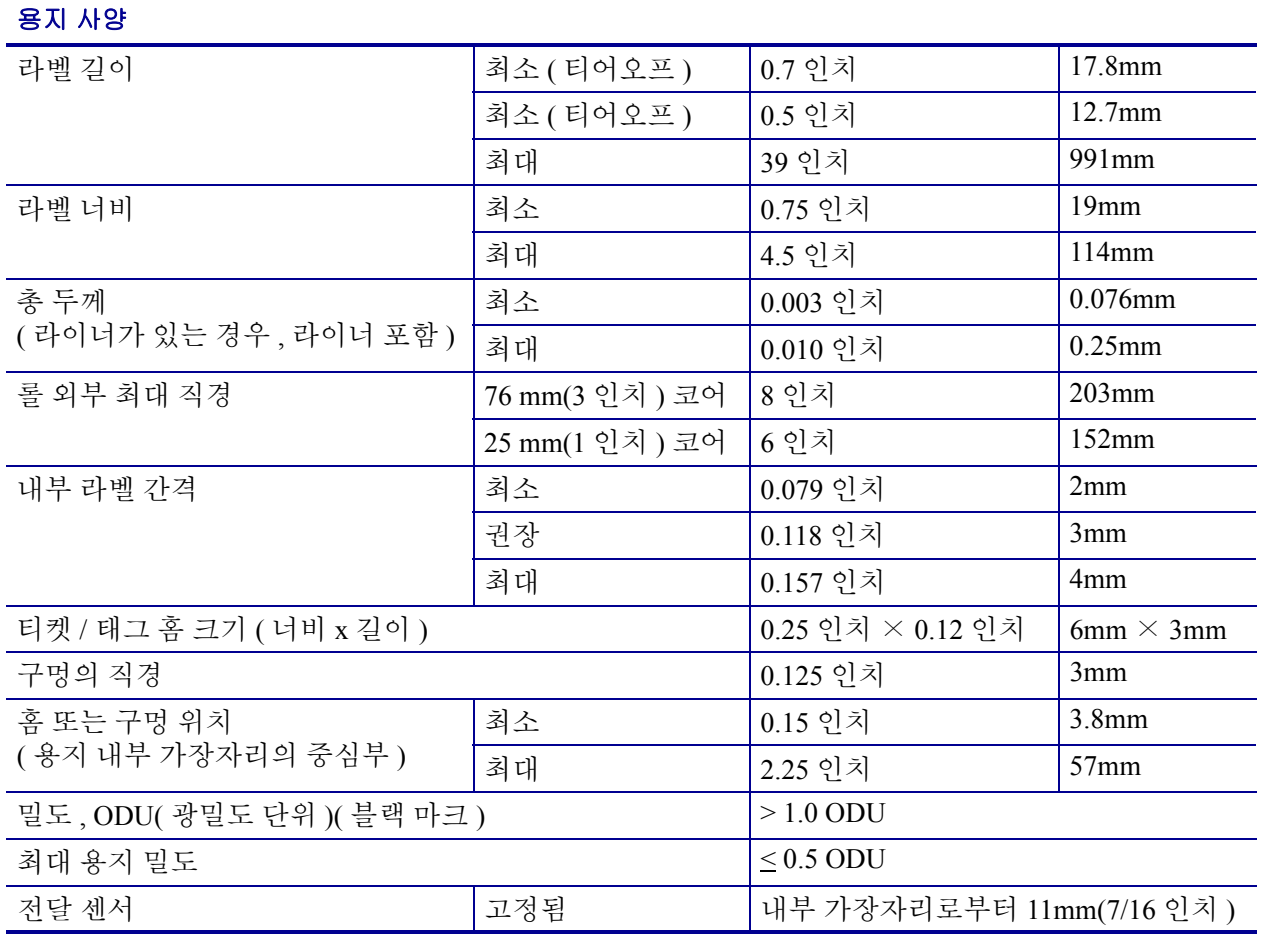

## <span id="page-129-0"></span>리본 사양

 $\left| \bullet \right\rangle$ 

주 **•** 본 장의 내용은 열 전사 옵션이 설치된 프린터에만 적용됩니다 .

리본은 코팅된 면이 밖으로 나오도록 감겨 있어야 합니다 .

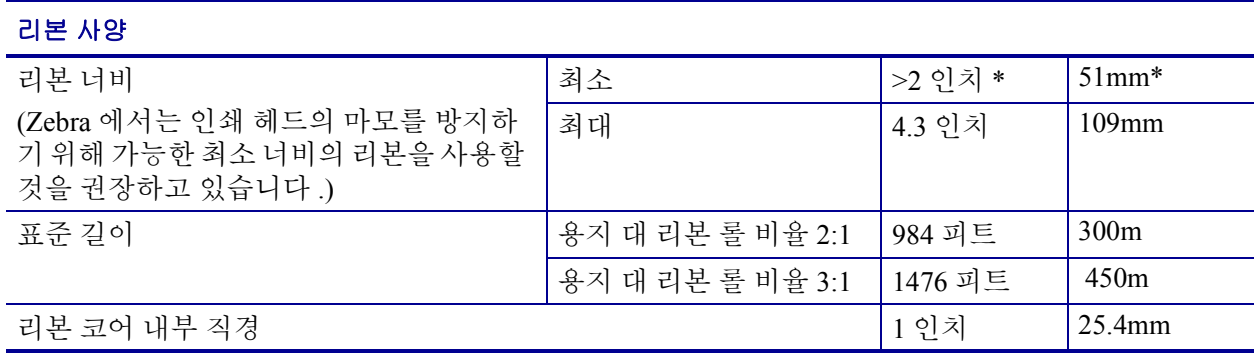

\* 적용 분야에 따라 용지보다 너비가 넓은 리본에 한해 51mm(2 인치 ) 보다 작은 직경의 리본도 사용할 수 있습니다 . 좁은 리본을 사용하려면 원하는 결과를 얻을 수 있는지 확인할 수 있도록 용지와 함께 리본의 성능을 시험해 보십시 오 .

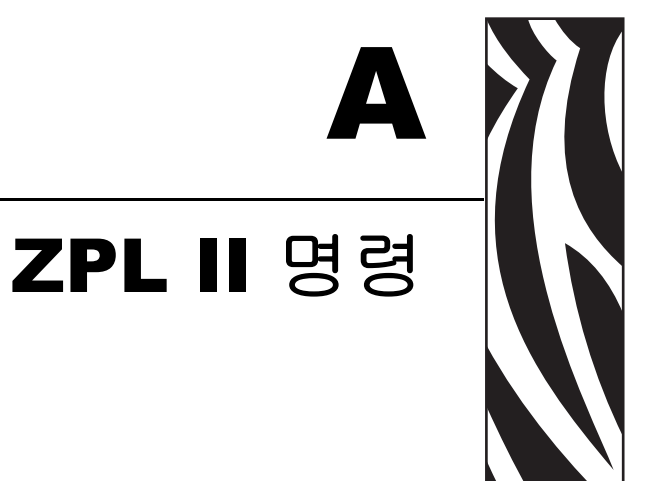

본 장은 S4M 용으로 추가되거나 변경된 ZPL II 명령을 제공합니다 .

#### 목차

[^KP](#page-131-0) 암호 정의 [. . . . . . . . . . . . . . . . . . . . . . . . . . . . . . . . . . . . . . . . . . . . . . . . . . . . . 132](#page-131-1)

## <span id="page-131-0"></span>**^KP**

#### <span id="page-131-1"></span>암호 정의

<span id="page-131-2"></span>설명^KP 명령은 제어 패널 스위치 및 LCD 설정 모드에 접속하기 위해 반드시 입력해 야 하는 암호를 정의할 때 사용됩니다 . 이 프린터의 암호 구조에 대한 자세한 정보는 66 페이지의 매개 변수 [보호암호](#page-65-0) 를 참조하십시오 .

형식^KPa,b

이 표에는 이 형식의 매개 변수가 나와 있습니다 .

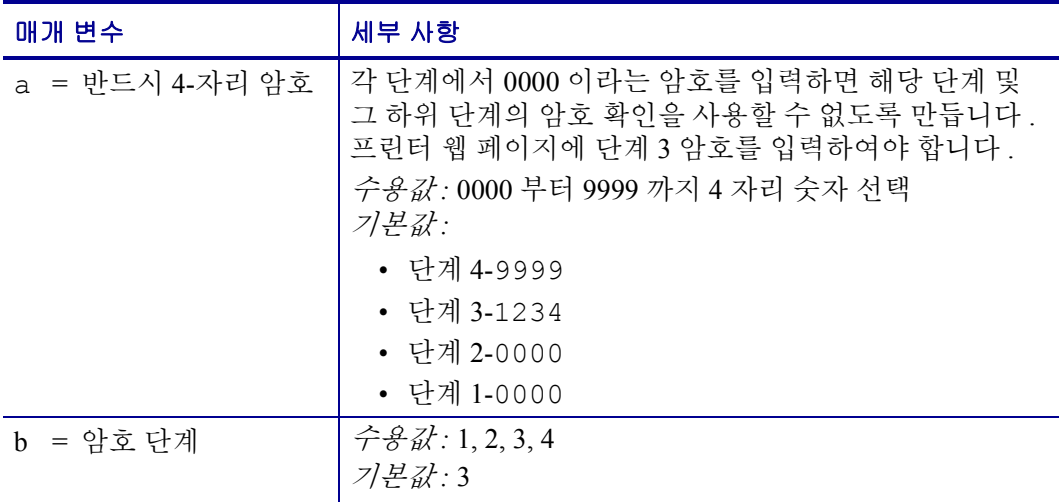

예 **•** 이 예는 단계 3 의 암호로 5678 을 설정하는 방법을 보여줍니다 .

 $^{\wedge}$ XA ^KP5678,3  $^{\wedge}XZ$ 

암호 **-** 모든 매개 변수 보호암호를 사용하여 모든 모든 매개 변수를 보호하려면 ^KP ZPL II 명령을 각 단계 암호와 함께 전송하십시오 .

암호 사용 안함특정 단계 및 그 아래 단계에서 암호 보호 기능을 사용하지 않으려면 ^KP ZPL II 명령을 사용하여 암호를 0000 으로 설정합니다 . 암호 보호 기능을 다시 사용 하려면 ZPL II 명령과 함께 0 이 아닌 암호를 함께 전송합니다 .

초기 암호로 돌아가기암호를 잊은 경우 , 프린터를 초기 공장 설정으로 되돌려서 초기 암호를 다시 유효화할 수 있습니다 . 이렇게 하면 기타 모든 프린터 매개 변수도 모두 초 기값으로 돌아가기 때문에 이 기능은 신중하게 사용하십시오 .

ZPL 을 사용하여 프린터를 초기 공장 기본값으로 돌리려면 다음 명령을 전송합니다 .

 $^{\wedge}$ XA ^JUF  $^{\wedge}$ XZ

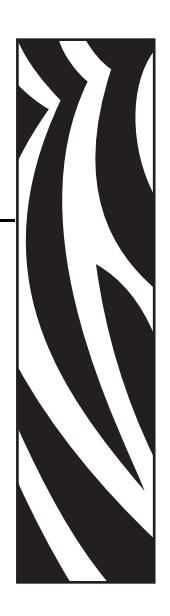

# <span id="page-132-0"></span>최종 사용자 라이센스 계약

본 최종 사용자 라이센스 계약 ( 이하 , " 계약 ") 을 주의 깊게 읽으십시오 . 본 계약은 본 최종 사용자 라이센스 계약과 함께 제공되는 Zebra 컴퓨터 소프트웨어 및 / 또는 펌웨 어 , 그리고 관련 용지 , 인쇄 자료 및 모든 " 온라인 " 또는 전자 문서 ( 통틀어서 , " **소프** 트웨어 ") 에 대해 귀하 ( 개인 또는 단일 개체 ) 와 Zebra Technologies International, LLC ("Zebra") 사이의 법적 계약입니다 . 소프트웨어를 설치하거나 사용함으로써 , 귀하는 본 계약의 조항에 따르는 것에 동의하게 됩니다 . 본 계약의 조항에 동의하지 않으시는 경우 , 소프트웨어를 설치하거나 사용해서는 안됩니다 .

**1.** 라이센스의 허여 **.** 소프트웨어는 저작권법과 기타 지적 재산권법 및 국제 무역법의 보호를 받습니다 . 소프트웨어는 귀하께 라이센스로 제공되는 것이며 , 판매되는 것이 아니고 , 본 계약의 조항의 적용을 받습니다 . 본 계약의 조항에 따라 , Zebra 는 귀하의 관련 Zebra 프린터의 작동의 목적으로만 독점적 및 배타적으로 소프트웨어를 사용할 수 있는 제한적 , 개인적 , 비배타적 라이센스를 허여합니다 . 소프트웨어가 귀하에 의해 설 치되도록 설계되어 귀하에게 제공되었으므로 , 귀하는 필요에 따라 설치 가능한 소프트 웨어의 사본 1 개를 하나의 하드 디스크 또는 하나의 프린터 , 컴퓨터 , 워크스테이션 , 터미널 또는 디지털 장치 등에 사용하기 위한 다른 저장 장치에 설치할 수 있으며 , 소프 트웨어의 사본 1 개가 작동하는 동안에만 해당 전자 장비에 설치되어 있는 이 소프트웨 어를 액세스할 수 있습니다 . 귀하가 개인이 아닌 조직인 경우 , 귀하의 사업과 관련된 개 인에게 소프트웨어 사용 권한을 줄 수 있지만 , 동시에 단 하나의 전자 장비에서 한 명의 사람만 사용할 수 있습니다 . 귀하는 보관 목적으로 하나의 백업 사본을 만드는 경우를 제외하고는 소프트웨어를 복제하거나 복사할 수 없습니다 . 설치 가능한 소프트웨어의 전자 장비의 1 차 사용자는 휴대용 컴퓨터에 사용할 목적으로만 하나의 사본을 만들 수 있습니다 . 단 , 이 소프트웨어는 동시에 하나의 전자 장비에서만 사용되어야 합니다 .

**2.** 스토리지 **/** 네트워크 사용 **.** 또한 , 네트워크 서버와 같이 인터넷 네트워크를 통해 전 자 장비의 소프트웨어를 액세스 및 사용하기 위해 사용되는 스토리지 장치에 소프트웨 어 사본을 설치할 수 있습니다 . 그러나 , 스토리지 장치에서 소프트웨어를 액세스 및 사 용하는 개별적인 각 전자 장비에 대해 라이센스를 취득 및 부여해야 합니다 . 소프트웨 어의 라이센스는 서로 다른 전자 장비에서 동시에 공유되거나 사용되어서는 안됩니다 .

**3.** 문서 **.** 소프트웨어에 전자 파일 형태로만 제공되는 문서가 있는 경우 , 이 전자 문서 의 사본 1 개만 인쇄할 수 있습니다 . 소프트웨어와 함게 제공되는 인쇄물을 복사해서는 아됩니다 .

**4.** 리버스 엔지니어링 **,** 디컴파일링 **,** 그리고 디어셈블링의 제한 **.** 이러한 제한에도 불 구하고 해당 법에 의해 허용되는 경우를 제외하고는 , 소프트웨어를 리버스 엔지니어링 하거나 , 디컴파일링하거나 , 디어셈블링할 수 없습니다 .

**5.** 양도 **/** 서브라이센스 **.** 소프트웨어를 어느 누구에게도 양도 , 서브라이센스 , 배포 , 임대 , 리스 , 판매 , 또는 대여할 수 없습니다 .

**6.** 기밀성 **.** 사용자는 소프트웨어가 Zebra 및 / 또는 공급 업체 및 라이센스 제공자가 보 유하고 있는 기밀 정보를 포함하고 있음을 인식하고 있습니다 . 사용자가 이러한 정보 에 대해 접근할 수 있는 경우 , 이러한 정보를 소프트웨어의 공인된 목적을 위해서만 사 용하는 것에 동의합니다 . 이러한 기말 정보를 다른 사람에게 공개하지 않는 것과 이러 한 정보의 기밀성을 유지하기 위해 자신이 보유한 기밀 정보의 기밀성을 유지하기 위해 사용하는 방법과 최소한 동일한 수준의 작업을 하는 것에 동의합니다 .

**7.** 지적 재산권 **.** 소프트웨어와 관련한 모든 권리 , 저작권 및 기타 지적 재산권 ( 저작권 , 특허 , 영업 비밀 및 상표 등을 포괄함 ) 은 Zebra 또는 해당 공급 업체 및 라이센스 제공자 의 소유입니다 . 소프트웨어의 모든 사본에는 저작권 통지문 전체를 함께 저장해야 합니 다 . 명시적으로 허여하지 않은 모든 권한은 Zebra 의 소유입니다 . 본 소프트웨어 라이센 스를 귀하가 위반한 경우에 대해 Zebra 가 보유할 수 있는 모든 권한 및 구제책을 손상하지 않고도 , Zebra 는 소프트웨어에 대한 모든 변경 또는 수정에 대한 소유권을 가집니다 .

**8.** 계약 종료 **.** Zebra 는 사용자가 본 계약의 조항을 준수하지 않은 경우 Zebra의 권리와 구제책을 침해하지 않으면서 본 계약을 종료할 수 있습니다 . Zebra 는 소프트웨어나 소 프트웨어의 교체 또는 수정 버전에 대한 대체 계약을 제공함으로써 , 그리고 사용자가 이러한 대체 계약을 수용함에 따라 소프트어에어 교체 , 수정 또는 업그레이드된 버전 을 계속 사용하기 위한 조항을 제공함으로써 본 계약을 종료할 수 있습니다 . 또한 , 당사 자는 언제든지 본 계약을 종료할 수 있습니다 . 전술한 내용에 따라 , 계약 파기는 상대방 에 통보한 시점부터 유효합니다 . 어떠한 이유로든 본 계약이 종료되는 경우 , 귀하의 소 프트웨어 사용 라이센스는 종료되며 , 귀하는 즉시 소프트웨어의 사용을 중지하고 소프 트웨어의 모든 사본과 모든 구성 요소를 폐기해야 하며 , 요청에 따라 상기 사항의 준수 했음을 명시하는 진술서를 제출해야 합니다 . 섹션 4, 5, 6, 7, 12, 13, 14, 15, 16, 17, 18, 19 및 20 의 조항은 본 계약의 종료시에도 유효합니다 .

**9.** 미국 정부 규제법 **.** 소프트웨어는 민간 부문에 대한 연방구매규정 (Federal Acquisition Regulation) § 12.212 와 국방부 연방구매규정 (Defense Federal Acquisition Regulation Supplement) § 227.7202 에 명시된 바와 같은 " 상용 컴퓨터 소프트웨어 " 및 / 또는 " 상용 컴퓨터 소프트웨어 문서 " 로 구성되어 있습니다 . 따라서 , 귀하가 미국 정 부의 관청 , 부서 , 직원 또는 기타 단체인 경우 , 기술 데이터 또는 설멍서를 포함한 소프 트웨어를 사용 , 복제 , 재생 , 출시 , 수정 , 공개 또는 전송하는 행위는 EULA 조항에 있 는 조건에 따라 규제됩니다 . 1995 년 12 월 1 일 이전에 제출된 청원서에 준하여 미국 정 부에 제공되는 모든 소프트웨어는 FAR, 48 CFR 52.227-19(1987 년 6 월 ) 또는 DFARs, 48 CFR 252.227-7013(1988 년 10 월 ) 에서 제공되는 제한 권한 (RESTRICTED RIGHTS) 과 함께 제공되어야 합니다 .

**10.** 수출 규제 **.** 귀하는 소프트웨어의 어떠한 부분이나 소프트웨어의 직접적 부산품인 프로세스 또는 서비스 ( 이하부터는 통틀어서 " 제한 구성 요소 ") 를 미국 수출 규제법에 명시된 국가 , 개인 또는 단체에 수출해서는 안됩니다 . 귀하는 제한된 구성 요소를 (i) 쿠 바 , 이란 , 이라크 , 북한 , 수단 및 시리아 등을 비롯하여 미국이 제품 및 서비스의 수출을 금지하거나 제한한 국가와 , 거주지에 상관 없이 소프트웨어 구성 요소를 이러한 국가로 전송 또는 우송하려는 해당 국가 국민 , (ii) 제한된 구성 요소를 핵무기 , 화학 무기 또는 생화학 무기의 설계 및 개발에 사용할 이유가 있는 개인이나 단체 , 또는 (iii) 미국 정부의 연방 기관에 의해 미국 수출 거래에 참여하지 못하도록 금지된 개인이나 단체에 제한된 구성 요소를 수출 또는 재수출할 수 없음에 명시적으로 동의합니다 . 귀하는 미국 상무성 , 수출국 또는 기타 미국 연방청 등이 귀하의 수출 권한을 보류 , 철회 또는 거절하지 않았 음을 보증하고 증명해야 합니다 . 계약자 / 제조업체의 주소는 Zebra Technologies Corporation, 333 Corporate Woods Parkway, Vernon Hills, Illinois 60061 입니다 .

**11.** 소프트웨어를 사용한 서비스 액세스 **.** 소프트웨어를 사용하여 액세스가 가능한 서 비스를 사용하면 본 EULA 의 적용을 받지 못하여 개별적인 사용 조항 , 조건 또는 통지 의 적용을 받을 수 있습니다 . Zebra 의 그의 공급 업체 및 라이센스 제공자는 이렇게 액 세스된 소프트웨어에 대한 상기의 책임을 거부합니다 .

**12.** 귀하의 보안 책임 **.** 본 계약에서 Zebra 와 귀하 사이에 체결된 어떠한 조항에도 불구 하고 , 귀하와 관련되거나 귀하에 이해 처리되고 관리되는 모든 네트워크 , 시스템 및 데 이터 ( 모든 개인 정보 포함 ) 를 관리하고 보호하는 것은 귀하의 전적인 책임이며 , 여기 에는 이러한 것을 절도 , 손실 , 오용 , 개조 , 폐기 또는 비인가 접근 등으로부터 보호하고 관리하는 행위가 포함됩니다. " 개인 정보 " 란 개인 고객으로부터 취득했거나 고객을 확인할 수 있는 개인적인 식별 정보를 의미하며 여기에는 (a) 이름 및 성 또는 이름의 이 니셜 및 성 , (b) 거리명 및 도시 또는 지역 이름을 포함하는 거주지 또는 설제 주소 , (c) 이메일 주소 , (d) 전화 번호 , (e) 사회 보장 번호 , (f) 번호 , 만료 날짜 , 보안 코드 및 / 또 는 추적 데이터 등을 포함하는 신용 카드 및 / 또는 직불 카드 정보 , (g) 생년월일 , (h) 운 전 면허 번호 , 또는 (i) 상기의 (a) 부터 (i) 까지와 결합되는 개인 고객 관련 기타 정보 등 이 광범위하게 포함됩니다 .

**13.** 거부권 **.** Zebra 는 소프트웨어를 있는 그대로 모든 오류가 있는 상태로 제공하며 , 소프트웨어 또는 응용 프로그램 , 작동 또는 이와 관련된 사용 , 작동 또는 이와 관련된 사용에 의해 발생된 출력 또는 데이터 , 또는 소프트웨어에 대한 지원 서비스 등과 관련 된 보증을 비롯하여 , 어떠한 명시적 또는 묵시적 보증을 하지 않습니다 . Zebra 는 법령 또는 다른 법에 의해 야기된 모든 묵시적 보증에 대해 법에서 허용하는 최대한 한도 내 에서 거부합니다 . 이러한 보증의 구체적인 예를 들자면 , 법령 또는 다른 법에서 제기되 거나 협상 과정 또는 무역에서 발생하는 묵시적 보증 , 상업성 , 상업용 품질 , 또는 특정 목적에의 적합성 , 권리 , 또는 비침해성 등 대한 묵시적 보증이 있습니다 . 특정 관할 구 역에서는 묵시적 보증의 예외 또는 제한을 허용하지 않기 때문에 , 상기의 제한 또는 예 외가 귀하에게 적용되지 않을 수 있습니다 . 묵시적 보증이 영구적으로 제외되는 것이 허용되지 않은 경우 , 90 일로 기간이 제한됩니다 . 상기의 일반적인 사항에 대한 제한 없이 , Zebra 는 소프트웨어 작동이 중지되거나 오류가 없다고 보증하지 않습니다 . EULA 에 의해 제공되는 소프트웨어가 에뮬레이션 라이브러리를 포함하고 있는 경우 에 한해 , 이 라이브러리는 100% 정확히 작동하거나 에뮬레이션되는 프린터 언어가 가 지고 있는 기능의 100% 를 지원하지 못하며 , 모든 오류를 포함한 " 있는 그대로 " 제공 되고 , 본 문단의 모든 거부권 및 제한 사항이 이러한 에뮬레이션 라이브러리에 적용됩 니다 .

**14.** 책임의 한계 및 손해 **.** Zebra 는 본 소프트웨어의 특정 응용 프로그램이나 다른 소 프트웨어 또는 장비의 호환성에 대해 책임을 지지 않습니다 . 법에서 허용하는 최대한 의 범위 내에서 , Zebra 와 그의 라이센스 제공자 및 공급 업체는 모든 종류의 직접적 , 우 연적 , 간접적 , 특별한 , 전형적 또는 징벌적 손해에 대해 , 또는 매출 또는 수익의 감소 , 사업 손실 , 영업권 훼손 , 정보 또는 데이터의 손실 , 또는 제품 , 부품 또는 소프트웨어의 판매 , 설치 , 유지 보수 , 사용 , 성능 , 고장 또는 작동 중단 등으로 발생하는 기타 재정적 손실 등을 비롯한 모든 손해에 대해 , 이것이 계약 , 불법 행위 , 무지 , 엄격한 책임 또는 기타 사항과 관련되어 있든 아니든 상관 없이 , Zebra 또는 그의 라이센스 제공자나 공급 업체가 이러한 손실에 대한 가능성을 사전에 통보 받았다고 하더라도 책임을 지지 않습 니다 . 법이 허용하는 최대한의 범위 내에서 , 손해의 책임에 대한 본 거부권은 여기에서 제공되는 구제책이 제품의 근본적인 목적에 상응하지 못하는 경우에도 영향을 받지 않 습니다 . 특정 관할 구역에서는 직접적 , 우연적 , 필연적 또는 기타 손해에 대한 예외 또 는 제한을 허용하지 않기 때문에 , 상기의 제한 또는 예외가 귀하에게 적용되지 않을 수 있습니다 . 손해에 대한 책임이 완전히 제한되거나 배제되는 것이 허용되지 않는 경우 , Zebra 는 손해에 대한 책임을 수리 , 교체 , 또는 Zebra 의 재량에 따라 소프트웨어의 구입 비용으로 제한합니다 . 본 계약의 어떠한 내용에도 불구하고 , Zebra 는 어떠한 환경이나 법적 또는 정당한 논리 ( 계약 , 불법 행위 , 공헌 또는 손해 배상 등에 관련된 ) 와 상관 없 이 , 고객과 관련되거나 , 고객이 소유하거나 관리하는 네트워크 , 시스템 또는 데이터 ( 개인 정보 포함 ) 의 절도 , 손실 , 오용 , 개조 , 패계 또는 비인가 접근으로 인해 발생되 는 손해 , 피해 ( 직접적 , 간접적 , 징벌적 , 우연적 또는 필연적 경우 포함 ), 경비 , 비용 , 벌금 또는 수수료에 대해 고객 또는 기타 3 자에게 책임을 지지 않습니다 .

**15. Zebra** 공급 업체 및 라이센스 제공자 **.** 본 계약과 관련하여 Zebra 의 책임 또는 손 해에 대한 모든 포기 , 거부 또는 제한은 Zebra 이외에도 Zebra 의 공급 업체 , 라이센스 공급자 , 직원 및 계약자에게도 적용되는 것으로 해석되며 , 이러한 공급 업체 , 라이센 스 공급자 및 계약자 등이 가지고 있는 다른 보호책을 제한하지 않으면서 이러한 당사자 들이 위에서 언급한 책임 또는 손해에 대한 포기 , 거부 또는 제한에 따라 Zebra 에게 제 공되었던 조항과 동일한 수준으로 책임 또는 손해에 대해 거부할 수 있습니다 .

**16.** 적용 법률 **.** 법에서 허용하는 최대한의 한도까지 , 본 계약에는 미국 일리노이주의 법이 법률 조항의 상충을 고려하지 않고 적용됩니다 . 귀하는 본 계약 또는 소프트웨어와 관련된 분쟁이 발생하는 경우 , 일리노이주의 주 또는 연방 법원의 배타적 사법권 및 재 판권에서 소송을 처리하는 것에 동의합니다 . 귀하는 자신이 이러한 법원의 사법권에 해 당되지 않다거나 , 재판권이 적절하지 않다거나 , 법정이 불편하다거나 , 이와 유사한 이 의 , 요청 또는 논쟁을 하지 않을 것에 동의합니다 . Zebra 는 고유한 재량에 따라 계약 기 간중이나 기간이 만료된 후에도 본 계약과 관련된 귀하와 Zebra 사이의 논쟁 또는 분쟁이 나 , 계약의 연장 , 유효성 또는 종료에 관한 문제를 미국중재협회 ("AAA") 의 상사중재규 칙 (Commercial Arbitration Rules) 에 의거한 중재를 실시하여 해결할 수 있습니다 . 이것 은 본 섹션 15 에 수정 또는 추가되어 있으며 , 귀하께 통보하여 드립니다 . Zebra 가 이러 한 통보를 하는 경우 , 귀하는 이러한 논쟁 또는 분쟁에 관하여 소송을 제기하거나 다른 분쟁 해결 방법을 진행할 수 있는 권한이 없으며 , 본 섹션 15 에 따른 중재가 이러한 논쟁 또는 분쟁을 해결하는 유일하고 배타적인 방법임을 인식해야 합니다 . 중재 판결은 일리 노이주 시카고에서 진행되며 , 영어로 진행됩니다 . 중재 워원회는 3 인의 중재인으로 구 성되는데 , 양쪽 당사자가 한 명씩 중재인을 선임하며 , 세 번째의 중립적 중재인은 양쪽 당사자가 선임한 2 명의 중재인에 의해 선임됩니다 . 당사자와 중재인 사이의 모든 대화 는 AAA 를 거쳐 중재인에게 전달됩니다 . 양 당사자는 한쪽 당사자의 요청에 따라 중재 인이 가처분 금지 명령 (injunctive relief) 을 허용할 수 있는 권한을 가지는 것에 동의합니 다 . 중재 판정은 중재인에 제기되는 모든 손해배상 청구 , 반대 청구 , 논쟁 또는 회계에 대한 양 당사자의 배타적인 구제책입니다 . 중재 판정에 의한 판결은 해당 관할권 내의 모든 법정에서 내려질 수 있습니다 . 중재 판정을 진행하면서 발생된 추가 비용 , 요금 또 는 지출은 패소 판결을 받은 당사자가 지불해야 합니다 . 본 섹션의 어떠한 조항도 Zebra 가 미지불 및 납기 초과 금액을 받기 위해 귀하에 대해 중간 가처분 금지 명령 (injunctive relief) 이나 소송을 준비하는 것을 막지는 못합니다 .

**17.** 가처분 금지 명령 **.** 귀하가 본 계약의 어떠한 조항이라도 위반하는 경우 , Zebra 는 금전 또는 손해에 대한 적절한 구제책을 제공하지 못함을 주지해야 합니다 . 따라서 , Zebra 는 채권을 공매하지 않고 필요에 따라 즉시 관할 사법권의 법원에서 이러한 계약 파기에 대한 가처분 금지 명령을 얻을 수 있는 권한을 가집니다 . 가처분 금지 명령을 얻을 수 있는 Zebra 의 권한은 이외의 추가 구제책을 찾을 수 있는 권한을 제한하지 않 습니다 .

**18.** 완전한 계약 **.** 본 계약은 양 당사자 간의 완전한 이해와 계약으로 구성되어 있으며 , 본 계약의 내용에 대해 양 당사자 간에 행해지는 기존 또는 현시점의 어떠한 의사 표현 , 이해 및 계약보다 우선하는 것입니다 . 본 계약에서 무효한 조항이 있는 경우에도 , 나머 지 조항들은 완전한 효력을 가집니다 .

**19.** 양도 **.** 귀하는 본 계약이나 귀하의 권리 또는 책임 ( 법적 또는 다른 방법 ) 을 Zebra 의 서면상 사전 동의 없이 양도할 수 없습니다 . Zebra 는 귀하의 동의 없이도 본 계약과 그 권리 및 책임을 양도할 수 있습니다 . 상기에 명시된 바와 같이 , 본 계약은 계약 당사 자와 그의 법적 대리인 , 상속인 및 허용된 지명자의 이해 관계에 근거하며 체결되는 것 이며 이것을 공고하게 합니다 .

**20.** 수정 **.** 수정안이 적용될 당사자의 공인 대리인에 의해 서면상으로 작성되어 서명되 지 않은 한 , 본 계약의 수정은 불가능합니다 .

**21.** 거부권 **.** 한 쪽 당사자가 본 계약에 의거하여 이행하지 못하는 권한이 있더라도 , 이 것은 이러한 권한 또는 향후에 다른 권한을 시행할 권한을 거부하지는 못합니다 .

**22.** 질문 **.** 문의 사항이 있거나 Zebra 에 연락하려면 , 해당 국가의 Zebra 지점에 문의하 거나, 아래 주소로 편지를 보내십시오.

Zebra Technologies International, LLC 333 Corporate Woods Parkway Vernon Hills, Illinois 60061

**2008** 년 **3** 월 개정 **.** 

## 용어집

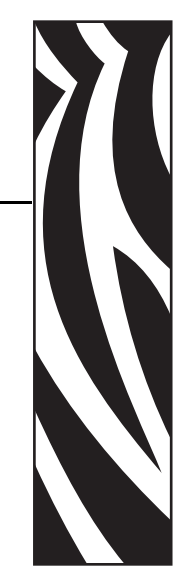

문자 및 숫자문장 부호 등과 같이 문자 , 숫자 및 단축키를 나타냅니다 .

백피드프린터가 용지와 리본 ( 사용하는 경우 ) 을 끌어들이면 프린터로 다시 들어가 라벨 인쇄를 시작하기 위해 프린트 헤드 뒤쪽에 적절한 위치를 잡게 됩니다 . 백피드는 프린터를 Tear-Off( 티어오프 ) 및 Applicator( 어플리케이터 ) 모드로 사용할 때 발생합 니다.

바 코드문자와 숫자로 이루어진 코드로 서로 굵기가 다르게 인접해있는 여러 줄로 대 변될 수 있습니다 . UPC( 범용 제품 번호 ) 혹은 Code 39 와 같이 여러 가지 코드 구성이 가능합니다.

블랙 마크인쇄 용지 하단에 있는 등록 표시로 프린터의 시작 라벨 표시 등의 역할을 합 니다. ( *[비연속](#page-140-0) 용지*를 참조하십시오.)

**(** 프린터의 **)** 보정특정 용지 및 리본의 조합에 따라 실재 인쇄를 하는데 필요한 기본 정 보를 프린터에서 결정하는 과정입니다 . 이를 위해서는 프린터를 통해 프린터에 약간의 용지와 리본 ( 사용하는 경우 ) 를 공급하고 직접 열전사 인쇄 방법을 사용할 것인지 , 열 전사 인쇄 방법을 사용할 것인지 및 ( 낱개 용지를 사용하는 경우 ) 각 라벨 혹은 태그의 길이를 파악하십시오 .

구성프린터 구성은 프린터 응용 프로그램에 특정된 운영 매개 변수의 모음입니다 . 일 부 매개 변수는 사용자가 선택할 수 있으며 , 그 외에는 설치 옵션 및 작동 모드에 따라 다릅니다 . 매개 변수는 스위치 선택 가능 , 제어판 프로그램 가능 혹은 ZPL II 명령으로 다운로드하실 수 있습니다 . 현재 프린터 매개 변수가 모두 나열된 구성 라벨은 참조를 위해 인쇄가 가능합니다 .

연속 용지라벨 또는 태그를 분리하기 위한 망 , 홈 혹은 간격이 없는 라벨 혹은 태그 스 톡 용지입니다 . 이 용지는 한 장으로 된 긴 용지입니다 .

코어 직경용지 혹은 리본 두루마리의 중앙에 있는 카드보드의 내부 직경입니다 .

진단작동하지 않는 프린터의 기능에 관한 정보로 프린터의 문제를 해결하는데 사용합 니다.

<span id="page-139-1"></span>직접 열전사용지를 인쇄헤드가 직접 누르는 방식의 인쇄 방식입니다 . 인쇄헤드 부품 이 가열되면 용지 표면의 열 감지 코팅 부분을 변색시킵니다 . 선택적으로 가열된 인쇄 헤드 부품을 용지가 지나가면서 용지에 이미지가 인쇄됩니다 . 이 인쇄 방법에는 리본 이 필요 없습니다 . *열전시*와 비교하십시오 .

직접 열전사 용지이미지를 생성하기 위해 인쇄헤드로부터 직접 열이 가해지면 반응하 는 물질로 코팅한 용지를 말합니다 .

**DRAM** 인쇄를 하는 동안 전자적 양식으로 라벨 형식을 저장하는 데 사용되는 메모리 장치입니다 . 프린터에 장착된 DRAM 메모리의 양에 따라 인쇄할 수 있는 라벨 양식의 최대 크기와 숫자가 정해집니다 . 이 메모리는 전원이 꺼지면 저장된 정보가 손실되는 휘발성 메모리입니다.

<span id="page-139-0"></span>팬폴드 용지직사각형 스택에 접혀 나오는 용지입니다 . [두루마리](#page-140-2) 용지와 비교하십시오 .

펌웨어프린터의 운영 프로그램을 지정하기 위해 사용되는 용어입니다 . 이 프로그램 을 호스트 컴퓨터에서 프린터로 다운로드하여 FLASH 메모리에 저장합니다 . 프린터 전 원을 켤 때마다 본 운영 프로그램이 시작됩니다 . 이 프로그램은 용지를 앞 뒤로 공급할 때 및 라벨 스톡에 점을 인쇄할 때 제어하게 됩니다.

**FLASH** 메모리FLASH 메모리는 비휘발성 메모리로 전원이 꺼지더라도 저장된 정보 를 유지합니다 . 본 메모리 영역은 프린터의 운영 프로그램을 저장하는 데 사용됩니다 . 또한 , 이 메모리는 프린터 글꼴 , 그래픽 형색 및 완벽한 라벨 양식의 선택 사항을 저장 하는 데 사용할 수도 있습니다 .

글꼴한 스타일 유형에 대한 문자 및 숫자의 한 세트입니다 . 글꼴의 예로는 CG Times ™ , CG Triumvirate Bold Condensed ™가 있습니다 .

**ips (** 초당 인치 **)** 라벨 또는 태그가 인쇄되는 속도입니다 . Zebra 프린터는 1ips ~ 12ips 로 인쇄할 수 있습니다 .

라벨뒤에 접착제가 발라져 있는 종이 , 플라스틱 혹은 기타 재료로 그 위에 정보가 인 쇄됩니다.

라벨 뒷면 **(** 라이너 **)** 생산 단계에서 라벨이 붙어 있는 재료로 , 최종 사용자가 이를 제 거하거나 재사용하게 됩니다 .

**LED(** 전원 발광 다이오드 **)** 구체적인 프린터 상태를 보여줍니다 . 각 LED 는 모니터를 하는 기능에 따라 불이 들어오거나 꺼지거나 혹은 깜빡입니다 .

**LCD(** 액정 디스플레이 **)** LCD 는 백라이트 디스플레이로 사용자가 정상적인 작동 상태 에서 작동 상황을 알 수 있거나 혹은 특정 응용 프로그램에서 프린터 구성을 할 때 선택 메뉴를 보여줍니다

잠금이 용어는 일반적으로 명확한 이유 없이 프린터의 작동을 멈추게 하는 오작동 상 태를 설명할 때 사용됩니다 . 이 명령은 ZPL 안내서에서 찾을 수 없습니다 .

용지프린터가 데이터를 인쇄하는 곳입니다 . 용지 유형으로는 다음이 있습니다 . 태 그 스톡 , 반칼 라벨 , 연속 라벨 ( 용지 라이너가 있는 것과 없는 것 ), 비연속 용지 , 팬폴 드 용지 및 두루마리 용지 .

용지 센서본 센서는 인쇄헤드 뒤에 있으며 , 용지 유무를 감지하고 , 비연속 용지의 경 우 , 망 혹은 각 라벨의 시작을 표시하기 위해 사용되는 홈의 위치를 감지합니다 .

용지 공급 행어용지 롤을 지지하는 고정 아암 .

<span id="page-140-0"></span>비연속 용지하나의 라벨 / 인쇄된 양식이 끝나고 다음이 시작하는 곳이 표시가 되어 있 는 용지입니다 . 그 예로는 반칼 라벨 , 홈이 있는 태그 스톡 및 블랙 마크 등록 상표가 있 는 스톡 등이 있습니다 .

비휘발성 메모리프린터의 전원이 꺼진 때에도 데이터를 유지하는 전자적 메모리입 니다.

홈이 있는 용지프린터가 라벨이 시작되는 것을 감지할 수 있도록 잘려나간 부분이 있 는 태그 스톡입니다 . 이 용지는 일반적으로 무겁고 카드보드와 같은 재질로 되어 있어 다음 태그에서 찢어낼 수 있거나 잘라져 있습니다. ( *[비연속](#page-140-0) 용지*를 참조하십시오.)

필오프프린터가 인쇄된 라벨을 떼어내어 사용자가 다른 라벨을 인쇄하기 전에 이 라 벨을 제거할 수 있도록 하는 동작 모드입니다 . 라벨이 제거될 때까지 인쇄가 잠시 중지 됩니다 .

인쇄 속도인쇄를 하는 속도입니다 . 열전사 프린터의 경우 , 이 속도는 isp( 초당 인치 ) 로 표시됩니다 .

인쇄헤드 마모인쇄헤드의 표면 및 / 혹은 인쇄 부품이 시간이 지나면서 저하되는 정도 입니다 . 열과 연마로 인해 인쇄헤드가 마모될 수 있습니다 . 그러므로 , 인쇄헤드의 수 명이 오래 지속되도록 하기 위해서는 인쇄 어둡기를 가장 낮게 설정하고 ( 간혹 타는 온 도 혹은 헤드 온도라고 함 ) 인쇄 품질을 좋게 유지하기 위해 필요한 인쇄헤드 압력을 가 장 낮게 설정해줍니다 . 열전사 인쇄 방법에서 , 용지보다 더 넓거나 용지만한 리본을 사 용하면 거친 용지 표면으로부터 인쇄헤드를 보호해줍니다 . 이 명령은 ZPL 안내서에서 찾을 수 없습니다 .

등록라벨 혹은 태그의 상단 ( 세로 ) 또는 측면 ( 가로 ) 에 맞도록 정렬하여 인쇄합니다 .

<span id="page-140-2"></span>두루마리 용지중앙 부위 ( 주로 카드보드지 ) 에 둥글게 말려 제공되는 용지입니다 . [팬](#page-139-0) [폴드](#page-139-0) 용지와 비교하십시오 .

소모품용지 및 리본에 사용하는 일반적인 용어입니다 .

심볼바코드를 언급할 때 보통 사용하는 용어입니다 .

태그이 유형의 용지에는 뒷면에 접착제가 없지만 태그를 어디에 걸 수 있는 홈이나 구 멍이 있는 것이 특징입니다 . 태그는 보통 카드보드 또는 기타 내구성 재질로 만들어졌 습니다.

티어오프본 운영 모드에서는 사용자가 라벨이나 태그 스톡을 남아 있는 용지에서 손 으로 직접 잘라낼 수 있습니다 .

<span id="page-140-1"></span>열전사인쇄헤드가 잉크 혹은 합성 수지로 코팅된 리본을 용지에 눌러 인쇄하는 방식 입니다 . 인쇄헤드의 부품에 열을 가하면 잉크나 합성 수지가 용지로 전사됩니다 . 선택 적으로 가열된 인쇄헤드 부품을 용지와 리본이 지나가면서 용지에 이미지가 인쇄됩니 다 . 직접 [열전사](#page-139-1)와 비교하십시오 .

공백인쇄가 됐어야 하는 부분이지만 리본의 주름이나 잘못된 인쇄 요인으로 인하여 오작동을 일으켜 인쇄가 되지 않은 상태입니다 . 공백으로 인해 인쇄된 바코드 심볼이 부정확하게 읽히거나 모두 읽히지 않게 됩니다 .

# 색인

![](_page_142_Picture_1.jpeg)

## 숫자

16 진수 덤프 모드 [, 81](#page-80-1)

## **A**

ALERT( 경고 ) 표시등 [, 20](#page-19-0) APL-D 모듈 A 저장 장치 설정 [, 77](#page-76-0) 모듈 B 저장 장치 설정 [, 78](#page-77-0) 제어 코드 설정 [, 76](#page-75-0) 호환 모드 설정 [, 75](#page-74-2) APL-I 라벨 왼쪽 위치 조정 [, 73](#page-72-1) 상태 대응 [, 79](#page-78-0) 인쇄 설정 [, 77](#page-76-1) 저장된 페이지 인쇄 [, 78](#page-77-1) 저장된 형식 인쇄 [, 78](#page-77-2) 프린터 해상도 설정 [, 76](#page-75-1) APL-I 용 프린터 해상도 [, 76](#page-75-1)

## **C**

CANCEL( 취소 ) 버튼 CANCEL( 취소 ) 자가 테스트 [, 116](#page-115-1) 기능 [, 19](#page-18-0) CANCEL( 취소 ) 표시등 [, 20](#page-19-1)

## **E**

ENTER 버튼 기능 [, 19](#page-18-1) EPL 매개 변수 KDU 모드 [, 75](#page-74-3) 강도 ( 농도 )[, 72](#page-71-1)

## **F**

FCC 준수 [, 4](#page-3-0) FEED( 급지 ) 버튼 FEED( 급지 ) 및 PAUSE( 일시 중지 ) 자가 테스  $E$ [, 121](#page-120-0) FEED( 급지 ) 자가 테스트 [, 118](#page-117-2) 기능 [, 19](#page-18-2) FEED( 급지 ) 표시등 [, 20](#page-19-2) Flash 메모리 초기화 [, 82](#page-81-1)

## **H**

HEAD COLD( 헤드 저열 ) 메시지 다른 메시지와 순환됨 [, 103](#page-102-0) 단독 표시됨 [, 103](#page-102-1) HEAD ELEMENT BAD( 헤드 부품 오류 ) 메 시지 [, 103](#page-102-2) HEAD TOO HOT( 헤드 과열 ) 메시지 [, 104](#page-103-0)

## **K**

KDU 모드 [, 75](#page-74-3)

## **L**

LCD 메시지 오류 메시지 [, 101](#page-100-0)

## **M**

MENU( 메뉴 ) 버튼 기능 [, 19](#page-18-3)

## **P**

PAUSE( 일시 중지 ) 버튼 FEED( 급지 ) 및 PAUSE( 일시 중지 ) 자가 테스 트 [, 121](#page-120-0) PAUSE( 일시 중지 ) 자가 테스트[, 117](#page-116-1) 기능 [, 19](#page-18-4) PAUSE( 일시 중지 ) 표시등 [, 20](#page-19-3) POWER( 전원 ) 표시등 [, 20](#page-19-4)

## **R**

RIBBON IN( 리본 있음 ) 메시지 [, 102](#page-101-0) RTC(Real-Time Clock) 날짜 설정 [, 81](#page-80-2) 시간 설정 [, 81](#page-80-3)

## **T**

THERMISTOR FAULT( 써미스터 오류 ) 메시 지 다른 메시지와 순환됨 [, 103](#page-102-3) 단독 표시됨 [, 102](#page-101-1)

## **U**

USB 포트 USB 연결의 특징 [, 27](#page-26-1) 연결 및 구성 [, 28](#page-27-0)

## **Z**

Zebra 프로그래밍 언어 (ZPL) ^KP, 암호 정의[, 132](#page-131-2) 구분자 문자 [, 80](#page-79-2) 명령 문자 [, 80](#page-79-3) 제어 문자 [, 80](#page-79-4) 특정 명령 무시 [, 83](#page-82-1) ZPL 명령 무시 [, 83](#page-82-1)

#### ㄱ

간격 / 홈 [, 74](#page-73-0) 감열 모드 용지 긁힘 테스트 [, 34](#page-33-0) 제어판을 통해 설정 [, 82](#page-81-2) 강도 ( 농도 ) 조정 [, 72](#page-71-1) 고객 서비스 [, 11](#page-10-0) 공간 요구 사항 [, 26](#page-25-0) 교체 부품 [, 88](#page-87-0) 교체 부품 주문 [, 88](#page-87-0) 구분자 문자 [, 80](#page-79-2) 구성 암호로 보호된 매개 변수 변경 [, 66](#page-65-1) 프린터 설정 보기 [, 68](#page-67-0)

구성 라벨 CANCEL( 취소 ) 자가 테스트를 사용하여 인쇄 [,](#page-115-1)  [116](#page-115-1) 제어판에서 인쇄[, 68](#page-67-0) 구성 라벨 인쇄 CANCEL( 취소 ) 자가 테스트 [, 116](#page-115-1) 제어판에서 [, 68](#page-67-0) 국제 안전 기구 인증 마크 [, 31](#page-30-0) 글꼴 목록 [, 77](#page-76-2) 긁힘 테스트 리본 코팅면 [, 35](#page-34-0) 용지 유형 [, 34](#page-33-0) 기관 승인 [, 127](#page-126-0) 기본값 네트워크 매개 변수 재설정 [, 82](#page-81-3) 센서 선택 [, 74](#page-73-1) 암호 [, 66](#page-65-1) 기술 지원 [, 11](#page-10-0)

#### $\Box$

네트워크 구성 라벨 [, 68](#page-67-0) 네트워크 매개 변수 기본값 [, 82](#page-81-3) 네트워크 매개 변수 재설정 [, 82](#page-81-3)

#### ㄷ

데이터 비트 [, 79](#page-78-1) 데이터 소스 연결 [, 27](#page-26-2) 장소 선택 [, 26](#page-25-1) 데이터 케이블 [, 28](#page-27-1) 등록 문제 [, 110](#page-109-1) 디스플레이 언어 변경 [, 71](#page-70-1)

#### ㄹ

라벨 길이 설정 [, 76](#page-75-2) 라벨 상단 위치 조정 [, 73](#page-72-0) 프린터가 감지 못함 [, 113](#page-112-1) 라벨 센서 위치 [, 59](#page-58-0) 라벨 센서 위치 잡기 [, 59](#page-58-0) 라벨 제거 방법 [, 74](#page-73-2) 라벨의 상단 라벨 상단 조정 [, 73](#page-72-0) 프린터가 감지 못함 [, 113](#page-112-1) 라벨이 인쇄되지 않음 [, 111](#page-110-1) 라이너 테이크업 모드 설명 [, 38](#page-37-0) 라이센스 계약 [, 133](#page-132-0) 롤 용지 설명됨 [, 32](#page-31-0)
리본 긁힘 테스트 [, 35](#page-34-0) 사양 [, 130](#page-129-0) 사용 시기 [, 34](#page-33-0) 사용을 위해 프린터 설정 [, 82](#page-81-0) 장착 [, 53](#page-52-0) 접착 테스트 [, 35](#page-34-1) 제거 [, 57](#page-56-0) 주문 [, 11](#page-10-0) 코팅면을 결정합니다 [., 34](#page-33-1) 리본 및 용지 주문 [, 11](#page-10-0) 리본 센서 보정 [, 84](#page-83-0) 리본 센서 보정 [, 84](#page-83-0) 리본 장착 [, 53](#page-52-0) 리본 코팅면 접착 테스트 [, 35](#page-34-1)

# ㅁ

망 용지 설명됨 [, 33](#page-32-0) 매개 변수 탐색 [, 64](#page-63-0) 매개 변수에 변경 사항 저장 [, 64](#page-63-1) 명령 문자 [, 80](#page-79-0) 무선 인쇄 서버 네트워크 설정 보기 [, 68](#page-67-0) 연결 및 구성 [, 29](#page-28-0) 특징 [, 27](#page-26-0) 무선 카드 [, 28](#page-27-0) 문제 해결 LCD 오류 메시지 [, 101](#page-100-0) 인쇄 품질 문제 [, 107](#page-106-0) 점검표 [, 100](#page-99-0) 진단 테스트 [, 115](#page-114-0) 통신 문제 [, 111](#page-110-0)

# ㅂ

바코드 FEED( 급지 ) 자가 테스트가 진행되는 동안 농 도 비교 [, 118](#page-117-0) 목록 [, 77](#page-76-0) 반사 센서 선택 [, 74](#page-73-0) 조정 [, 59](#page-58-0) 배송 손상 보고 [, 25](#page-24-0) 프린터 반송 [, 25](#page-24-1) 배송 손상 보고 [, 25](#page-24-0) 배송 손상 점검 [, 25](#page-24-0) 배터리 폐기 [, 88](#page-87-0)

병렬 포트 병렬 연결의 특징 [, 27](#page-26-1) 병렬 통신 설정 [, 78](#page-77-0) 연결 및 구성 [, 28](#page-27-1) 보드 비율 [, 78](#page-77-1) 보정 문제 해결 [, 110](#page-109-0) 용지 및 리본 센서 [, 84](#page-83-0) 블랙 마크 용지 설명됨 [, 33](#page-32-1) 지정 [, 74](#page-73-1) 비연속 용지 설명됨 [, 33](#page-32-2) 지정 [, 74](#page-73-1)

# ㅅ

사양 기관 승인 및 마크 [, 127](#page-126-0) 리본 [, 130](#page-129-0) 용지 [, 129](#page-128-0) 인쇄 [, 128](#page-127-0) 일반 [, 126](#page-125-0) 전원 코드 [, 31](#page-30-0) 사용한 리본 제거 [, 57](#page-56-0) 상대 습도 요구 사항 [, 26](#page-25-0) 설정 점검표 [, 24](#page-23-0) 설정 모드 시작 및 종료 [, 64](#page-63-2) 정의된 [, 18](#page-17-0) 설정 모드 마치기 [, 64](#page-63-1) 설정 모드로 들어가기 [, 64](#page-63-0) 설정 암호 [, 66](#page-65-0) 설치 프린터 포장 풀기 [, 25](#page-24-0) 센서 반사 [, 59](#page-58-0) 보정 [, 84](#page-83-0) 센서 유형 선택 [, 74](#page-73-0) 센서 프로파일 해석 [, 123](#page-122-0) 용지 센서 프로파일 [, 83](#page-82-0) 전달 센서 위치 [, 59](#page-58-1) 청소 [, 93](#page-92-0) 속도 조정 [, 75](#page-74-0) 수동 보정 [, 58](#page-57-0) 습도 요구 사항 [, 26](#page-25-0) 시작하기 전에 할 일 [, 24](#page-23-0)

### $\bullet$

암호 ZPL 을 통해 정의 [, 132](#page-131-0) 기본값 [, 66](#page-65-0) 수준 1 및 2 매개 변수 [, 72](#page-71-0) 수준 3 매개 변수 [, 77](#page-76-1) 암호 정의 [, 132](#page-131-0) 어둡기 조정 [, 72](#page-71-1) 언어 읽을 수 없는 언어에서 변경 [, 113](#page-112-0) 언어 선택 사용 가능한 언어 [, 85](#page-84-0) 절차 [, 71](#page-70-0) 언어 표시 선택 사항 [, 71](#page-70-0) 읽을 수 없는 언어에서 변경 [, 113](#page-112-0) 에뮬레이션 [, 22](#page-21-0) 연락처[, 11](#page-10-0) 연속 용지 설명됨 [, 33](#page-32-3) 지정 [, 74](#page-73-1) 열 전사 모드 용지 긁힘 테스트 [, 34](#page-33-2) 제어판을 통해 설정 [, 82](#page-81-0) 오류 메시지 [, 101](#page-100-0) 오류 모드 [, 18](#page-17-0) 온도 요구 사항 [, 26](#page-25-0) 왼쪽 조정 [, 73](#page-72-0) 용지 망 [, 33](#page-32-0) 블랙 마크 [, 33](#page-32-1) 비연속 롤 용지 [, 33](#page-32-2) 사양 [, 129](#page-128-0) 연속 롤 용지 [, 33](#page-32-3) 용지 유형 [, 32](#page-31-0) 유형 지정 [, 74](#page-73-1) 주문 [, 11](#page-10-0) 천공[, 33](#page-32-4) 태그 스톡 [, 32](#page-31-1) 팬폴드 [, 33](#page-32-5) 용지 긁힘 테스트 [, 34](#page-33-2) 용지 도어 [, 16](#page-15-0) 용지 센서 반사 센서 조정 [, 59](#page-58-0) 보정 [, 84](#page-83-0) 센서 유형 선택 [, 74](#page-73-0) 센서 프로파일 [, 83](#page-82-0) 전달 센서 위치 [, 59](#page-58-1)

용지 유형 망 용지 [, 33](#page-32-0) 블랙 마크 용지 [, 33](#page-32-1) 비연속 롤 용지 [, 33](#page-32-2) 연속 롤 용지 [, 33](#page-32-3) 천공 용지 [, 33](#page-32-4) 태그 스톡 [, 32](#page-31-1) 팬폴드 용지 [, 33](#page-32-5) 용지 유형 지정 [, 74](#page-73-1) 용지 장착 커터 모드 [, 50](#page-49-0) 티어오프 모드 [, 42](#page-41-0) 필오프 모드 [, 45](#page-44-0) 용지함 구성 요소 [, 21](#page-20-0) 청소 [, 93](#page-92-0) 유선 인쇄 서버 내장 유선 연결 및 구성 [, 29](#page-28-1) 특징 [, 27](#page-26-2) 윤활 [, 88](#page-87-1) 이더넷 내장 유선 연결 및 구성 [, 29](#page-28-1) 내장 유선 연결의 특징[, 27](#page-26-2) 무선 연결 및 구성 [, 29](#page-28-0) 무선 연결의 특징 [, 27](#page-26-0) 이미지 목록 [, 77](#page-76-2) 인쇄 너비 조정 [, 75](#page-74-1) 인쇄 모드 구체적인 라벨 제거 방법 [, 74](#page-73-2) 설명됨 [, 38](#page-37-0) 용지 경로 [, 38](#page-37-1) 인쇄 비율 [, 75](#page-74-0) 인쇄 사양 [, 128](#page-127-0) 인쇄 서버 내장 유선 연결의 특징[, 27](#page-26-2) 네트워크 설정 보기 [, 68](#page-67-0) 무선 연결의 특징 [, 27](#page-26-0) 인쇄 속도 조정 [, 75](#page-74-0) 인쇄 어둡기 조정 [, 72](#page-71-1) 인쇄 위치 조정 [, 73](#page-72-1) 인쇄 품질 문제 해결 [, 107](#page-106-0) 인쇄헤드 압력 조정 [, 61](#page-60-0) 오류 써미스터 [, 102](#page-101-0) 청소 [, 90](#page-89-0) 일반 사양 [, 126](#page-125-0) 일상적 청소 스케줄 [, 89](#page-88-0) 일시 중지 모드 [, 18](#page-17-0)

#### ㅈ

자가 테스트 [, 115](#page-114-0) CANCEL( 취소 [\), 116](#page-115-0) FEED( 급지 [\), 118](#page-117-1) FEED( 급지 ) 및 PAUSE( 일시 중지 [\), 121](#page-120-0) PAUSE( 일시 중지 [\), 117](#page-116-0) 통신 진단 [, 122](#page-121-0) 파워온 자가 테스트 (POST)[, 115](#page-114-1) 자동 보정 [, 58](#page-57-1) 작동 모드 [, 18](#page-17-0) 작동 상태 [, 26](#page-25-0) 전달 센서 선택 [, 74](#page-73-0) 위치 [, 59](#page-58-1) 전원 장소 선택 [, 26](#page-25-1) 전원 코드 사양 [, 31](#page-30-0) 전원에 연결 [, 30](#page-29-0) 전자부품 커버 [, 16](#page-15-0) 점검표 문제 해결 [, 100](#page-99-0) 시작하기 전에 할 일 [, 24](#page-23-0) 제어 문자 [, 80](#page-79-1) 제어판 LCD 기능,  $18$ LCD 오류 메시지 [, 101](#page-100-0) 개요 [, 17](#page-16-0) 버튼 [, 18](#page-17-1) 설명된 매개 변수 [, 72](#page-71-2) 위치 [, 16](#page-15-0) 표시등 [, 20](#page-19-0) 제어판 버튼 활성화 [, 18](#page-17-1) 제품 마크 [, 127](#page-126-0) 조각 모음 메시지 [, 104](#page-103-0) 조정 라벨 상단 [, 73](#page-72-1) 라벨 왼쪽이면 [, 73](#page-72-0) 반사 센서 [, 59](#page-58-0) 인쇄 너비 [, 75](#page-74-1) 인쇄 속도 [, 75](#page-74-0) 인쇄헤드 압력 [, 61](#page-60-0) 직렬 포트 연결 및 구성 [, 28](#page-27-2) 직렬 연결의 특징 [, 27](#page-26-3) 진단 [, 115](#page-114-0)

### ㅊ

책임[, 2](#page-1-0) 천공 용지 설명됨 [, 33](#page-32-4)

청소 권장 청소 스케줄 [, 89](#page-88-0) 용지함 및 센서 [, 93](#page-92-0) 인쇄헤드 및 플래튼 롤러 [, 90](#page-89-0) 커터 모듈 [, 97](#page-96-0) 프린터 외부 [, 89](#page-88-1) 필오프 어셈블리 [, 94](#page-93-0) 최종 사용자 라이센스 계약 [, 133](#page-132-0)

## ㅋ

캐나다 DOC 준수 [, 4](#page-3-0) 커터 Cutter Jam( 커터 잼 ) 메시지 [, 105](#page-104-0) 청소[, 97](#page-96-0) 프린터 모드 사용 설명됨 [, 38](#page-37-2) 커터 모드 용지 장착 [, 50](#page-49-0)

### ㅌ

```
태그 스톡
 설명됨 , 32
 지정 , 74
통신 문제 , 111
통신 인터페이스 , 27
통신 진단 테스트
 16 진수 덤프 모드 선택 , 81
 개요 , 122
티어오프 모드
 라벨 제거 방법 선택 , 74
 용지 경로 , 38
 용지 장착 , 42
 프린터 모드 사용 설명됨 , 38
```
### ㅍ

```
파워온 자가 테스트 (POST), 115
판매 , 11
패리티 , 79
팬폴드 용지
 설명됨 , 33
펌웨어 , 22
펌웨어 다운로드 , 22
프린터 구성 요소 , 21
프린터 내부 , 21
프린터 모드 , 18
프린터 보관하기 , 25
프린터 부품 재활용 , 88
프린터 부품 폐기 , 88
프린터 암호 , 66
프린터 언어 모드 , 22
```
프린터 옵션 설명됨 [, 38](#page-37-0) 용지 경로 [, 38](#page-37-1) 프린터 진단 [, 115](#page-114-0) 프린터 포장 풀기 [, 25](#page-24-0) 프린터를 놓을 표면 [, 26](#page-25-2) 프린터를 전원에 연결 [, 30](#page-29-0) 프린터를 컴퓨터 또는 네트워크에 연결 [, 28](#page-27-3) 프린터의 구성 요소[, 21](#page-20-0) 프린터의 외형 [, 16](#page-15-0)

필오프 모드 라벨 제거 방법 선택 [, 74](#page-73-2) 용지 경로 [, 39](#page-38-0) 용지 장착 [, 45](#page-44-0) 프린터 모드 사용 설명됨 [, 38](#page-37-2) 필오프 어셈블리 청소[, 94](#page-93-0)

### ㅎ

핸드쉐이킹 프로토콜 [, 79](#page-78-1) 형식 목록 [, 77](#page-76-3) 호스트 핸드쉐이크 [, 79](#page-78-1) 화살표 버튼 기능 [, 19](#page-18-0)

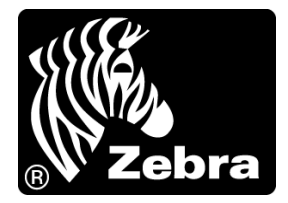

#### **Zebra Technologies International, LLC**

333 Corporate Woods Parkway Vernon Hills, Illinois 60061.3109 U.S.A 전화 : +1 847 793 2600 수신자 부담 전화 +1 800 423 0422 팩스 : +1 847 913 8766

#### **Zebra Technologies Europe Limited**

Dukes Meadow Millboard Road Bourne End Buckinghamshire, SL8 5XF, UK

전화 : +44 (0)1628 556000 팩스 : +44 (0)1628 556001

### **Zebra Technologies Asia Pacific, LLC**

120 Robinson Road #06-01 Parakou Building Singapore 068913 전화 : +65 6858 0722 팩스 : +65 6885 0838

[http://www.zebra.com](www.zebra.com)

© 2009 ZIH Corp.